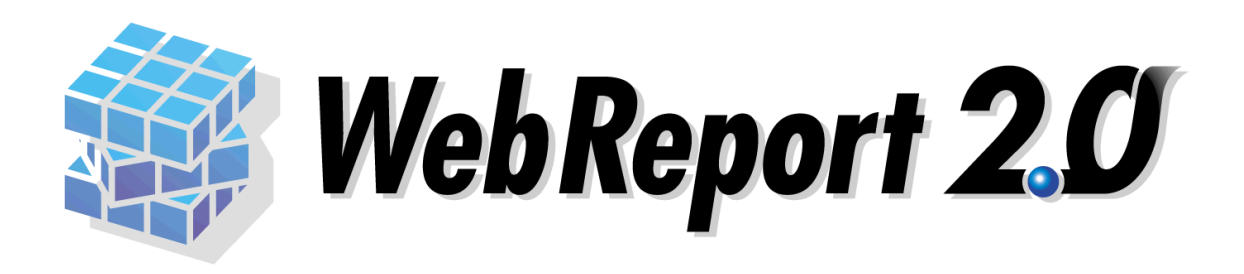

## ダッシュボードエディタガイド

#### <span id="page-1-0"></span>■ ごあいさつ

このたびは弊社製品 WebReport2.0 をご購入いただきまして、誠にありがとうございます。

本製品は、基幹系や情報系のデータベースにある様々なデータを Web ブラウザーから簡単に照会で きる汎用検索ツールです。

本書は、本製品の中の、ダッシュボードエディタ機能について記載しております。ご使用の際にお 読みください。

なお、表示画面などは操作の一例として掲載しているものです。お客様のご使用環境によっては、 画面に表示される内容が異なる場合がありますので、ご了承ください。

本書に記載されている機能は、「WebReport2.0」をご購入のお客様のみご使用いただけます。

「WebReport2.0 Express」をご使用のお客様は、別途ライセンスをご購入いただく必要があります。

### <span id="page-1-1"></span>■ 版権/ご注意

- 本書に記載されている会社名、製品名は、それぞれ各社の商標または登録商標です。
- 本書の内容の一部または全部を無断で複写転載することを禁じます。
- 本書に掲載の内容および製品の仕様などは、予告なく変更されることがあります。

本書の内容は万全を期して作成しておりますが、万一ご不明な点や誤り、記載もれ、乱丁、 落丁などお気づきの点がございましたら、弊社までご連絡ください。

### <span id="page-1-2"></span>■ 本書の表記方法について

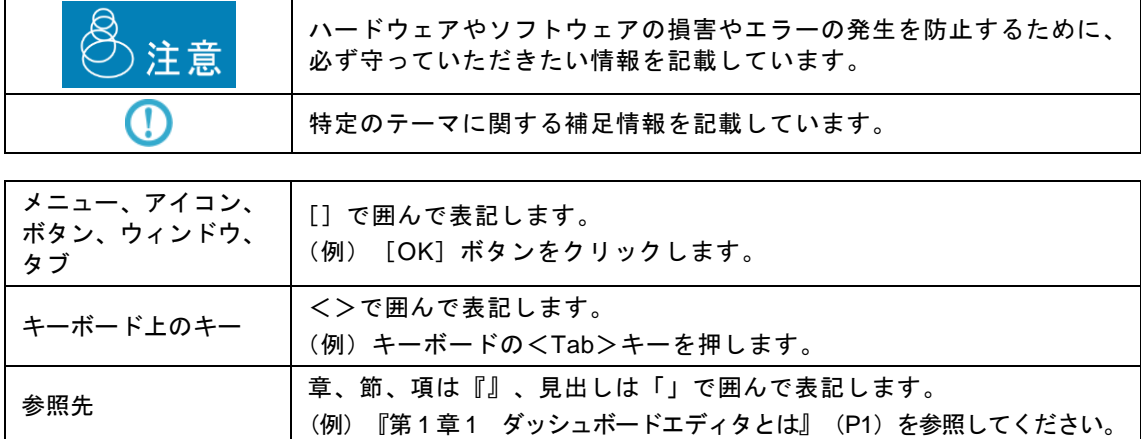

目次

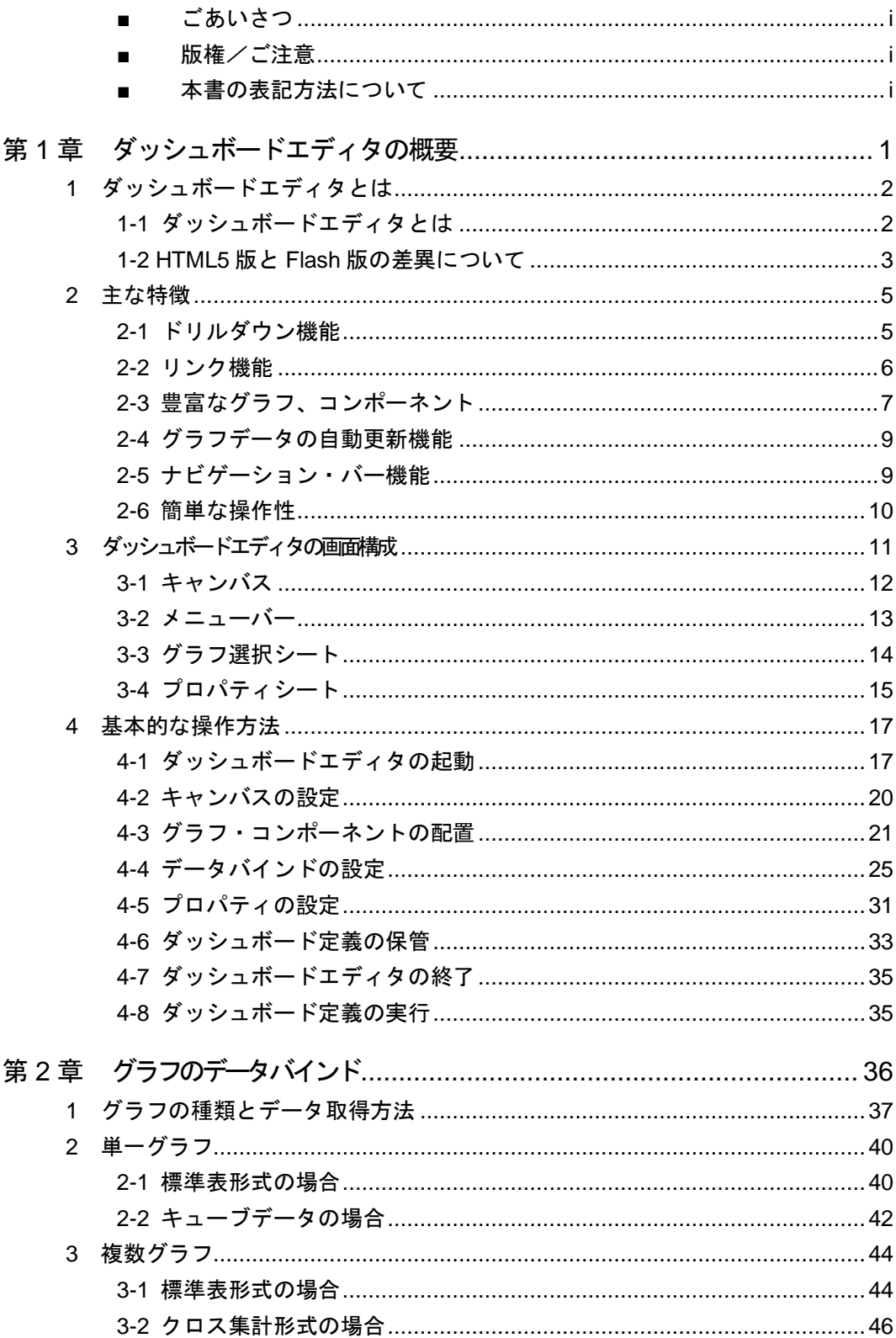

a<br>Maria

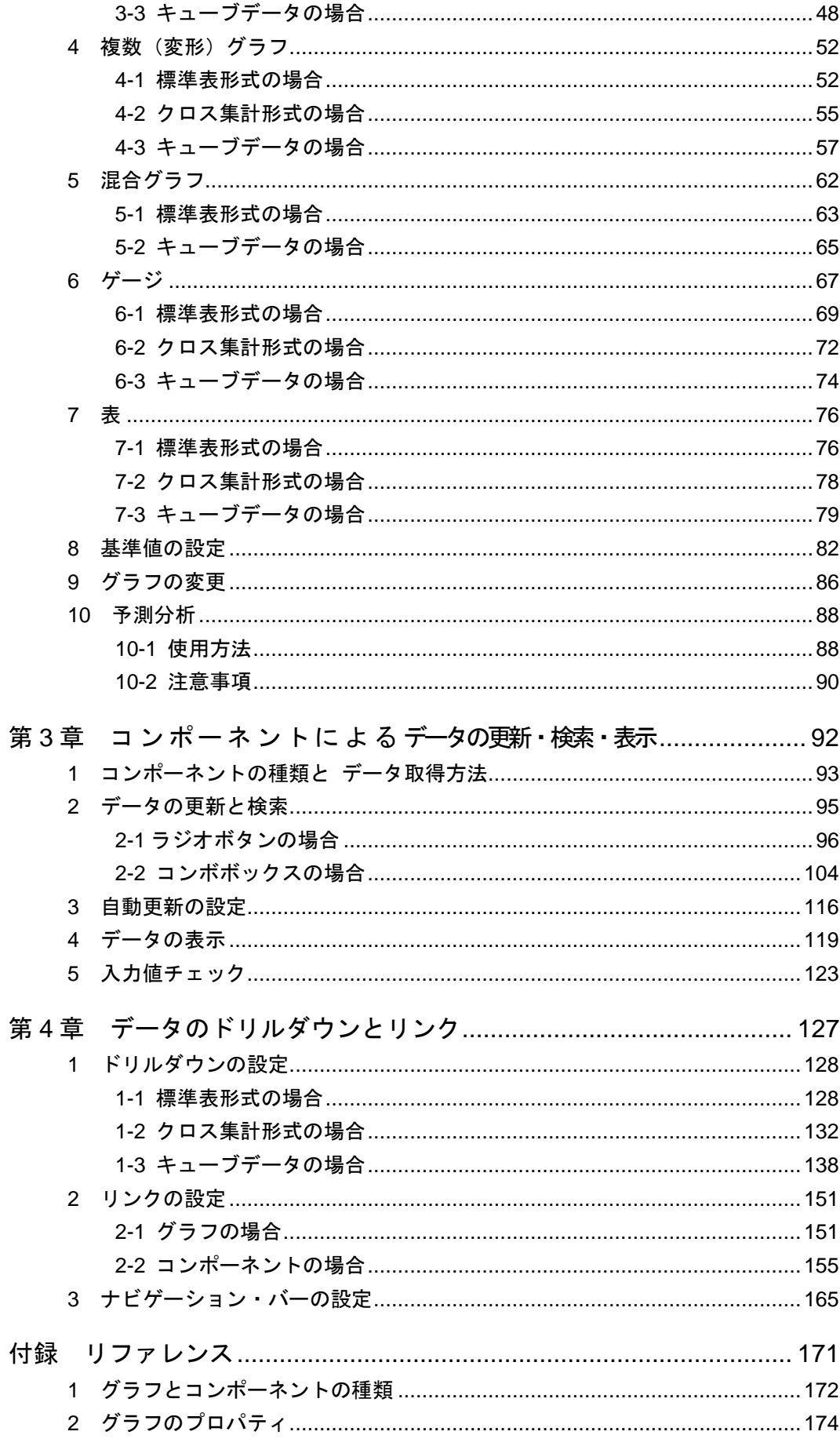

÷

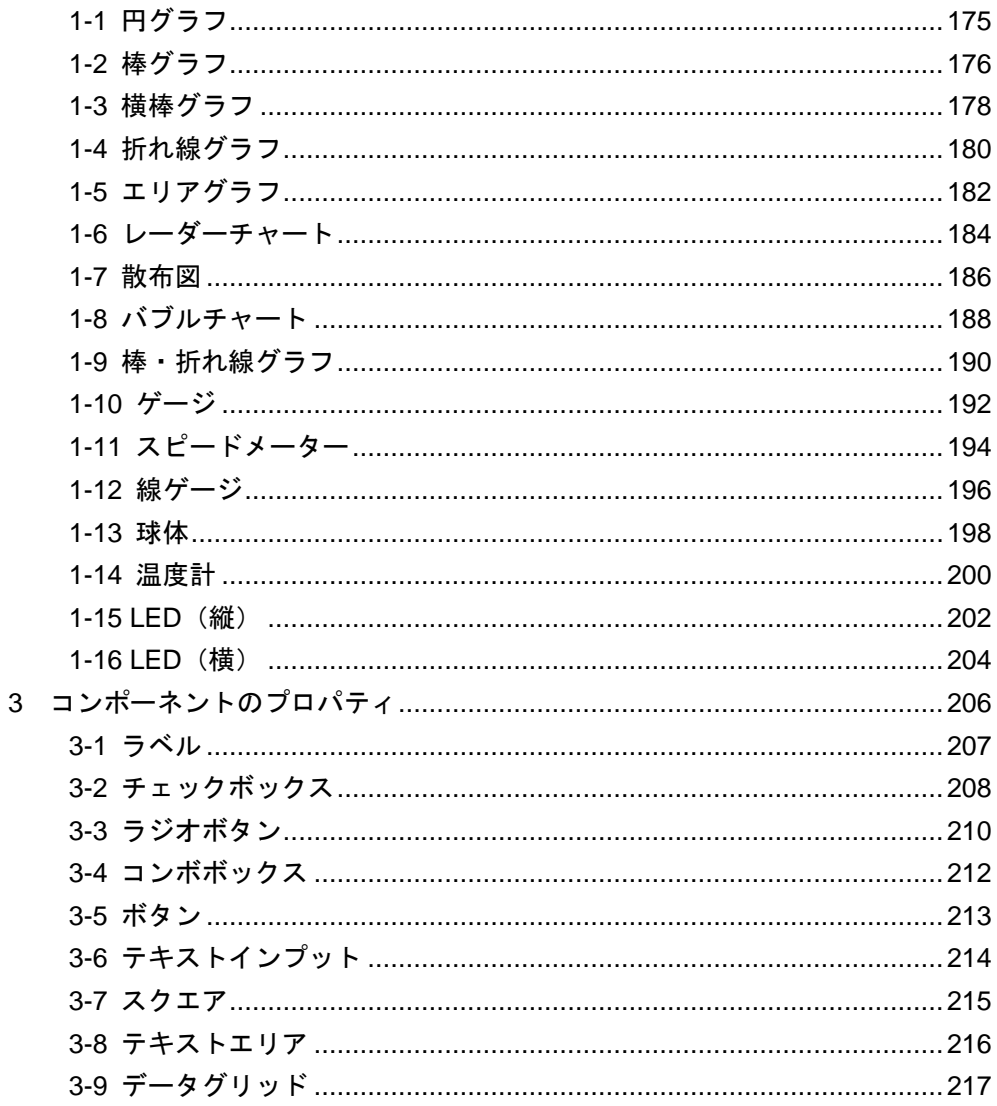

<span id="page-5-0"></span>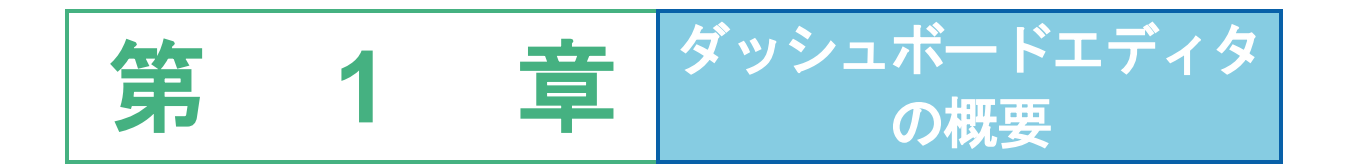

# <span id="page-6-0"></span>**1** ダッシュボードエディタとは

### <span id="page-6-1"></span>**1-1** ダッシュボードエディタとは

ダッシュボードエディタとは、企業の経営者や管理者に必要な情報、および意思決定のための各種指標 を、1 つの画面に数値やグラフなどで表示するためのツールです。

以下のような特徴があります。

- 経営層や事業部門長、部門リーダーといった各階層が必要な情報を提供できる
- 現状把握し、将来予測、リスク回避等の経営活動に活かすことができる

ダッシュボードエディタでは、さまざまなグラフを複数配置し、それぞれのグラフに、本製品の照会定義 で作成したレポート結果を反映させることができます。作成したグラフや表のレイアウト、データは、「ダッ シュボード定義」として、他の照会定義と同じように保管し、本製品上に表示することができます。

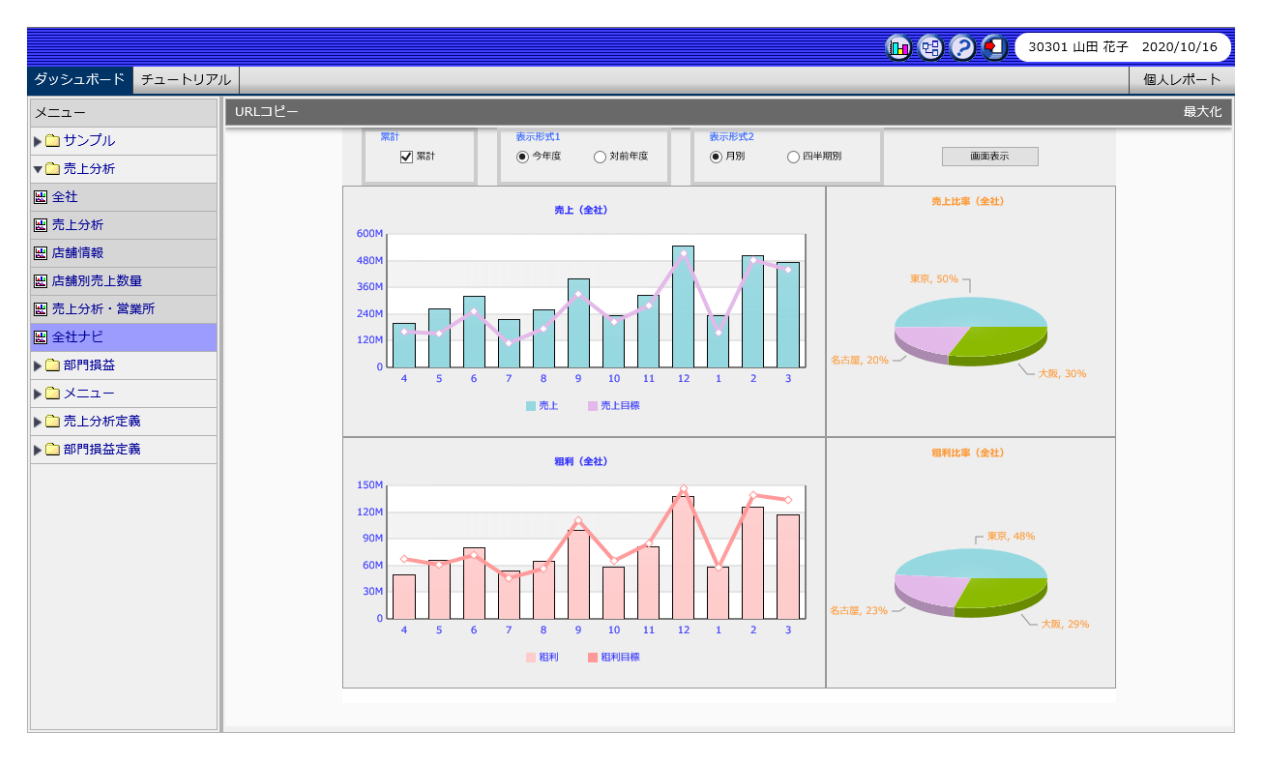

#### ダッシュボード定義実行画面

複数のグラフや、スピードメーター等に、売上・粗利実績データや、販売管理費(経費)データを割り当 てることで、売上分析表や部門損益表など、経営に活かせる表・グラフを作成できます。

### <span id="page-7-0"></span>**1-2 HTML5** 版と **Flash** 版の差異について

バージョン 5.9.8.d より、従来のダッシュボードで使用していた Flash コンテンツを HTML5 に変更 しました。

Flash 版で作成したダッシュボード定義は、HTML5 版でも引き続きご利用になれます。

ただし、HTML5 版と Flash 版とで一部差異がありますので、下記を参照してください。

#### ■HTML5 版と Flash 版の差異

- ・ ダッシュボードエディタのレイアウト グラフや設定項目の指定方法が変わりましたので、本マニュアルを参照して設定をおこなっ てください。
- ・ グラフの種類

内容が近いグラフを統廃合しました。詳細については『付録 1 グラフとコンポーネントの 種類』を参照してください。

・ グラフの表現方法や目盛の間隔などの見た目の違い

Flash 版とは違うグラフ生成処理を採用しているため、グラフの表現方法や目盛の間隔などが 異なります。

また、追加、廃止になった設定項目については『付録 2 グラフのプロパティ』、『付録 3 コンポーネントのプロパティ』を参照してください。

#### ■HTML5 版で廃止になった機能

・グラフの右クリック機能

「Print Dashboard」、「Print Chart」はブラウザの印刷機能をご使用ください。

円グラフの「Enable Rotation」、「Enable Slicing Movement」、「View 2D」は使用できま せん。

#### ■注意事項、制限事項

・HTML5 版と Flash 版とでは、製品の管理データベースに格納される定義データのフォー マットが異なります。

ただし、Flash 版の定義は変換や再保存をする必要はなく、そのままの状態で HTML5 版で 編集、実行することができます。

逆に HTML5 版で作成した定義は、Flash 版では編集、実行することができません。

また、Flash 版の定義を HTML5 版で保存した場合、 HTML5 版のフォーマットに変換され ますので、この場合も Flash 版では編集、実行することができなくなります。

必要に応じて定義のバックアップをしておくことをお勧めします。

- ・ディスプレイやブラウザの拡大、縮小表示をすると、正しく表示、動作しない場合がありま す。その場合は拡大、縮小表示は「100%」に設定してご使用ください。
- ・グラフ変更機能を使用してグラフの種類を変更した時にデータ設定とアクション設定がリ セットされます。
- ・バージョン 5.9.8.d では、英語と中国語をサポートしていません。日本語で表示される箇所が 存在します。

## <span id="page-9-0"></span>**2** 主な特徴

ここでは、ダッシュボードエディタの主な特徴について説明します。

### <span id="page-9-1"></span>**2-1** ドリルダウン機能

ドリルダウンとは、グラフの X 軸や棒、アンカーマークなどをクリックしたときに、クリックした 箇所の情報を、あらかじめ設定したキー項目で集計した結果を表示させる機能です。

売上データを営業所別から担当地区別、年度毎から四半期毎へとドリルダウンするなど、別の視点 からデータを分析することができます。

ドリルダウンしたグラフは、画面を切り替えて表示することも、別のウィンドウに表示することも できます。

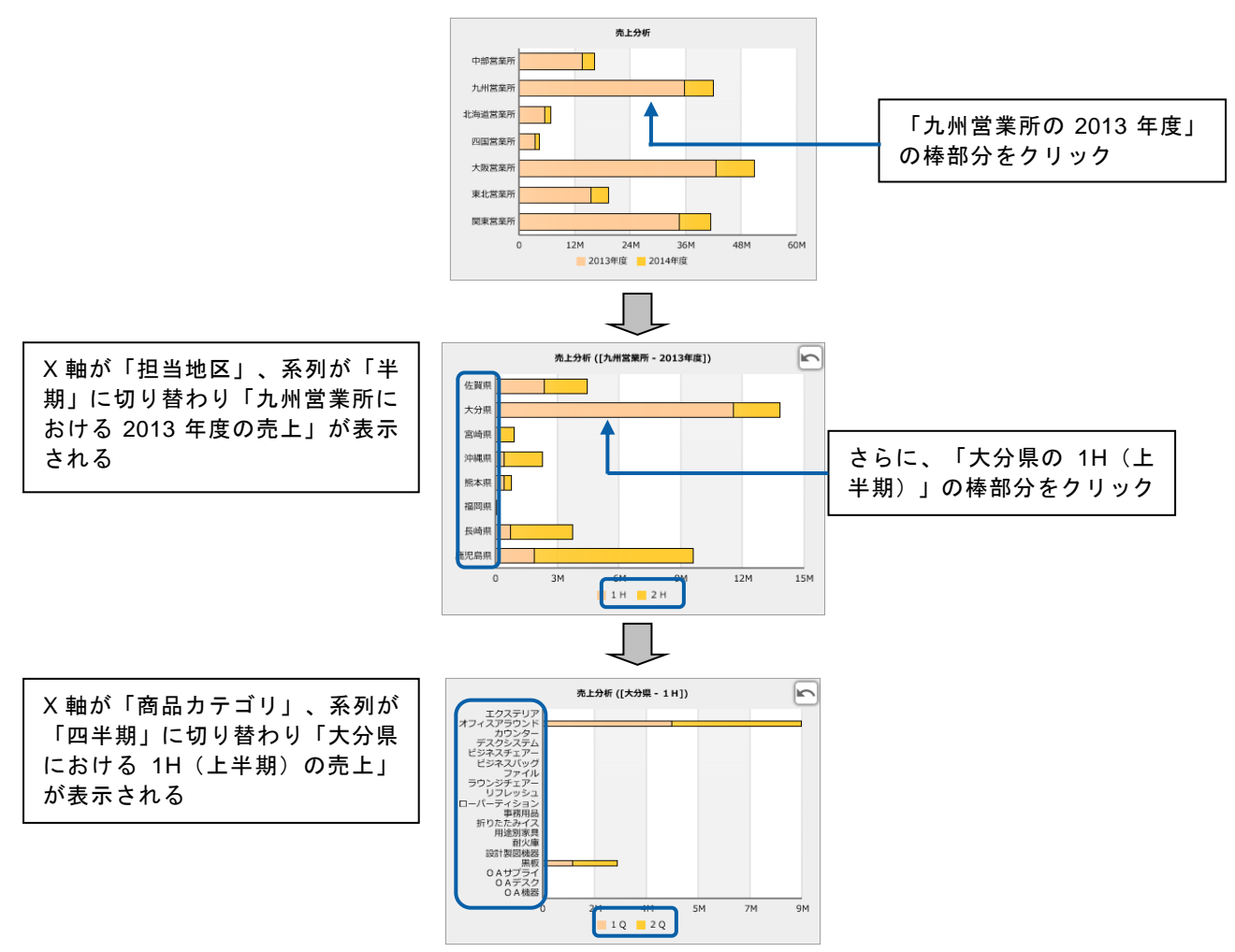

ドリルダウンの設定については、『第 4 章 1 ドリルダウンの設定』を参照してください。

#### <span id="page-10-0"></span>**2-2** リンク機能

リンクとは、グラフやコンポーネントをクリックしたときに、別の照会定義やダッシュボード定義 のデータを表示させる機能です。リンク先の定義は、画面を切り替えて表示することも、別のウィ ンドウに表示することもできます。

リンク先の定義に@INPUT(@GET()))の検索条件が設定されているときは、クリックした箇所の データをリンク先の定義に引き渡して、データを絞り込んで表示することができます。

グラフにリンクを設定すると、グラフの X 軸や棒、アンカーマーク、系列などをクリックしたとき に、リンク先で指定した照会定義やダッシュボード定義を表示します。

リンク先の定義に検索条件が設定されているときは、クリックした箇所のデータで検索された結果 が表示されます。

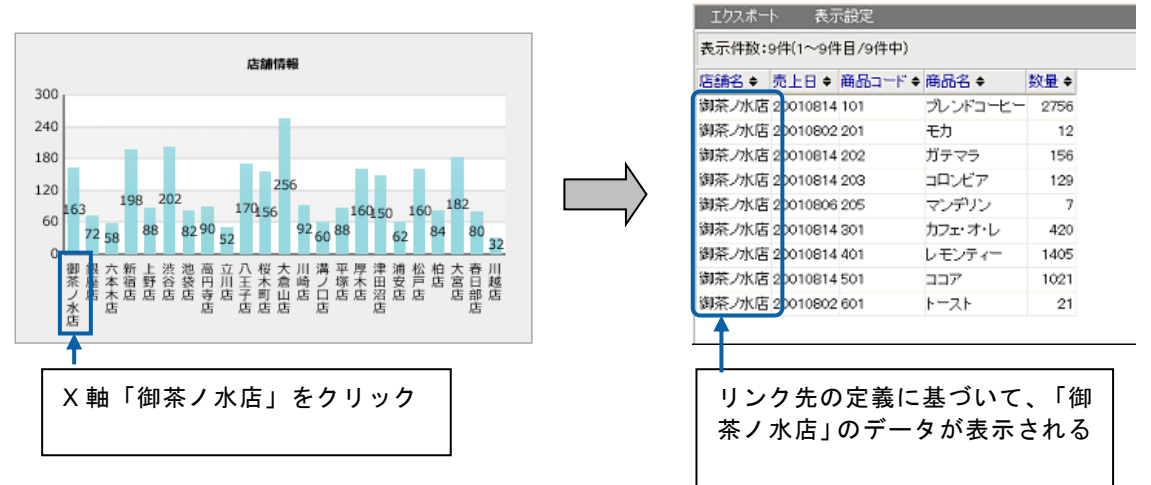

コンポーネントにリンクを設定すると、コンポーネントを選択したときに、選択したコンポーネン トに設定されているリンク先の定義を表示します。

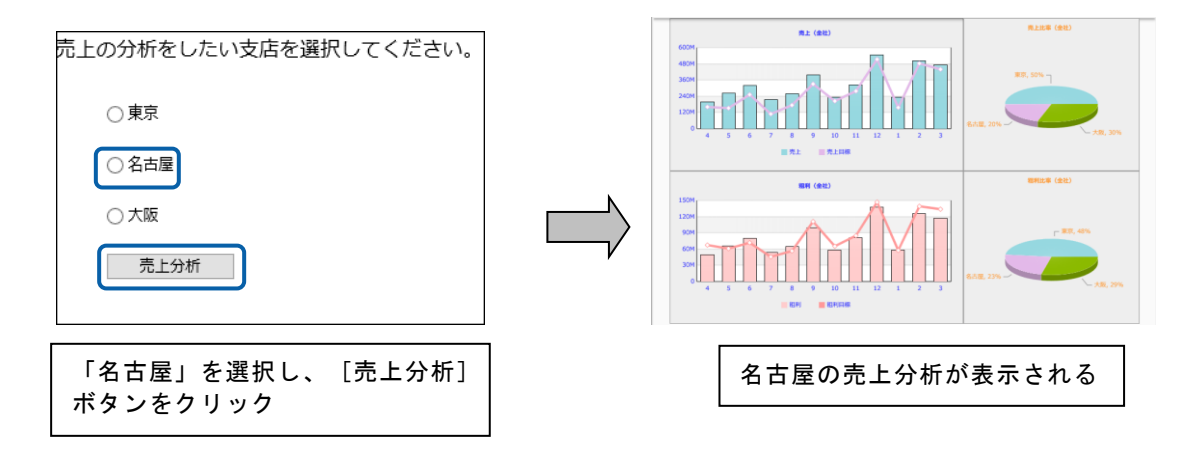

コンポーネントの場合も、リンク先の定義に検索条件が設定されているときは、「値」のデータで 検索された結果が表示されます。

リンクの設定については、『第 4 章 2 リンクの設定』を参照してください。

### <span id="page-11-0"></span>**2-3** 豊富なグラフ、コンポーネント

ダッシュボードエディタには、16 種類のグラフが用意されており、標準表形式、クロス集計形式、 キューブデータを最適な形でグラフ表示できます。

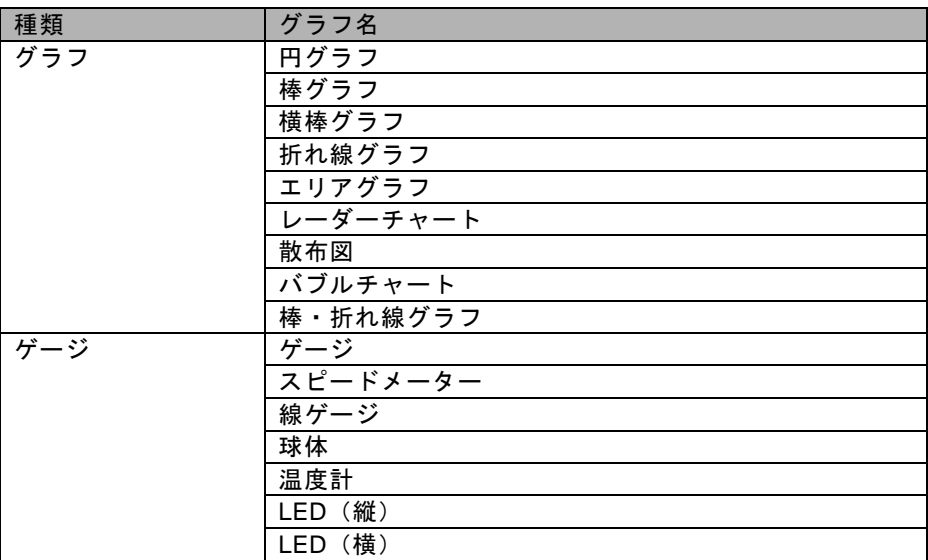

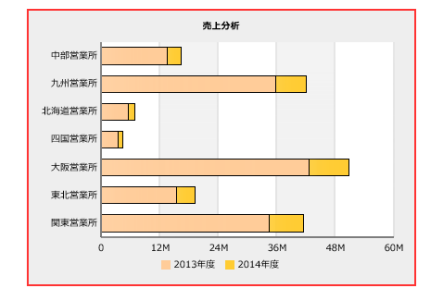

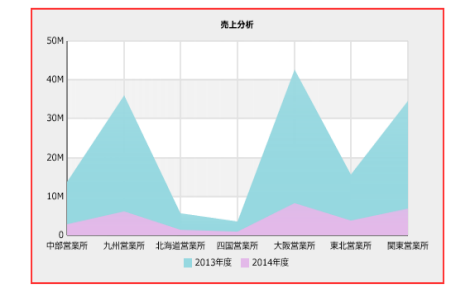

<sup>「</sup>横棒グラフ」 いっちょう 「エリアグラフ」

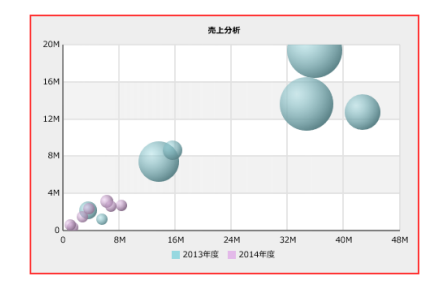

「バブルチャート」 「LED(縦)」

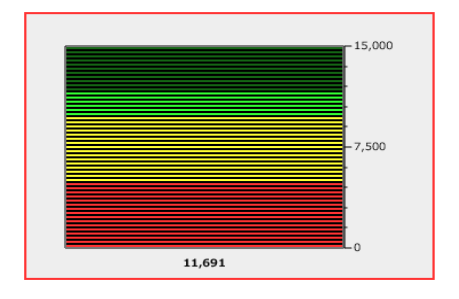

グラフのデータバインドについては、『第 2 章 グラフのデータバインド』を参照してください。

コンポーネントには、以下の 9 種類が用意されています。

- ラベル
- チェックボックス
- ラジオボタン
- コンボボックス
- ボタン
- テキストインプット
- スクエア
- テキストエリア
- データグリッド

コンポーネントを使い分けることによって、さまざまな状況に対応できます。

たとえば、コンボボックスを利用すると、ドロップダウンリストにある複数の選択項目から目的の 値を 1 つ選択して、データを更新したり、リンク先の定義を表示することができます。

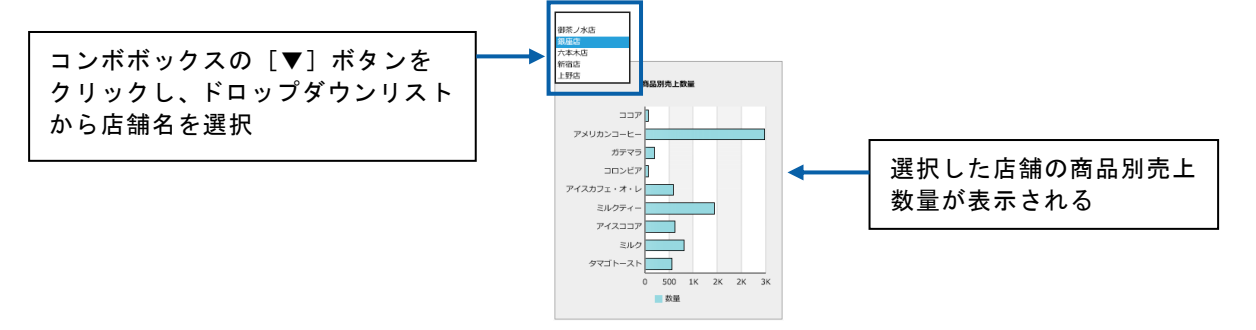

データグリッドを利用すると、ダッシュボード上に配置されているグラフのデータを表示したり、データ グリッドに照会定義をバインドしてデータを表形式で表示したりすることができます。

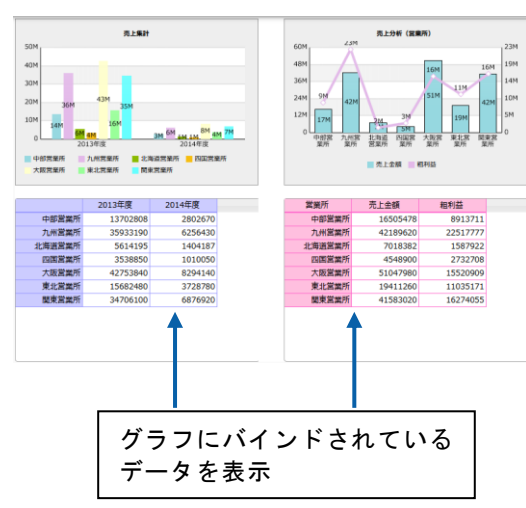

各コンポーネントの詳細については、『付録 2 コンポーネントのプロパティ』を参照してくださ い。

### <span id="page-13-0"></span>**2-4** グラフデータの自動更新機能

コンポーネントの「ボタン」に自動更新の機能を設定すると、ダッシュボード上に配置したグラフ のデータを指定した時間間隔で自動的に更新することができます。

ボタンをクリックしなくても、自動的にデータを更新することができるので、常に最新のデータを グラフに表示することができます。

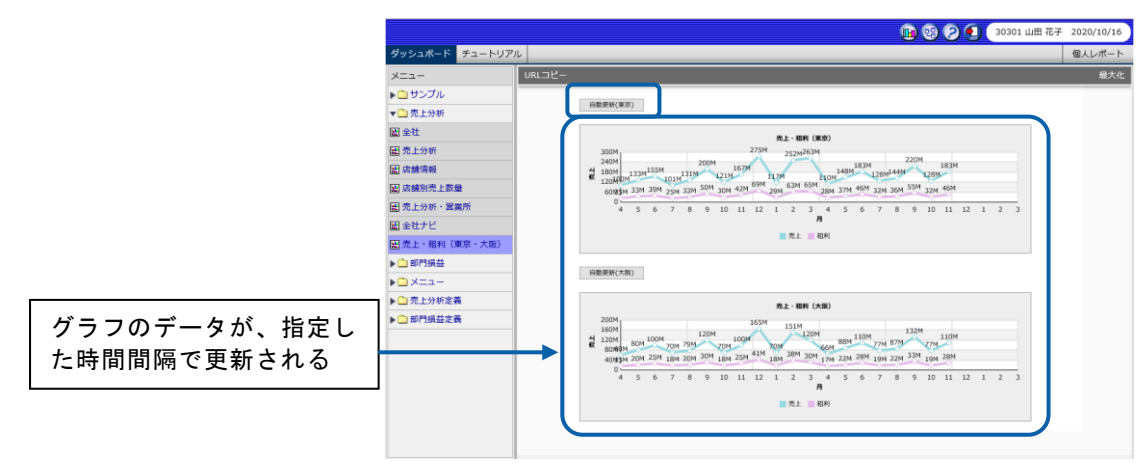

グラフデータの自動更新機能については、『第 3 章 3 自動更新の設定』を参照してください。

### <span id="page-13-1"></span>**2-5** ナビゲーション・バー機能

ナビゲーション・バーとは、ラジオボタンやチェックボックス、コンボボックスなどを組み合わせ てキャンバスの上部に複数配置し、これらの組み合わせによって、リンク先のダッシュボード定義 を切り替えて表示する機能です。

コンポーネントを選択するだけでリンク先の定義を切り替えて表示できるので、効率よくデータの 分析が行えます。

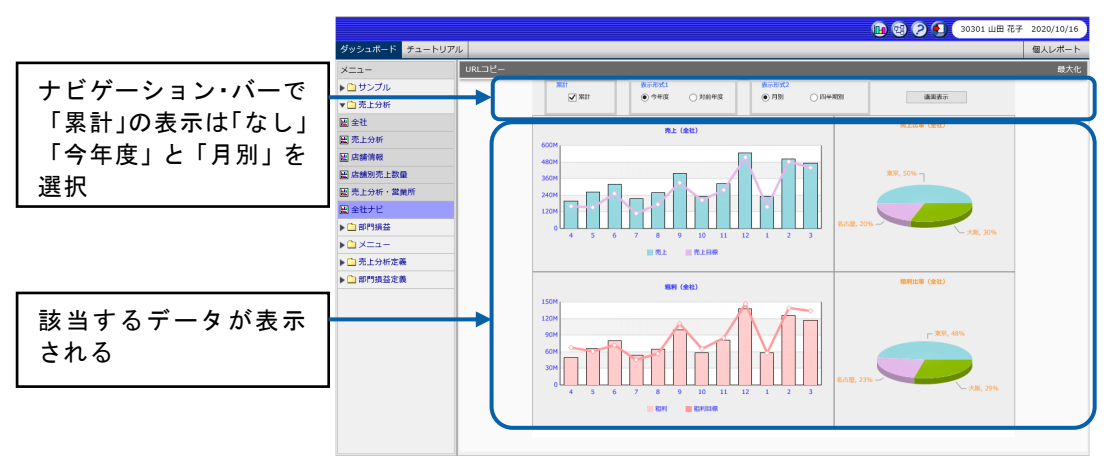

ナビゲーション・バーの設定については、『第 4 章 3 ナビゲーション・バーの設定』を参照して ください。

#### <span id="page-14-0"></span>**2-6** 簡単な操作性

ダッシュボードエディタには、操作を効率よく行うためのさまざまな機能が用意されています。

• キャンバス上のグリッドに合わせて、グラフやコンポーネントを配置することができます。

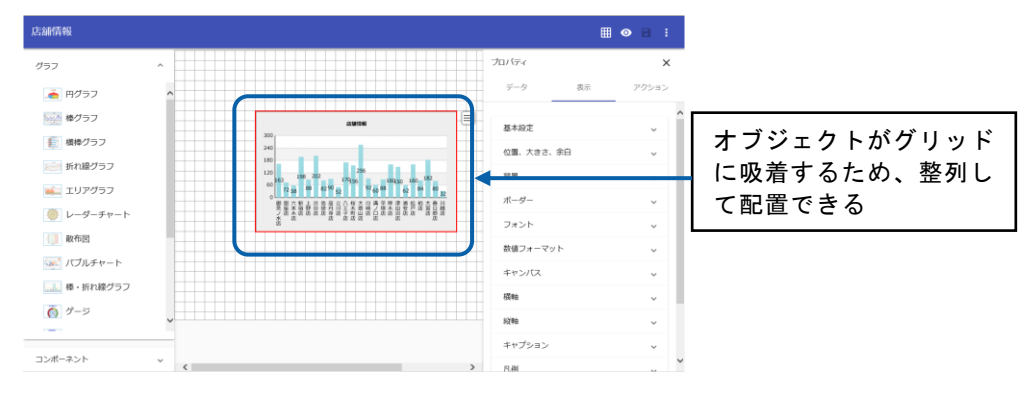

- グラフやコンポーネントをコピーし、別の場所に貼り付けて利用できます。 このとき、グラフやコンポーネントにバインドされている照会定義やプロパティもコピーされます。
- データバインドしたグラフの種類を変更することができます。

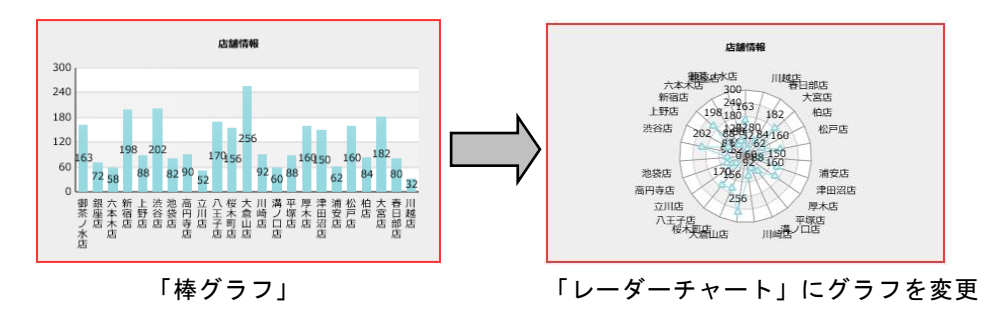

• コンポーネントが複数配置されたダッシュボード定義を実行したときに、コンポーネントの フォーカスを<Tab>キーで移動することができます。

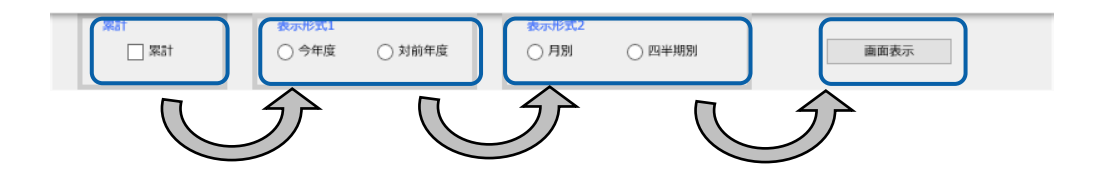

<Tab>キーでフォーカスを移動する順序は、ダッシュボードエディタで設定できます。各コ ンポーネントのプロパティシートの[タブインデックス]で設定します。

 $\sim$ 

# <span id="page-15-0"></span>**3** ダッシュボードエディタの画面構成

ここでは、ダッシュボードエディタの画面構成について説明します。

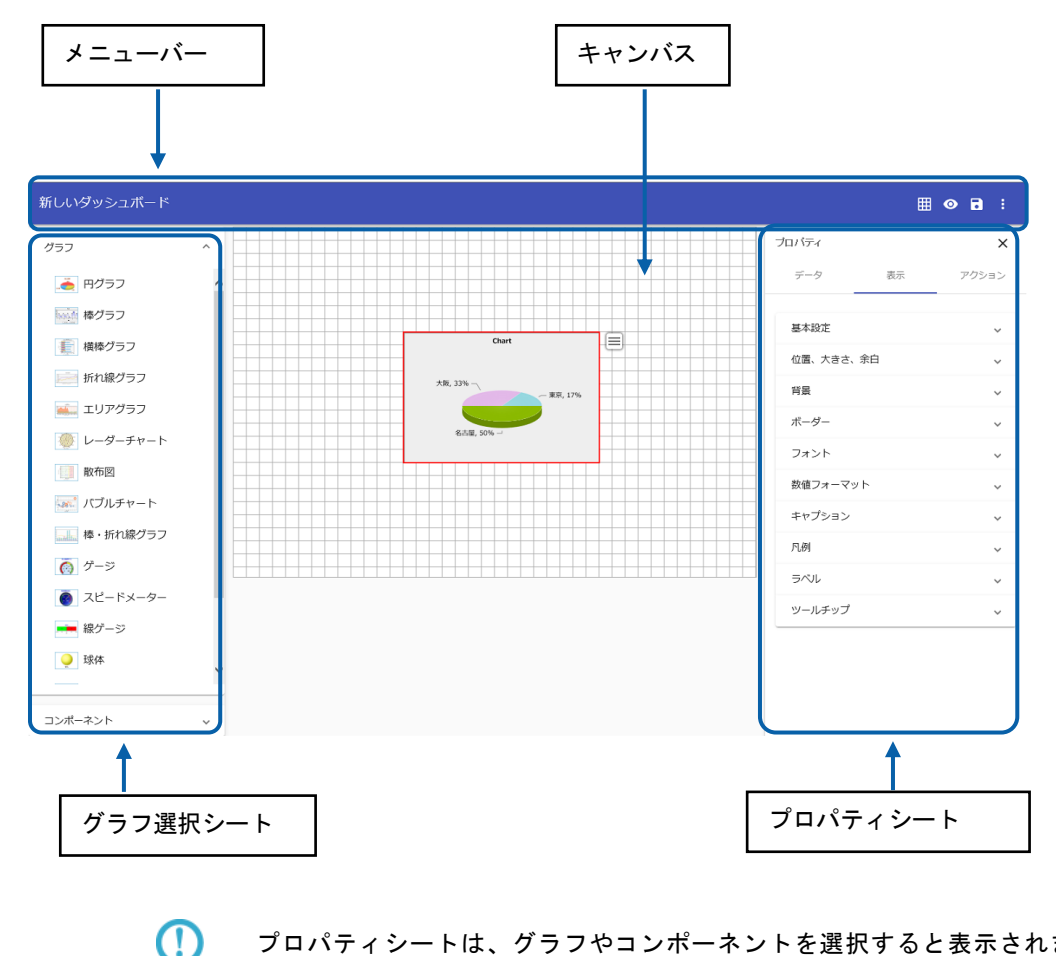

ダッシュボードエディタを起動すると、以下のような画面が表示されます。

プロパティシートは、グラフやコンポーネントを選択すると表示されます。

 $\equiv$ 

### <span id="page-16-0"></span>**3-1** キャンバス

背景が白く、青い線で囲まれた部分を「キャンバス」といいます。

このキャンバスの上に、グラフやコンポーネントを配置します。

初期設定では、グリッドが表示されており、グリッドに合わせてグラフやコンポーネントを配置で きます。

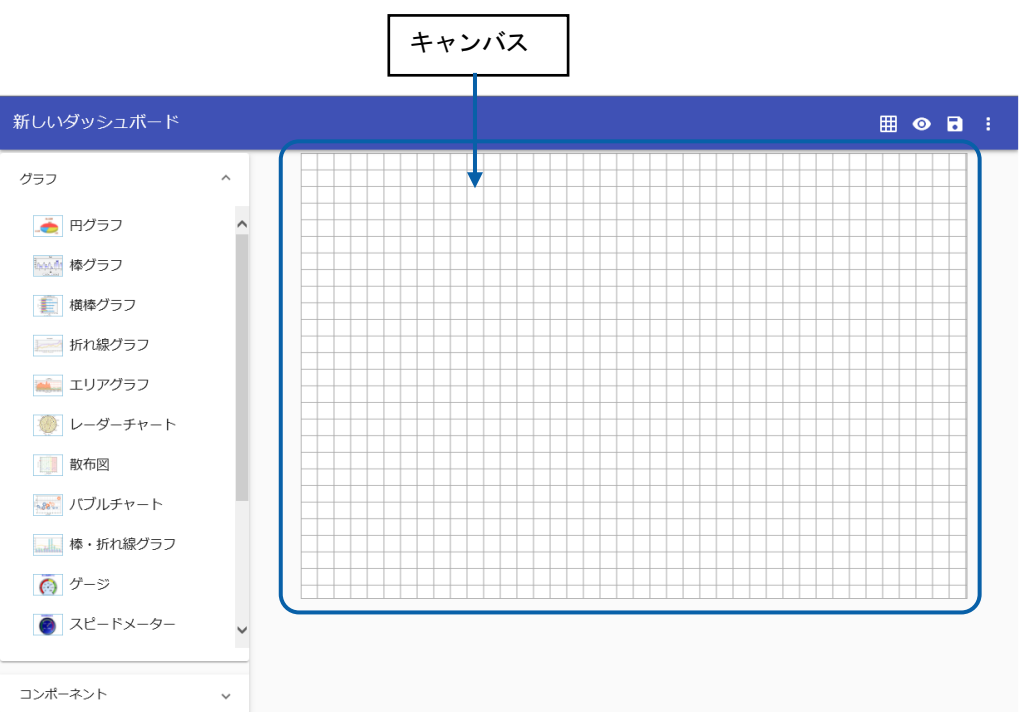

• キャンバスの外にグラフやコンポーネントを配置することはできません。

グリッドを非表示にすることやサイズを変更することもできます。『第1章 4-2  $\Omega$ 4-2 キャンバスの設定』を参照してください。

### <span id="page-17-0"></span>**3-2** メニューバー

ダッシュボードエディタの機能を選択するための部分を「メニューバー」といいます。

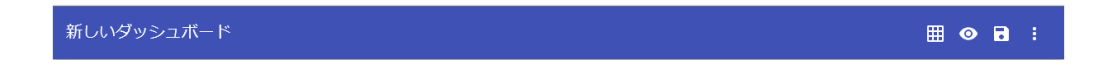

ダッシュボードエディタの上部に表示され、以下の 4 つの機能があります。

• キャンバス設定

キャンバスのサイズやグリッドの表示・表示の切り替えなどを設定します。

• プレビュー

作成したダッシュボードの実行結果を確認することができます。

• 上書き保存

更新したダッシュボード定義を上書き保存します。

• メニュー

定義の別名保存や定義の選択をおこないます。

 $\overline{\phantom{a}}$ 

### <span id="page-18-0"></span>**3-3** グラフ選択シート

グラフ選択シートには、ダッシュボードエディタで使用できるグラフとコンポーネントが表示され ています。グラフ選択シートからグラフ、コンポーネントをクリックし、キャンバス上に配置しま す。

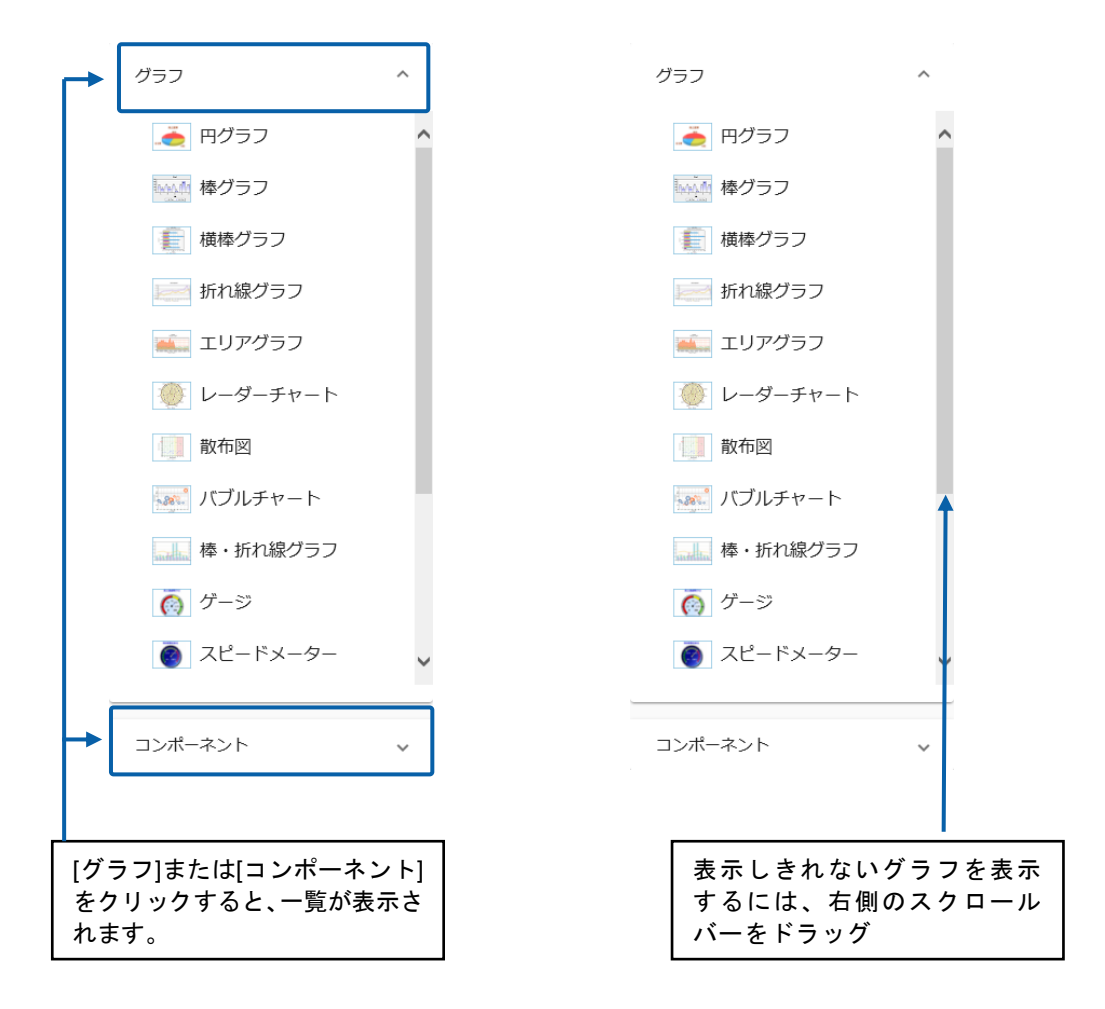

### <span id="page-19-0"></span>**3-4** プロパティシート

グラフやコンポーネントが選択されると、プロパティシートの内容が変化します。

#### グラフのプロパティシート

キャンバス上でグラフを選択すると、グラフ用のプロパティシートに変化します。

グラフの場合は、プロパティシートの上部に照会定義を選択するための[データ]タブ、色や大き さなどを設定するための「表示」タブ、リンクやドリルダウンを設定するための[アクション]タ ブが表示されます。

タブをクリックすることで表示を切り替えることができます。

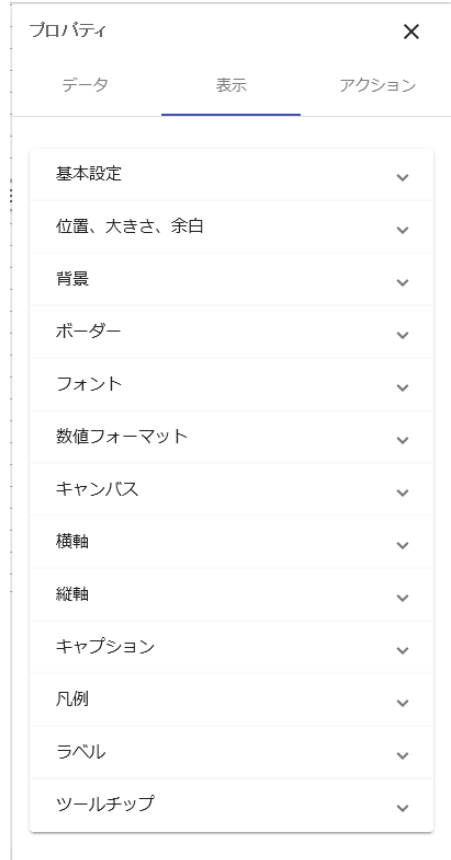

「棒グラフ」の表示タブ

(!)

設定できる表示タブの内容はグラフにより異なります。 各グラフの設定内容については、『付録 2 グラフのプロパティ』を参照してく ださい。

キャンバス上でコンポーネントを選択すると、コンポーネント用のプロパティシートに変化します。 コンポーネントの場合は、色や大きさなどを設定するための「表示」タブ、データ更新やリンクを 設定するための[機能]タブが表示されます。

タブをクリックすることで表示を切り替えることができます。

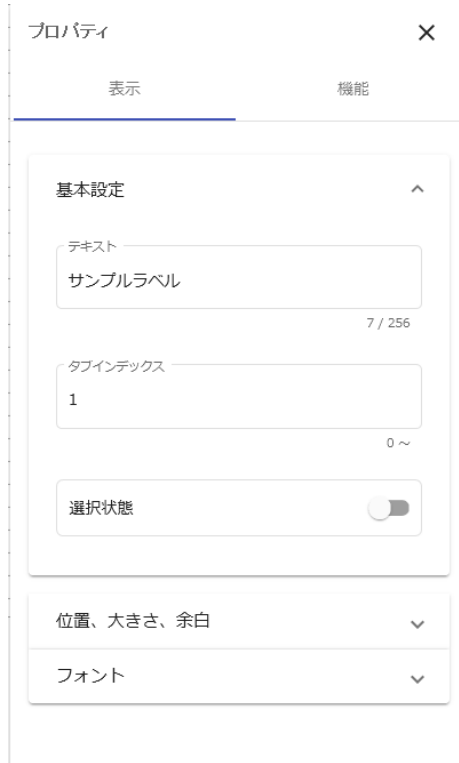

「ラジオボタン」の表示タブ

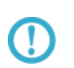

設定できる表示タブの内容はグラフにより異なります。 各コンポーネントの設定内容については、『付録 3 コンポーネントのプロパ ティ』を参照してください。

## <span id="page-21-0"></span>**4** 基本的な操作方法

ここでは、ダッシュボードエディタの基本的な操作方法について説明します。

### <span id="page-21-1"></span>**4-1** ダッシュボードエディタの起動

ダッシュボードエディタを起動するには、以下の手順で行います。

**1.** 本製品にログインします。

ログインの方法については、本製品の『ユーザーズマニュアル』を参照してください。

**2.** ダッシュボードエディタボタンをクリックします。

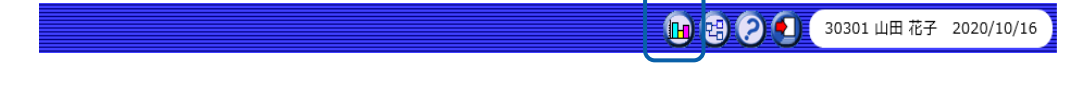

ダッシュボードエディタが起動します。

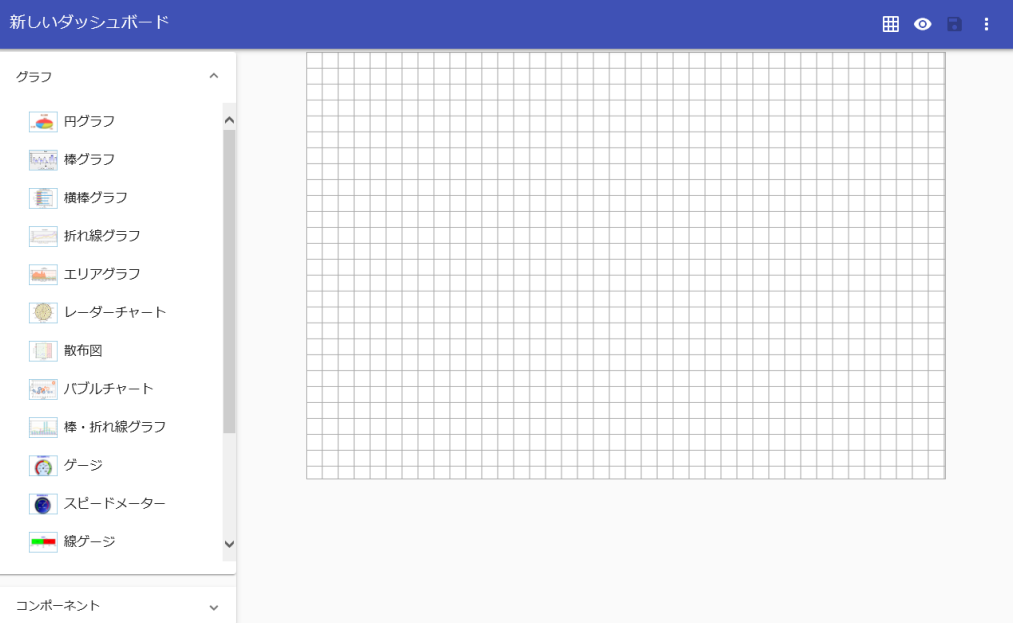

保管されているダッシュボード定義を編集する場合には、ダッシュボード定義を開きます。

**3.** メニューアイコンをクリックし、[定義を開く]を選択します。

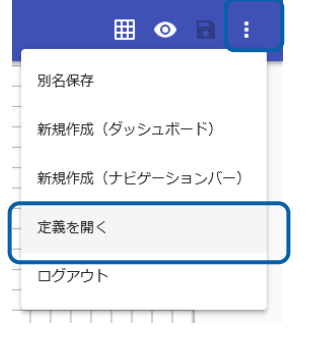

[定義選択]シートが表示されます。

**4.** 目的のメニューをクリックします。

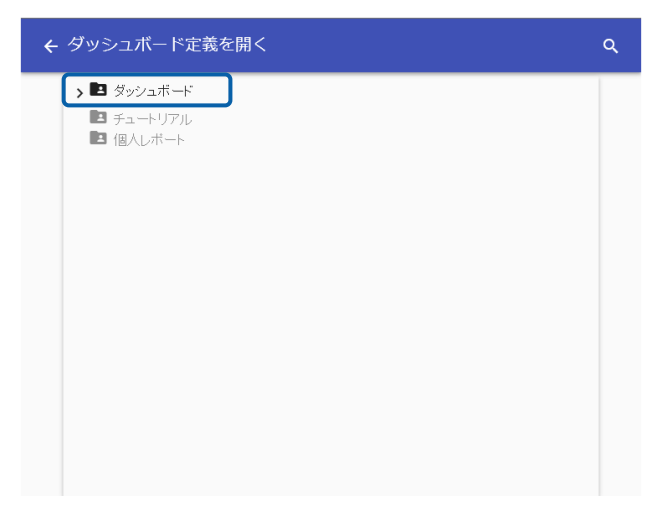

フォルダが展開されますので、目的のフォルダをクリックします。

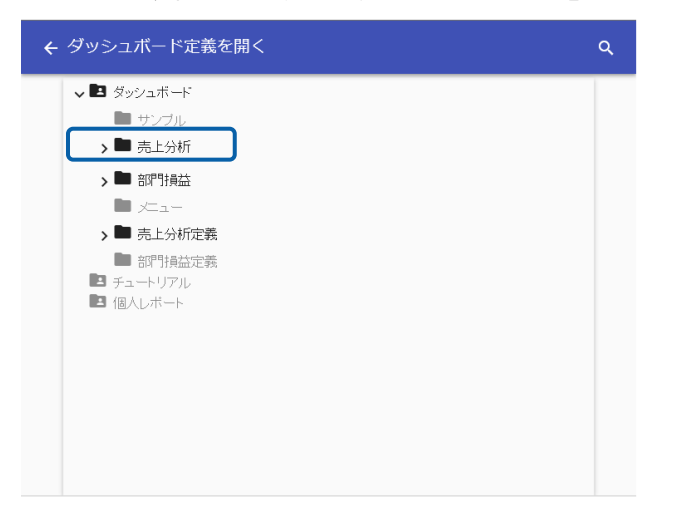

#### **5.** 目的の定義をクリックします。

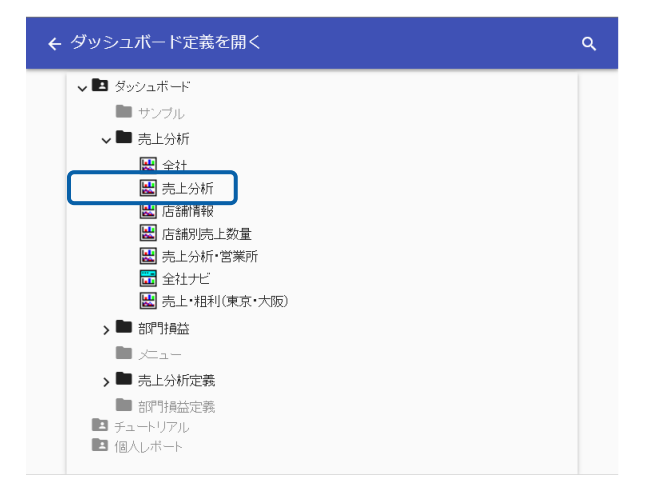

#### 選択されたダッシュボード定義がキャンバス上に表示されます。

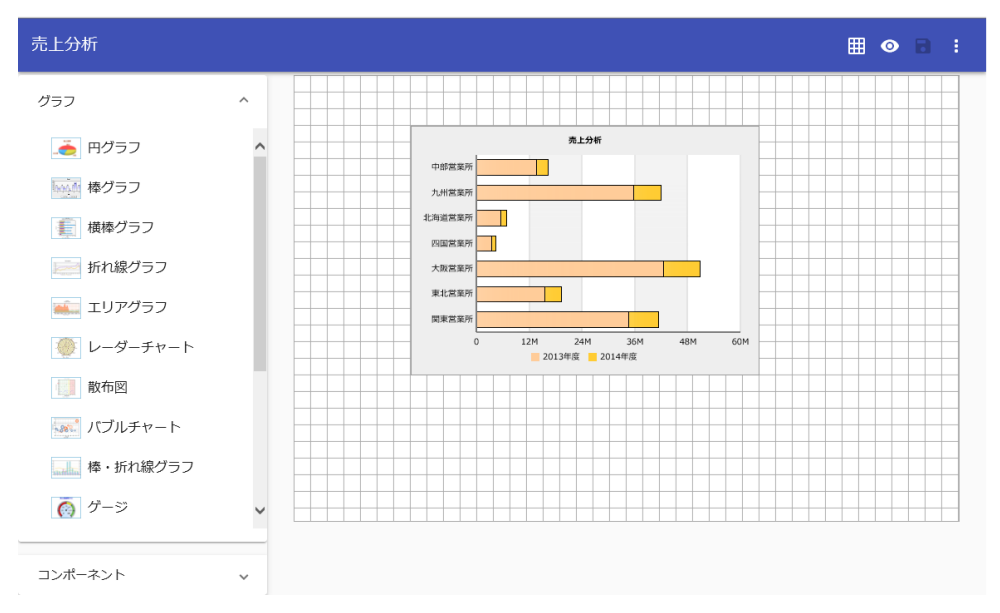

 $\equiv$ 

### <span id="page-24-0"></span>**4-2** キャンバスの設定

キャンバスのサイズを変更したり、グリッドの表示・非表示を切り替えたりすることができます。

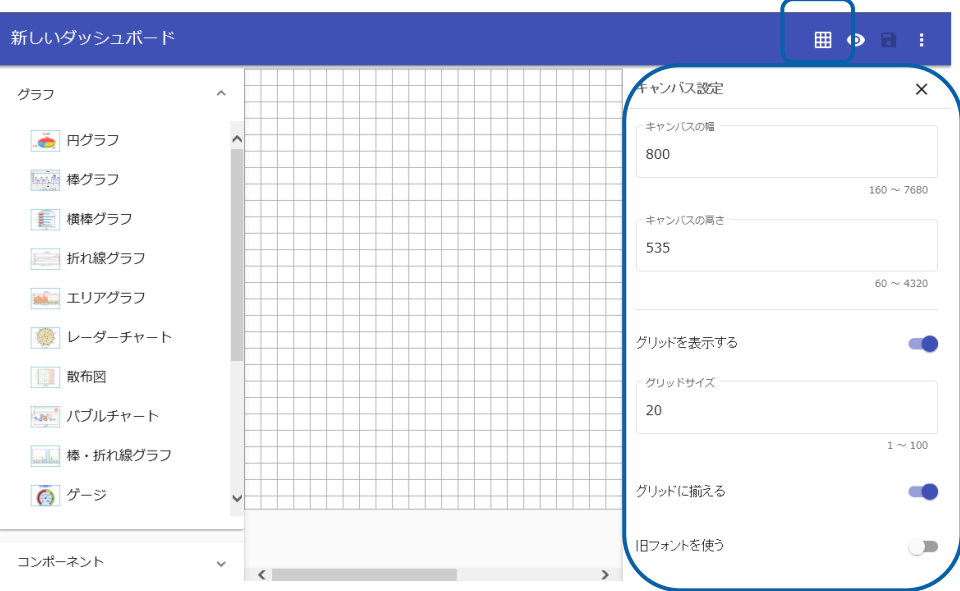

**1.** メニューバーのアイコンをクリックし、キャンバス設定シートを表示します。

#### **2.** 各設定項目を変更します。

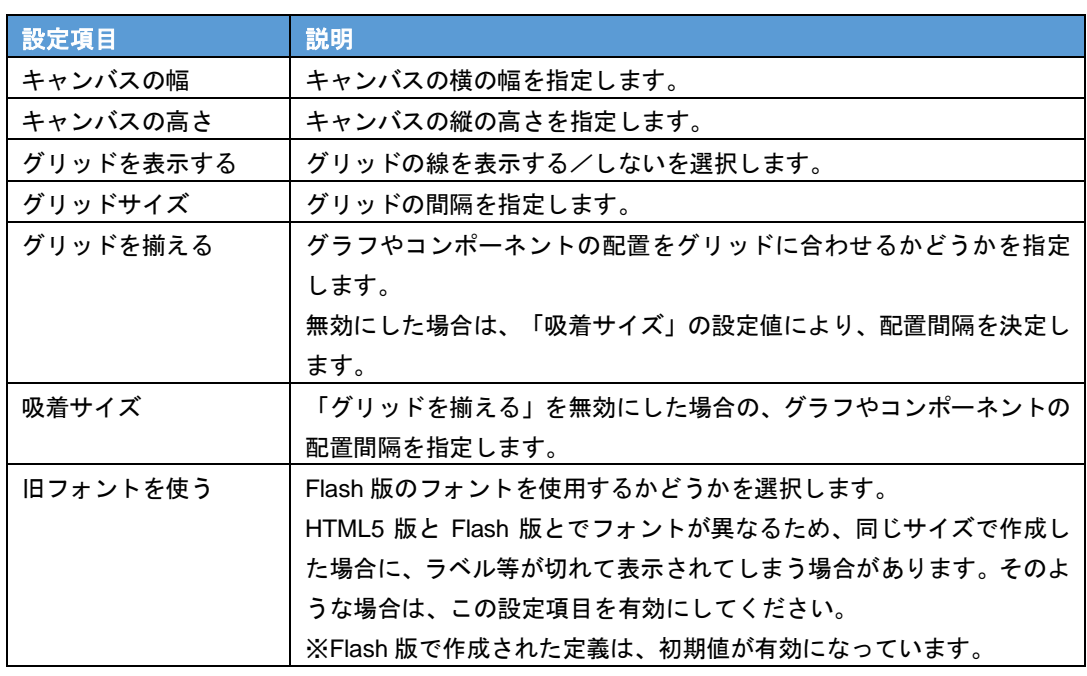

᠓

キャンバス設定は、定義毎に保存されますので、定義実行時や次回の編集時にも 設定した内容が反映されます。

<u> Tanzania (h. 1878).</u>

### <span id="page-25-0"></span>**4-3** グラフ・コンポーネントの配置

ダッシュボード定義を作成するには、まず、キャンバス上にグラフやコンポーネントを配置します。

#### グラフの配置

グラフの配置は、以下の手順で行います。

ここでは、「エリアグラフ」を配置します。

**1.** グラフ選択シートで「エリアグラフ」をクリックします。

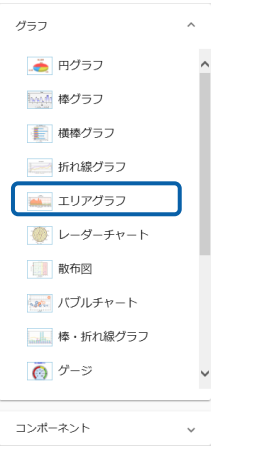

**2.** キャンバス中央にグラフが配置されます。

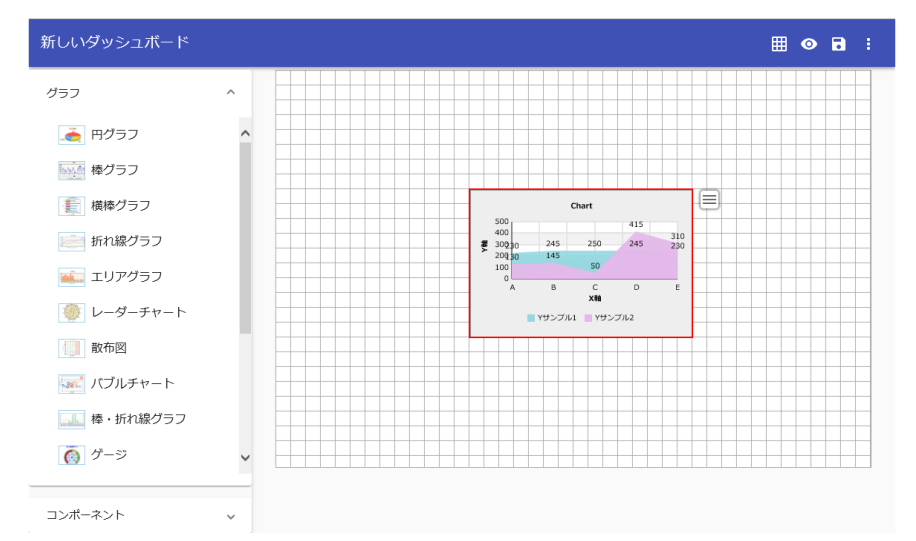

=

#### コンポーネントの配置

コンポーネントの配置は、以下の手順で行います。

ここでは、「ボタン」を配置します。

**1.** グラフ選択シートで「ボタン」をクリックします。

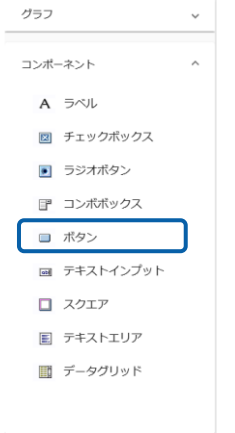

O.

**2.** キャンバス中央にコンポーネントが配置されます。

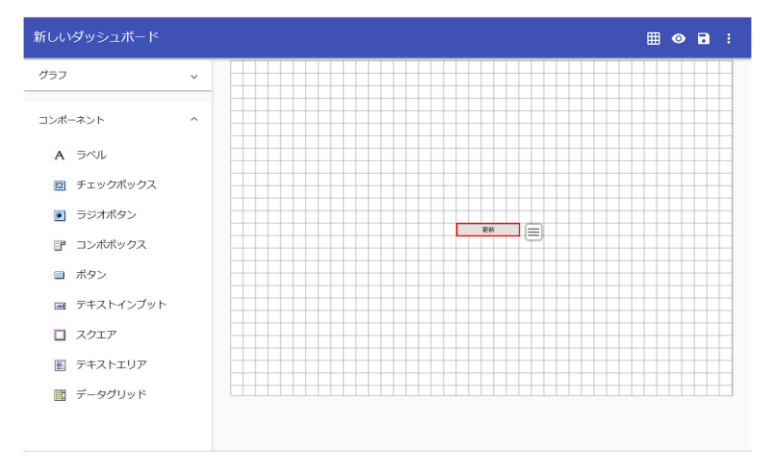

キャンバス上のグラフやコンポーネントを削除し、新しくダッシュボード定義を 作成したい場合は、メニューボタンから [新規作成(ダッシュボード)]を選択 します。画面に新しく、白紙のキャンバスが表示されます。

#### オブジェクトの移動

オブジェクトをクリックして選択し、赤いボーダーラインの内側にマウスポインタを置いてドラッ グして移動します。

#### オブジェクトのサイズ変更

オブジェクトをクリックして選択し、赤いボーダーラインの四辺または四隅をドラッグして、サイ ズを変更します。

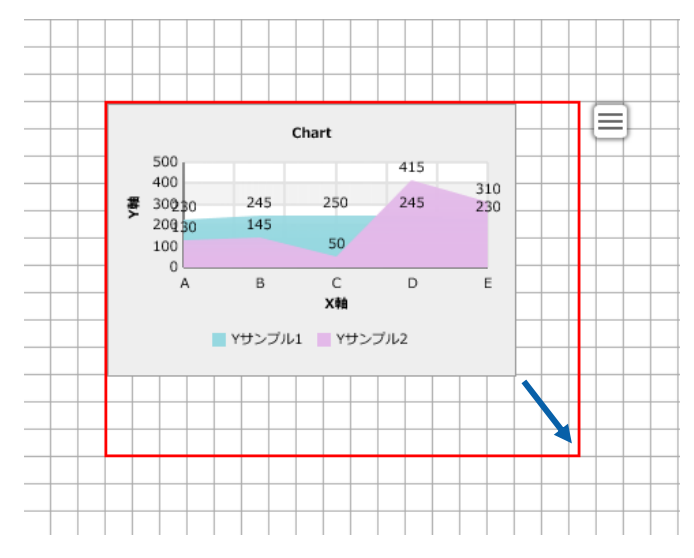

 $\Omega$ サイズの変更は、プロパティウィンドウからも行うことができます。

#### オブジェクトの削除

グラフやコンポーネントの右上にあるメニューから[削除]を選択します。

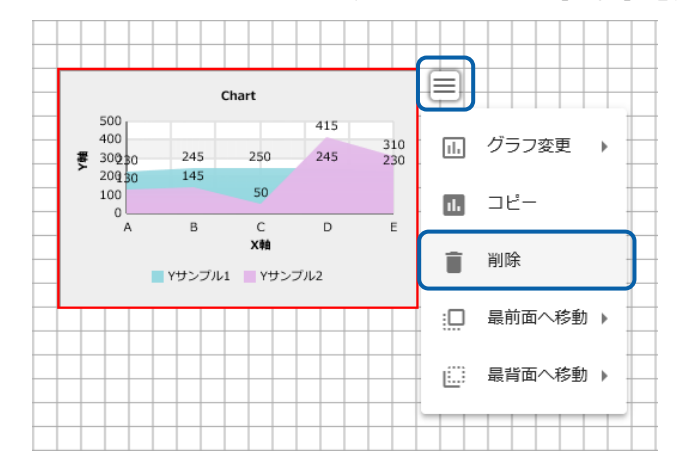

#### オブジェクトのコピー

グラフやコンポーネントの右上にあるメニューから[コピー]を選択します。

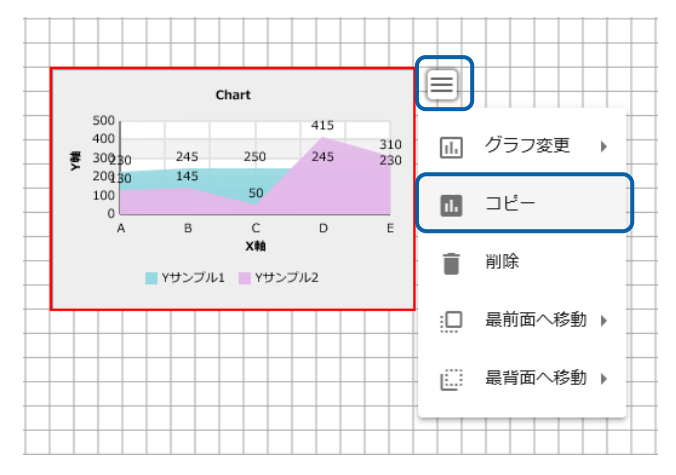

コピーしたオブジェクトがキャンバスに配置されます。

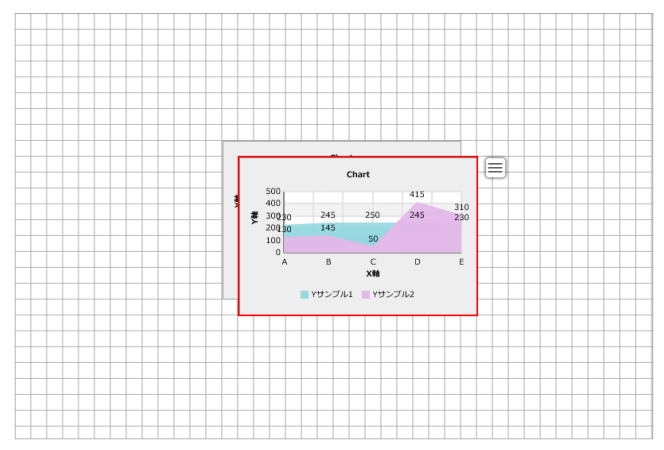

### <span id="page-29-0"></span>**4-4** データバインドの設定

ダッシュボードエディタでは、配置したグラフごとに、標準表形式やクロス集計形式、キューブデー タの照会定義をデータとして割り当てることができます。

照会定義のデータをグラフに割り当てることを「データバインド」と呼びます。

ここでは、「棒グラフ」に「標準表形式」の照会定義をバインドする場合を例に、データバインド の基本的な操作手順を説明します。

> データバインドの方法は、グラフの種類によって異なります。グラフ別のデータ Œ バインドの方法については、『第 2 章 グラフのデータバインド』を参照してく ださい。

**1.** グラフ選択シートで[棒グラフ]をクリックします。

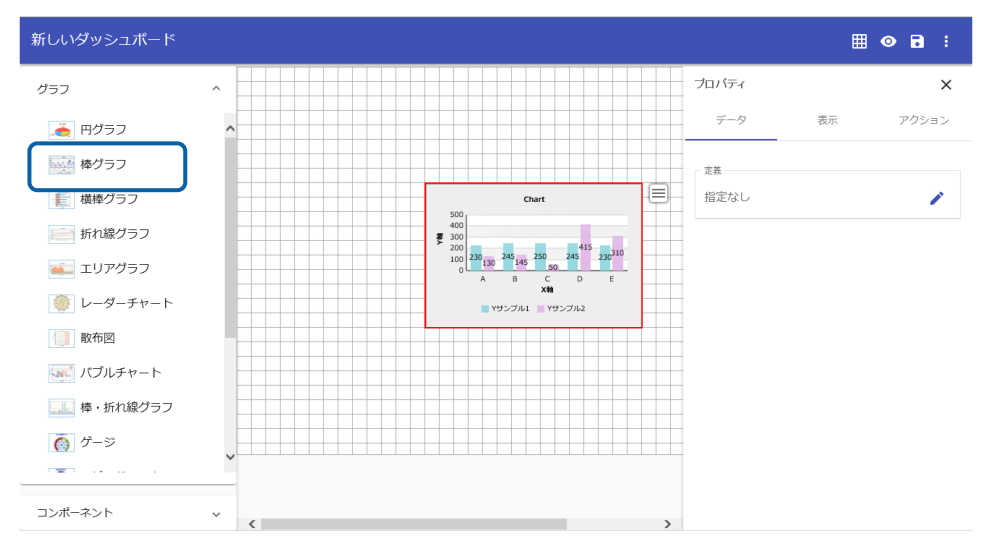

**2.** プロパティシート上部の[データ]タブをクリックします。

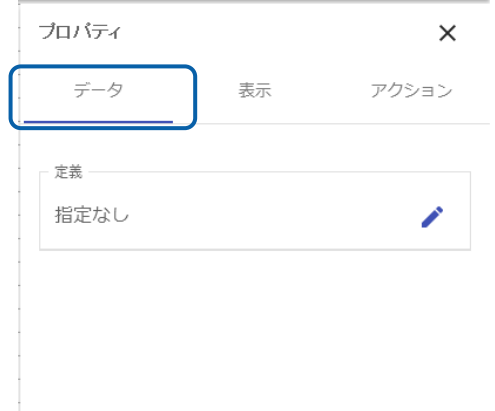

 $\overline{\phantom{a}}$ 

 $\equiv$ 

**3.** 項目[定義]をクリックします。

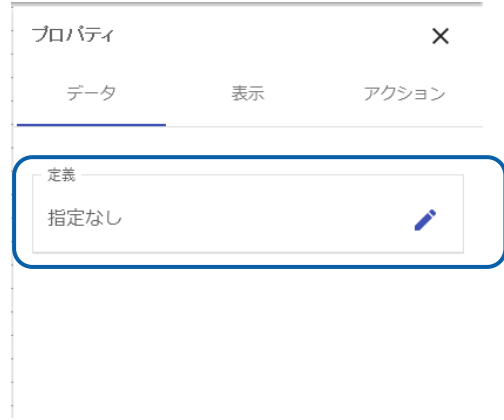

定義選択シートが表示されます。

**4.** 使用したい照会定義をメニュー、フォルダ、定義の順に選択します。

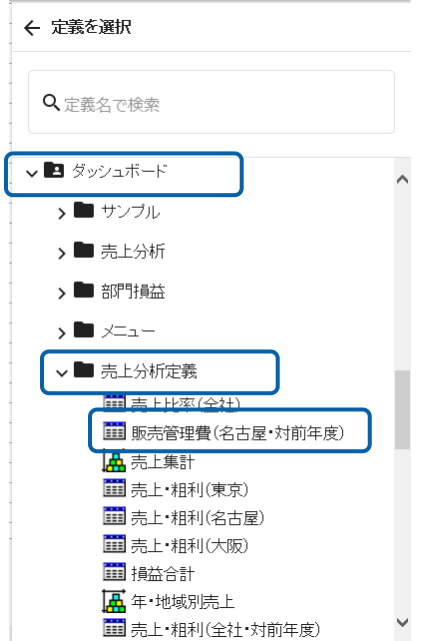

**5.** 選択した照会定義名が表示されたことを確認して、右上のチェックボタンをクリックします。

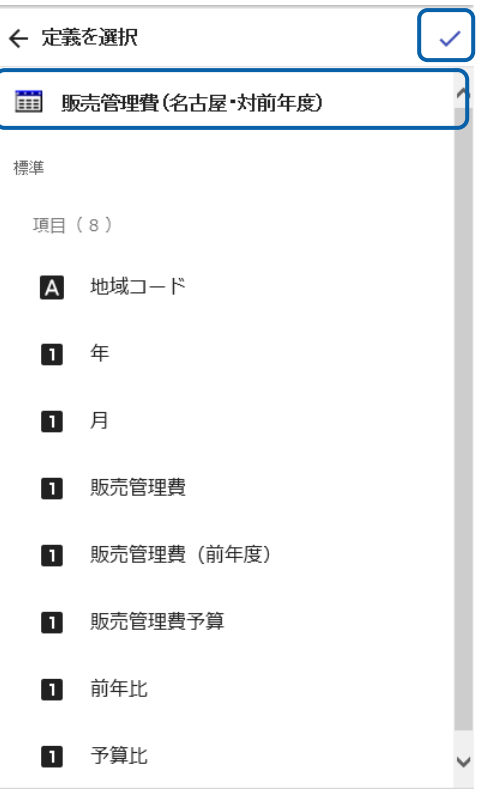

選択した定義名が表示され、グラフの X 軸と Y 軸が選択できる形に変化します。

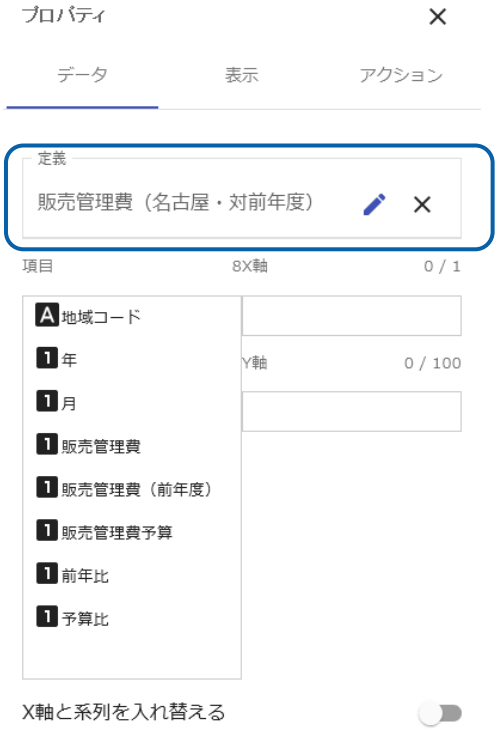

**6.** 左側の一覧から「月」を選択し、ドラッグアンドドロップで右側の「X 軸」に配置します。

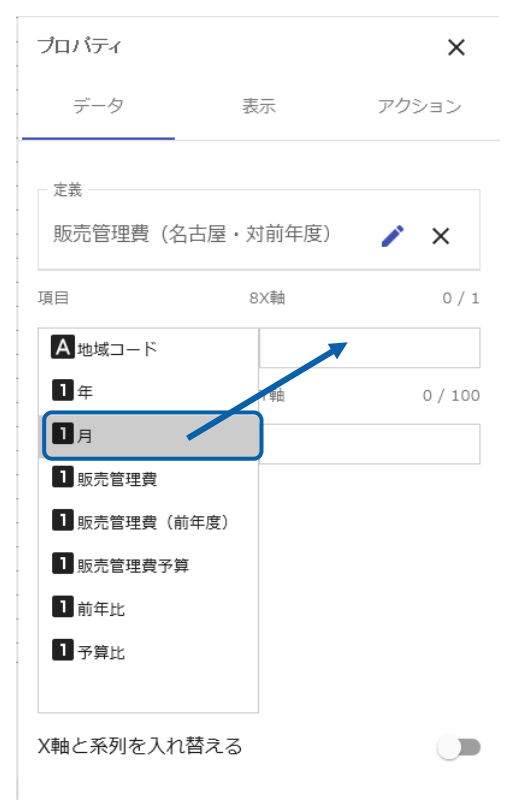

#### 「X 軸」に配置されます。

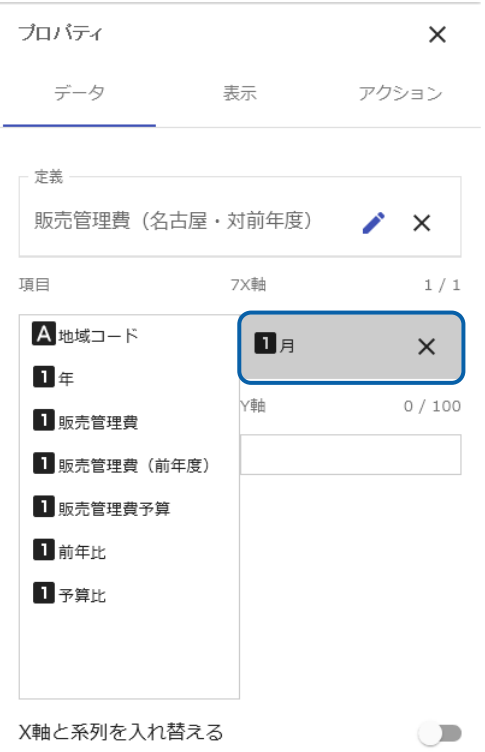

**7.** 同様に、左側の一覧から「販売管理費」を選択し、ドラッグアンドドロップで右側の「Y 軸」 に配置します。

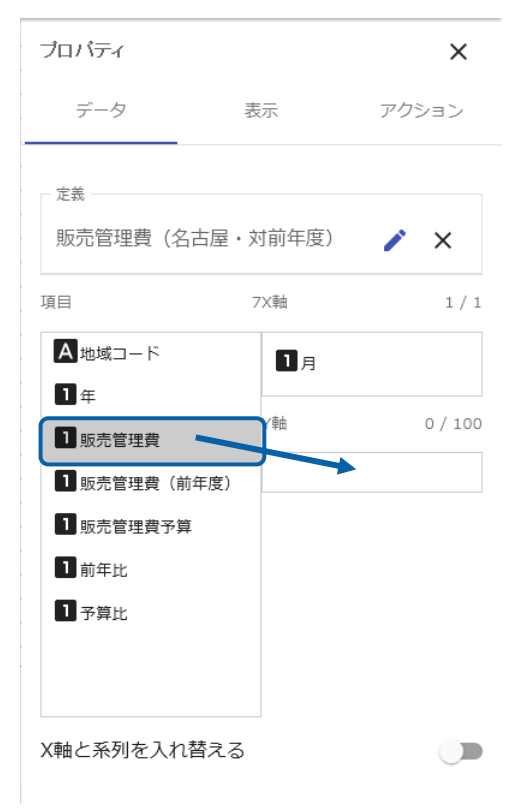

#### 「Y 軸」に配置されます。

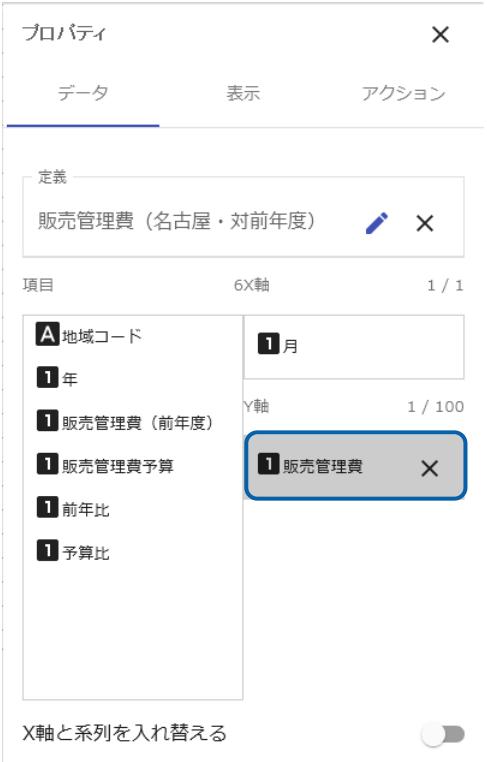

**8.** 同様に、「販売管理費(前年度)」を「Y 軸」に追加します。

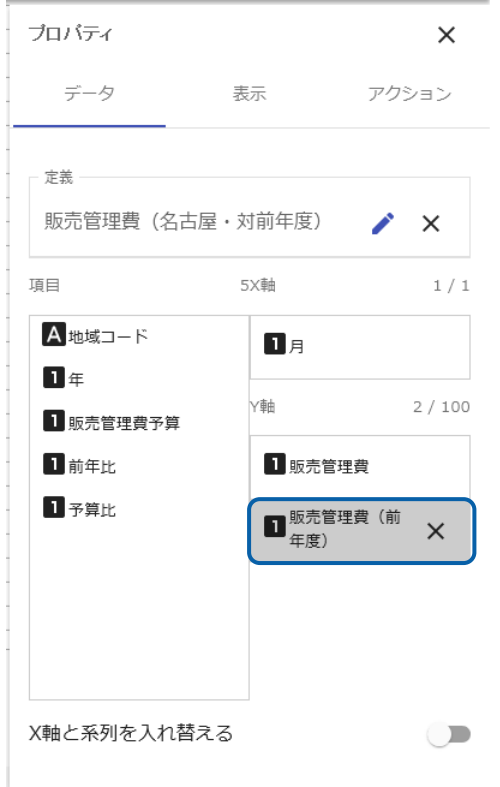

間違った項目を選択した場合には、項目を選択し、[×]ボタンをクリックする と、選択した項目を解除することができます。

Œ また、右側のリストでドラッグで表示順を入れ替えると、グラフに表示するデー タの表示順を変更することができます。

照会定義のデータがグラフに割り当てられます。

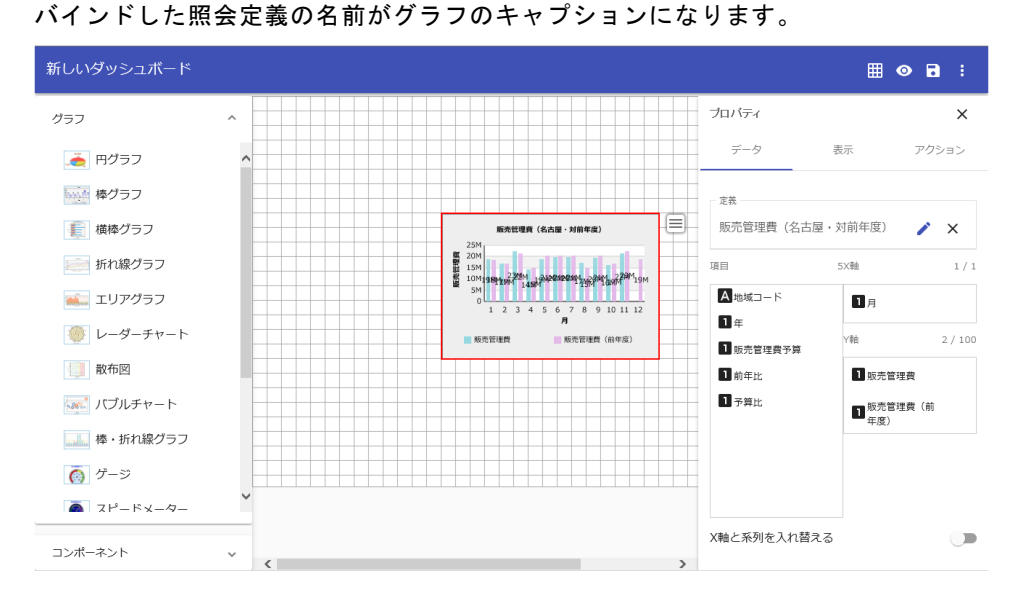

 $\equiv$ 

 $\equiv$ 

### <span id="page-35-0"></span>**4-5** プロパティの設定

グラフやコンポーネントの表示設定は、プロパティシートの表示タブで設定します。 設定方法は、入力する設定値によって異なります。以下のような方法があります。

• 数値や文字列を入力する場合

入力フィールドに数値や文字列を入力します。

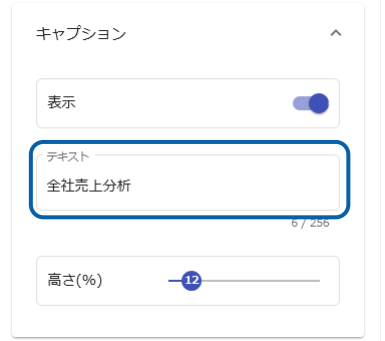

• 「有効」または「無効」をトグルで選択する場合

項目右にあるトグルをクリックすることで「有効」、「無効」を切り替えます。

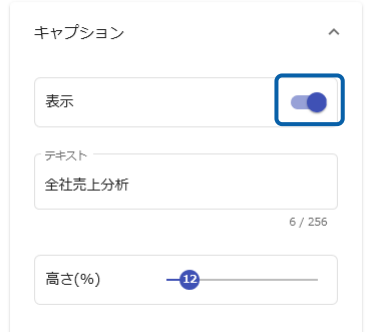

• 数値をスライダーで指定する場合

項目右にあるスライダーを左右に移動することで指定します。

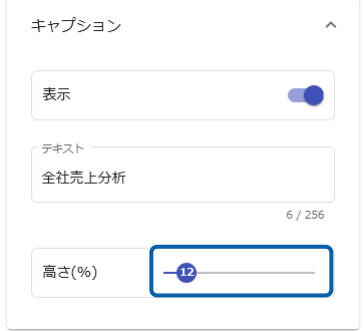

**Contract Contract**
• 数値や文字列をドロップダウンリストから選択する場合

項目をクリックし、ドロップダウンリストから数値や文字列を選択します。

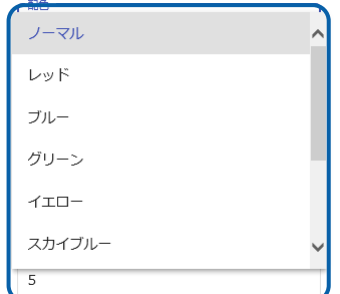

• 数値や文字列をラジオボタンから選択する場合

項目をクリックし、数値や文字列を選択します。

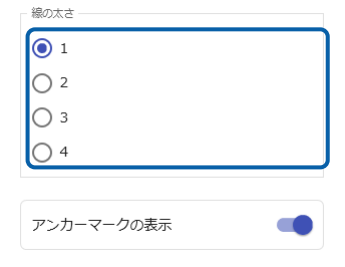

- 色をカラーチャートから選択する場合
	- 項目をクリックし、カラーチャートで目的の色を選択します。

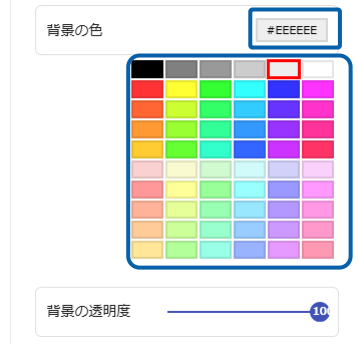

• 別のシートを表示して設定する場合

項目をクリックすると、別シートが表示されます。

別シートで設定するプロパティには、グラフの [基準値設定] (『第2章 8 基準値の設定』 参照)があります。

 $\sim$ 

# **4-6** ダッシュボード定義の保管

ダッシュボードの作成が完了したら、配置したグラフやコンポーネントを「ダッシュボード定義」 として保管します。

保管した定義は、他の照会定義と同じように、Web 実行画面で実行できるようになります。

新しく作成したダッシュボード定義に名前を付けて保管するには、以下の手順で行います。

**1.** メニューから[別名保存]を選択します。

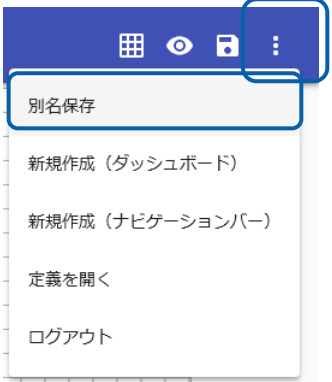

定義保存シートが表示されます。

**2.** 保存先にしたいフォルダーを選択します。

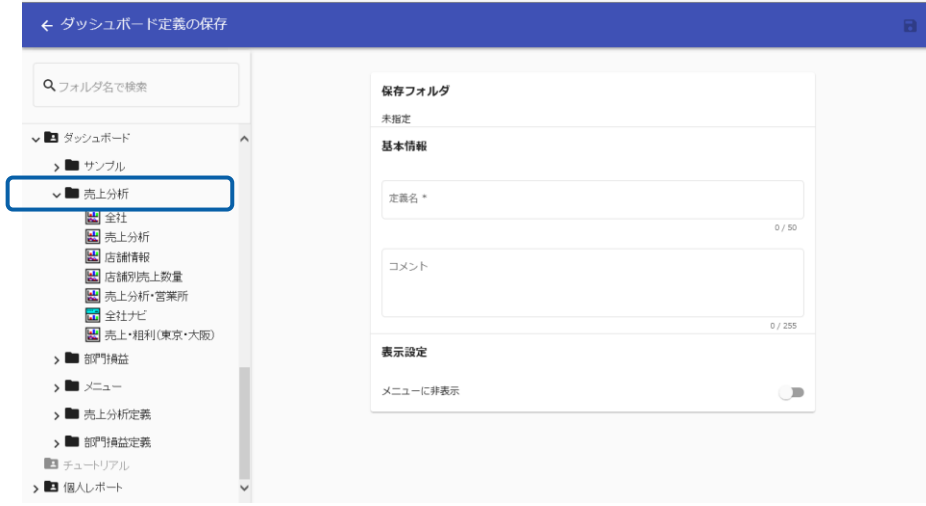

 $\sim$ 

**3.** [定義名]にダッシュボード定義に付ける名前を入力し、[保存]ボタンをクリックします。

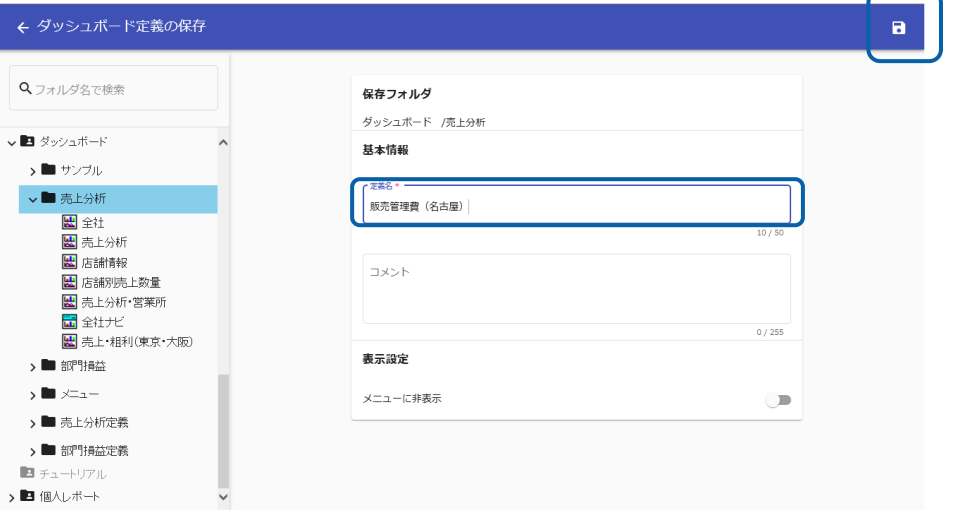

保存が完了します。

保存に失敗した場合には、エラーメッセージが表示されます。

[メニューに非表示]にチェックを入れて保存した場合は、保存した定義は照会定義メニューに 表示されません。

### 上書き保存

既に作成済みの定義を更新して保存する場合には、「上書き保存」します。既に保存した定義のみ 実行可能です。

上書き保存するには、以下の手順で行います。

**1.** メニューの[上書き保存]ボタンをクリックします。

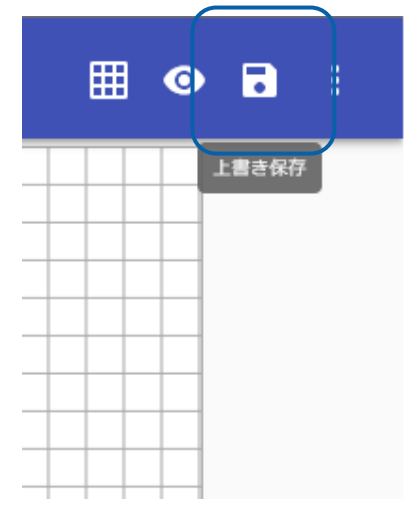

確認のダイアログが表示されます。 [上書きする] ボタンをクリックします。

# **4-7** ダッシュボードエディタの終了

作業が終了したら、ダッシュボードエディタを終了します。

ダッシュボードエディタを終了するには、以下の手順で行います。

- **1.** ブラウザのタブを閉じます。
- **2.** ブラウザの確認ダイアログが表示されますので、終了する場合は[このページから移動する] ボタン、戻る場合は[このページにとどまる]ボタンを選択します。

# **4-8** ダッシュボード定義の実行

保存したダッシュボード定義は、他の照会定義と同様に、Web 実行画面から実行します。

ダッシュボード定義を実行するには、Web 実行画面の照会定義メニューでダッシュボード定義を選 択します。

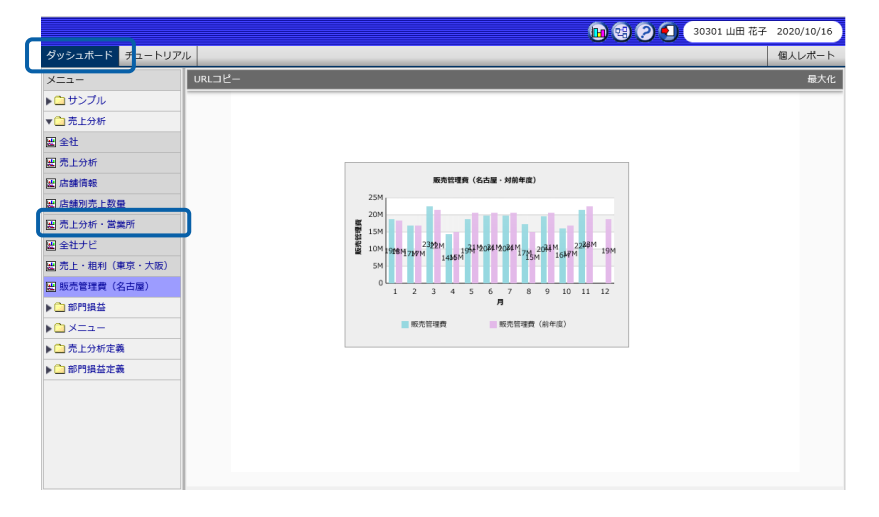

═

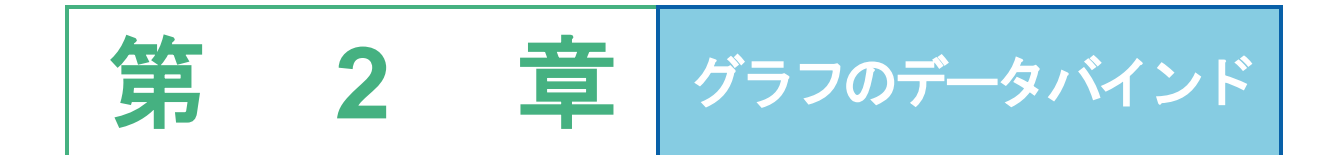

<u> The Common Service Common Service Common Service Common Service Common Service Common Service Common Service Common Service Common Service Common Service Common Service Common Service Common Service Common Service Common</u>

# **1** グラフの種類とデータ取得方法

この章では、グラフの種類別に、データバインドの方法を説明します。

グラフの種類によって、軸の数や、データを取得すべき数などが異なるため、設定方法が異なりま す。また、バインドできる定義もそれぞれ異なります。

グラフにバインドできる定義には、「標準表形式」、「クロス集計形式」、「キューブデータ」が あります。

• 標準表形式

標準表形式とは、照会定義の結果をレコード単位で読み込み、そのまま表形式で表示した定 義です。

列と行からなる表形式で管理されており、列方向に複数の項目名が、1 行に 1 件分のデータ が表示されています。

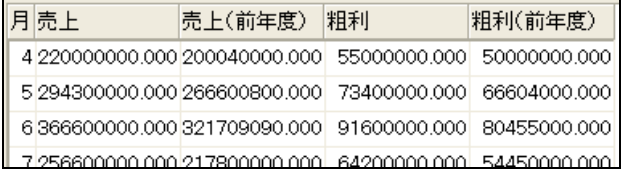

• クロス集計形式

クロス集計形式とは、設定した行キーと列キーによって集計値を配置し、クロス集計の形式 で表示した定義です。

行方向と列方向の両方に、行キーと列キーで設定された項目名が配置され、それぞれがクロ スする位置に集計値が表示されています。

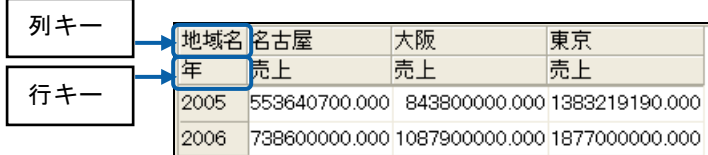

#### • キューブデータ

キューブデータとは、さまざまな角度から分析を行うために、複数の次元を設定し、次元の 組み合わせによって集計分析を行う定義です。

分析を行う項目を設定した「分析次元」と、数値の項目を設定した「数値次元」で構成され ており、次元を展開し、それぞれのレベルでの集計値を表示することができます。

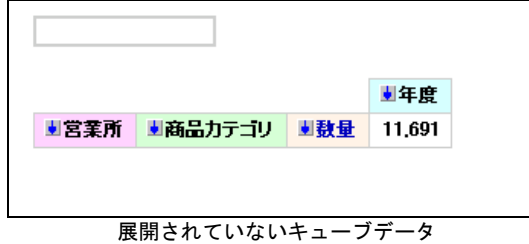

ダッシュボードエディタでは、分析定義の展開の形により、「標準表」タイプと「クロス集 計」タイプに分類しています。

展開されていない定義の場合は、どちらかを選択してグラフにバインドします。

・「標準表」タイプ

列エッジ、行エッジのどちらかが数値次元のみで展開された形

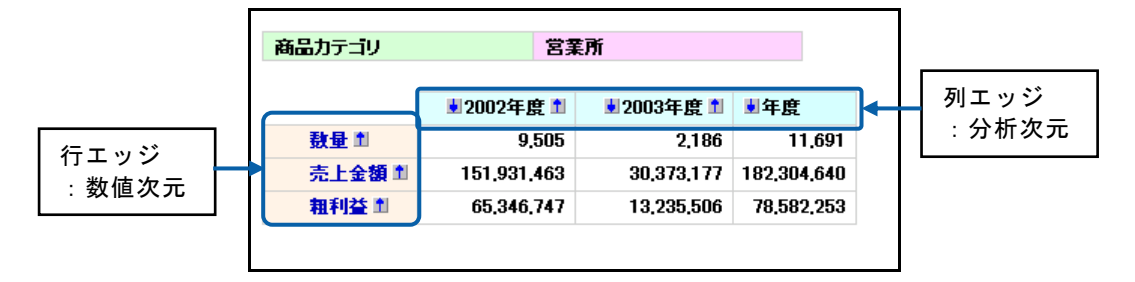

・「クロス集計」タイプ

列エッジ、行エッジのどちらにも数値次元以外の次元が位置する形

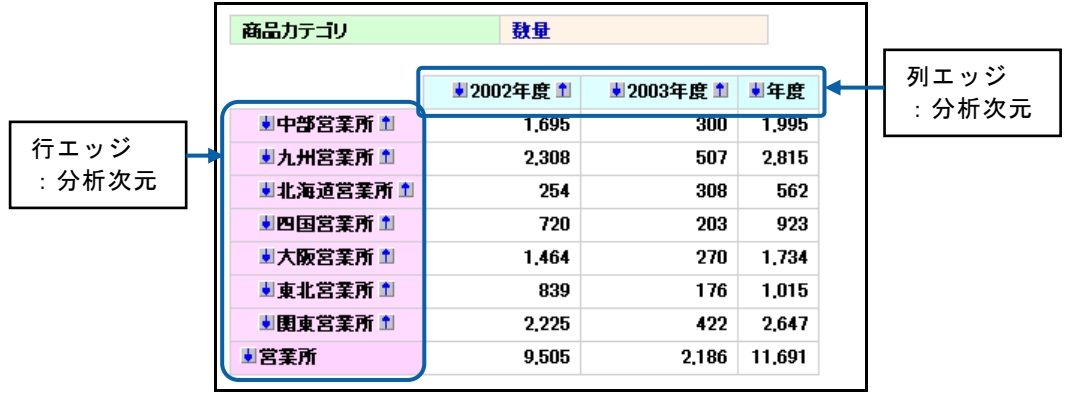

 $\equiv$ 

 $\bigcirc$ 

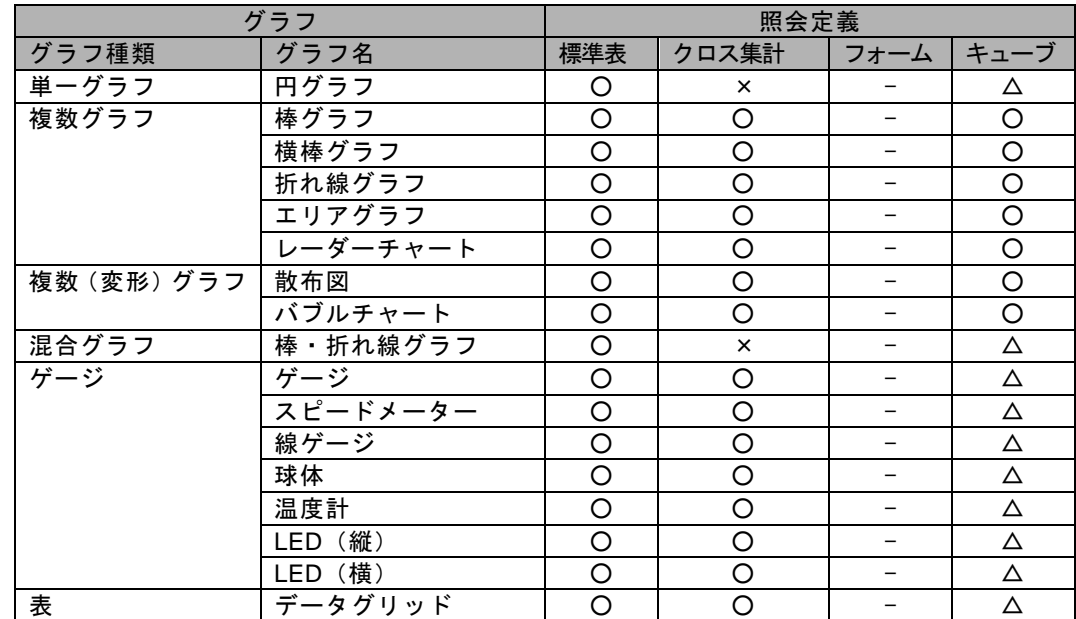

バインドできる照会定義はグラフの種類によって、以下のようになります。 また、表に照会定義をバインドして表形式で表示することもできます。

△は一部の形式のみ可

グラフの配置の基本的な操作については、『第 1 章 4-3 グラフ・コンポーネン トの配置』を参照してください。

データバインドの基本的な操作については、『第 1 章 4-4 データバインドの設 定』を参照してください。

# **2** 単一グラフ

単一グラフは、1 つの X 軸の項目に対し、1 つの Y 軸の値を割り当てるグラフです。

- グラフ:円グラフ
- データとして使用できる照会定義:標準表形式、キューブデータ

# **2-1** 標準表形式の場合

- 単一グラフで、標準表形式の照会定義を選択した場合は、X 軸の項目を 1 つ、Y 軸の値を 1 つ設 定します。
- X 軸にバインドした項目名がパイのラベルになり、Y 軸にバインドした値が、パイの幅となります。

ここでは、以下のような標準表形式の定義を「単一グラフ(円グラフ)」にバインドする例で手順 を説明します。

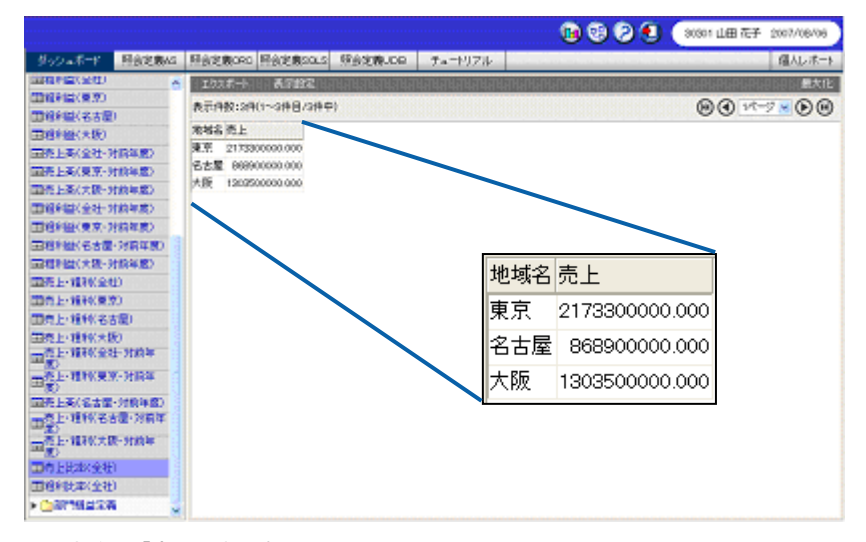

照会定義:「売上比率(全社)」

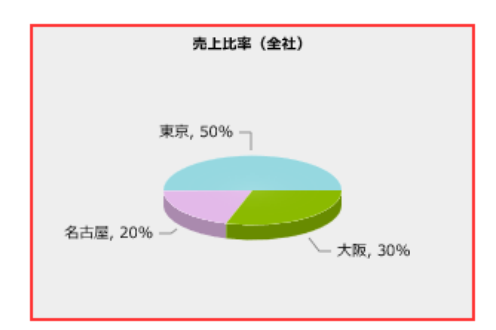

「地域名」をパイのラベル、「売上」をパイの幅として表示

 $\sim$ 

<u> a strong p</u>

- **1.** 円グラフを配置し、プロパティシートの[データ]タブをクリックします。
- **2.** [定義]クリックし、[定義選択]シートでグラフにバインドする照会定義「売上比率(全社)」 を選択します。
- **3.** [X 軸]に「地域名」を選択します。
- **4.** [Y 軸]に「売上」を選択します。

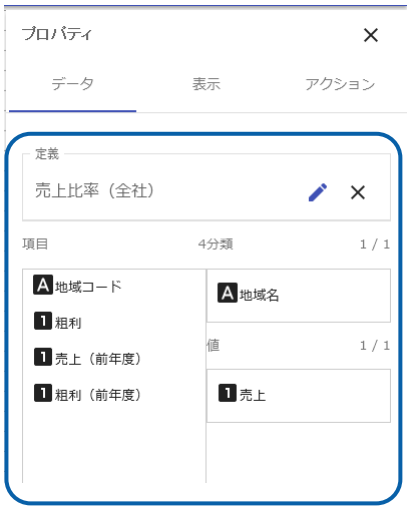

#### 円グラフにデータがバインドされます。

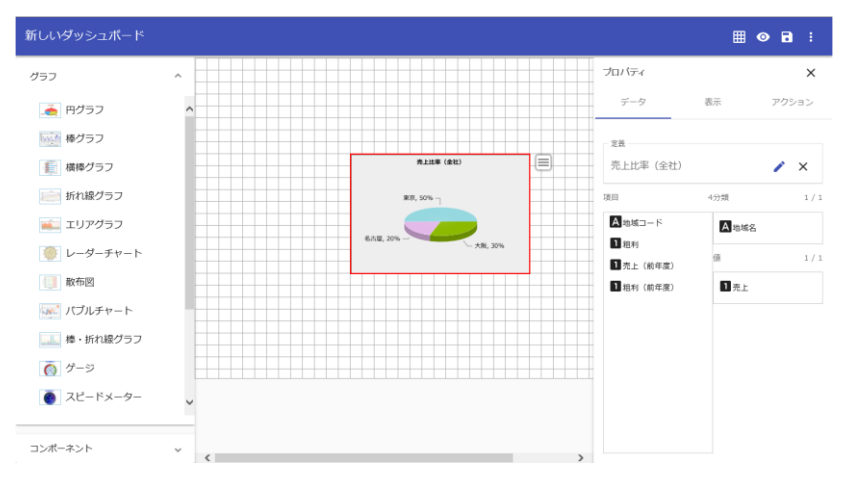

# **2-2** キューブデータの場合

- 単一グラフで、キューブデータ形式の照会定義を選択した場合は、X 軸の項目(分析次元)を 1 つ、Y 軸の値(数値項目)を 1 つ設定します。
- 展開されたキューブデータの定義を選択すると、X 軸の項目は自動的に割り当てられます。ただ し、「クロス集計」タイプで展開されたキューブデータの定義は、バインドできません。
- X 軸にバインドした項目名がパイのラベルになり、Y 軸にバインドした値がパイの幅となります。

ここでは、以下のようなキューブデータの定義を「単一グラフ(円グラフ)」にバインドする方法 を例に説明します。

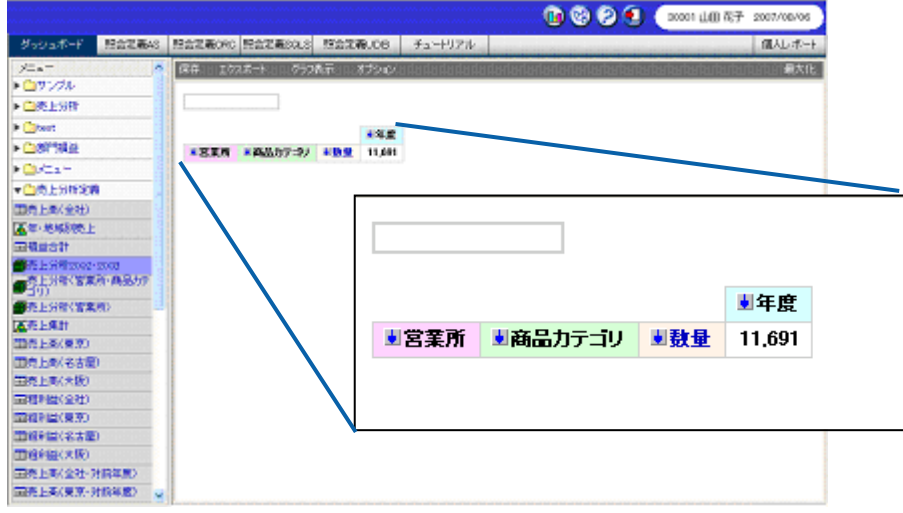

照会定義:「売上分析 2002・2003」

照会定義「売上分析」の数値次元名には「数量」が設定されており、「数量」次元には、「数量」、 「売上金額」、「粗利益」の 3 つのレベルが設定されています。

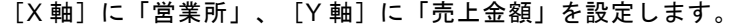

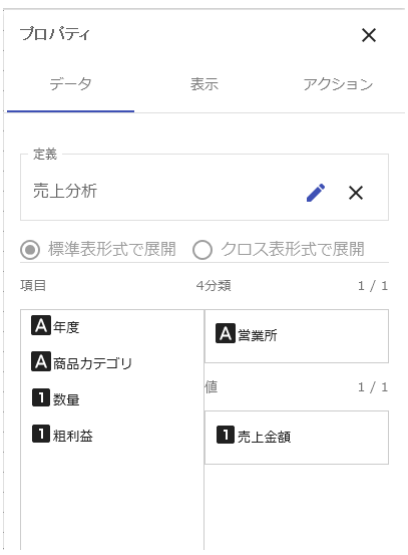

 $\sim$ 

- 第 2 章 <sup>-</sup> ブラフのデータバインド - <sup>ランフ</sup>ンドのデータバインド - カード - オールド - オールド - オールド - オールド - オールド - オールド - オールド - オールド - オールド - オールド

「営業所」がパイのラベル、「売上金額」がパイの幅として表示されます。

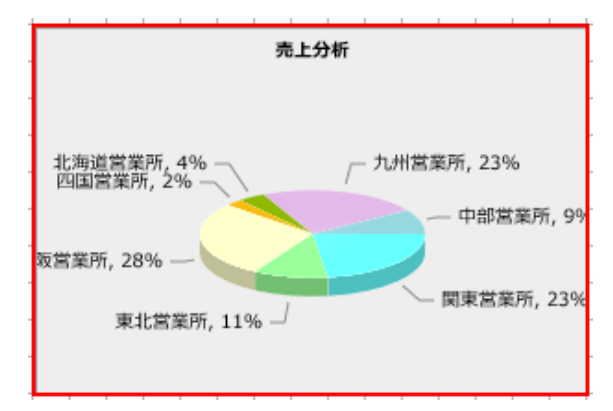

単一グラフにキューブデータの照会定義をバインドする手順の詳細については、『第 2 章 2-1 標 準表形式の場合』を参照してください。

# **3** 複数グラフ

複数グラフは、1 つの X 軸の項目に対し、複数の Y 軸の値を選択することができるグラフです。

• グラフ

複数(棒):棒グラフ、横棒グラフ

複数(線):折れ線グラフ、エリアグラフ、レーダーチャート

• データとして使用できる照会定義:標準表形式、クロス集計形式、キューブデータ

## **3-1** 標準表形式の場合

- 複数グラフで、標準表形式の照会定義を選択した場合は、X 軸の項目を 1 つ、Y 軸の値を複数設 定します。
- X 軸にバインドした項目名がグラフの X 軸になり、Y 軸にバインドした値が、グラフの値となり ます。
- Y 軸の目盛りは、値がバインドされると、自動的に計算され、表示されます。
- [X 軸と系列を入れ替える]を有効にすると、X 軸の項目と系列を入れ替えて表示できます。

ここでは、以下のような標準表形式の定義を「複数グラフ(棒グラフ)」にバインドする例で手順 を説明します。

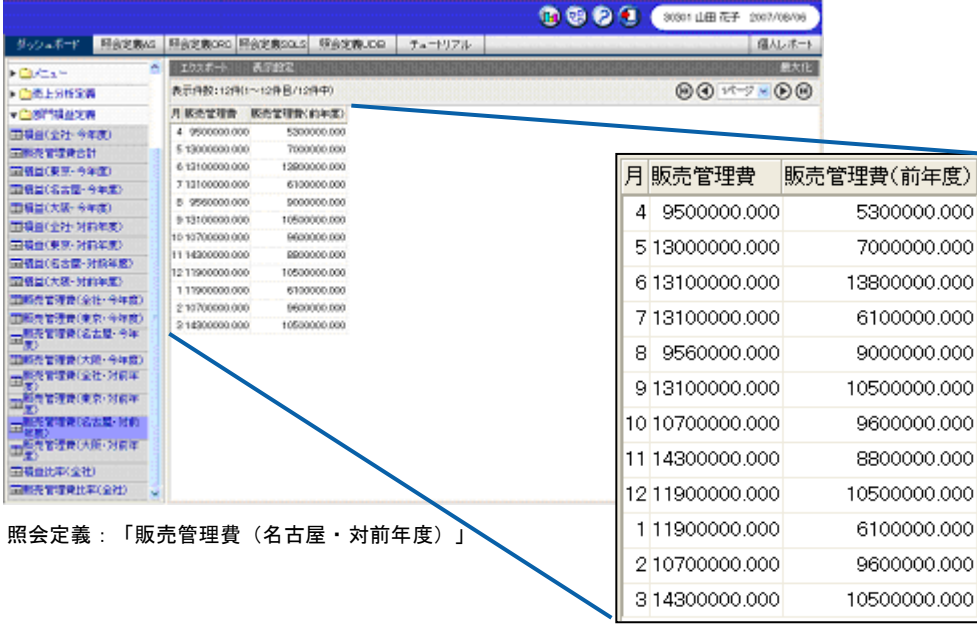

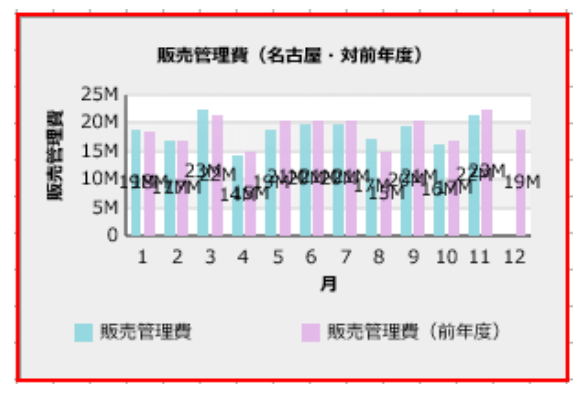

「月」を X 軸、「販売管理費」と「販売管理費(前年度)」を Y 軸として表示

- **1.** 棒グラフを配置し、プロパティシートの[データ]タブをクリックします。
- **2.** [定義]クリックし、[定義選択]シートでグラフにバインドする照会定義「販売管理費(名古 屋・対前年度)」を選択します。
- 3. [X軸]に「月」を選択します。
- **4.** [Y 軸]に「販売管理費」と「販売管理費(前年度)」をそれぞれ選択します。

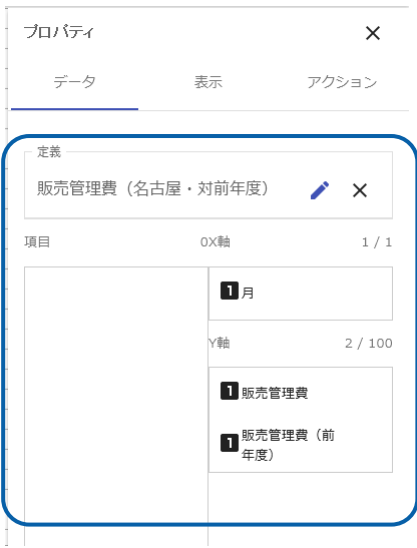

棒グラフにデータがバインドされます。

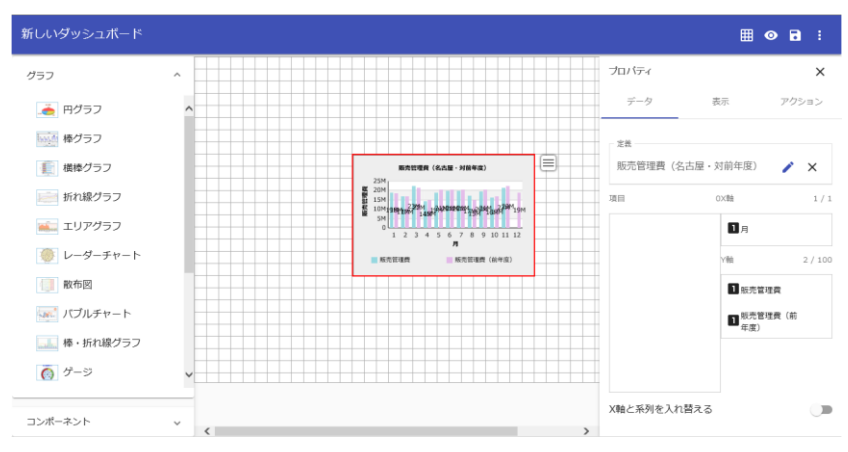

### **3-2** クロス集計形式の場合

- 複数グラフで、クロス集計形式の照会定義を選択した場合は、クロス集計対象の項目となる値を 1 つ設定します。
- X 軸にはクロス集計表の列キー、系列には行キーが自動的に設定され、クロス集計対象の項目と なる値にバインドした数値がグラフの値となります。
- 列キーが、複数設定されているクロス集計定義の場合は、最初に定義されている項目が自動的に、 X 軸に設定されます。
- 行キーが、複数設定されているクロス集計定義の場合は、最初に定義されている項目が自動的に、 系列に設定されます。
- Y軸の目盛は、値がバインドされると、自動的に計算され、表示されます。
- [X 軸と系列を入れ替える]を有効にすると、X 軸の項目と系列を入れ替えて表示できます。

ここでは、以下のようなクロス集計形式の定義を「複数グラフ(棒グラフ)」にバインドする例で 手順を説明します。

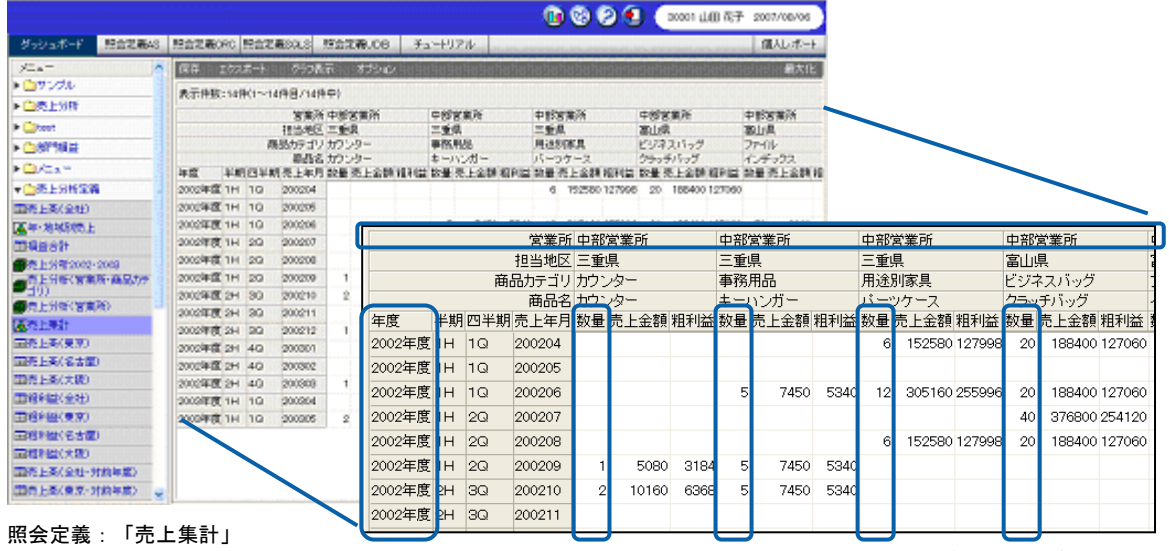

※拡大図はクロス集計表の一部です。

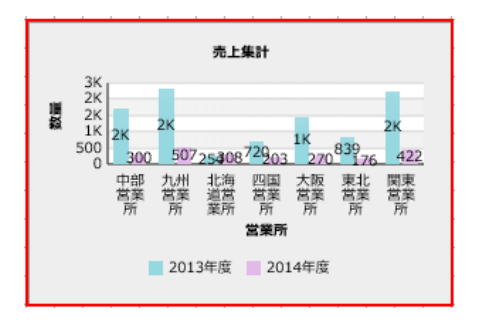

「営業所」を X 軸、「数量」を Y 軸、「年度」を系列として表示

 $\equiv$ 

÷

- **1.** 棒グラフを配置し、プロパティシートの[データ]タブをクリックします。
- **2.** [定義]をクリックし、[[定義選択]シートでグラフにバインドする照会定義「売上集計」を 選択します。

X 軸には列キーの「営業所」が、系列には行キーの「年度」がそれぞれ自動的に割り当てら れます。

**3.** [Y 軸]に「数量」を選択します。

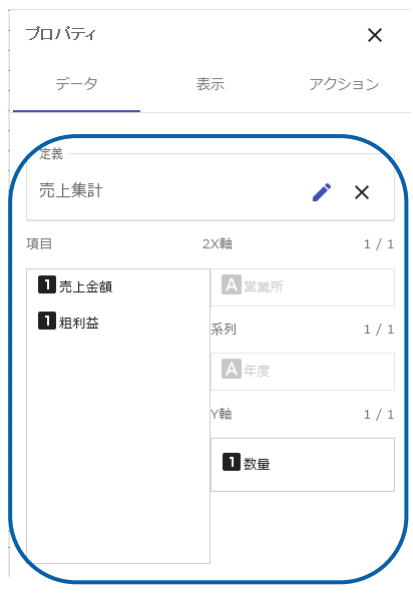

棒グラフにデータがバインドされます。

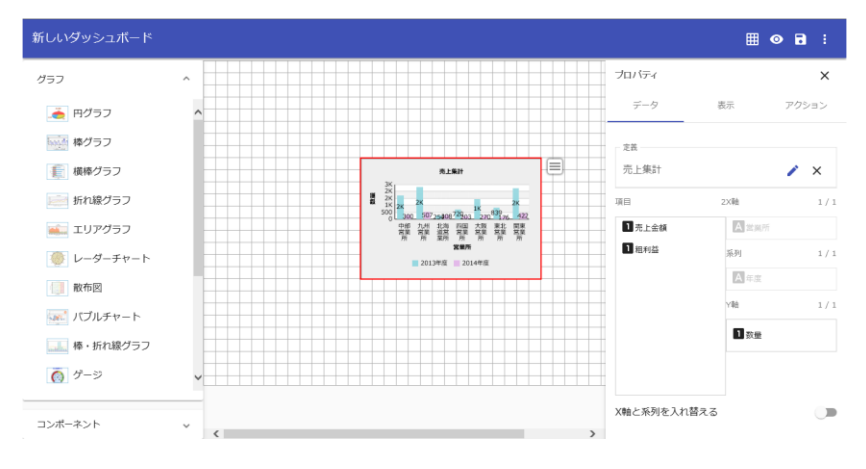

 $\equiv$ 

### **3-3** キューブデータの場合

複数グラフで、キューブデータの照会定義を選択した場合は、キューブデータの展開の方法が「標 準表」タイプか「クロス集計」タイプかによって、設定内容が異なります。

#### 「標準表」タイプ

- 展開されていないキューブデータの定義を選択した場合は、「標準表」タイプを選択し、X 軸の 項目を 1 つ、Y 軸の値を複数設定します。
- 「標準表」タイプで展開されたキューブデータの定義を選択すると、タイプが自動的に判別され、 X 軸に次元が自動的に割り当てられます。
- X 軸にバインドした項目名がグラフの X 軸になり、Y 軸にバインドした値が、グラフの値となり ます。
- Y軸の目盛は、値がバインドされると、自動的に計算され、表示されます。
- [X 軸と系列を入れ替える]を有効にすると、X 軸の項目と系列を入れ替えて表示できます。

ここでは、以下のように「標準表」タイプで展開されたキューブデータの定義を「複数グラフ(棒 グラフ)」にバインドする例で手順を説明します。

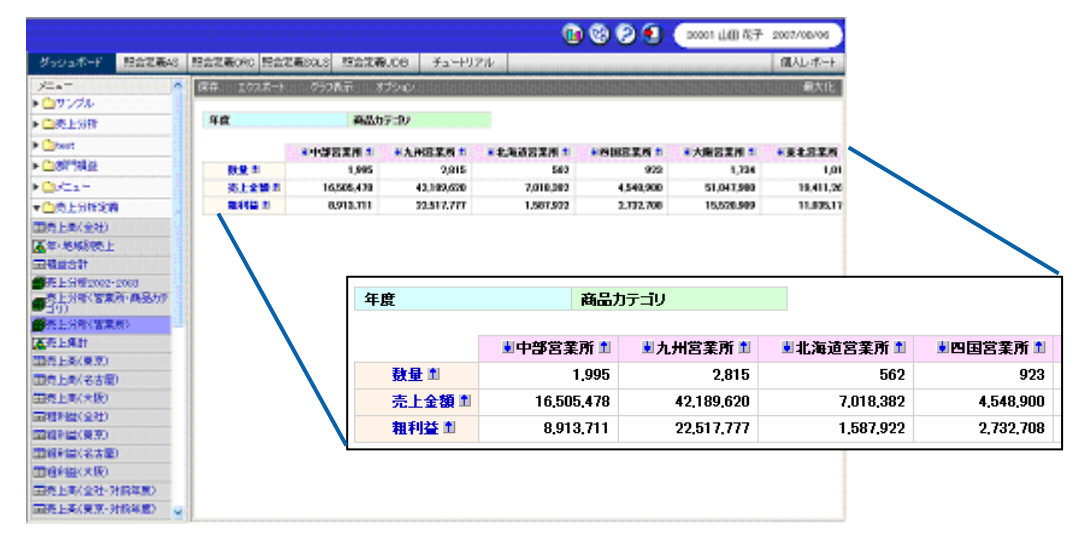

照会定義:「売上分析(営業所)」

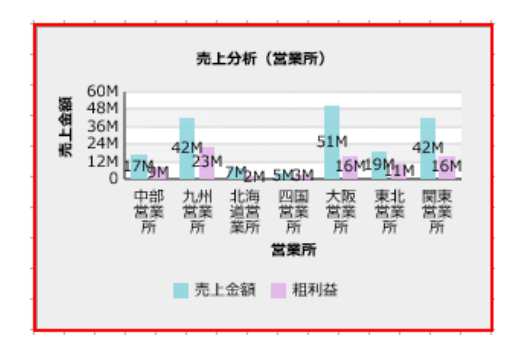

「営業所」を X 軸、「売上金額」と「粗利益」を Y 軸として表示

 $\overline{\phantom{a}}$ 

 $\overline{\phantom{a}}$ 

- **1.** 棒グラフを配置し、プロパティシートの[データ]タブをクリックします。
- **2.** [定義]をクリックし、[定義選択]シートでグラフにバインドする照会定義「売上分析(営業 所)」を選択します。

展開されたキューブデータの場合は、表のタイプが自動的に判別され、X 軸には、自動的に 「営業所」が割り当てられます。

 $\Omega$ 

展開されていないキューブデータを選択した場合は、[標準表形式で展開]を選 択し、[X 軸]に項目を 1 つ設定します。

**3.** [Y 軸]に「売上金額」と「粗利益」をそれぞれ選択します。

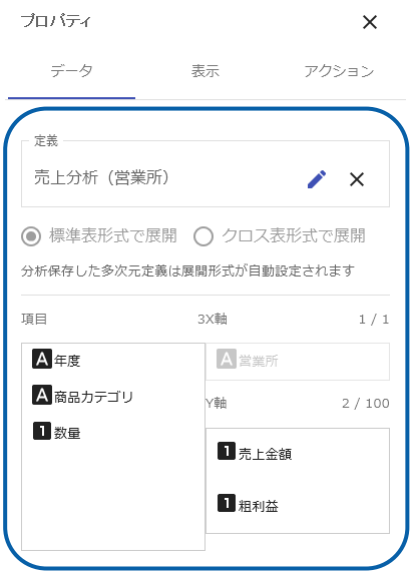

#### 棒グラフにデータがバインドされます。

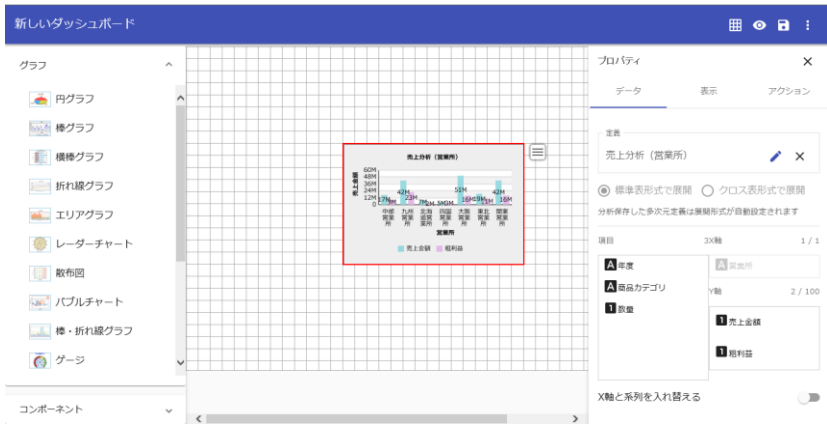

#### 「クロス集計」タイプ

- 展開されていないキューブデータの定義を選択した場合は、「クロス集計」タイプを選択し、X 軸の項目を 1 つ、系列の項目を 1 つ、数値項目の値を 1 つ設定します。
- 「クロス集計」タイプで展開されたキューブデータの定義を選択すると、タイプが自動的に判別さ れ、X 軸に列キー、系列には行キーが自動的に割り当てられます。
- X 軸にバインドした項目がグラフの X 軸、系列にバインドした項目が系列、数値項目にバインド した値がグラフの値となります。
- Y 軸の目盛は、値がバインドされると、自動的に計算され、表示されます。
- [X 軸と系列を入れ替える]を有効にすると、X 軸の項目と系列を入れ替えて表示できます。

ここでは、以下のように「クロス集計」タイプで展開されたキューブデータの定義を「複数グラフ (棒グラフ)」にバインドする例で手順を説明します。

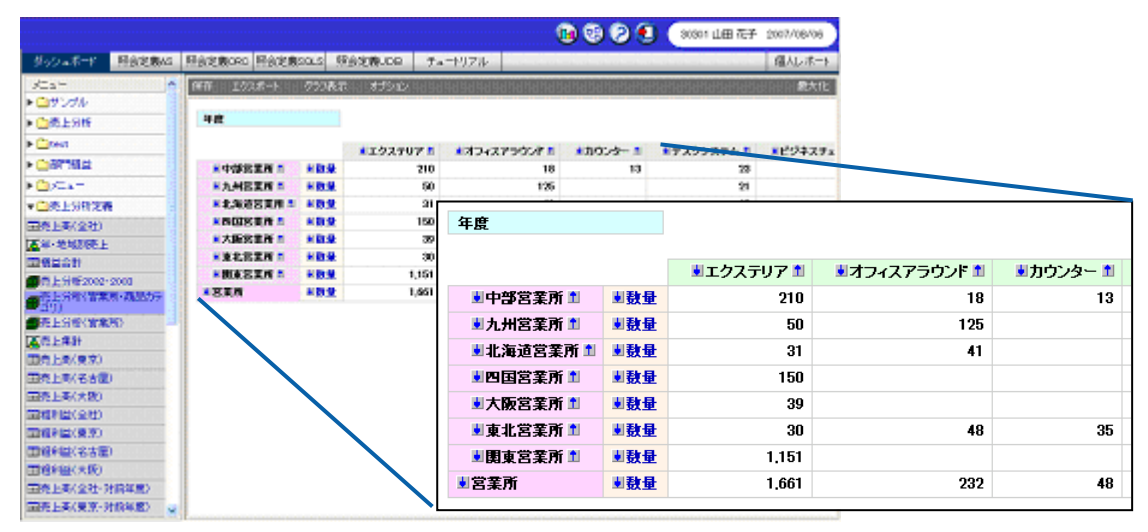

照会定義:「売上分析(営業所・商品カテゴリ)」

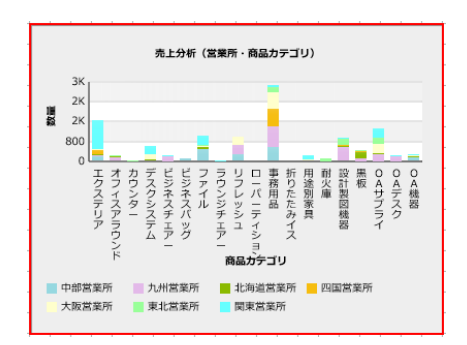

「商品カテゴリ」を X 軸、「数量」を Y 軸、「営業所」を系列として表示

 $\sim$ 

 $\overline{\phantom{0}}$ 

- **1.** 棒グラフを配置し、プロパティシートの[データ]タブをクリックします。
- **2.** [定義]をクリックし、[定義選択]シートでグラフにバインドする照会定義「売上分析(営業 所・商品カテゴリ)」を選択します。

表のタイプが自動的に判別され、X 軸に「商品カテゴリ」、系列に「営業所」が自動的に割 り当てられます。

展開されていないキューブデータを選択した場合は、[クロス表形式で展開]を **CD** 選択し、 [[X軸] と [系列] に項目を 1 つずつ設定します。

**3.** [Y 軸]に「数量」を選択します。

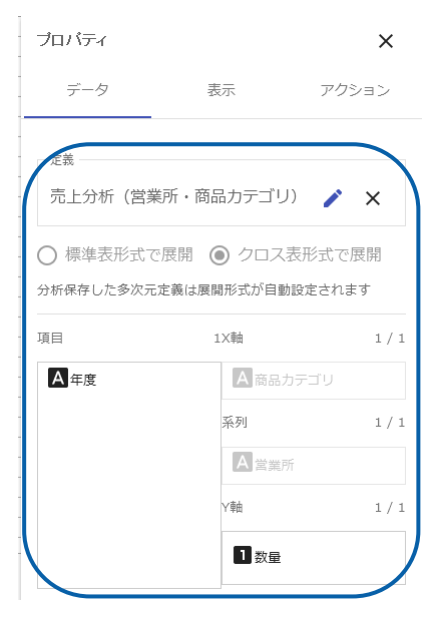

#### 棒グラフにデータがバインドされます。

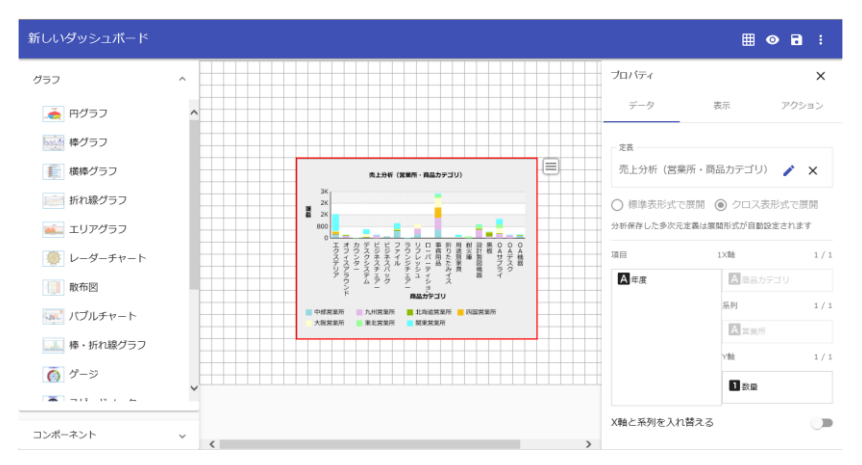

※見た目を整えるため、[表示]タブでサイズの変更をしたり、積上げを有効にしています。

# **4** 複数(変形)グラフ

複数(変形)グラフは、1 つの項目に対し、複数の値を選択することのできるグラフです。 散布図の場合は、1 つの項目に対し、X 軸と Y 軸の値を 1 つずつ、バブルチャートの場合は、X 軸 と Y 軸と Z 軸の値を 1 つずつ設定できます。

- グラフ: 散布図、バブルチャート
- データとして使用できる照会定義:標準表形式、クロス集計形式、キューブデータ

# **4-1** 標準表形式の場合

- 複数(変形)グラフで標準表形式の照会定義を選択した場合は、データの名前を 1 つ、X 軸の値 を 1 つ、Y 軸の値を 1 つ設定します。バブルチャートの場合は、さらにバブルの大きさに値を 1 つ設定します。
- 名前にバインドした項目がデータの名前になり、X 軸にバインドした値と Y 軸にバインドした値 が、グラフの値となります。バブルチャートの場合、バブルの大きさの値はバブルの大きさにな ります。
- X 軸と Y 軸の目盛りは、値がバインドされると、自動的に計算され、表示されます。
- [名前と系列を入れ替える]を有効にすると、名前と系列を入れ替えて表示できます。

ここでは、以下のような標準表形式の定義を「複数(変形)グラフ(散布図)」にバインドする例 で手順を説明します。

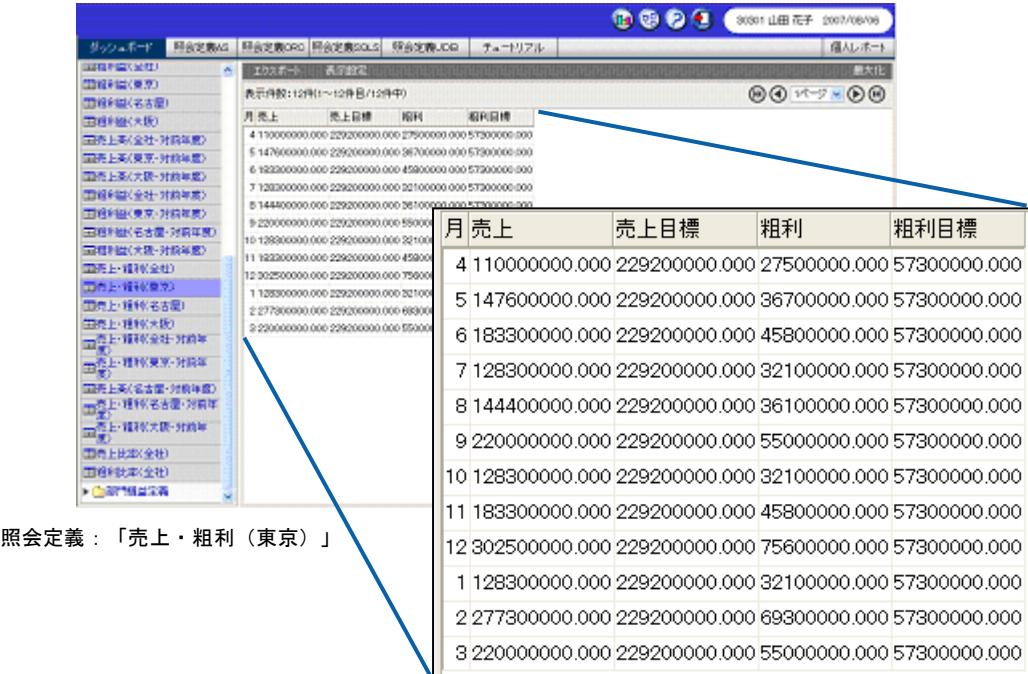

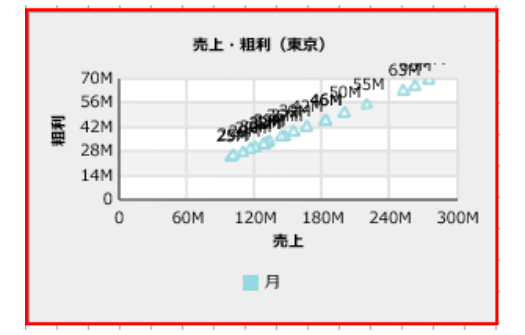

「売上」を X 軸、「粗利」を Y 軸、「月」をアンカーマークとして表示

- **1.** 散布図を配置し、プロパティシートの[データ]タブをクリックします。
- **2.** [定義]をクリックし、[定義選択]シートでグラフにバインドする照会定義「売上・粗利(東 京)」を選択します。
- **3.** [名前]に「月」を選択します。
- **4.** [X 軸]に「売上」を選択します。
- **5.** [Y 軸]に「粗利」を選択します。

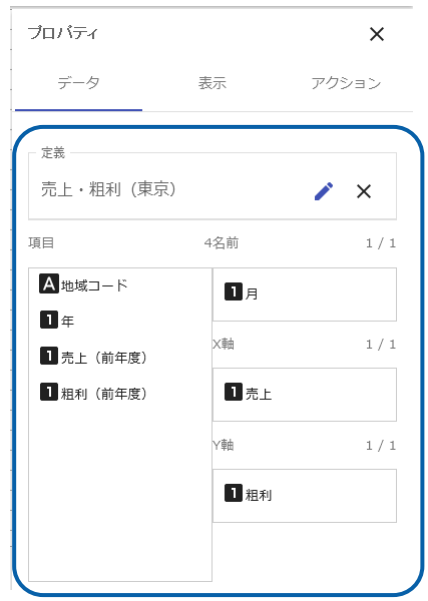

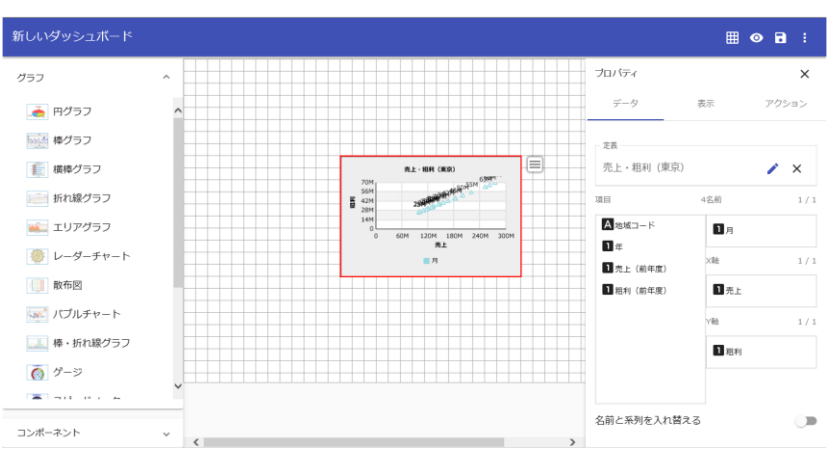

#### 散布図にデータがバインドされます。

# **4-2** クロス集計形式の場合

- 複数(変形)グラフで、クロス集計形式の照会定義を選択した場合は、X 軸と Y 軸の値を 1 つず つ設定します。バブルチャートの場合は、さらにバブルの大きさに値を 1 つ設定します。
- 名前にはクロス集計表の列キー、系列には行キーが自動的に設定され、X 軸にバインドした値と Y 軸にバインドした値が、グラフの値となります。バブルチャートの場合、バブルの大きさの値 はバブルの大きさになります。
- 列キーが、複数設定されているクロス集計定義の場合は、最初に定義されている項目が自動的に、 名前に設定されます。
- 行キーが、複数設定されているクロス集計定義の場合は、最初に定義されている項目が自動的に、 系列に設定されます。
- 散布図の場合は、クロス集計対象となる項目が 2 つ以上設定されているクロス集計の定義が使用 できます。
- バブルチャートの場合は、クロス集計対象となる項目が 3 つ以上設定されているクロス集計の定 義が使用できます。
- X 軸と Y 軸の目盛は、値がバインドされると、自動的に計算され、表示されます。
- [名前と系列を入れ替える]を有効にすると、名前と系列を入れ替えて表示できます。

ここでは、以下のようなクロス集計形式の定義を「複数(変形)グラフ(バブルチャート)」にバ インドする例で手順を説明します。

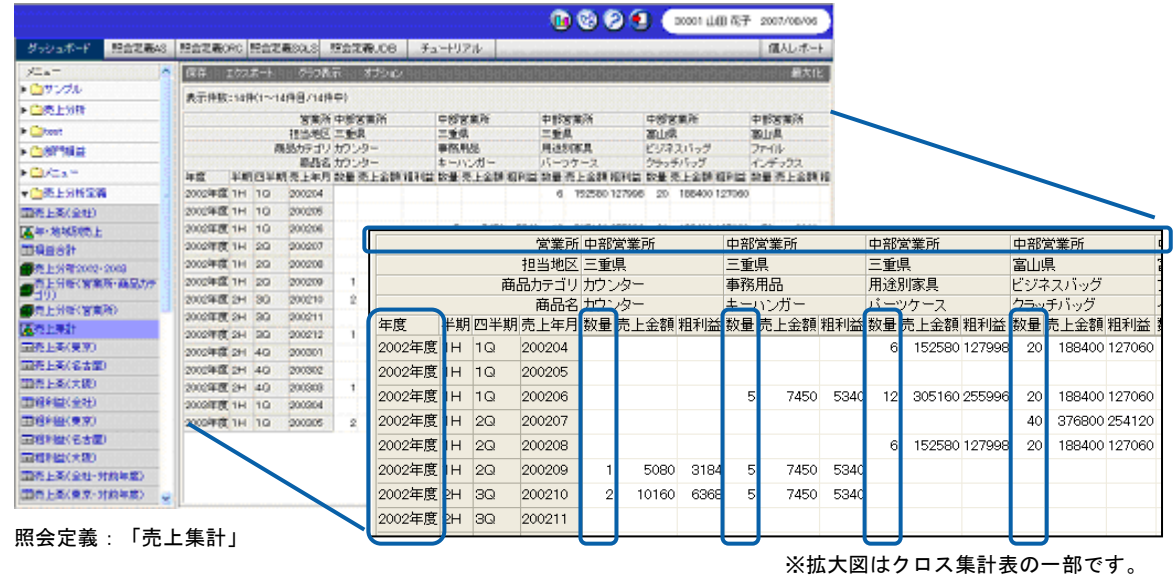

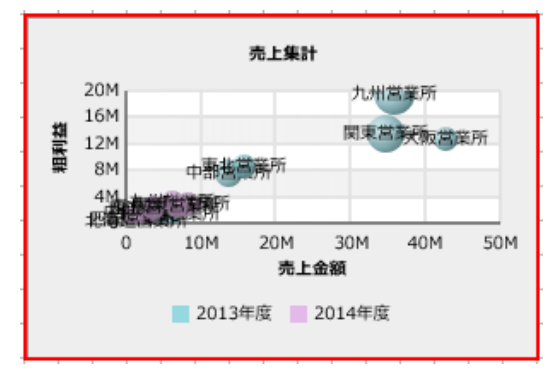

<sup>「</sup>売上金額」を X 軸、「粗利益」を Y 軸、「数量」をバブルの大きさ、「年度」を系列、 「営業所」をバブルとして表示

- **1.** バブルチャートを配置し、プロパティシートの[データ]タブをクリックします。
- **2.** [定義]をクリックし、[定義選択]シートでグラフにバインドする照会定義「売上集計」を選 択します。

名前にはクロス集計表の最初に定義されている列キーの「営業所」が、系列には最初に定義 されている行キーの「年度」がそれぞれ自動的に割り当てられます。

- **3.** [X 軸]に「売上金額」を選択します。
- **4.** [Y 軸]に「粗利益」を選択します。
- **5.** [バブルの大きさ]に「数量」を選択します。

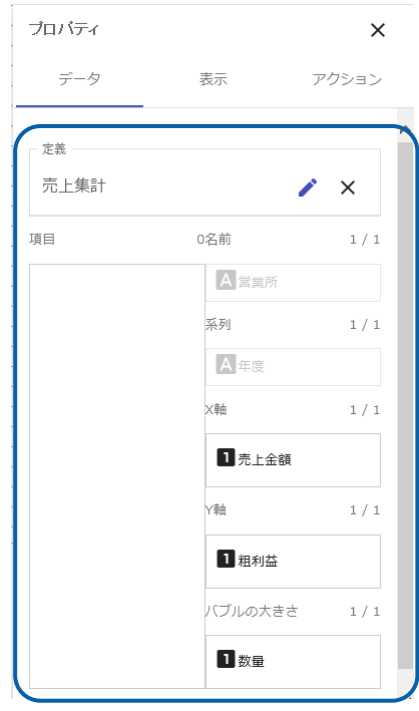

 $\mathbb{B}$  o  $\mathbb{B}$  : プロバティ  $\times$  $\neq -\lambda$ アクション **高** 円グラフ living 棒グラフ  $-$ ■ 横棒グラフ Ė  $# + 44$  $\lambda$ 先上集計 九州林皇所<br>阿里耳斯氏和爱尔 ニ 折れ線グラフ .<br>Tai dhi  $0.9240$  $\frac{1}{1}$  $\mathbb{R}$ **mill エリアグラフ**  $\frac{1}{10M}$  30M  $\frac{1}{25.38}$  $\frac{1}{1}$ ● レーダーチャート  $\mathbb{R}$  as 图像  $\times$  Fd.  $1/3$ an パブルチャート  $\mathbf{B}$  as a contract of 一 棒・折れ線グラフ Las  $1/1$  $\overline{O}$   $\sigma$  =  $\overline{O}$ **Bluests** ● スピードメーター **CTL**n+a+ ■線ゲージ  $\blacksquare$ コンポーネント > 名前と系列を入れ替える

# **4-3** キューブデータの場合

複数(変形)グラフで、キューブデータの照会定義を選択した場合は、キューブデータの展開の方 法が「標準表」タイプか「クロス集計」タイプかによって、設定内容が異なります。

#### 「標準表」タイプ

- 展開されていないキューブデータの定義を選択した場合は、「標準表」タイプを選択し、データ の名前を 1 つ、X 軸の値を 1 つ、Y 軸の値を 1 つ設定します。バブルチャートの場合は、さらに バブルの大きさに値を 1 つ設定します。
- 「標準表」タイプで展開されたキューブデータの定義を選択すると、タイプが自動的に判別され、 名前に次元が自動的に割り当てられます。
- 名前にバインドした項目がグラフの項目名になり、X 軸にバインドした値と Y 軸にバインドした 値が、グラフの値となります。バブルチャートの場合、バブルの大きさの値はバブルの大きさに なります。
- X 軸と Y 軸の目盛は、値がバインドされると、自動的に計算され、表示されます。
- [名前と系列を入れ替える]を有効にすると、名前と系列を入れ替えて表示できます。

 $\equiv$ 

ここでは、以下のように「標準表」タイプで展開されたキューブデータの定義を「複数(変形)グ ラフ(散布図)」にバインドする例で手順を説明します。

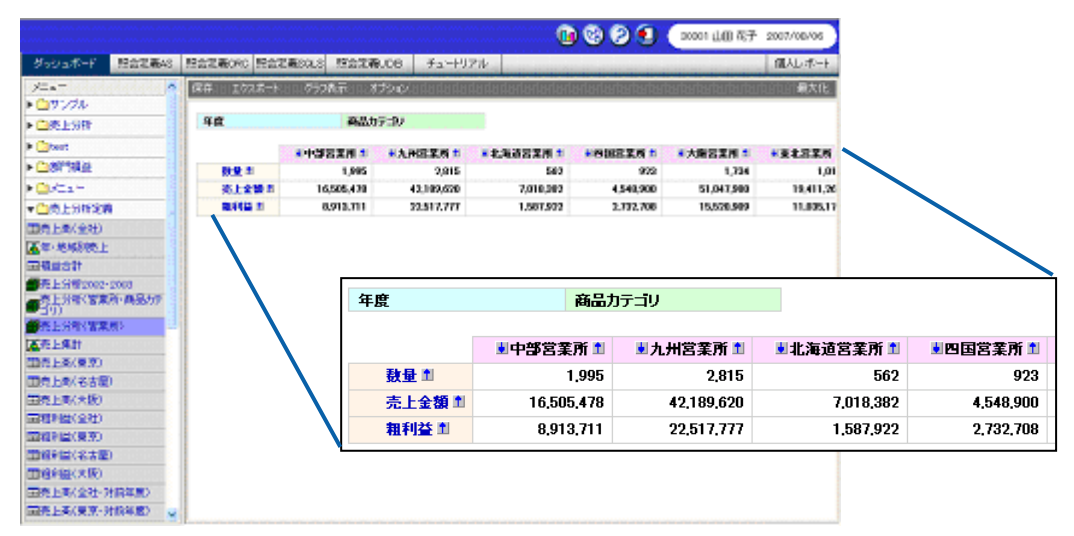

照会定義:「売上分析(営業所)」

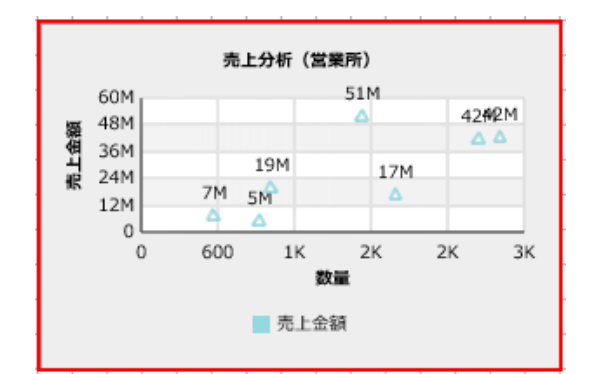

「数量」を X 軸、「売上金額」を Y 軸、「営業所」をアンカーマークとして表示

#### 手順

- **1.** 散布図を配置し、プロパティシートの[データ]タブをクリックします。
- **2.** [定義]をクリックし、[定義選択]シートでグラフにバインドする照会定義「売上分析(営業 所)」を選択します。

表のタイプが自動的に判別され、名前には、自動的に「営業所」が割り当てられます。

展開されていないキューブデータを選択した場合は、[標準表形式で展開]を選 Œ 択し、[名前]に項目を 1 つ設定します。

- **3.** [X 軸]に「数量」を選択します。
- **4.** [Y 軸]に「売上金額」を選択します。

 $\sim$ 

 $\sim$ 

第 **2** 章 グラフのデータバインド

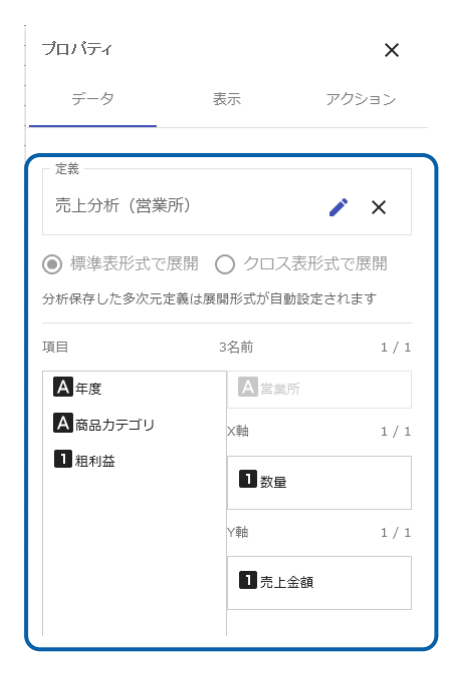

散布図にデータがバインドされます。

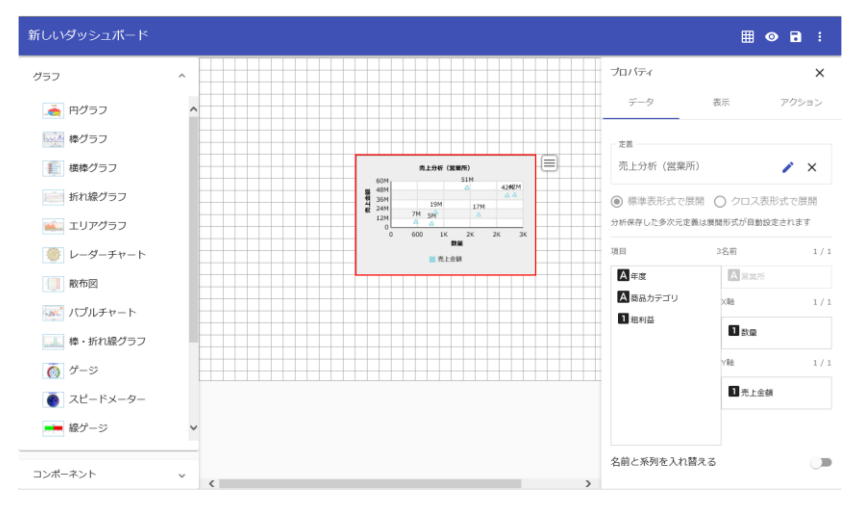

#### 「クロス集計」タイプ

- 展開されていないキューブデータの定義を選択した場合は、「クロス集計」タイプを選択し、デー タの名前を 1 つ、系列を 1 つ、X 軸と Y 軸の値を 1 つずつ設定します。バブルチャートの場合は、 さらにバブルの大きさに値を 1 つ設定します。
- 「クロス集計」タイプで展開されたキューブデータの定義を選択すると、タイプが自動的に判別さ れ、名前に列キー、系列には行キーが自動的に設定されます。
- 名前にバインドした項目がグラフの項目名、系列にバインドした項目が系列になり、X 軸にバイ ンドした値と Y 軸にバインドした値が、グラフの値となります。バブルチャートの場合、バブル の大きさの値はバブルの大きさになります。
- X 軸と Y 軸の目盛は、値がバインドされると、自動的に計算され、表示されます。

 $\equiv$ 

• [名前と系列を入れ替える]を有効にすると、名前と系列を入れ替えて表示できます。ただし、展 開されていない「クロス集計」タイプのキューブデータの場合は、名前と系列を入れ替えて表示 することはできません。

ここでは、以下のように「クロス集計」タイプで展開されたキューブデータの定義を「複数(変形) グラフ(散布図)」にバインドする方法を例に説明します。

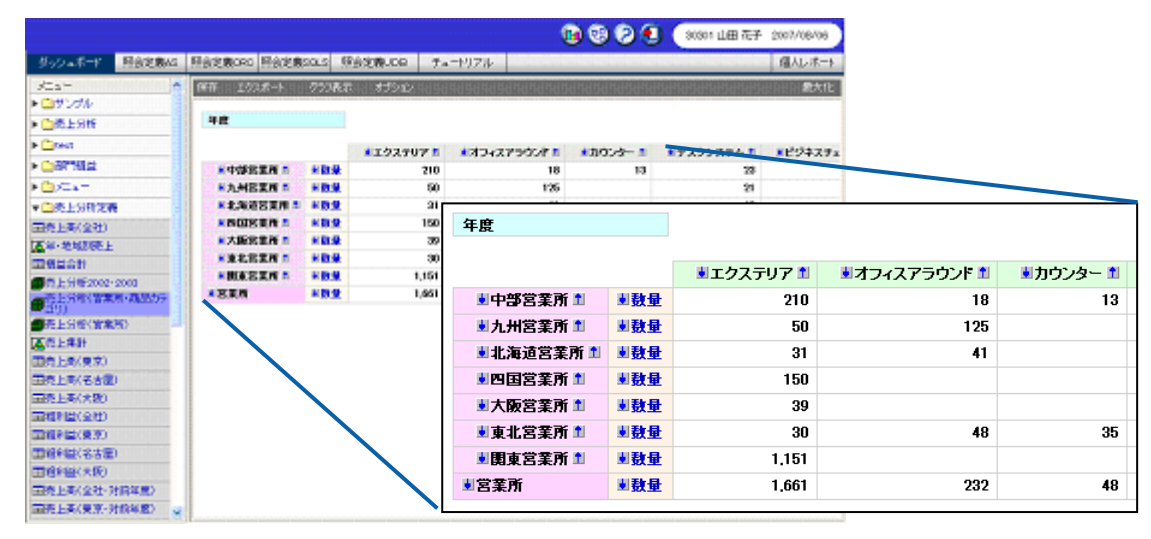

照会定義:「売上分析(営業所・商品カテゴリ)」

表のタイプが自動的に判別され、自動的に、名前に「商品カテゴリ」、系列に「営業所」が設定さ れます。

[X 軸]に「売上金額」、[Y 軸]に「粗利益」を設定します。

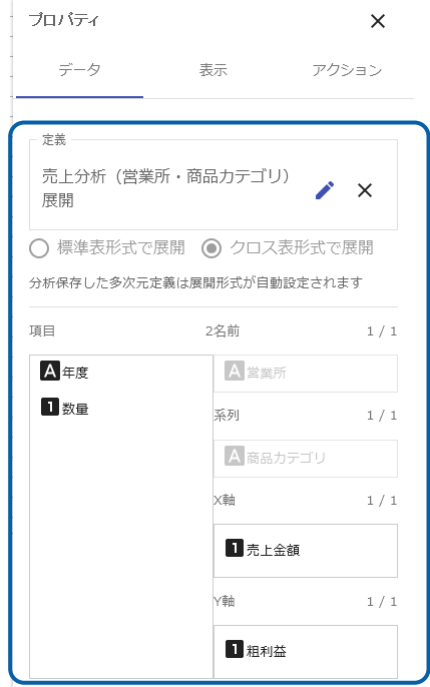

 $\equiv$ 

 $\equiv$ 

「売上金額」が X 軸に、「粗利益」が Y 軸に、系列に「営業所」が、アンカーマークに「商品カテ ゴリ」が表示されます。

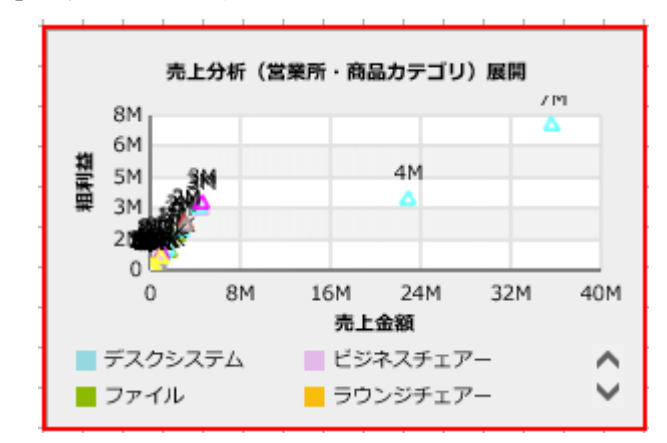

複数(変形)グラフに「クロス集計」タイプで展開されたキューブデータをバインドする手順の詳 細については、『第 2 章 4-3 キューブデータの場合』の「「標準表」タイプ」」を参照してくださ い。

# **5** 混合グラフ

混合グラフは、1 つの X 軸の項目に対し、複数の Y 軸の値を選択することができます。 複数グラフと異なり、1 つのグラフの中で、棒と折れ線など、2 種類の表現ができます。

- グラフ:棒 ・折れ線グラフ
- データとして使用できる照会定義:標準表形式、キューブデータ

「棒」と「折れ線」ごとに、Y 軸が 2 つ作成されます。

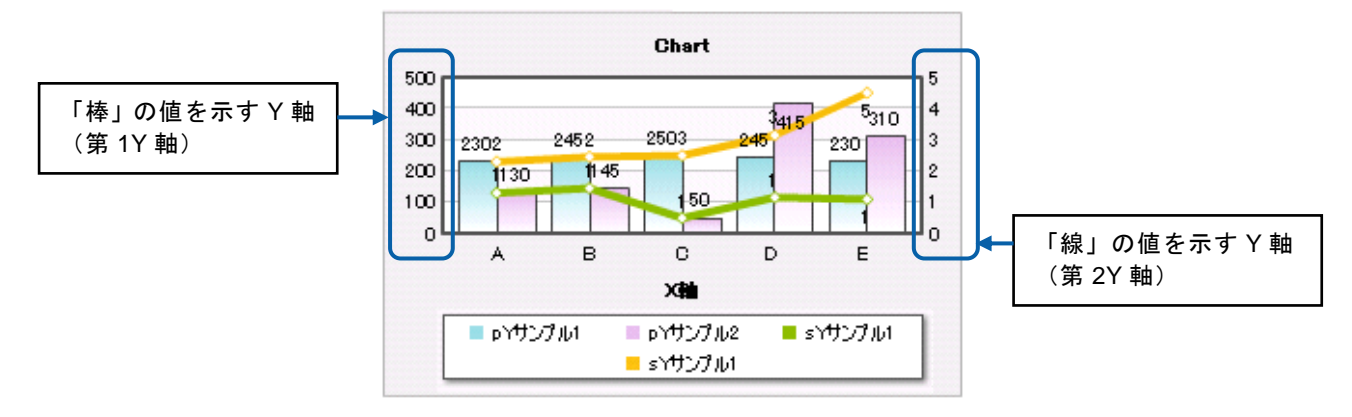

 $\sim$ 

### **5-1** 標準表形式の場合

- 混合グラフで、標準表形式の照会定義を選択した場合は、X 軸の項目を 1 つ、第 1Y 軸の値を複 数、第 2Y 軸の値を複数設定します。
- X 軸にバインドした項目名がグラフの X 軸になり、第 1Y 軸、第 2Y 軸にバインドした値が、グラ フの値となります。
- 第 1Y 軸に設定した値は棒、第 2Y 軸に設定した値は線で表示されます。
- Y 軸の目盛は、値がバインドされると、自動的に計算され、表示されます。

ここでは、以下のような標準表形式の定義を「混合グラフ(棒・折れ線グラフ)」にバインドする 例で手順を説明します。

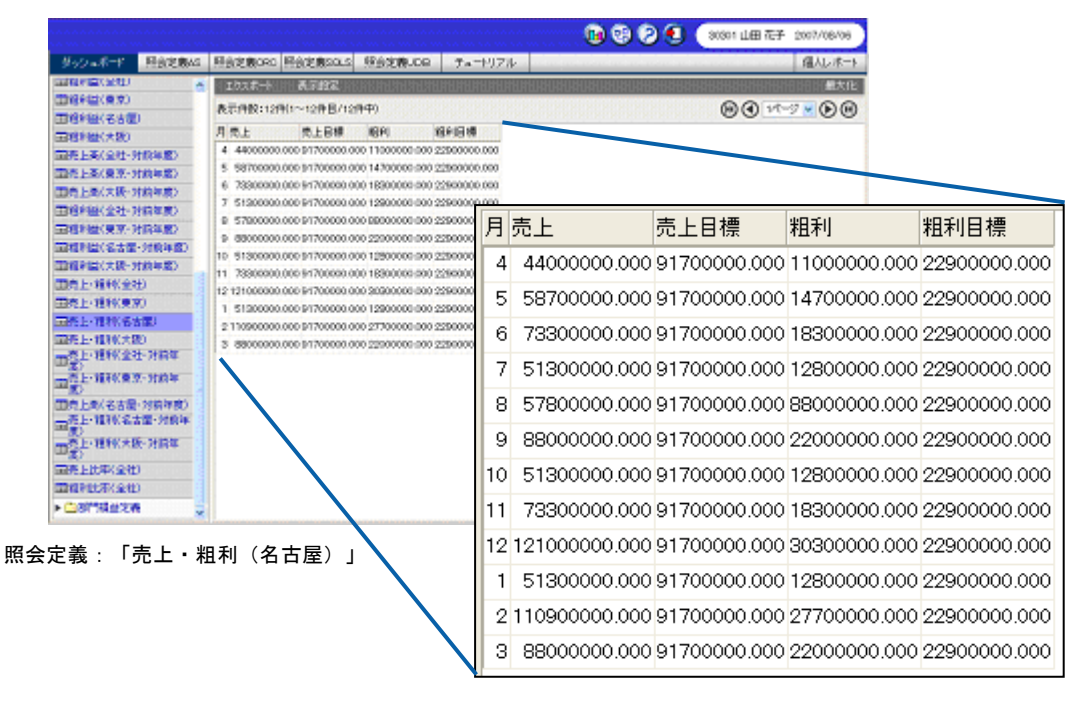

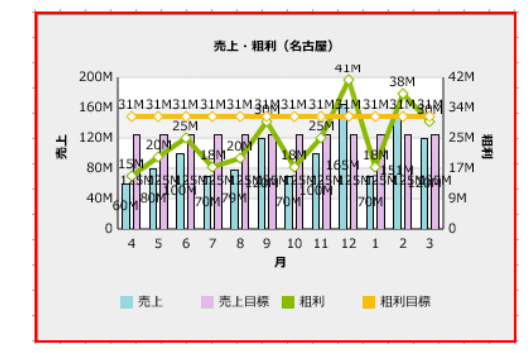

「月」を X 軸、「売上」と「売上目標」を第 1Y 軸(「棒」で表示)、「粗利」と「粗利目標」を第 2Y 軸(「線」 で表示)として表示

 $\equiv$ 

-

- **1.** 棒・線グラフを配置し、プロパティシートの[データ]タブをクリックします。
- **2.** [定義]をクリックし、[定義選択]シートでグラフにバインドする照会定義「売上・粗利(名 古屋)」を選択します。
- 3. [X軸]に「月」を選択します。
- **4.** [第 1Y 軸]に「売上」と「売上目標」をそれぞれ選択します。
- **5.** 同様にして、[第 2Y 軸]に「粗利」と「粗利目標」を設定します。

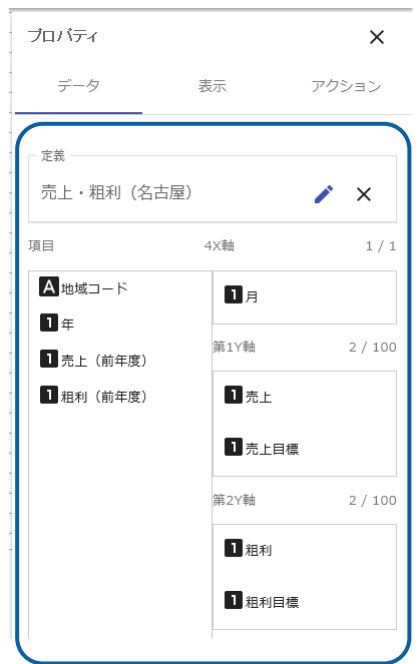

棒・折れ線グラフにデータがバインドされます。

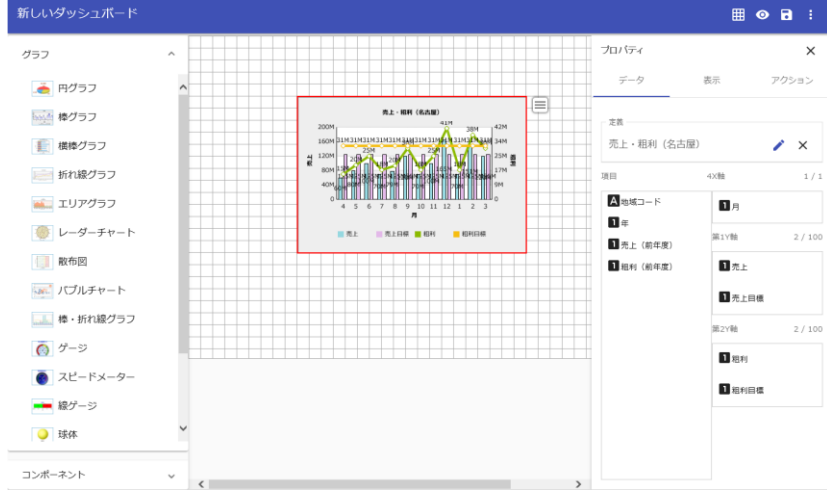

## **5-2** キューブデータの場合

- 混合グラフで、キューブデータの照会定義を選択した場合は、X 軸の項目を 1 つ、第 1Y 軸の値 を複数、第 2Y 軸の値を複数設定します。
- X 軸にバインドした項目名がグラフの X 軸になり、第 1Y 軸、第 2Y 軸にバインドした値が、グラ フの値となります。
- 第 1Y 軸に設定した値は棒、第 2Y 軸に設定した値は線で表示されます。
- 「標準表」タイプで展開されたキューブデータの定義を選択すると、X 軸に項目が自動的に割り当 てられます。ただし、「クロス集計」タイプで展開されたキューブデータは、選択できません。
- Y 軸の目盛は、値がバインドされると、自動的に計算され、表示されます。

ここでは、以下のようなキューブデータの定義を「混合グラフ(棒・折れ線グラフ)」にバインド する方法を例に説明します。

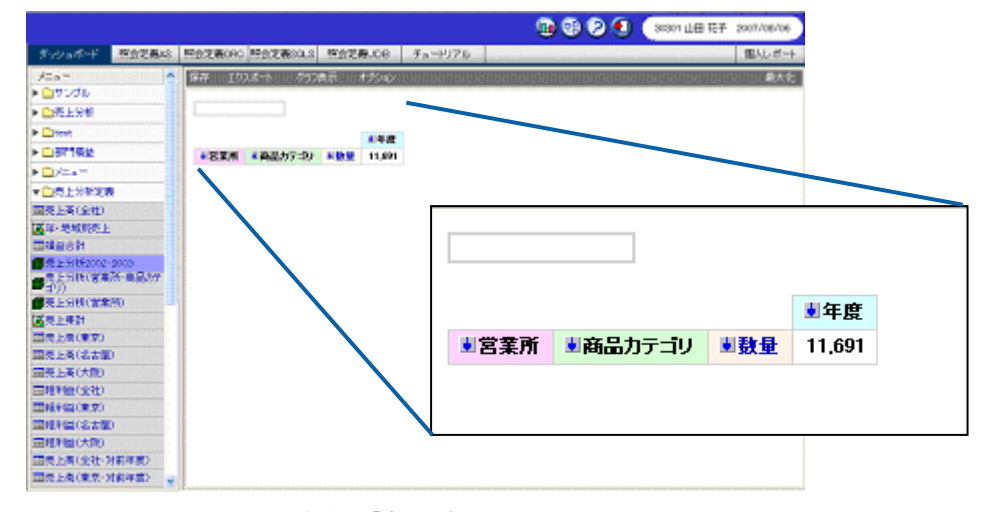

照会定義:「売上分析」

照会定義「売上分析」の数値次元名には「数量」が、「数量」次元には、「数量」、「売上金額」、 「粗利益」の 3 つのレベルが設定されています。

 $\equiv$ 

 $\sim$ 

[X軸]に「営業所」、[第 1Y 軸(数値項目)]の値に「売上金額」、[第 2Y 軸(数値項目)] に、「粗利益」を設定します。

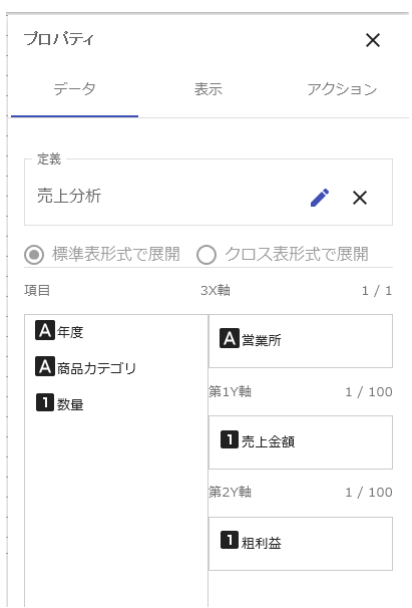

「営業所」がグラフの X 軸になり、「売上金額」が第 1Y 軸に「棒」で表示され、「粗利益」が「線」 で表示されます。

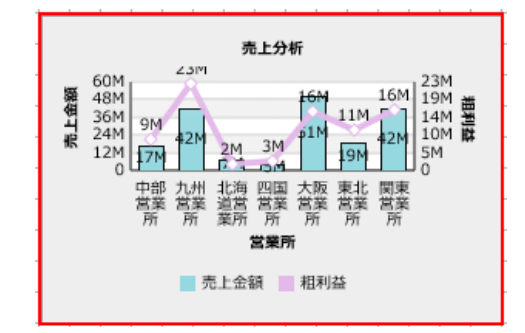

混合グラフにキューブデータの照会定義をバインドする手順の詳細については、『第 2 章 5-1 標 準表形式の場合』を参照してください。

# **6** ゲージ

ゲージは、ゲージが示す単一の値が、設定した閾値のどの範囲に属しているかを示すことのできる グラフです(「温度計」を除く)。

他のグラフとは異なり、軸はありません。

- グラフ:ゲージ、スピードメーター、線ゲージ、球体、温度計、LED(縦)、LED(横)
- データとして使用できる照会定義:標準表形式、クロス集計形式、キューブデータ

#### 閾値の設定

- ゲージでは、データを割り当てる前に、閾値の設定が必要です。
- プロパティシートの表示タブで、目盛りの上限と下限、ゲージの色、閾値を設定します。
- データの値が何を示しているのか(よい状態か、悪い状態か)を判定するために、値の範囲が 3 つ(初期状態では赤、黄色、緑の色の部分)用意されています。
- ゲージの閾値は、「範囲 1~3」の設定内容で決まります。必ず設定してください。
- 範囲には、以下のプロパティを持つことができます。
	- 「範囲 1 の表示名」、「範囲 1 の色」
	- 「範囲 2 の表示名」、「範囲 2 の色」
	- 「範囲 3 の表示名」、「範囲 3 の色」

「範囲 1 の表示名」、「範囲 2 の表示名」、「範囲 3 の表示名」を設定できるの  $\boldsymbol{\Omega}$ は、「線ゲージ」のみです。
サンプルの初期状態のプロパティは以下のとおりです。

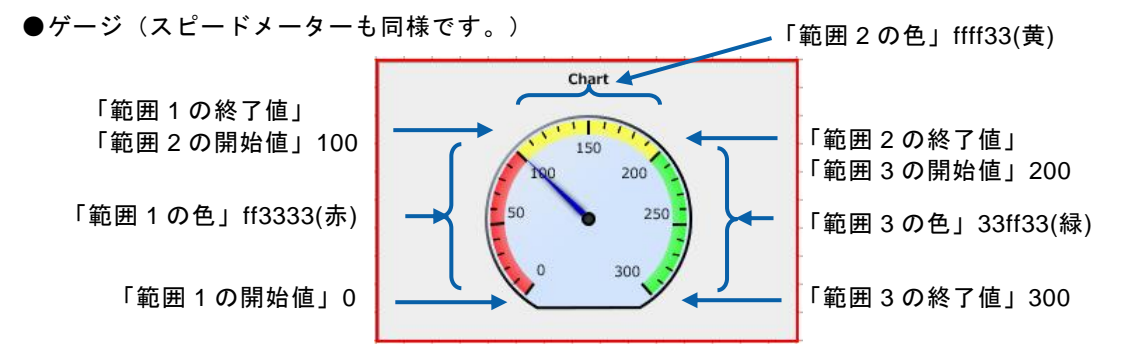

●線ゲージ

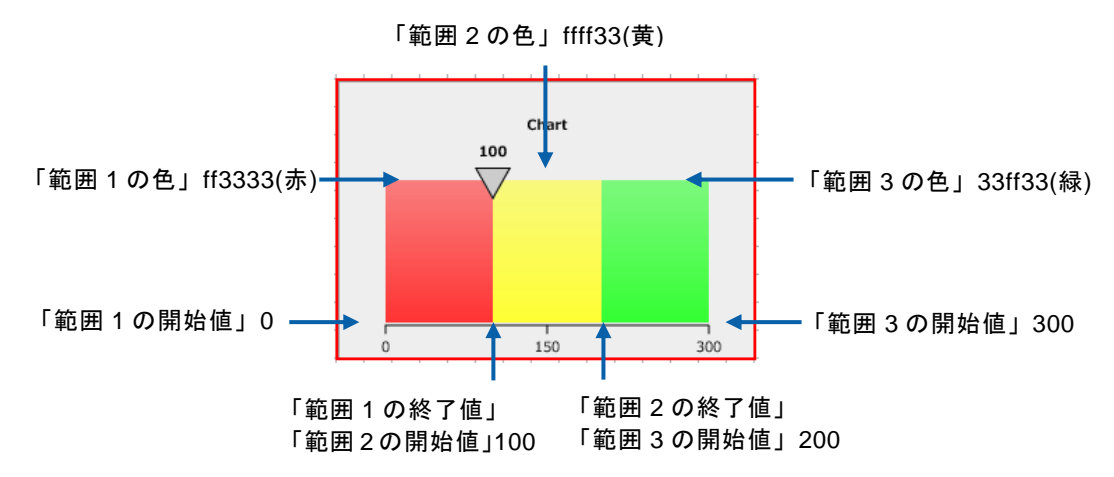

●球体(データの値が示す範囲の色で球体が表示されます。)

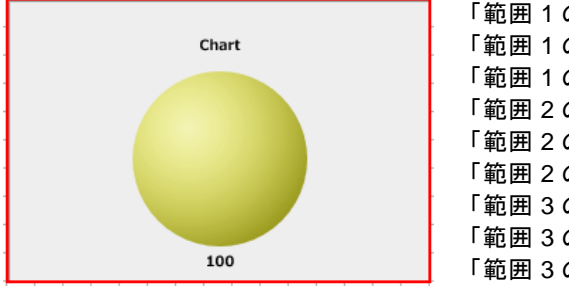

「範囲 1 の開始値」0 「範囲 1 の色」ff3333(赤) 「範囲 1 の終了値」 「範囲 2 の開始値」100 「範囲 2 の色」ffff33(黄) 「範囲 2 の終了値」 「範囲 3 の開始値」200 「範囲 3 の色」33ff33(緑) 「範囲 3 の終了値」300

●LED (横) (LED (縦) も同様です。)

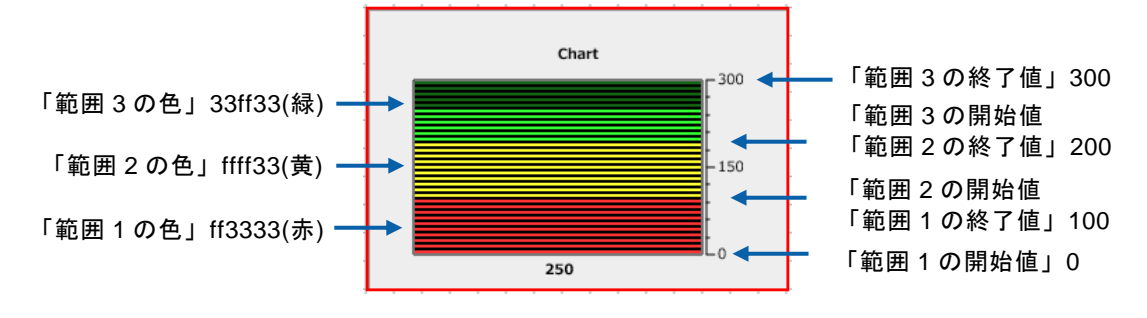

### **6-1** 標準表形式の場合

- ゲージで、標準表形式の照会定義を選択した場合は、データを 1 つ選択します。
- データにバインドした項目名のリストに表示される最初の値が、ゲージの示す値となります。

ここでは、以下のような標準表形式の定義を「ゲージ(線ゲージ)」にバインドする方法を例に手 順を説明します。

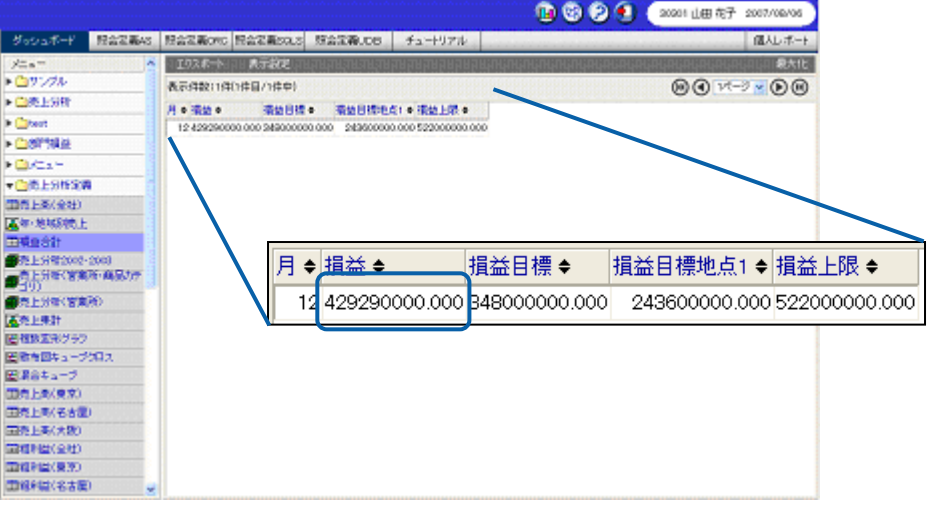

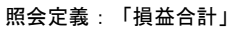

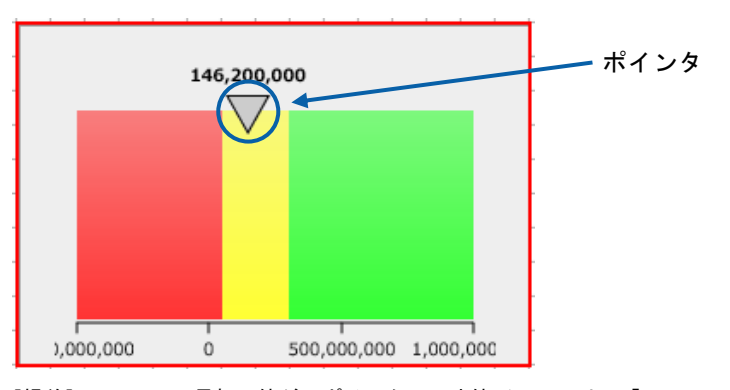

[損益]のリストの最初の値が、ポインタの示す値(ここでは、「146200000」)になる

 $\sim$ 

#### 手順

- **1.** 線ゲージを配置します。
- **2.** プロパティシートの[表示]タブをクリックし、[軸]を開きます。

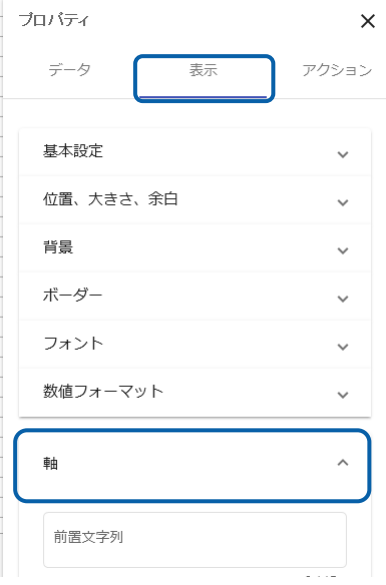

**3.** 線ゲージの閾値を設定します。

[範囲 1 の開始値]に「-50000000」、[範囲 1 の終了値]に「50000000」と入力します。 [範囲 2 の開始値]に「50000000」、[範囲 2 の終了値]に「300000000」と入力します。 [範囲 3 の開始値]に「300000000」、[範囲 3 の終了値]に「950000000」と入力します。

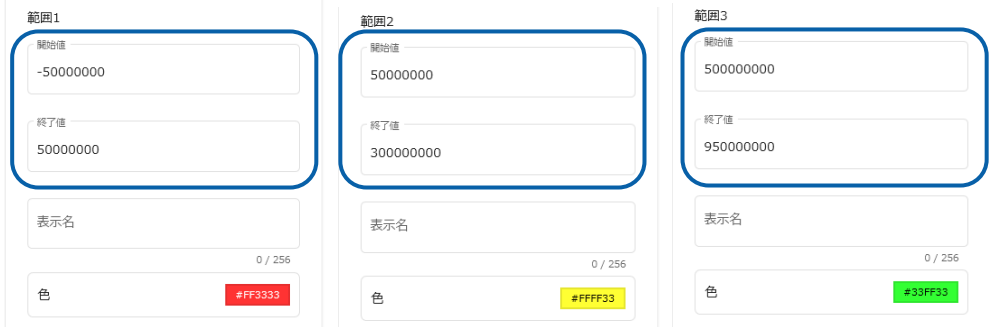

- **4.** プロパティシートの[データ]タブをクリックします。
- **5.** [定義]をクリックし、[定義選択]シートでグラフにバインドする照会定義「損益合計」を選 択します。
- 6. [値] に「損益」を選択します。

第 **2** 章 グラフのデータバインド

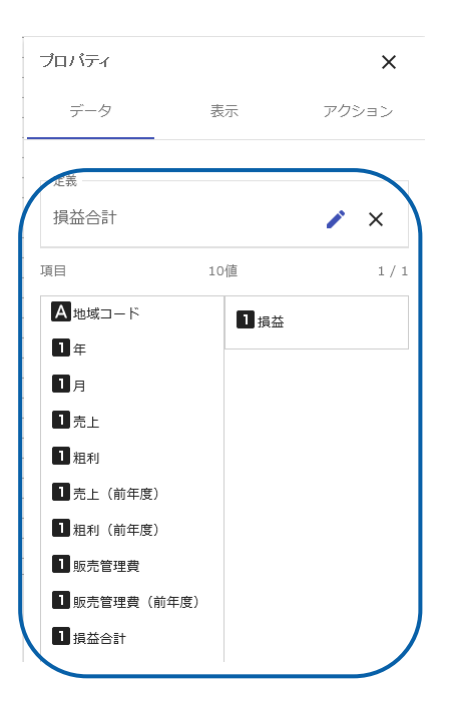

線ゲージにデータがバインドされます。

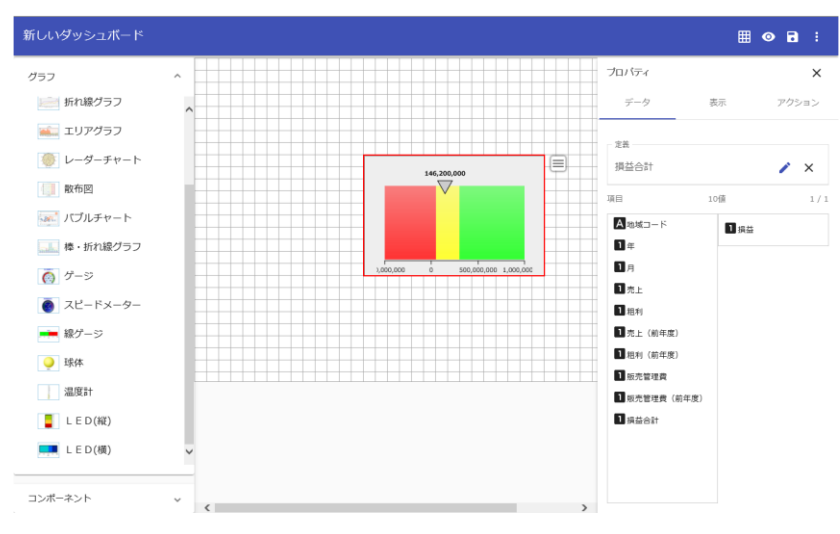

### **6-2** クロス集計形式の場合

- ゲージで、クロス集計形式の照会定義を選択した場合は、クロス集計対象となる項目を 1 つ選択 します。
- データにバインドしたクロス集計対象となる項目の最初の値が、ゲージの示す値となります。

ここでは、以下のようなクロス集計形式の定義を「ゲージ(スピードメーター)」にバインドする 方法を例に説明します。

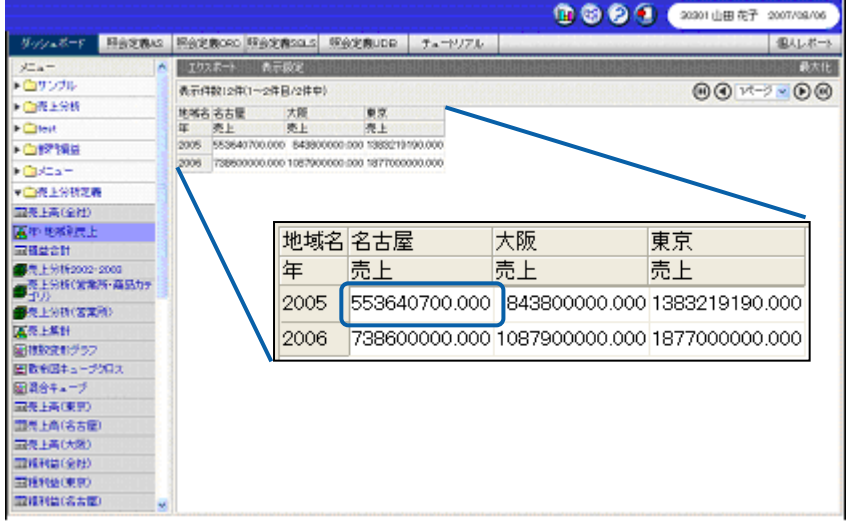

照会定義:「年・地域別売上」

[範囲1の開始値]に「0」、[範囲1の終了値]に「300000000」と入力します。 [範囲2の開始値]に「300000000」、[範囲2の終了値]に「600000000」と入力します。 [範囲 3 の開始値]に「600000000」、[範囲 3 の終了値]に「900000000」と入力します。

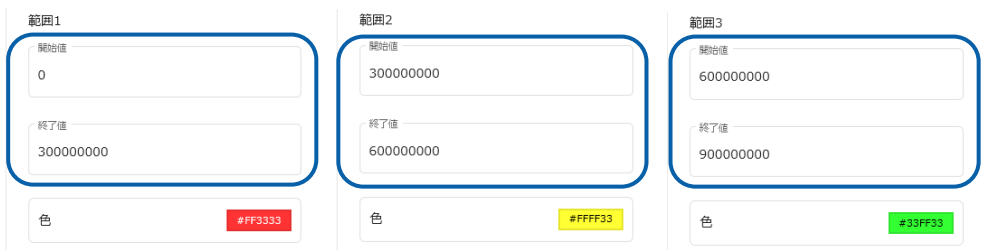

第 **2** 章 グラフのデータバインド

照会定義「年・地域別売上」を選択し、[値]に「売上」を選択します。

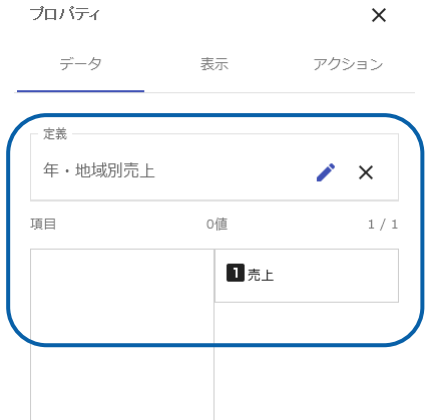

[売上]の最初の値(「553640700」)が、メーターの示す値となります。

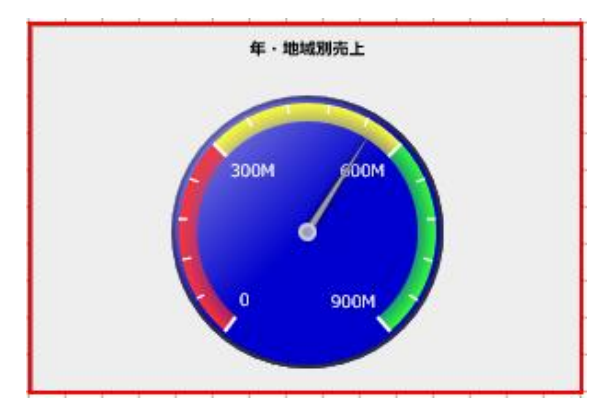

ゲージにクロス集計形式の照会定義をバインドする手順の詳細については、『第 2 章 6-1 標準表 形式の場合』を参照してください。

### **6-3** キューブデータの場合

- ゲージでキューブデータの照会定義を選択した場合は、数値次元の項目を 1 つ選択します。
- データにバインドした次元・レベルの最初の値が、ゲージの示す値となります。

ここでは、以下のような形のキューブデータの定義を「ゲージ(LED(縦))」にバインドする方 法を例に説明します。

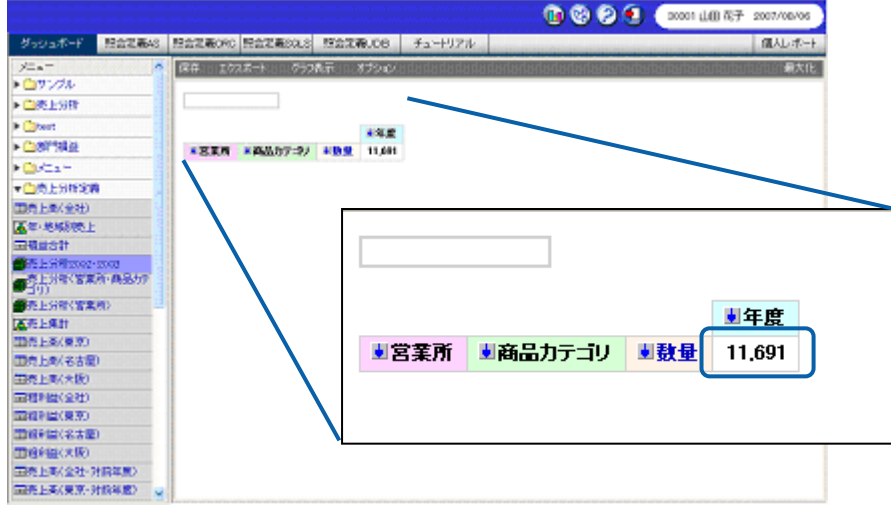

照会定義:「売上分析」

[範囲1の開始値]に「0」、[範囲1の終了値]に「5000」と入力します。 [範囲2の開始値]に「5000」、[範囲2の終了値]に「10000」と入力します。 [範囲 3 の開始値]に「10000」、[範囲 3 の終了値]に「15000」と入力します。

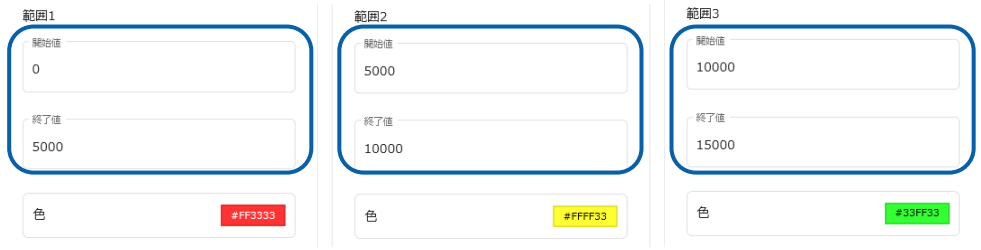

- 第 2 章 <sup>-</sup> ブラフのデータバインド - <sup>第</sup> 2 章 <sup>-</sup> ブラフのデータバインド - <sup>オ</sup>ングラフのデータバインド - <sup>オ</sup>ングラフのデータバインド -

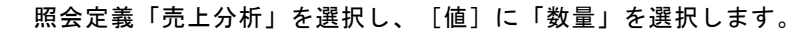

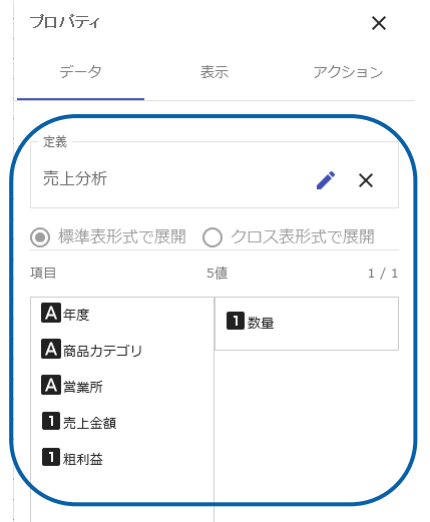

「数量」の最初の値 (11691) が、LED の示す値となります。

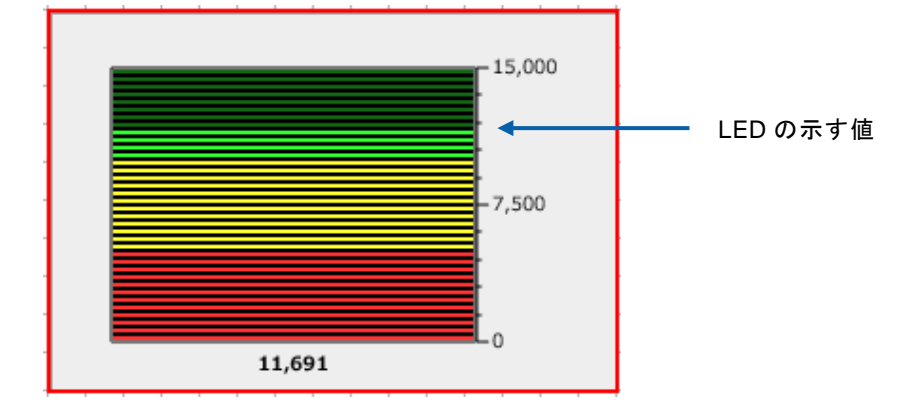

ゲージにキューブデータの照会定義をバインドする手順の詳細については、『第 2 章 6-1 標準表 形式の場合』を参照してください。

**7** 表

選択した照会定義のデータを表形式で表示します。

- グラフ:データグリッド
- データとして使用できる照会定義:標準表形式、クロス集計形式、キューブデータ

### **7-1** 標準表形式の場合

- 標準表形式の照会定義を選択した場合は、項目を複数設定します。
- 項目にバインドした項目名がデータグリッドの列項目になります。
- [行と列を入れ替える]を有効にすると、データグリッドの行と列を入れ替えて表示できます。

ここでは、以下のような標準表形式の定義を「データグリッド」にバインドする方法を例に手順を 説明します。

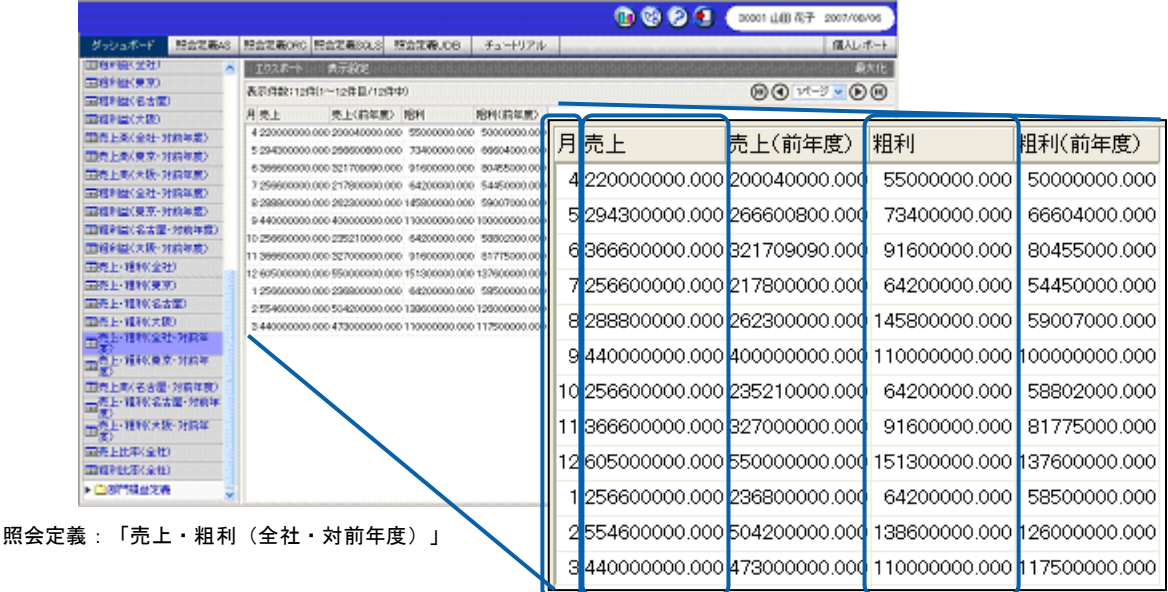

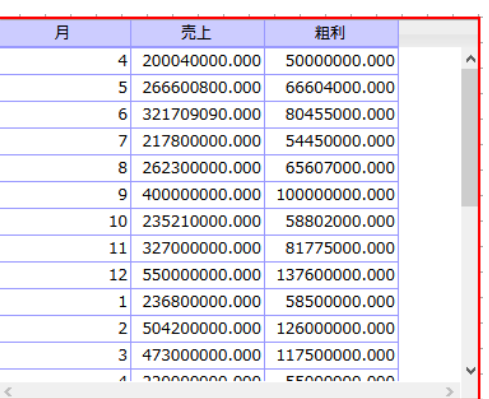

列項目に「月」と「売上」と「粗利」を表示

#### 手順

- **1.** グラフ選択シートからデータグリッドをクリックして配置し、プロパティシートの[データ] タブをクリックします。
- **2.** [定義のデータ」を選択します。
- **3.** [定義]をクリックし、[定義選択]シートで表にバインドする照会定義「売上・粗利(全社・ 対前年度)」を選択します。
- **4.** [項目]に「月」、「売上」、「粗利」をそれぞれ選択します。

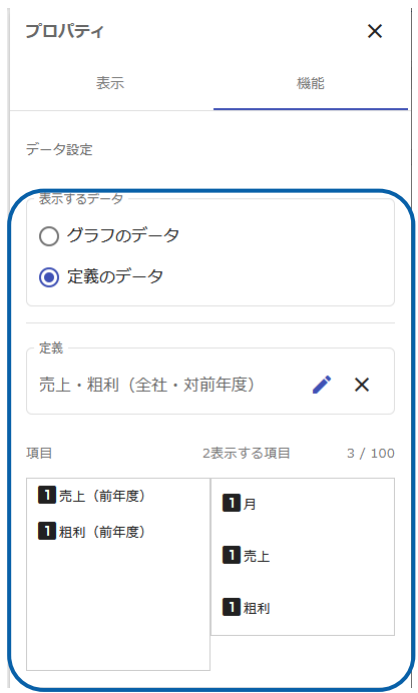

データグリッドにデータがバインドされます。

適宜、データグリッドのサイズや位置を調整します。

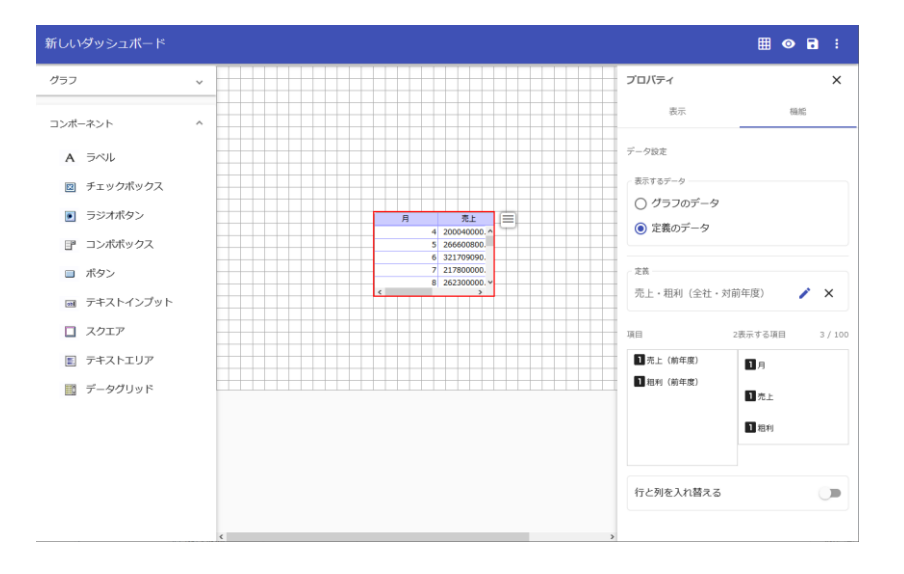

### **7-2** クロス集計形式の場合

- クロス集計形式の照会定義を選択した場合は、照会定義実行時と同じ形式でデータグリッドが表 示されます。
- [行と列を入れ替える]を有効にすると、データグリッドの行と列を入れ替えて表示できます。

ここでは、以下のようなクロス集計形式の定義を「データグリッド」にバインドする方法を例に説 明します。

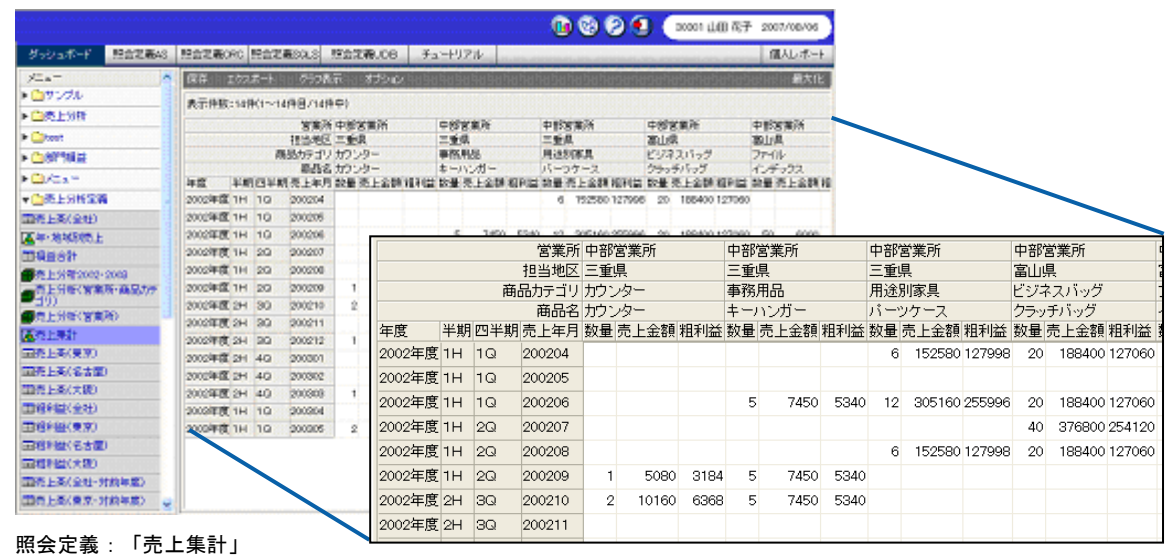

※拡大図はクロス集計表の一部です。

データグリッドを配置し、[データ]タブの[定義のデータ」を選択し、照会定義を選択します。

 $\equiv$ 

### 第 2 章 *グラフのデータバインド マインド こうしょう しょうしょう しょうしょうしょう* しょうしょう しょうしょう かいしょう グラフのデータバインド

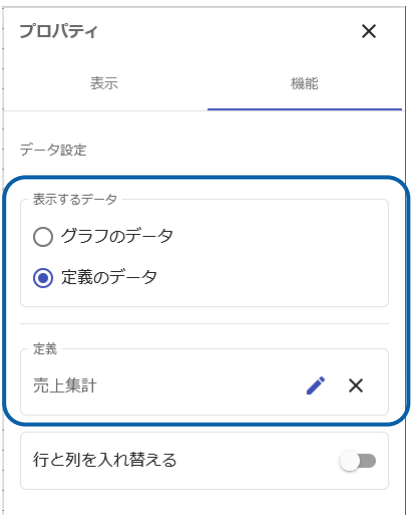

照会定義と同じ形式でデータグリッドが表示されます。

| 営業所    |    |                |        | 中部営業所          |               |
|--------|----|----------------|--------|----------------|---------------|
| 担当地区   |    |                |        | 三重県            |               |
| 商品カテゴリ |    |                |        | カウンター          |               |
| 商品名    |    |                |        | カウンター          |               |
| 年度     | 半期 | 四半期            | 売上年月   | 数量             | 売上金額          |
| 2013年度 | 1H | 1Q             | 201304 |                |               |
| 2013年度 | 1H | 1Q             | 201305 |                |               |
| 2013年度 | 1H | 1 <sub>0</sub> | 201306 |                |               |
| 2013年度 | 1H | 2Q             | 201307 |                |               |
| 2013年度 | 1H | 2Q             | 201308 |                |               |
| 2013年度 | 1H | 2Q             | 201309 | 1              | 5             |
| 2013年度 | 2H | 3Q             | 201310 | $\overline{2}$ | 10            |
| 2013年度 | 2H | 3Q             | 201311 |                |               |
| 2013年度 | 2H | 3Q             | 201312 | 1              | 5             |
| 2013年度 | 2H | 4Q             | 201401 |                |               |
| 2013年度 | 2H | 4Q             | 201402 |                |               |
| 2013年度 | 2H | 4Q             | 201403 | 1              | 5             |
| 2014年度 | 1H | 1Q             | 201404 |                |               |
| 2014年度 | 1H | 1Q             | 201405 | $\overline{2}$ | 10            |
|        |    |                |        |                |               |
| $\leq$ |    |                |        |                | $\rightarrow$ |

データグリッドにクロス集計形式の照会定義をバインドする手順の詳細については、『第 2 章 7-1 標準表形式の場合』を参照してください。

### **7-3** キューブデータの場合

- キューブデータの照会定義を選択した場合は、照会定義実行時と同じ形式でデータグリッドが表 示されます。
- バインドできる照会定義は、展開されたキューブデータだけです。
- [行と列を入れ替える]を有効にすると、データグリッドの行と列を入れ替えて表示できます。

ここでは、以下のように「標準表」タイプで展開されたキューブデータの定義を「データグリッド」 にバインドする方法を例に説明します。

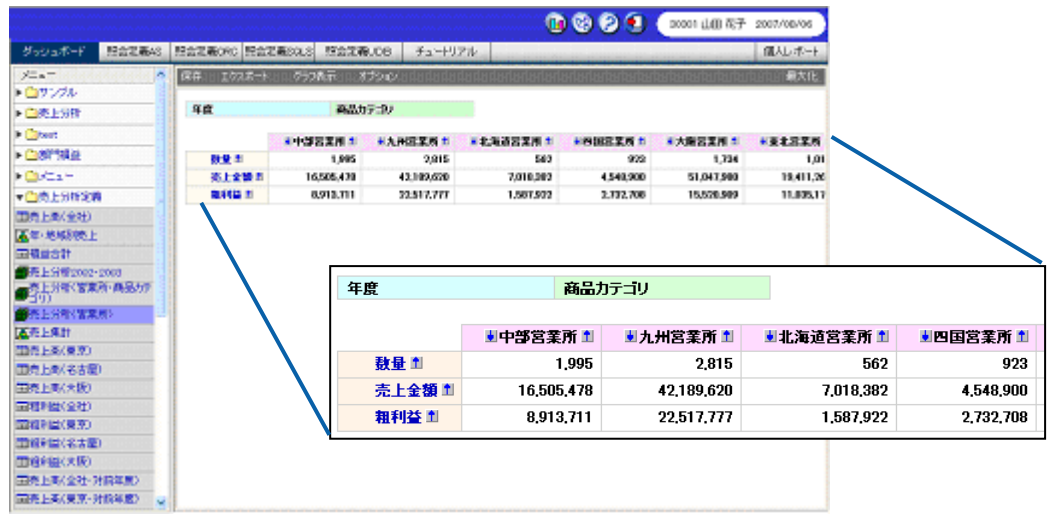

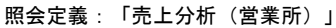

 $\frac{1}{2}$ 

- 第 2 章 *グラフのデータバインド*<br>- 第 2 章 *グラフのデータバインド* 

データグリッドを配置し、[定義のデータ」を選択し、照会定義を選択します。

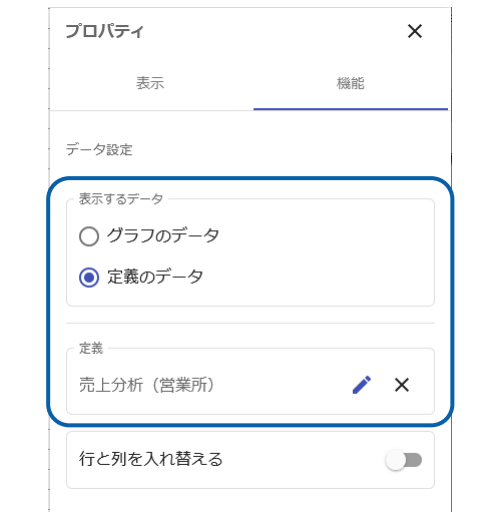

#### 照会定義と同じ形式で表が表示されます。

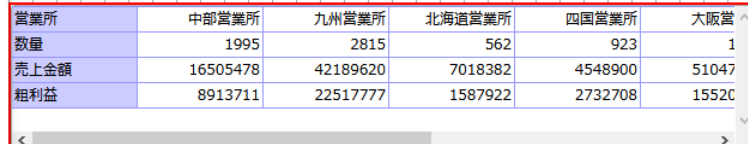

データグリッドにキューブデータの照会定義をバインドする手順の詳細については、『第 2 章 7-1 標準表形式の場合』を参照してください。

## **8** 基準値の設定

データバインドしたグラフに基準値を設定することができます。

基準値を設定すると、グラフ上に基準線やゾーンが表示され、基準とする値に到達しているかいないかを 簡単に判別できるようになります。

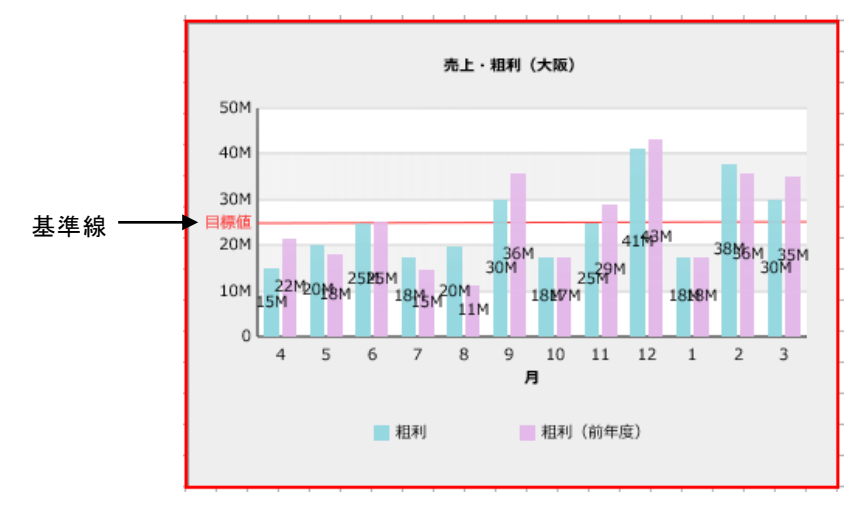

基準値を設定できるグラフは以下のとおりです。

- 複数:棒グラフ、横棒グラフ、折れ線グラフ、エリアグラフ、
- 複数(変形):散布図、バブルチャート

ここでは、「棒グラフ」に基準値を設定する場合を例に手順を説明します。

**1.** 基準線を設定したいグラフを選択します。

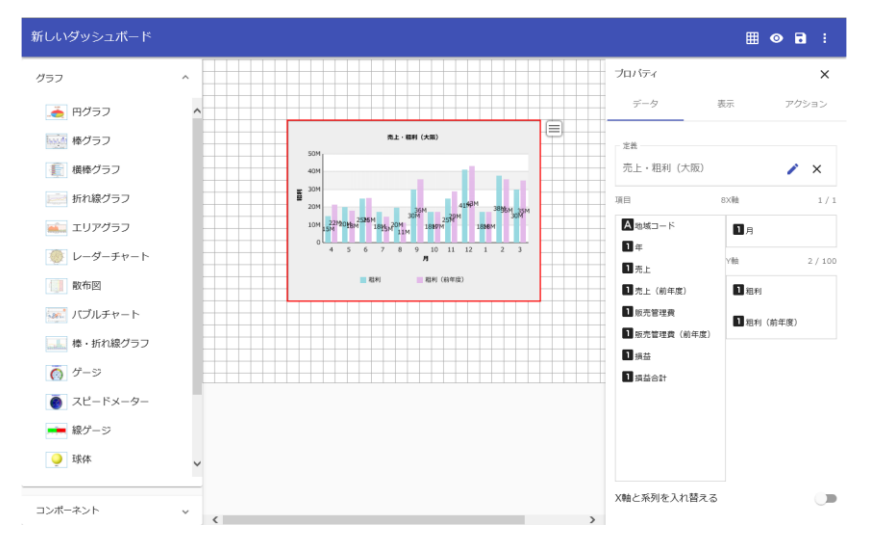

2. プロパティシートの [表示] タブ→[縦軸]→[基準値設定]をクリックします。

 $\overline{\phantom{a}}$ 

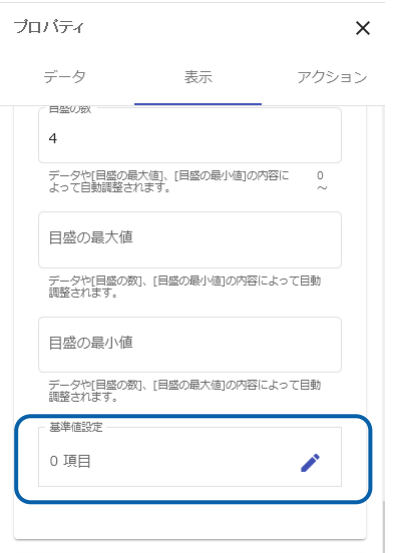

[基準値設定]シートが表示されます。

**3.** 追加ボタンをクリックします。

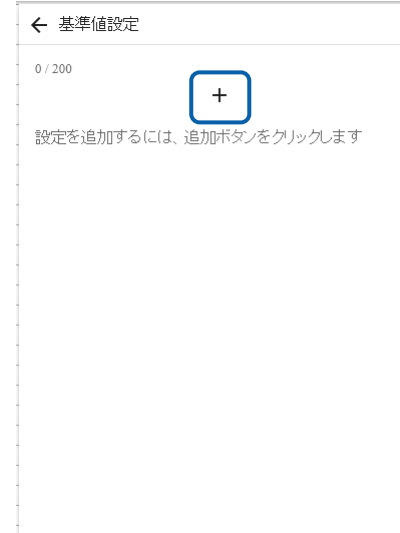

**4.** 各設定値を入力します。

ここでは、[開始値]に「25000000」、[終了値]に「25000000」、[表示名]に「目標 値」と入力します。また、[色]をカラーチャートから選択します。

[開始値]と[終了値]に異なる値を設定し、[ゾーン]を有効にすると、帯状の太線で表示 されます。「なし」を選択すると[開始値]と[終了値]を結ぶ線で表示されます。

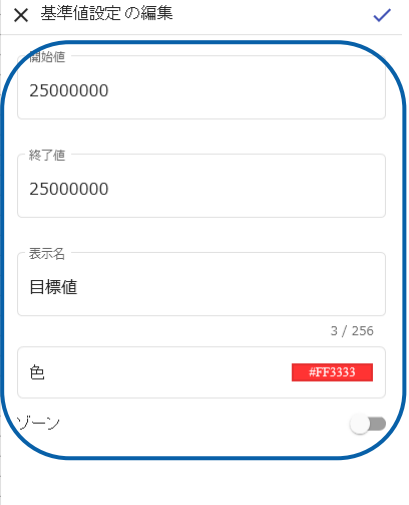

### **5.** 右上のチェックボタンをクリックします。

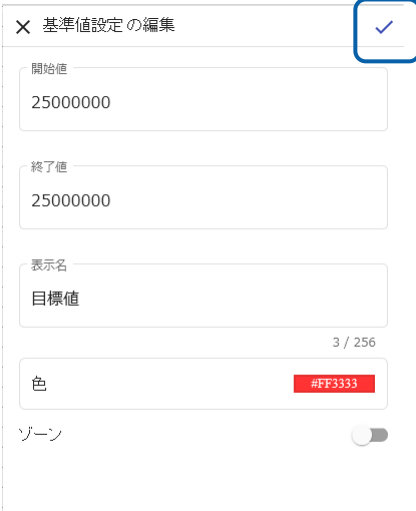

#### 一覧に設定した基準値が表示されます。

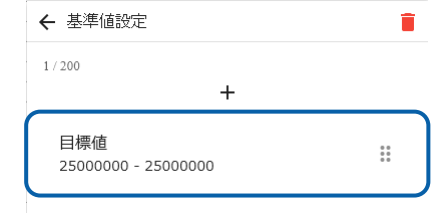

### グラフに基準値が設定されます。

### 第 **2** 章 グラフのデータバインド

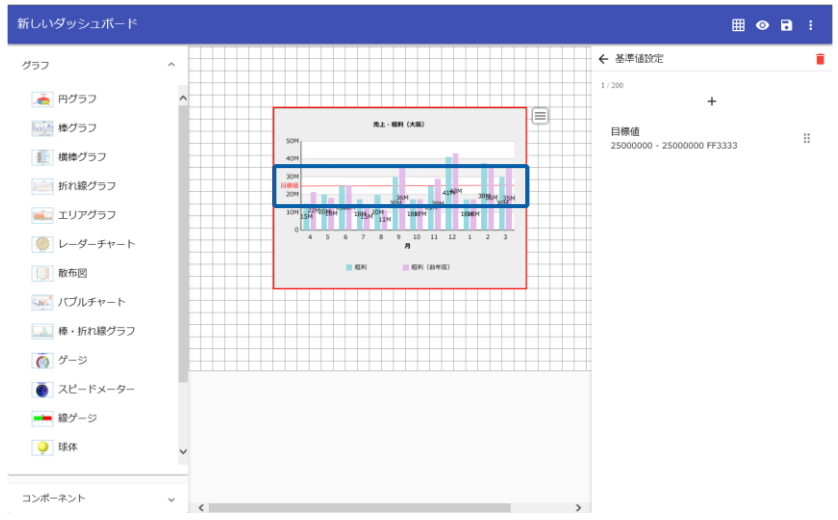

- **6.** 複数の基準値を設定する場合は、手順 3~5 を繰り返します。
- **7.** 編集、削除する場合は、編集ボタン、削除ボタンをクリックします。

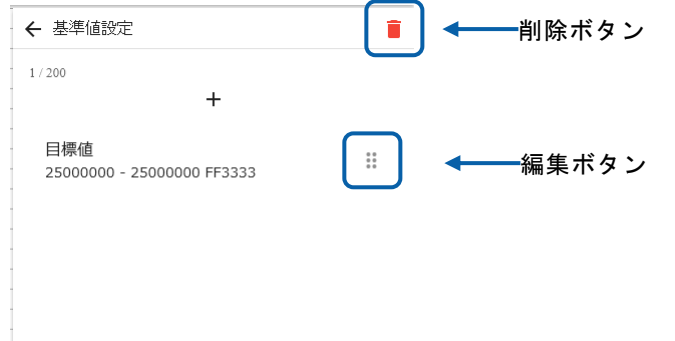

## **9** グラフの変更

グラフの種類を変更することができます。

変更後のグラフには、グラフのサイズや配置、キャプションなど引き継ぎ可能なものは引き継がれ、元の グラフに固有の項目は削除されます。

ここでは、標準表形式のデータがバインドされた、「棒グラフ」を「レーダーチャート」に変更する場合 を例に手順を説明します。

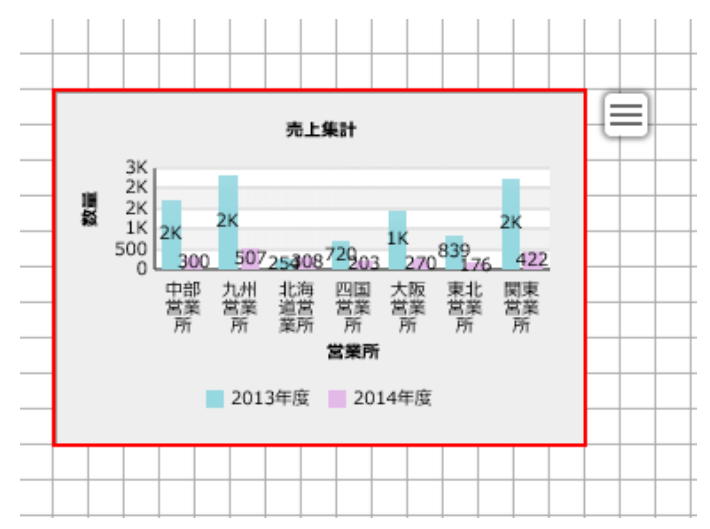

**1.** キャンバス上で種類を変更したいグラフを選択します。

**2.** 右上のツールボタンをクリックし、[グラフ変更]→[レーダーチャート]を選択します。

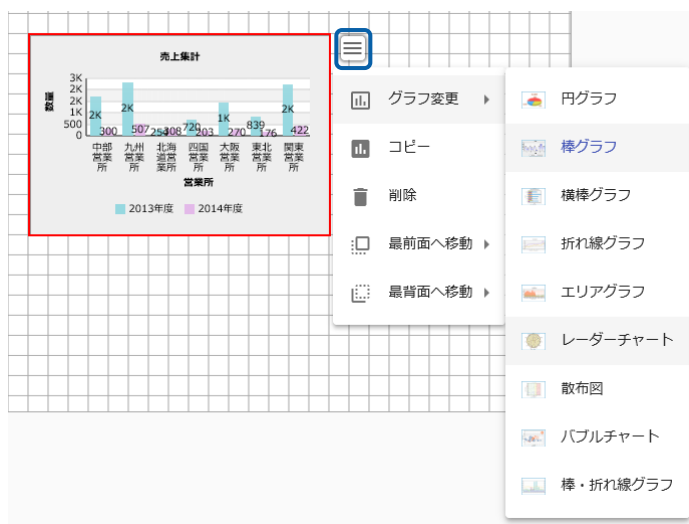

═

- 第 2 章 *ヴァント - インド・シーク - インド・シーク - インド・シーク - インド・シーク - グラフのデータバインド* 

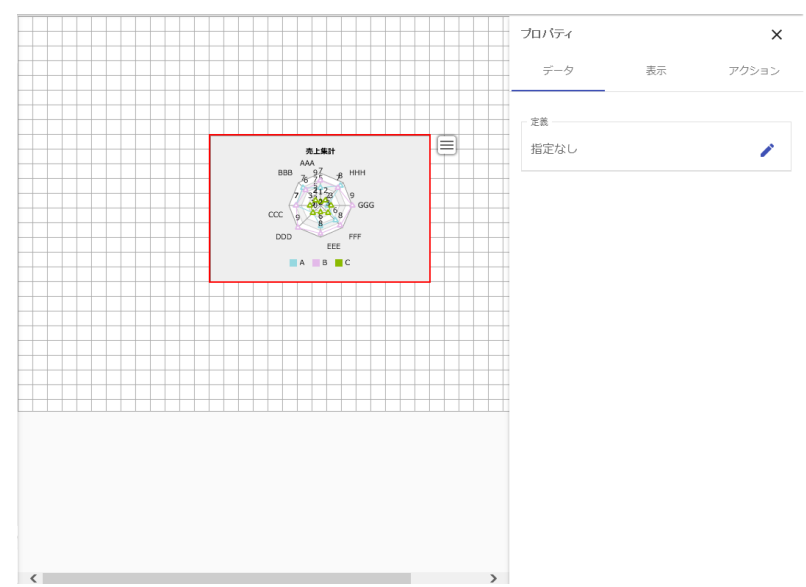

棒グラフがレーダーチャートに変更されます。

**3.** プロパティシートからデータ設定をおこなってください。

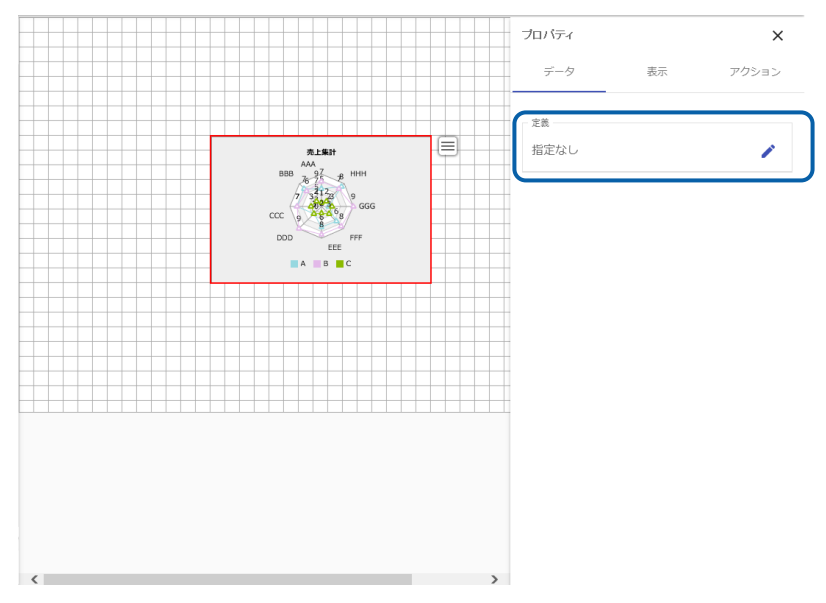

## **10** 予測分析

時系列に並んだ実績値を分析し、予測値をグラフで表示することができます。

### **10-1** 使用方法

- **1.** ダッシュボードエディタで「折れ線グラフ」を選択し、「データ」タブをクリックします。
- **2.** 定義、項目を選択した後、「時系列予測データを表示する」を有効にします。

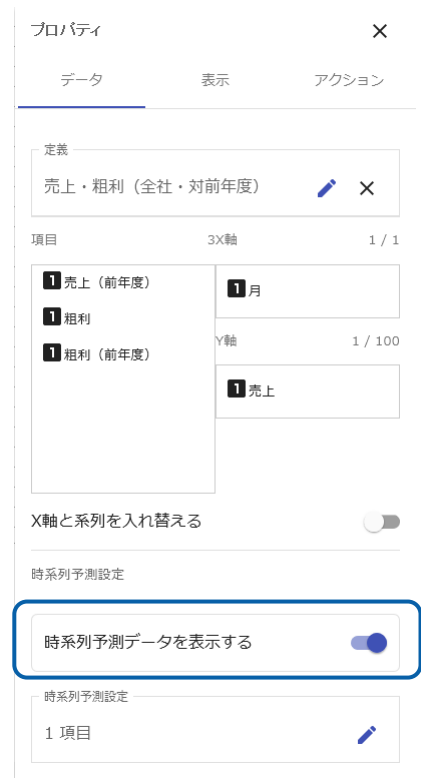

**3.** 詳細な設定をおこなう場合は[時系列予測設定]をクリックします。

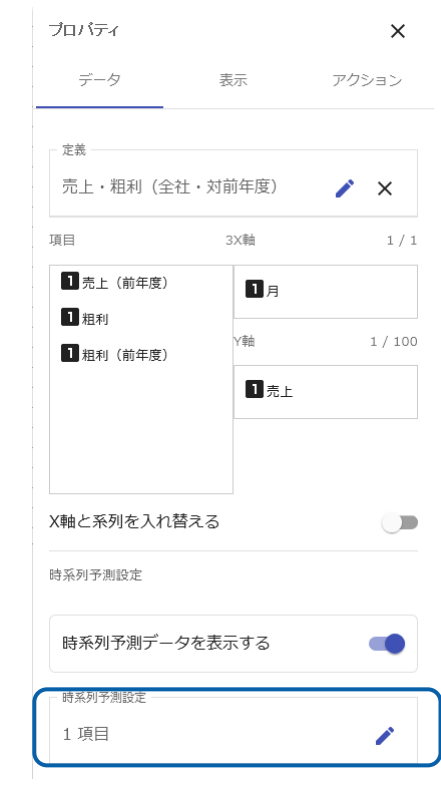

時系列予測シートが表示されます。

**4.** 各種項目を設定後に右上のチェックボタンをクリックします。

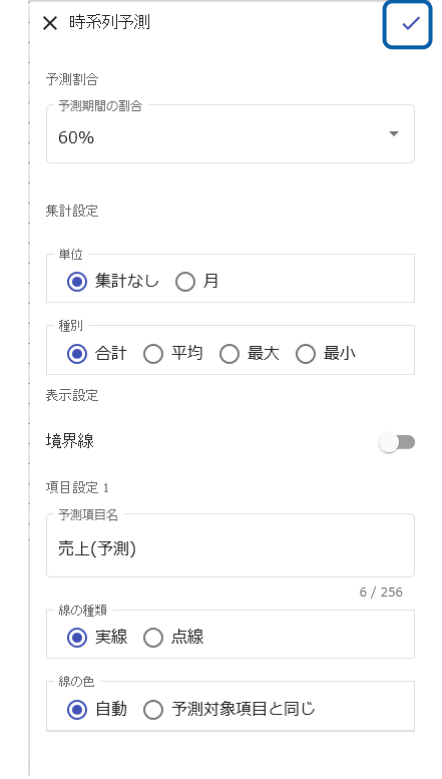

設定できる内容は以下のとおりです。

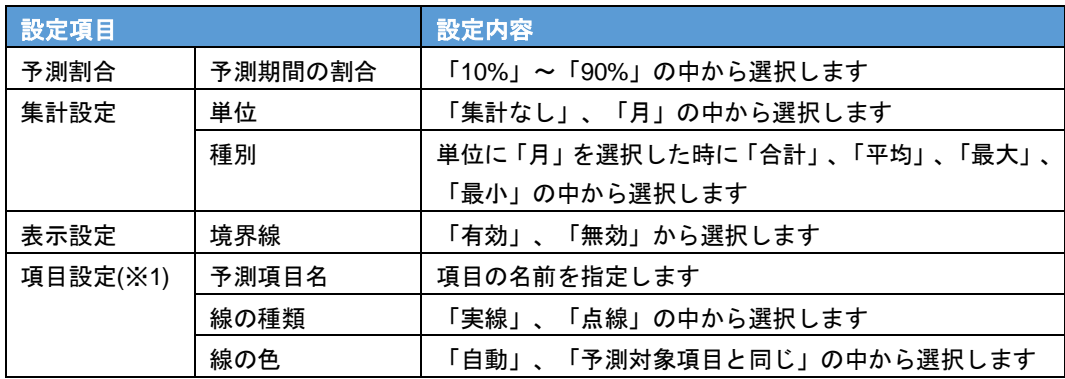

### **10-2** 注意事項

### グラフの種類

本機能は、「折れ線グラフ」の場合のみ使用することができます。

ダッシュボードエディタにおいて、他のグラフを選択した場合は、本機能の設定項目が表示され ません。

#### 参照する定義の種類

本機能は、参照する定義が「標準表」の場合のみ使用することができます。

「クロス表」、「キューブ定義」を選択した場合は、本機能の設定項目が表示されません。

#### **X** 軸に指定できるデータの型と書式

「X 軸」に指定できるデータの型と書式は以下のとおりです。

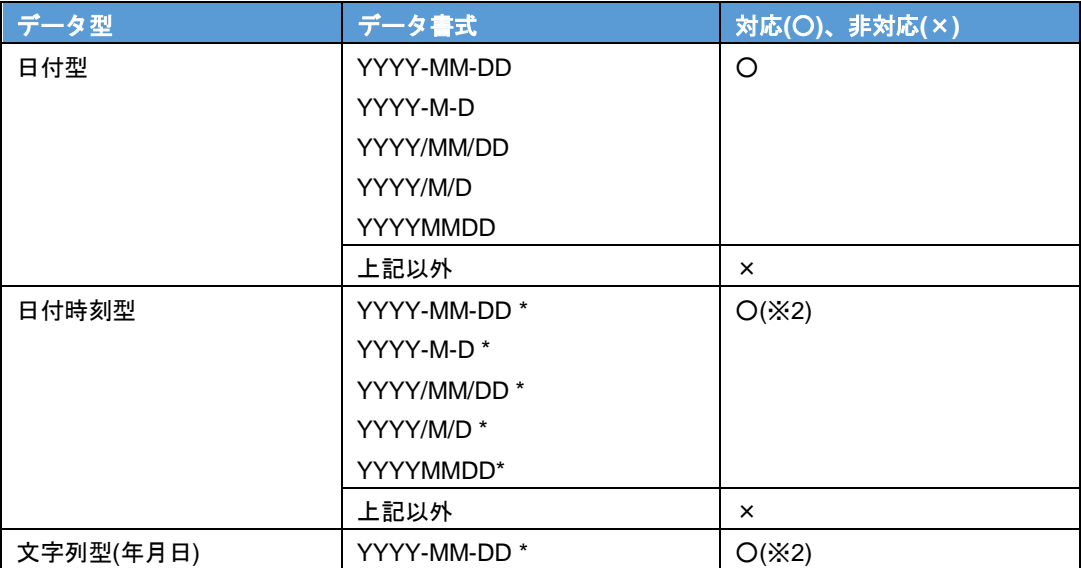

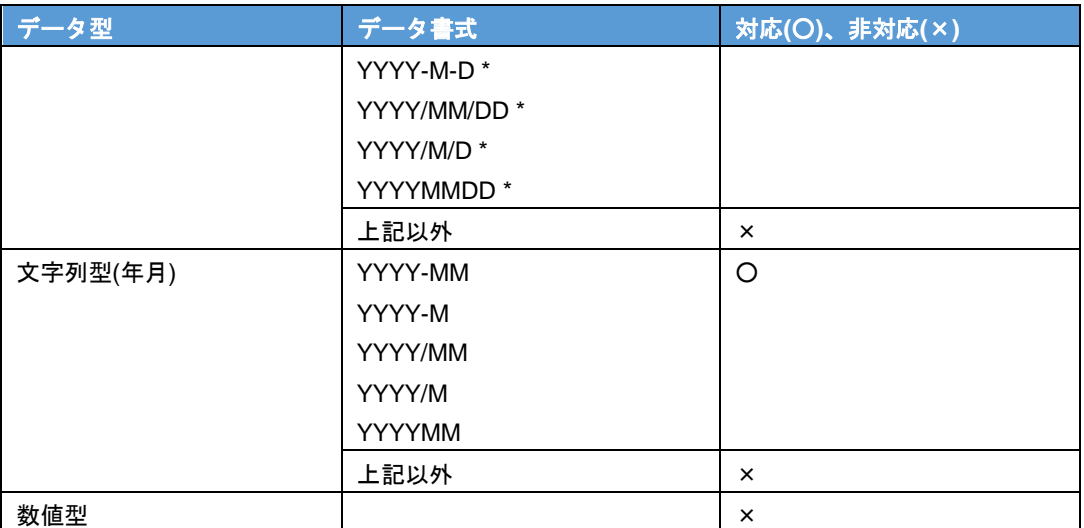

※2 時、分、秒、ミリ秒の値は使用されません。

#### **Y** 軸に指定できるデータの型

「Y 軸」で指定する値項目のデータ型は以下のとおりです。

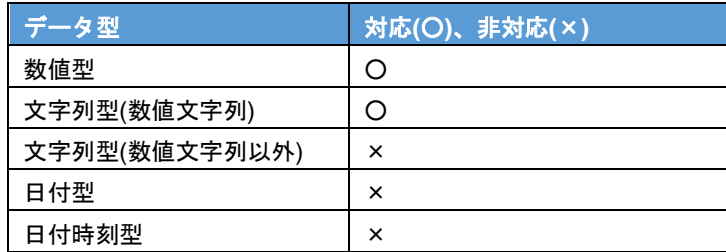

### 実行エラーになるパターン

以下の場合は、実行時にエラーとなります。

- 「X 軸に指定できるデータの型と書式」で非対応(×)のデータ型とデータ書式の場合
- X 軸のデータが空の場合
- X 軸のデータが日時順でソートされていない場合
- 「Y 軸に指定できるデータの型」で非対応(×)のデータ型の場合
- 最大データ件数が 20000 件を超える場合(予測データを含む)

例)「予測期間の割合」が「50%」の時、予測に使用するデータが 10000 件より大きい場合、エラー となります。

• 予測対象項目のデータ期間が、 X 軸のデータ型が年月日の時:8 日に満たない場合 X 軸のデータ型が年月の時:93 日に満たない場合

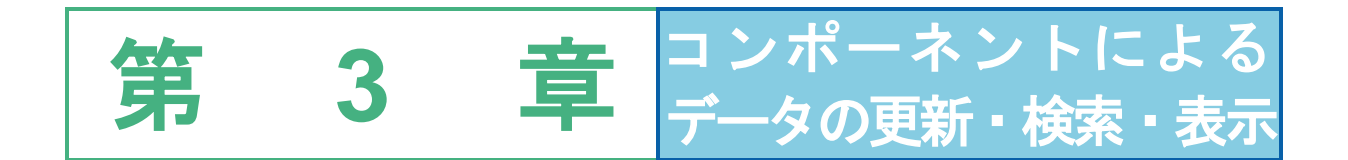

# **1** コンポーネントの種類と データ取得方法

コンポーネントを利用すると、ダッシュボード上にテキストや四角形を配置したり、グラフを更新するこ とができます。また、表形式でデータを表示することもできます。

ダッシュボードエディタには、コンポーネントとして、以下の 9 種類が用意されています。

各コンポーネントの機能とプロパティの設定は以下のとおりです。

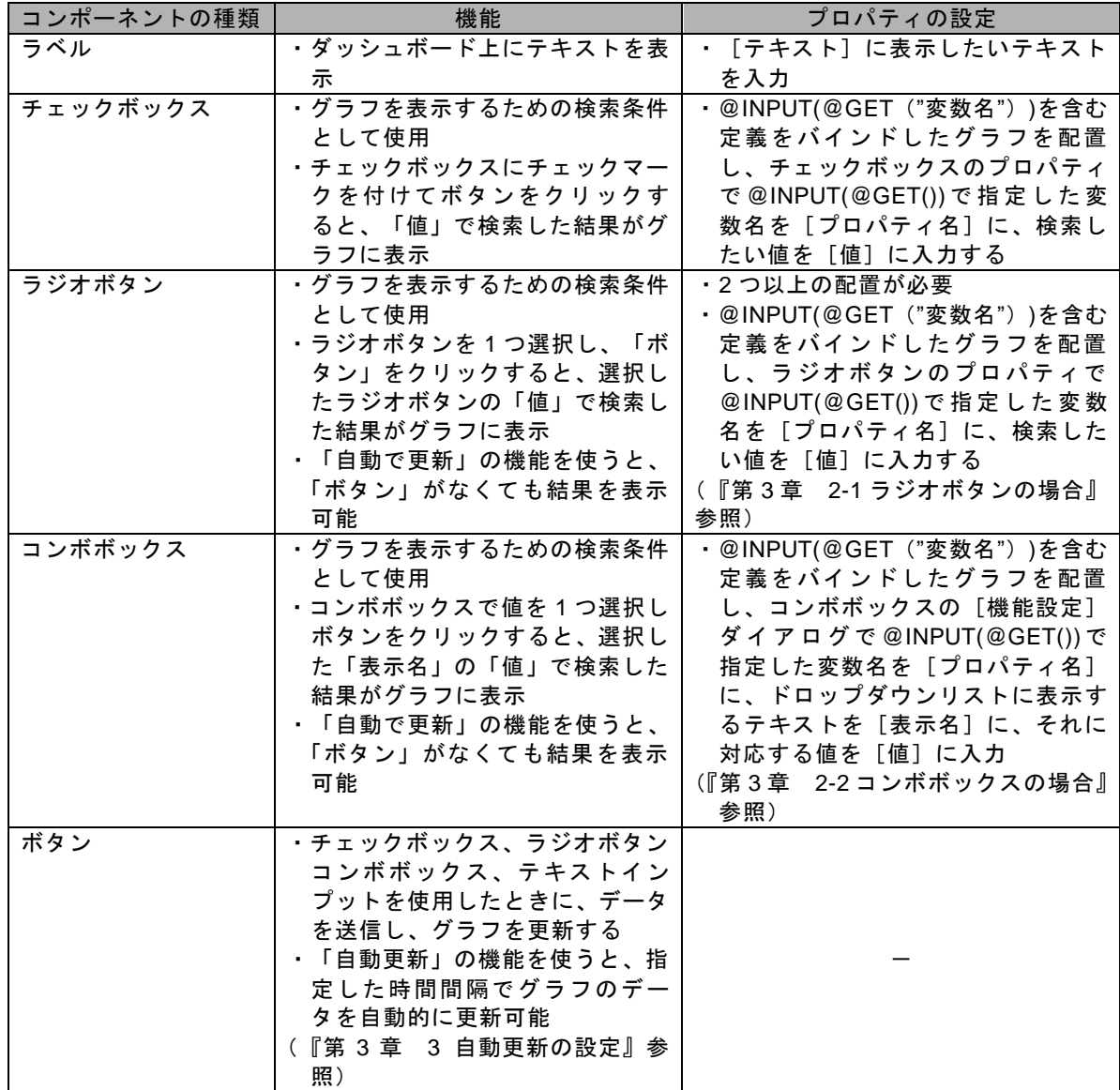

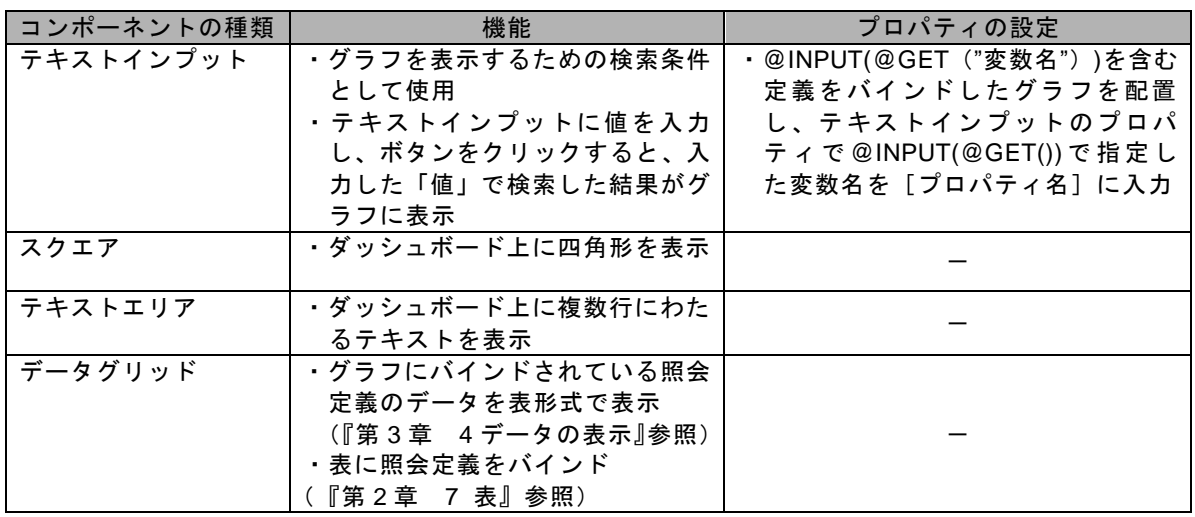

コンポーネントによって設定する内容が異なります。

 $\odot$ 

各コンポーネントのプロパティについては、『付録 3 コンポーネントのプロパ ティ』を参照してください。

## **2** データの更新と検索

ラ ジ オボタン、チェックボックス、コンボボックス、テキストインプット、およびボタンを、 @INPUT(@GET())を使用した定義でバインドしたグラフとともに利用すると、各コンポーネントの値に よってデータを検索し、グラフを更新することができます。

コンポーネントを利用してグラフのデータを更新するためのダッシュボード定義を作成するには、以下の 手順で行います。

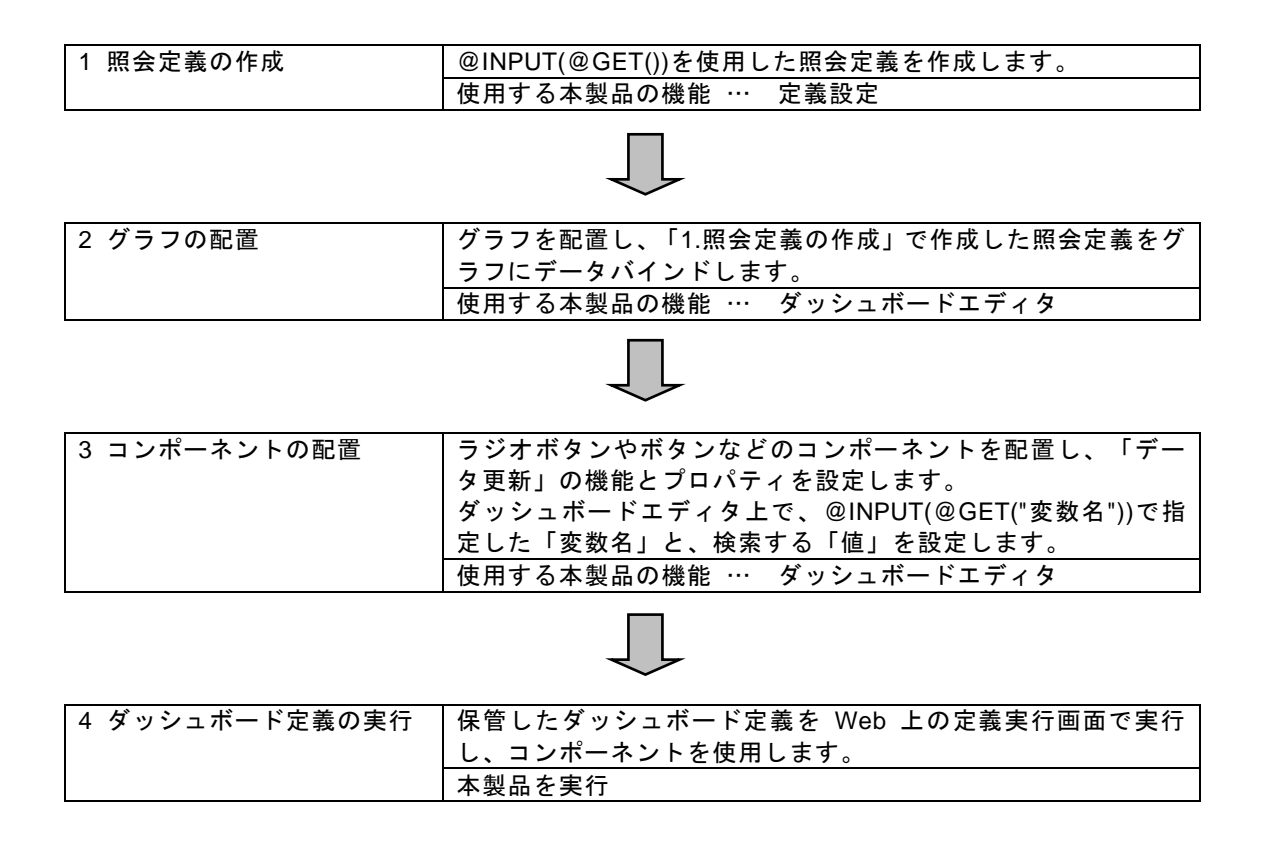

### **2-1** ラジオボタンの場合

ラジオボタンを使用したダッシュボード定義の作成方法を前ページの作成手順にしたがって、説明 します。

ここでは、以下のように表示したい地域名のラジオボタンを選択し、[データ更新]ボタンをクリッ クすると、目的の地域のデータだけが表示されるグラフの作成を例に手順を説明します。

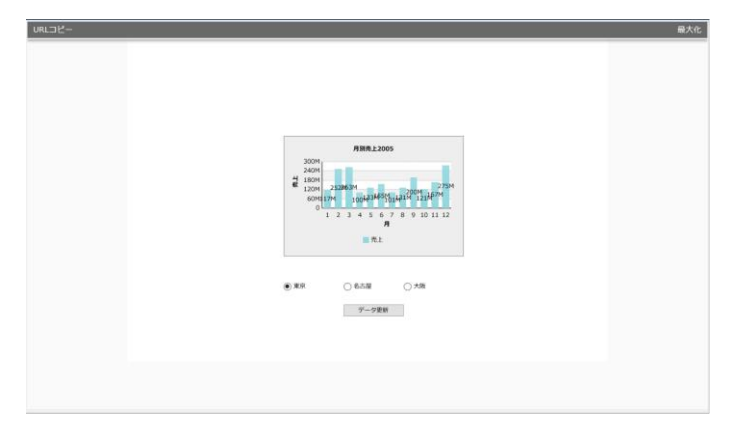

#### **1** 照会定義の作成

検索条件に@INPUT(@GET("変数名"))を使用した照会定義を作成します。

「東京」、「名古屋」、「大阪」という 3 つの地域があり、地域名を指定して、それぞれの売上デー タを見るレポートを作成します。

以下の手順で行います。

- **1.** 本製品にログインし、[定義設定]ボタンをクリックます。
- **2.** 定義設定ウィザードを起動し、[新しく照会定義を作成]を選択します。[次]ボタンをクリッ クします。

 $\bullet$   $\bullet$   $\bullet$ 

30301 山田 花子 2008/03/04

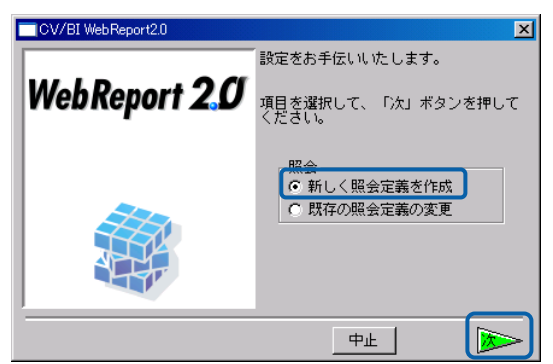

- **3.** テーブル指定域に、「地域名テーブル」、「売上・粗利実績テーブル」をドロップします。
- **4.** 「地域コード」でテーブル結合し、[自動割当]ボタンで項目を設定します。

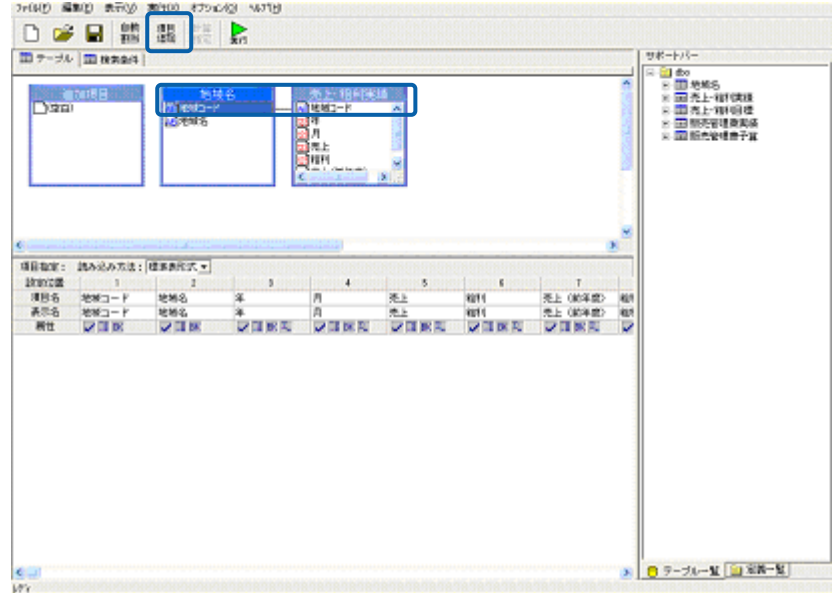

- **5.** [検索条件]タブをクリックします。
- **6.** 検索条件に以下の設定をします。
	- ⚫ 「地域名」= @INPUT(@GET("地域名")) かつ
	- 「年」 = 2005
- **7.** 並替条件に、以下の設定をします。
	- 「地域コード」昇順
	- 「月」昇順

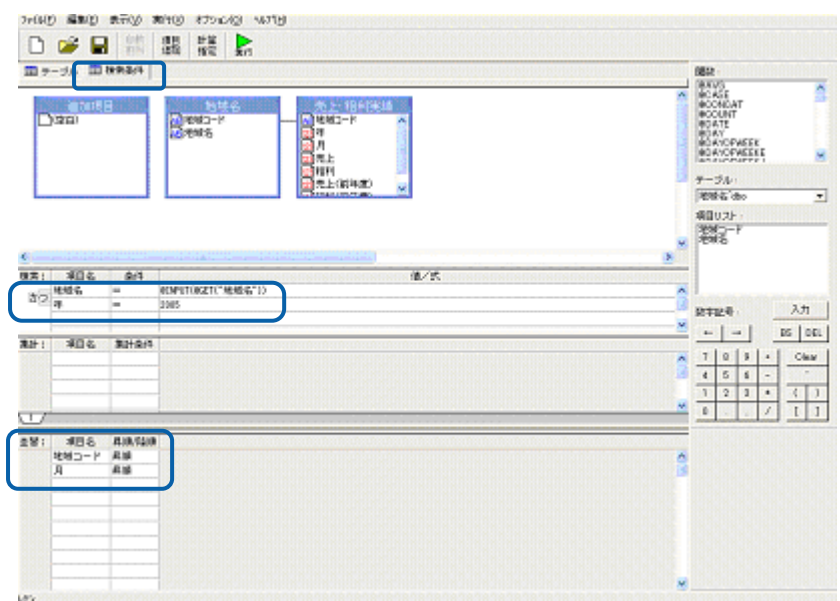

**8.** [ファイル]メニューの[保管]を選択します。

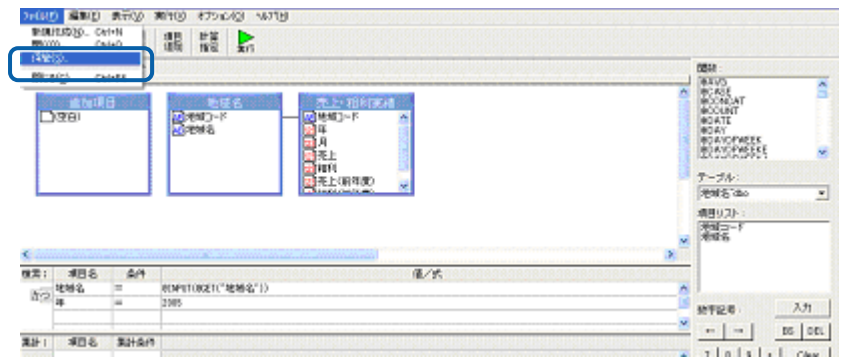

[照会定義保管]ダイアログが表示されます。

**9.** 任意のメニュー、フォルダを選択し、[定義名称]に名前を入力し、[保管]ボタンをクリッ クします。

ここでは、「チュートリアル」メニューの「データ用照会定義」というフォルダに、「月別 売上 2005」という名前で保管します。

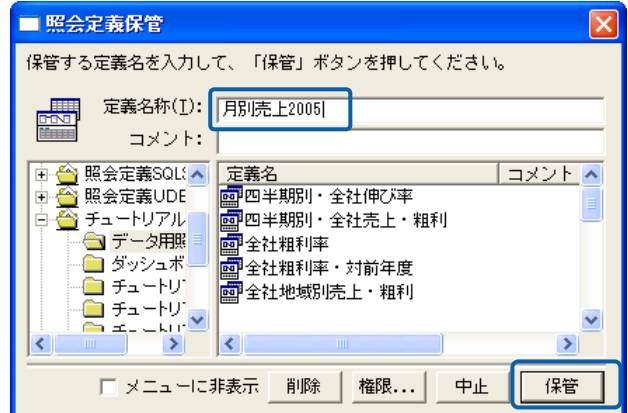

**10.** 定義設定画面を終了します。

### **2** グラフの配置

ダッシュボードエディタを起動し、ダッシュボード定義を作成します。

グラフを配置し、「1 照会定義の作成」で作成した照会定義(「月別売上 2005」)をバインドしま す。

以下の手順で行います。

- **1.** ダッシュボードエディタを起動します。
- **2.** キャンバス上にグラフを配置します。

ここでは、棒グラフをグラフ選択シートから選択します。

- **3.** プロパティシートの[データ]タブをクリックします。
- **4.** [定義]をクリックし、[定義選択]シートで照会定義を選択します。 ここでは、「1 照会定義の作成」で作成した「月別売上 2005」を選択します。
- **5.** [X 軸]に「月」、「Y 軸」に「売上」を設定します。

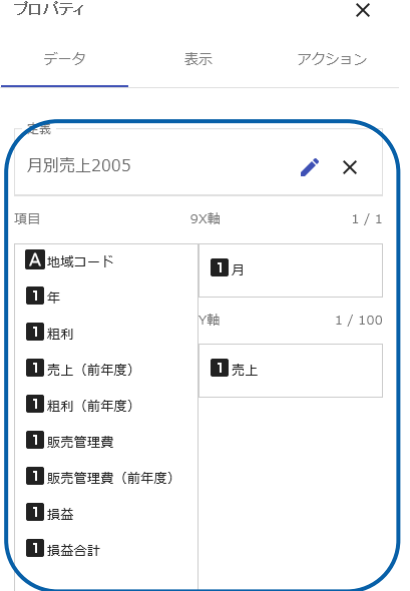

#### グラフにデータがバインドされます。

O)

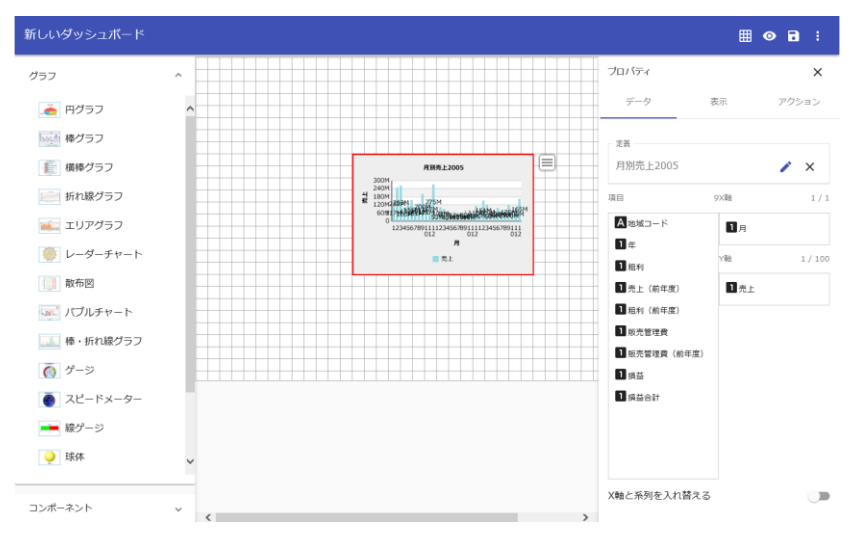

このときは、@INPUT(@GET())の検索条件が無視された状態でデータが表示されます。

複数グラフへのデータバインドの手順については、『第 2 章 3 複数グラフ』を 参照してください。

### **3** コンポーネントの配置

ラジオボタンとボタンを配置し、コンポーネントに「データ更新」の機能とプロパティを設定します。

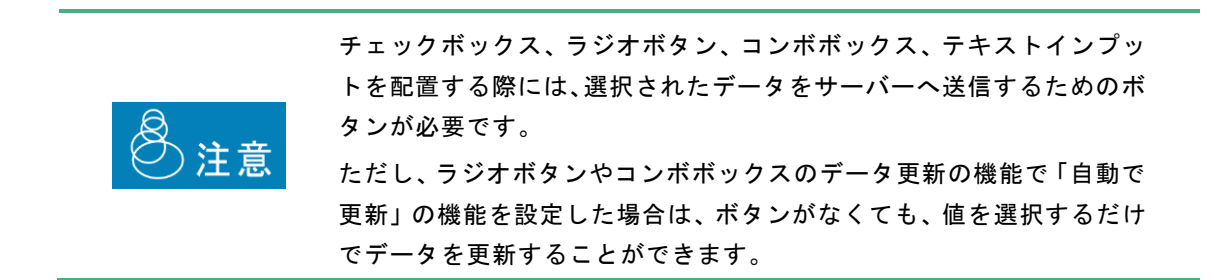

以下の手順で行います。

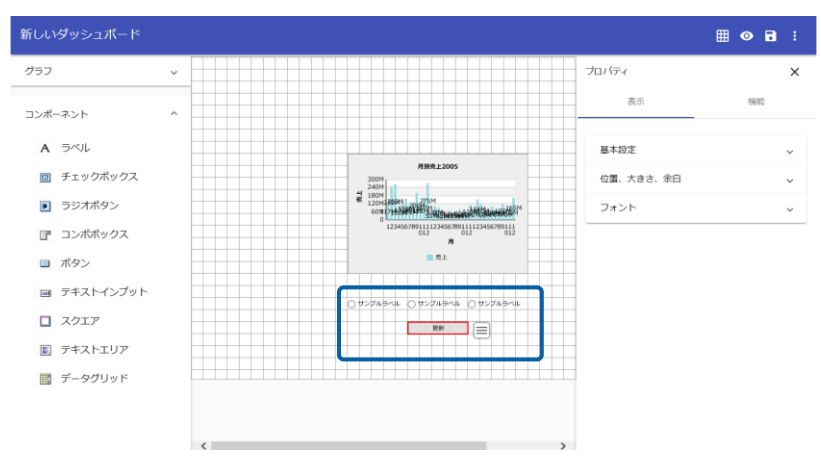

**1.** グラフ選択シートからラジオボタンを 3 つ、ボタンを 1 つキャンバス上に配置します。

**2.** ラジオボタンに「データ更新」の機能を設定します。 図の①のラジオボタンを選択し、プロパティシートの[機能]タブをクリックします。

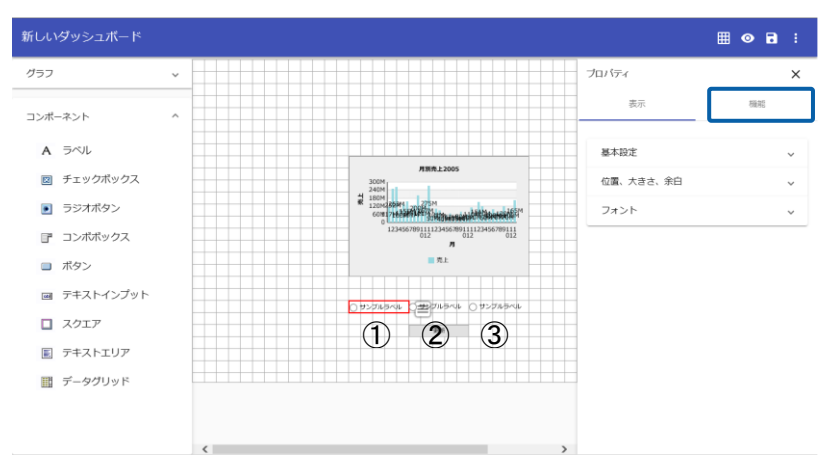

**3.** [コンポーネントの機能]で[データ更新]を選択します。

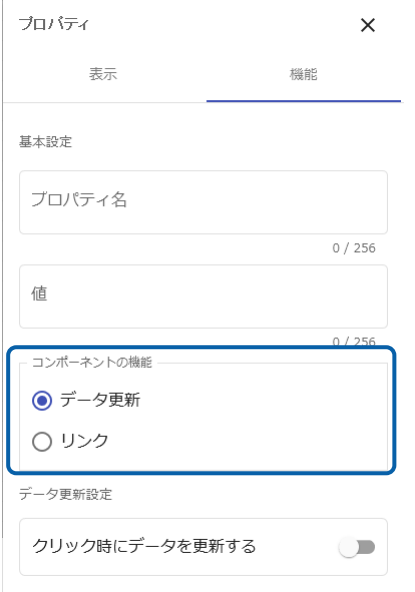

[クリック時にデータを更新する]を有効にすると、ダッシュボード定義実行時  $\mathbf{O}$ にボタンが配置されていなくても、値を選択するだけで、データが更新されます。

- **4.** 手順 2~3 を繰り返し、②、③のラジオボタンも同様に設定します。
- **5.** 下記の項目を設定します。

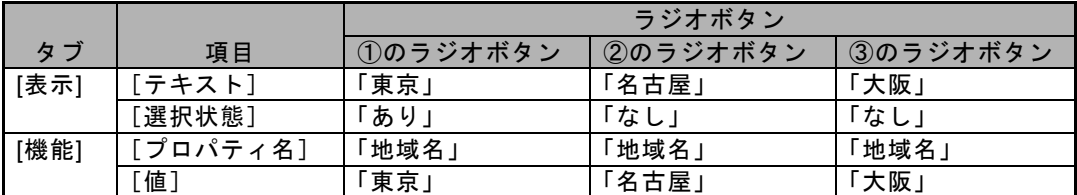

[プロパティ名]に照会定義の@INPUT(@GET("変数名"))で指定した変数名を、[値]に検索 したい値を設定します。

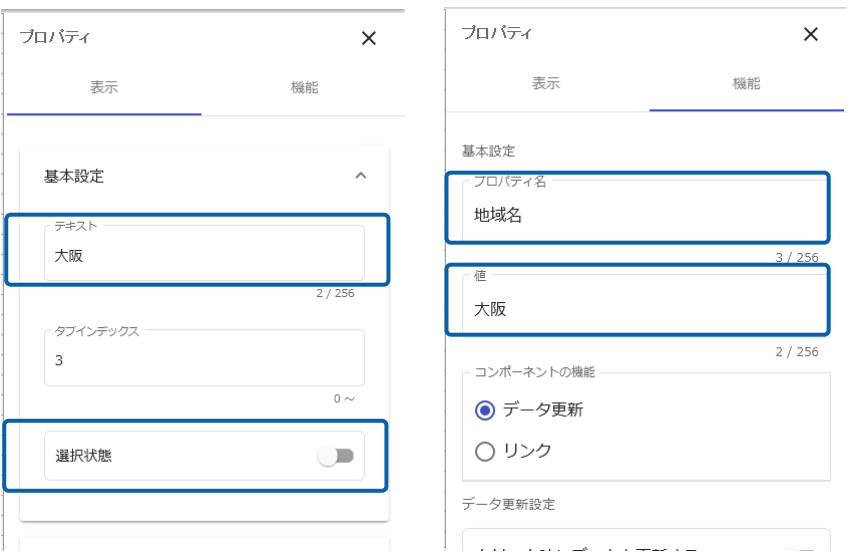

- **6.** ボタンに「データ更新」の機能を設定します。 ボタンを選択し、プロパティシートの[機能]タブをクリックします。
- **7.** [コンポーネントの機能]で「データ更新」、[更新対象]更新したいグラフを選択します。

ここでは、キャンバス上の棒グラフの「名前」(「chart1」)を選択します。 グラフの名前は、プロパティシートの[表示]タブ→[基本設定]→[名前]で確認できます。

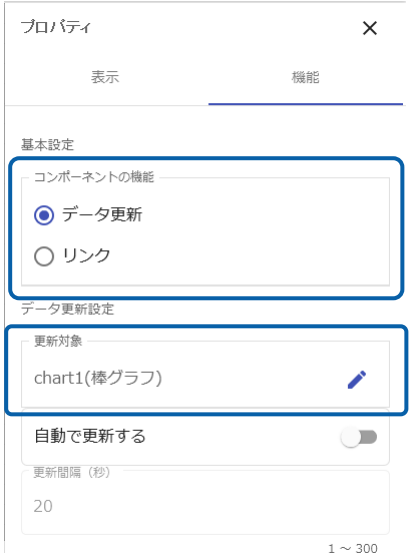

#### **8.** ボタンのラベルを設定します。

ボタンを選択し、プロパティシートの[表示]タブ→[基本設定]→[テキスト]にボタンに表示す る名前を入力します。ここでは、「データ更新」と入力します。

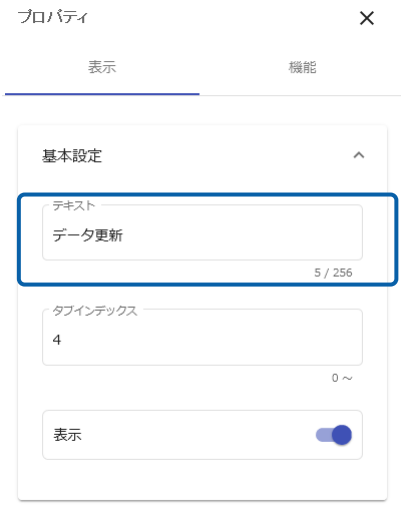

- **9.** 編集した内容をダッシュボード定義として保存します。
- **10.** ダッシュボードエディタを終了します。

### **4** ダッシュボード定義の実行

Web 実行画面で保管したダッシュボード定義を実行し、ラジオボタンの設定が正しくできているか 確認します。

以下の手順で行います。

**1.** Web 実行画面でメニュー、フォルダを選択し、保管した定義名(「月別売上(地域)2005」) をクリックします。

初期状態では、「東京」のラジオボタンの[選択状態]が「あり」に設定されているので、 東京のデータだけが表示されます。

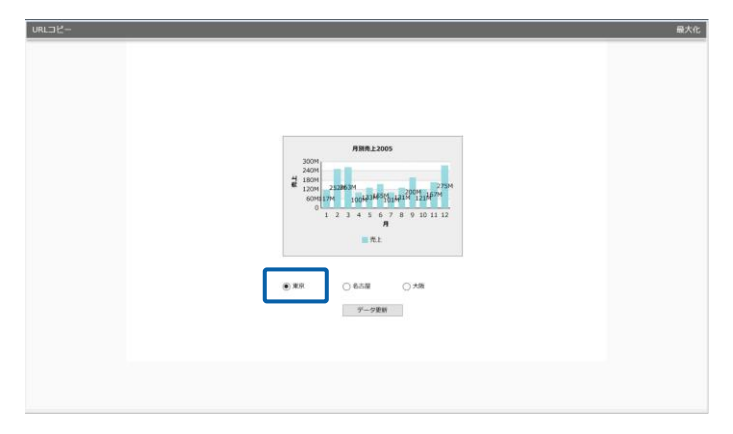

**2.** 変更したい地域名のラジオボタンをクリックし、[データ更新]ボタンをクリックします。 ここでは、「名古屋」を選択します。

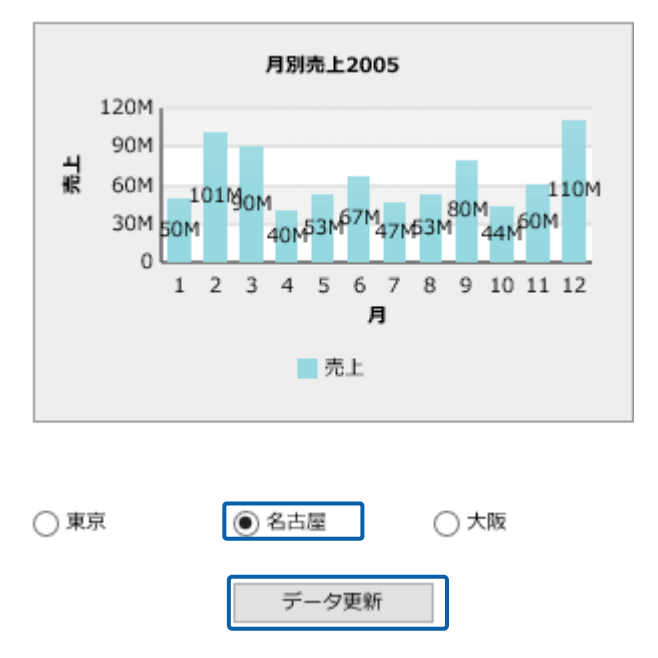

グラフが更新され、名古屋のデータだけが表示されます。
# **2-2** コンボボックスの場合

ここでは、コンボボックスを使用したダッシュボード定義の作成方法を説明します。

コンボボックスにはボタンと組み合わせて使用しなくても、コンボボックスで値を選択するだけで データを更新する機能が用意されています。

ここでは、以下のように店舗名を選択すると、その商品別売上データが表示されるグラフの作成を 例に手順を説明します。

手動でコンボボックスの値を設定する方法と、存在する「照会定義」の結果の「フィールド」で指 定された列の値から設定する方法があります。

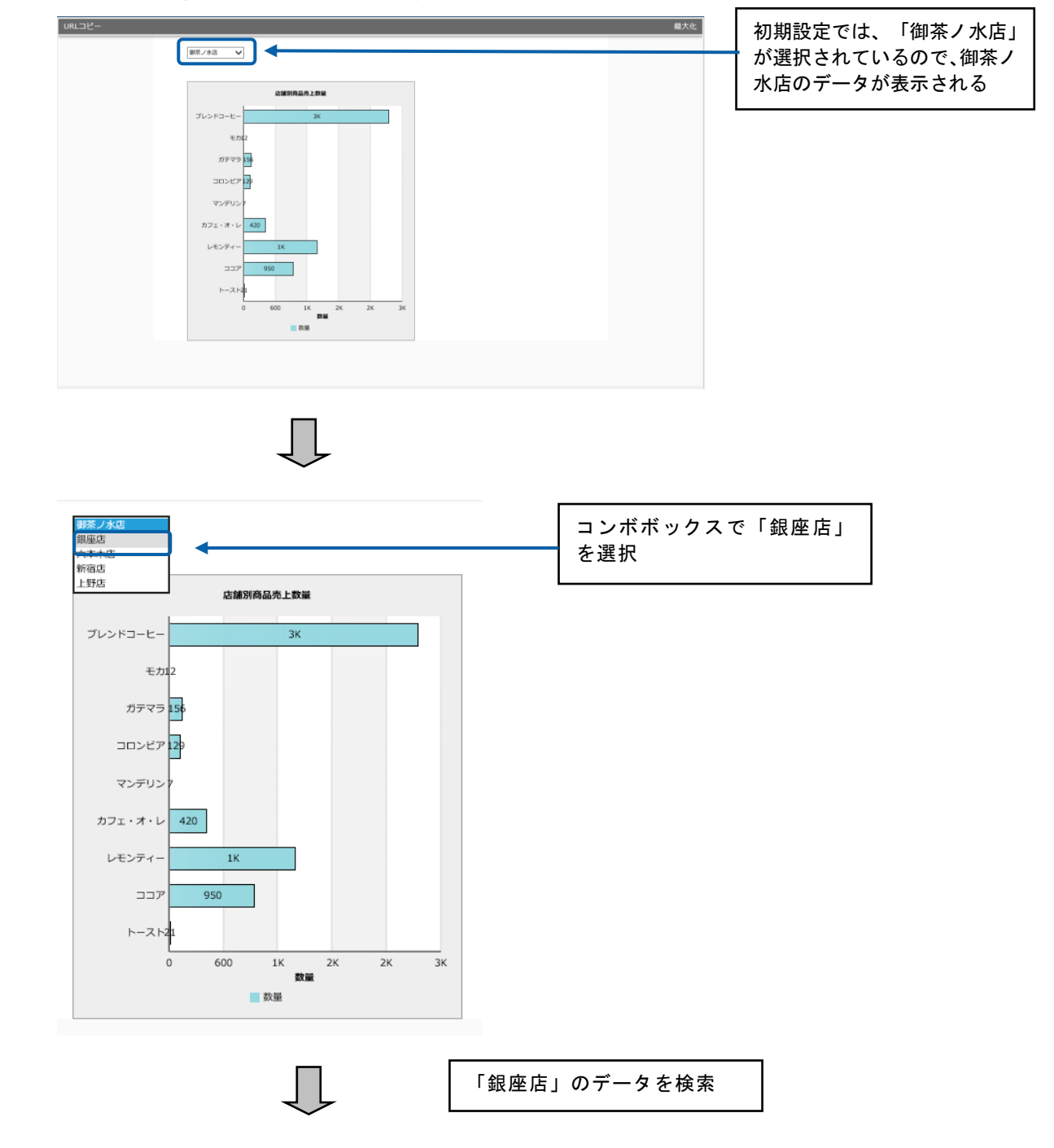

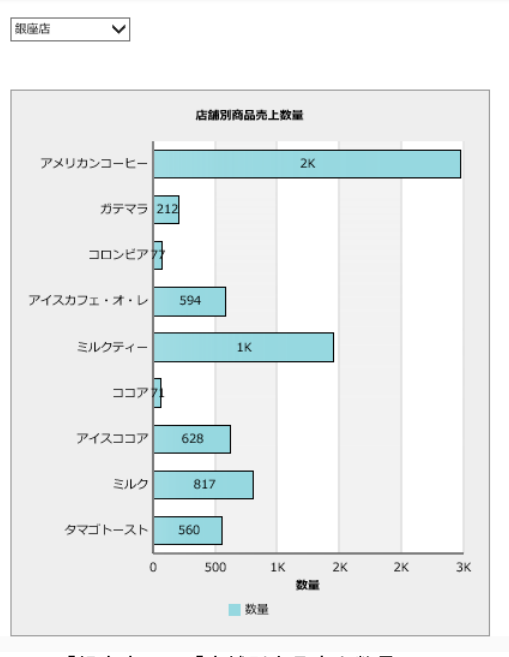

「銀座店」の「店舗別商品売上数量」

#### 手順(手動で値を設定する場合)

**1.** 検索条件「(@INPUT(@GET("変数名")))」を使用した照会定義を作成します。

「御茶ノ水店」「銀座店」「六本木店」「新宿店」「上野店」などの店舗名を含む商品別の売 上データを、店舗コードで照会し、それぞれの店舗の商品別売上数量を見るレポート(「店 舗別商品売上数量」)を作成します。

検索条件を以下のように設定します。

- 検索 : 「店舗コード」= @INPUT(@GET("店舗 CD"))
- 集計 :「商品コード」のキー 「数量」の合計
- 並び替え条件 :「商品コード」の昇順

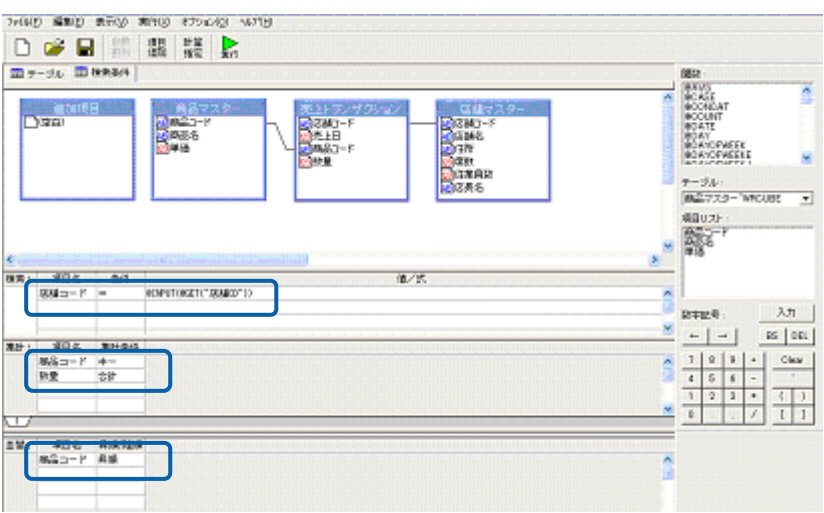

照会定義の作成については、『第3章 2-1 ラジオボタンの場合』の「1照会定 Œ 義の作成」を参照してください。

**2.** 横棒グラフを配置し、グラフに 1 で作成した照会定義(「店舗別商品売上数量」)をバインド します。

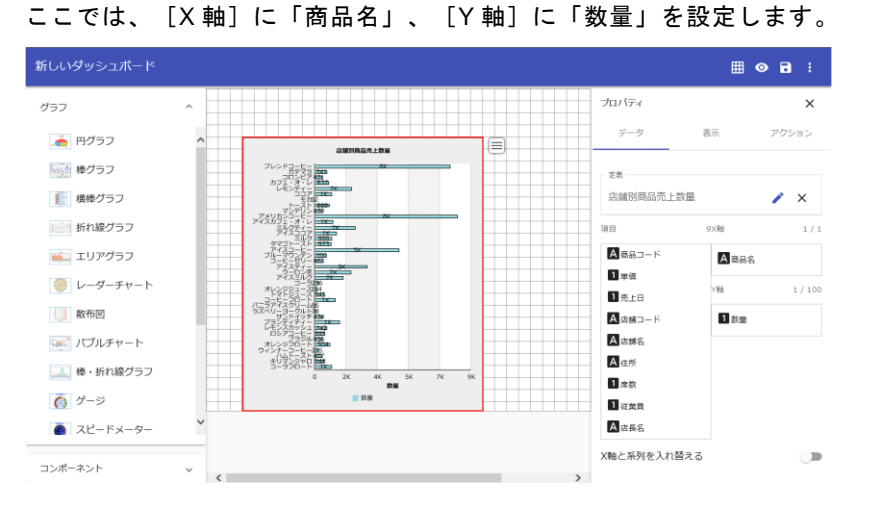

- **3.** グラフ選択シートからコンボボックスをキャンバス上に配置します。
- **4.** コンボボックスを選択し、プロパティシートの[機能]タブをクリックします。

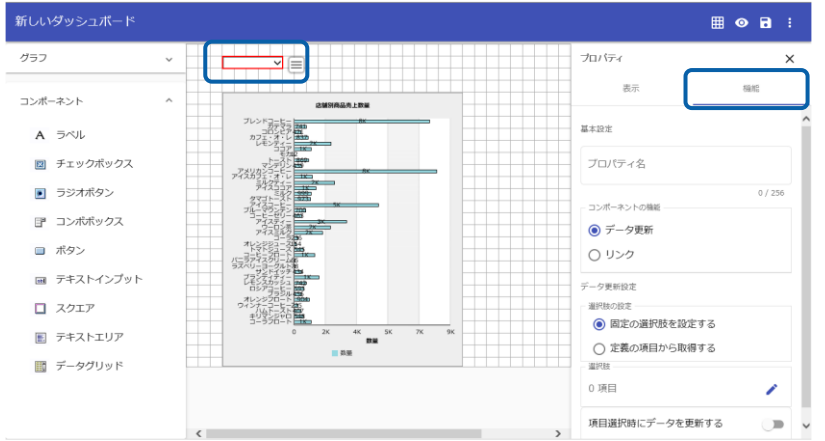

**5.** [コンポーネントの機能]で[データ更新]を選択、[選択肢の設定]で[固定の選択肢を設定する] を選択します。

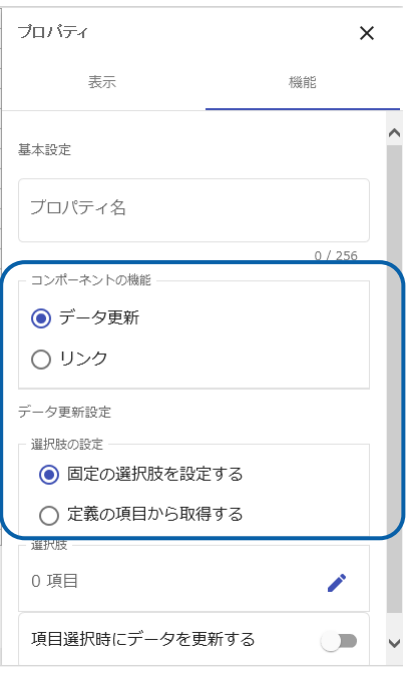

- **6.** [選択肢]をクリックして、[選択肢]シートを表示します。
- **7.** 追加ボタンをクリックします。

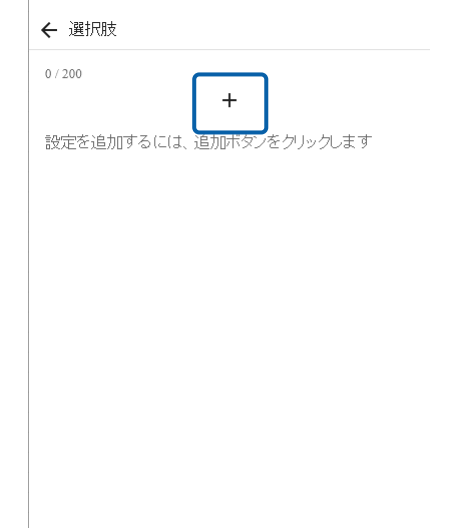

**8.** [表示名]に「御茶ノ水店」、[値]に「101」と入力し、右上のチェックボタンをクリックし ます。

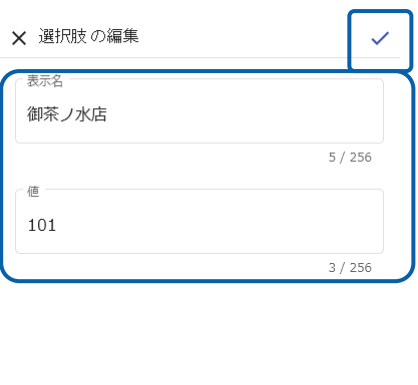

#### 一覧に設定した内容が表示されます。

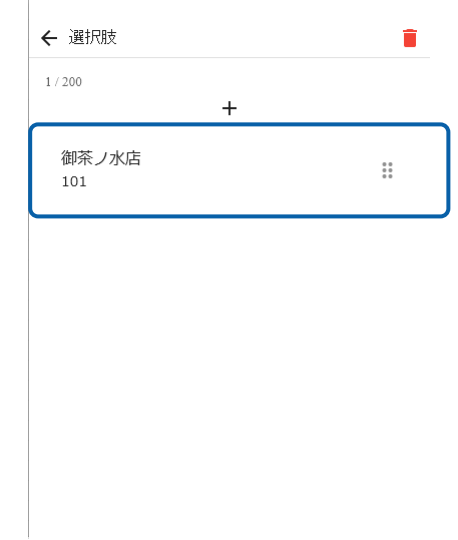

**9.** 手順 7、8 を繰り返し、コンボボックスに表示する[表示名]と[値]を設定します。

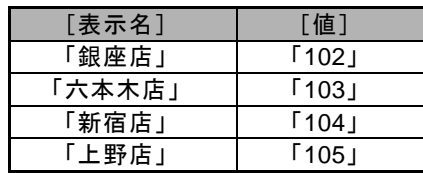

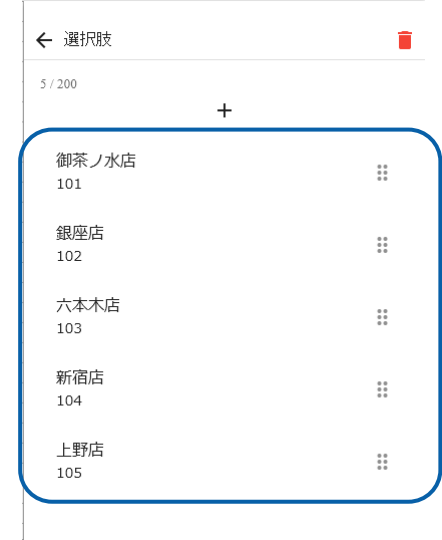

**10.** [プロパティ名]に照会定義の@INPUT(@GET("変数名"))で指定した変数名「店舗 CD」を入力、 [項目選択時にデータを更新する]を有効にします。

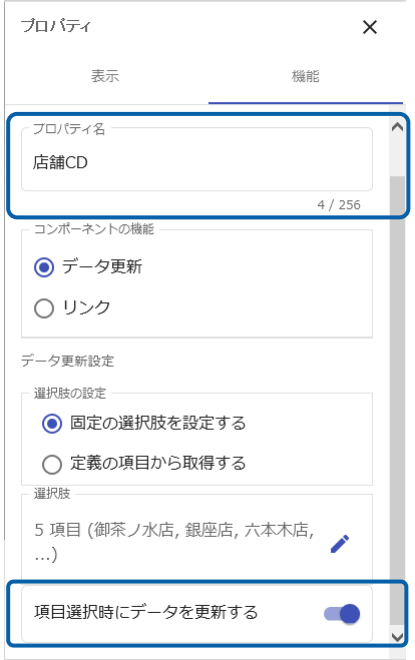

| 新しいダッシュボード                                                                  |                                                                     | 囲<br>$O$ $B$ :                                        |
|-----------------------------------------------------------------------------|---------------------------------------------------------------------|-------------------------------------------------------|
| グラフ                                                                         | $\checkmark$<br>御茶ノ水店<br>i=<br>$\checkmark$                         | プロバティ<br>$\times$                                     |
| コンポーネント<br>A ラベル                                                            | $\hat{\phantom{a}}$<br>2MSIR品売上数量<br>プレン                            | 表示<br>機能<br>プロパティ名<br>店舗CD                            |
| チェックボックス<br>R<br>ラジオボタン<br>$\blacksquare$<br>コンポポックス<br><b>TEP</b><br>■ ボタン | 云说<br>$\mathbf{K}$<br>$\overline{\mathbf{r}}$<br>m                  | 4/256<br>コンポーネントの機能<br>◎ データ更新<br>○ リンク               |
| 回 テキストインプット<br>スクエア                                                         |                                                                     | データ更新設定<br>温沢肢の設定<br>● 固定の選択肢を設定する<br>○ 定義の項目から取得する   |
| テキストエリア<br>畐<br>データグリッド<br>語                                                | 2K<br>7 <sub>K</sub><br>9K<br>ò<br>48<br>5K<br>数量<br><b>III 058</b> | 道尺枝<br>5 項目 (御茶ノ水店, 銀座店, 六本木店,<br>)<br>項目選択時にデータを更新する |
|                                                                             | $\epsilon$<br>$\rightarrow$                                         |                                                       |

コンボボックスに、最初に設定した表示名の「御茶ノ水店」が表示されます。

- **11.** 編集した内容をダッシュボード定義として保管します。 [ファイル]メニューの[保管]を選択し、「店舗別商品売上数量分析」という名前で保管しま す。
- **12.** ダッシュボードエディタを終了します。
- **13.** Web 実行画面で保管したダッシュボード定義を実行し、コンボボックスの設定が正しくできて いるか確認します。

#### 手順(定義の結果から値を取得する場合)

**1.** 検索条件「(@INPUT(@GET("変数名")))」を使用した照会定義を作成します。

「御茶ノ水店」「銀座店」「六本木店」「新宿店」「上野店」などの店舗名を含む商品別の売 上データを、店舗コードで照会し、それぞれの店舗の商品別売上数量を見るレポート(「店 舗別商品売上数量」)を作成します。

検索条件を以下のように設定します。

- 検索 : 「店舗コード」= @INPUT(@GET("店舗 CD"))
- 集計 : 「商品コード」のキー 「数量」の合計

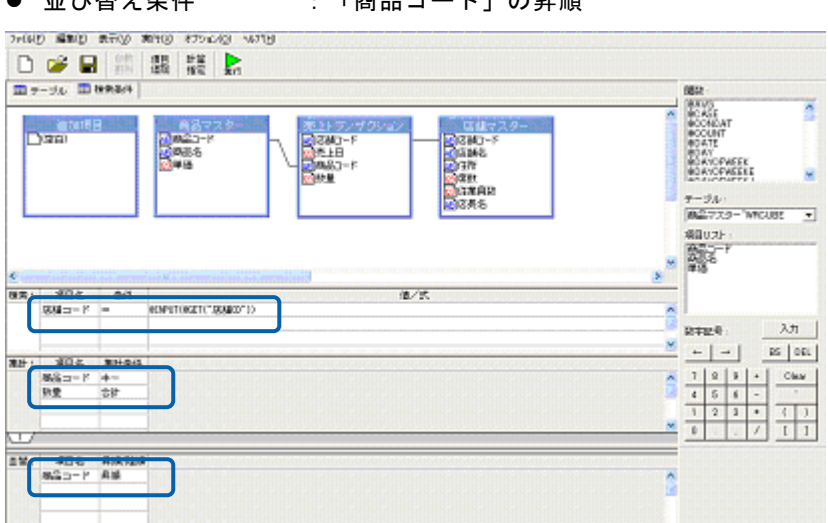

⚫ 並び替え条件 :「商品コード」の昇順

照会定義の作成については、『第3章 2-1 ラジオボタンの場合』の「1照会定 ⋒ 義の作成」を参照してください。

**2.** コンボボックスの値として使用する結果を持つ照会定義を作成します。

ここでは、店舗名や住所などの店舗情報を持った「店舗マスター」テーブルを照会する定義(「店 舗情報一覧」)を作成します。

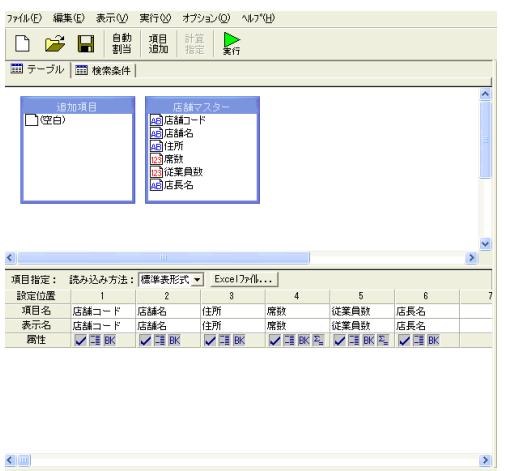

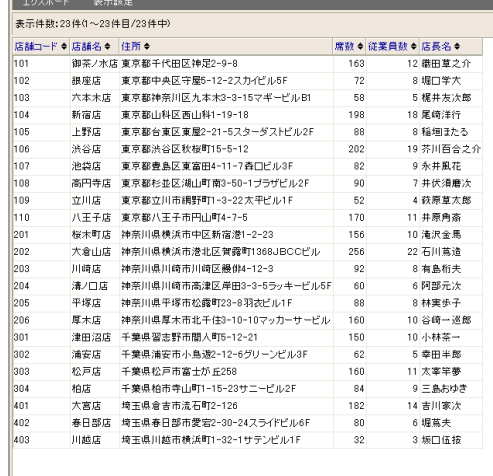

**3.** 2D 横棒グラフを配置し、グラフに 1 で作成した照会定義(「店舗別商品売上数量」)をバイン ドします。

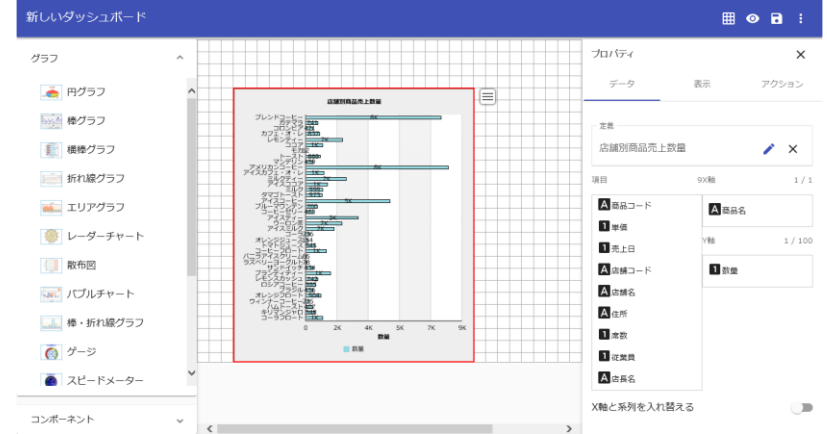

ここでは、[X軸]に「商品名」、[Y軸]に「数量」を設定します。

- **4.** グラフ選択シートからコンボボックスを配置します。
- **5.** コンボボックスを選択し、プロパティシートの[機能]タブをクリックします。

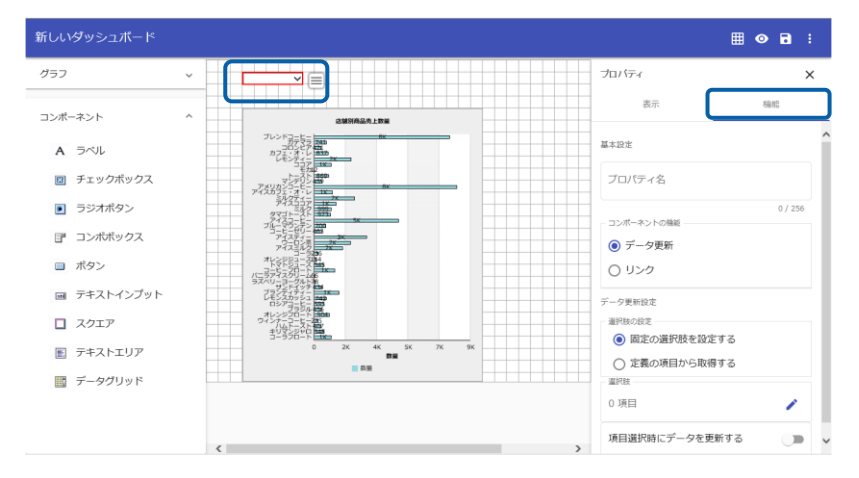

**6.** [コンポーネントの機能]で[データ更新]を選択、[選択肢の設定]で[定義の項目から取得する] を選択します。

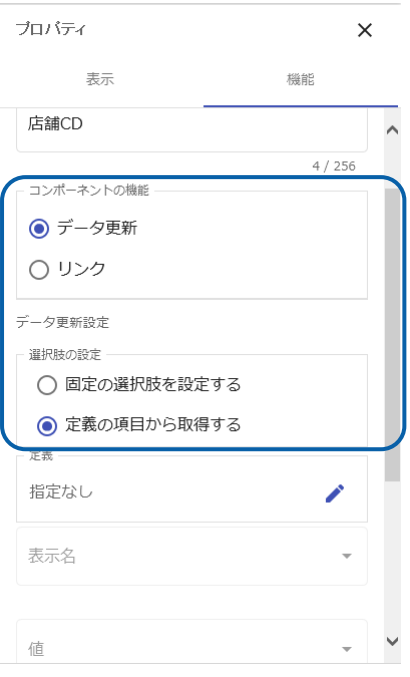

- **7.** [定義]で 2 で作成した照会定義(「店舗情報一覧」)を選択します。
- **8.** 表示名に[店舗名]、[値]に「店舗コード」を選択します。

[プロパティ名]に照会定義の@INPUT(@GET("変数名"))で指定した変数名「店舗 CD」を入力 します。

[項目選択時にデータを更新する]を有効にします。

[最大表示件数]は、コンボボックスに表示させる最大の件数を設定できます。

[先頭に空白の項目を追加する]にチェックをつけると、コンボボックスの初期値が空白となり ます。

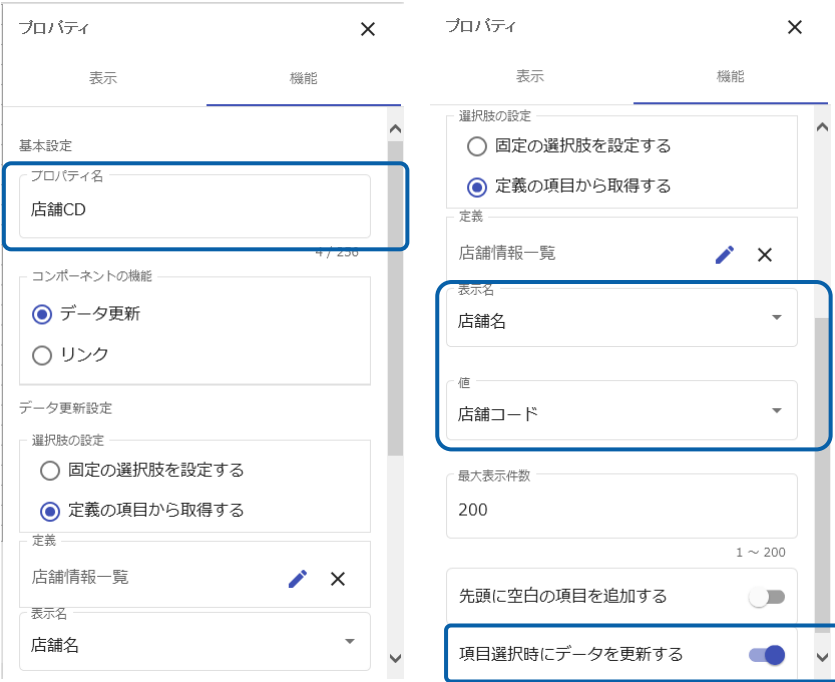

コンボボックスに、照会結果の一番初めの「御茶ノ水店」が表示されます。

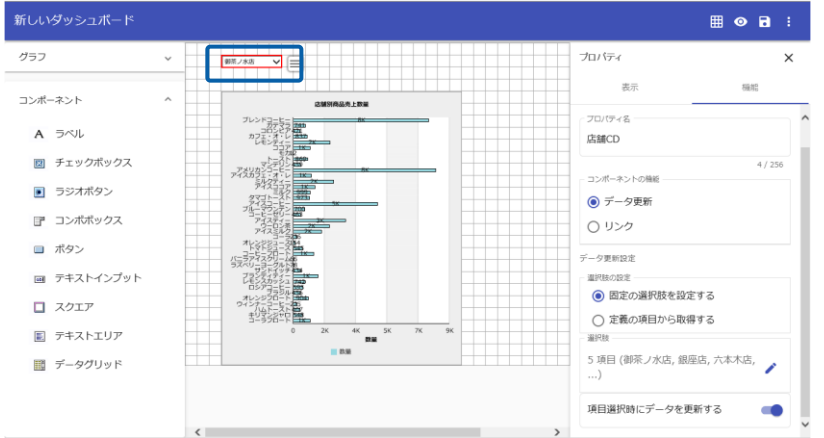

- **9.** 編集した内容をダッシュボード定義として保管します。
- **10.** ダッシュボードエディタを終了します。

**11.** Web 実行画面で保管したダッシュボード定義を実行し、コンボボックスの設定が正しくできて いるか確認します。

<u> Tanzania (h. 1888).</u>

# **3** 自動更新の設定

自動更新の設定をしたボタンをキャンバス上に配置しておくと、ダッシュボード定義実行時にボタンをク リックしなくても、指定した時間間隔で自動的にデータを再取得して、グラフを表示できます。

ここでは、以下のように指定した時間間隔(180 秒毎)で自動的にデータが更新されるグラフの作 成を例に手順を説明します。

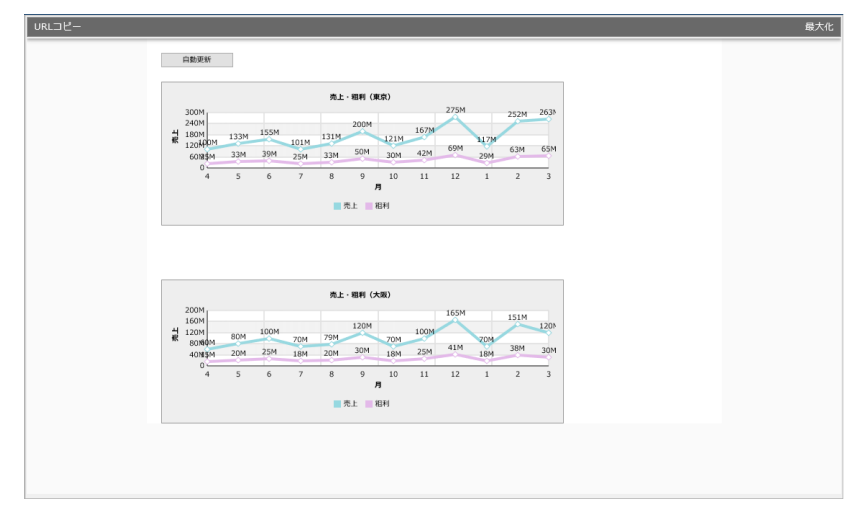

指定した時間間隔でグラフが自動更新

### 手順

**1.** グラフを配置し、データバインドします。

ここでは、折れ線グラフを 2 つ配置し、それぞれ照会定義「売上・粗利(東京)」、「売上・ 粗利(大阪)」をバインドします。

**2.** グラフ選択シートからボタンを配置します。

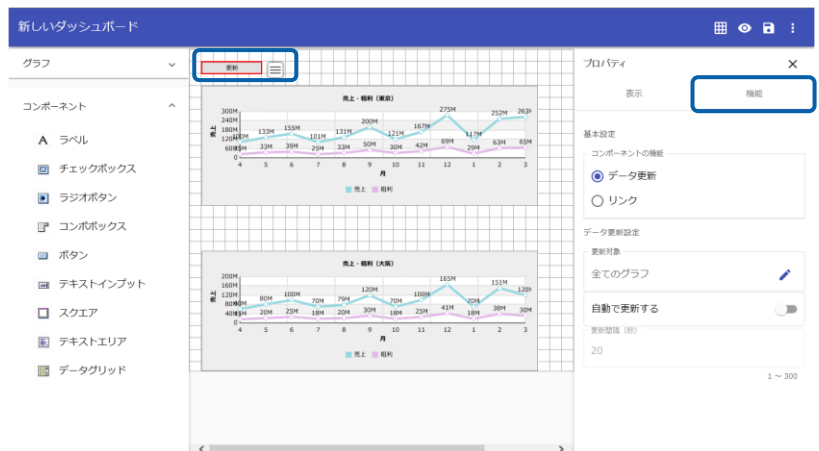

**3.** ボタンを選択し、プロパティシートの[機能]タブをクリックします。

- **4.** [コンポーネントの機能]で[データ更新]を選択します。
- **5.** [更新対象]でデータを自動的に再取得したいグラフを選択します。

ここでは、[全てのグラフ]を選択します。 特定のグラフだけデータを自動更新したい場合は、[グラフ]で目的のグラフのグラフ名を 選択します。

[自動更新]を有効にし、[更新間隔(秒)]で指定します。

ここでは、自動更新の時間間隔に「180」秒と設定します。

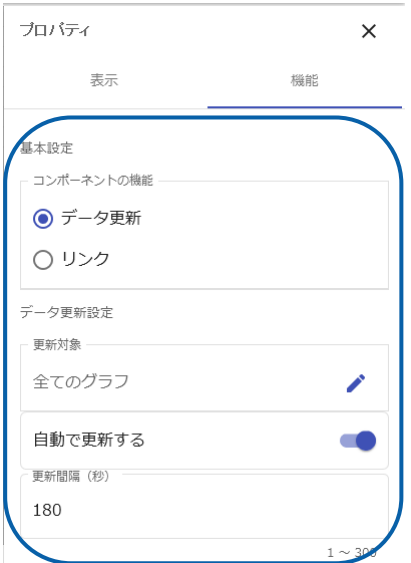

**6.** ボタンのラベルを設定します。

ボタンを選択し、プロパティシートの[表示]タブ→[基本設定]→[テキスト]にボタンに表示す る名前を入力します。ここでは、「自動更新」と入力します。

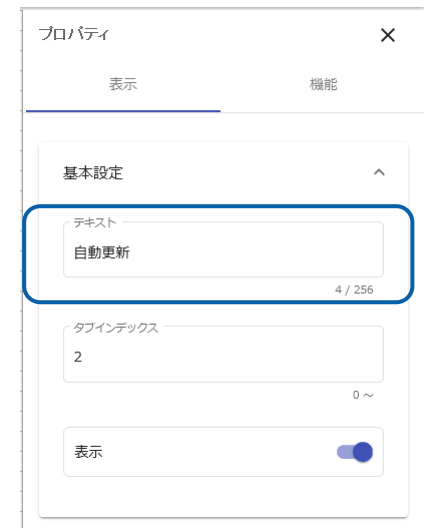

- **7.** 編集した内容をダッシュボード定義として保管します。
- **8.** ダッシュボードエディタを終了します。
- **9.** ダッシュボード定義を実行します。

ボタンに自動更新の設定をした場合でも、ボタンをクリックしたときに、データ を再取得することができます。

 $\bigcirc$ また、ボタンは非表示にしておくことができます。ボタンを非表示にするには、 プロパティシートの[表示]タブ→[基本設定]→[表示]を無効にします。

# **4** データの表示

「データグリッド」を利用すると、グラフにバインドされているデータを表形式で表示することができます。 また、表の行と列を入れ替えて表示することもできます。

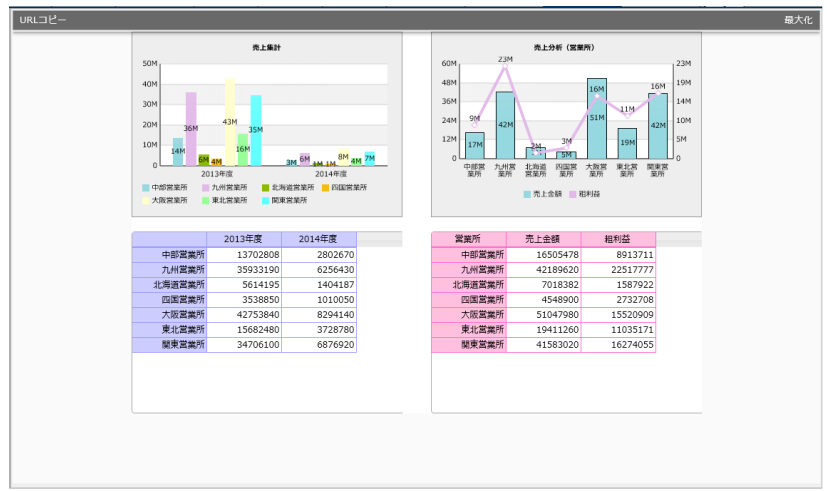

ここでは、以下のようなダッシュボード定義を作成する例で手順を説明します。

グラフにバインドされているデータをグラフの下に表示

### 手順

**1.** グラフを 2 つ配置し、データバインドします。

ここでは、棒グラフと棒・折れ線グラフを配置し、それぞれ照会定義「売上集計」(クロス 集計形式)と、「売上分析(営業所)」(標準表タイプのキューブデータ)をバインドしま す。

**2.** 2 つのグラフを区別するために、グラフに名前を設定します。

プロパティシートの[表示]タブ→[基本設定]→[名前]にそれぞれ、「売上集計」、「売上分 析(営業所)」と入力します。

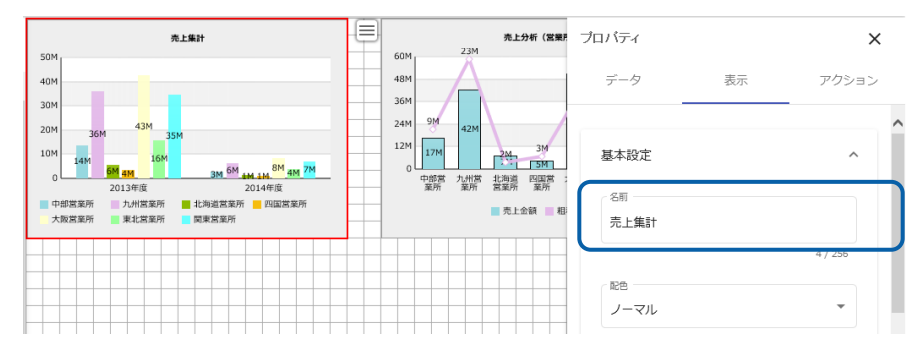

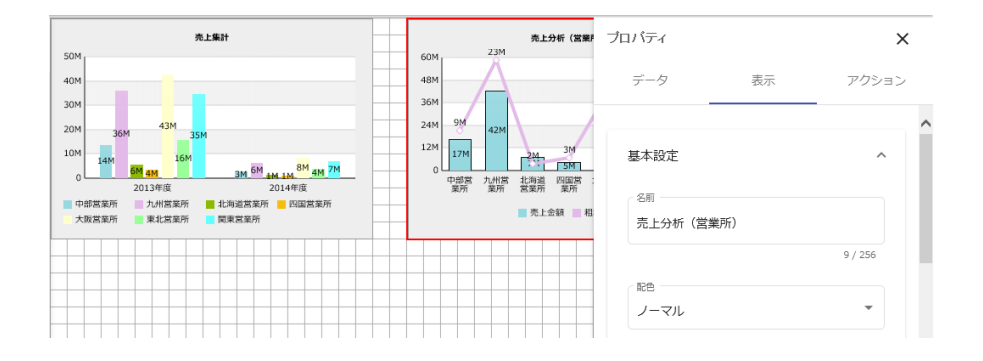

- **3.** グラフ選択シートからデータグリッドを配置します。
- **4.** プロパティシートの[データ]タブをクリックします。

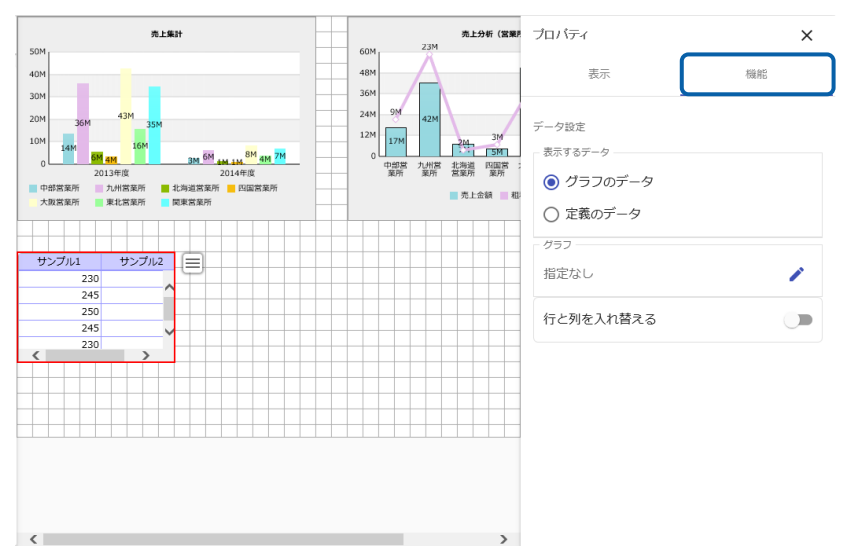

**5.** [表示するデータ]で「グラフのデータ」を選択します。

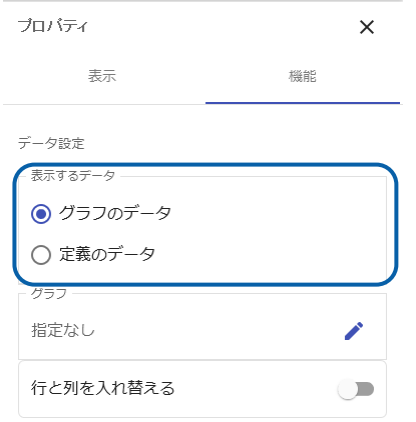

**6.** [グラフ]をクリックすると、[グラフを選択]シートが表示されるので、データを表示したいグ ラフを選択します。

ここでは、「売上集計」を選択します。

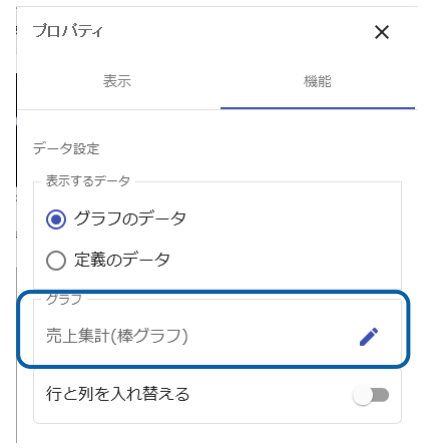

#### 選択したグラフのデータが表形式で表示されます。

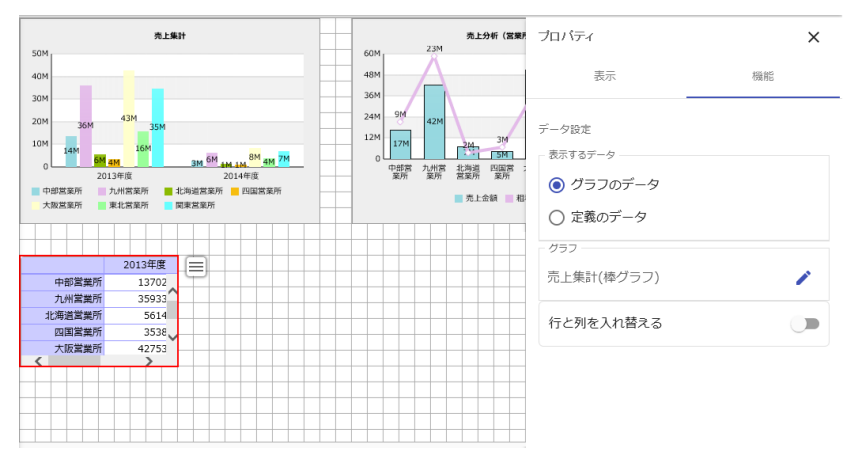

- **7.** 表のサイズや位置を変更します。
- **8.** 手順 3~7 を繰り返して表を配置し、「売上分析(営業所)」のグラフのデータを表示します。

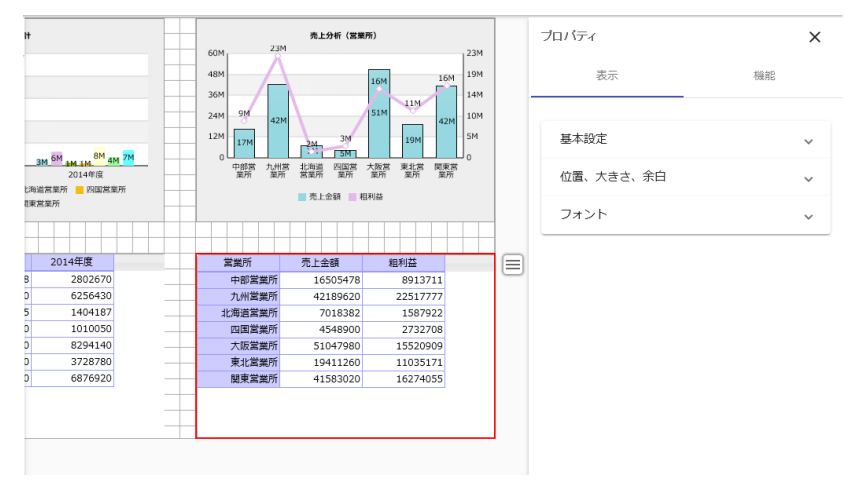

**9.** 必要に応じて、表の配色を変更します。 プロパティシートの[表示]タブ→[基本設定]→ [配色]で目的の配色を選択します。

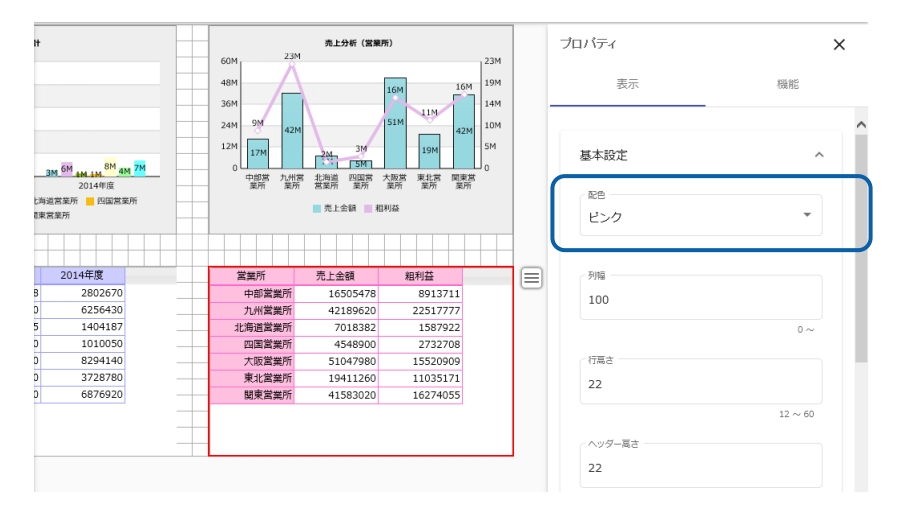

- **10.** 編集した内容をダッシュボード定義として保管します。
- **11.** ダッシュボードエディタを終了します。
- **12.** ダッシュボード定義を実行します。

# **5** 入力値チェック

「テキストインプット」の [入力値チェック] を設定すると、入力したテキストを検査し、検査ポリシーに 反する場合はエラーメッセージを表示します。

検査の種類は以下のとおりです。各検査の併用も可能です。

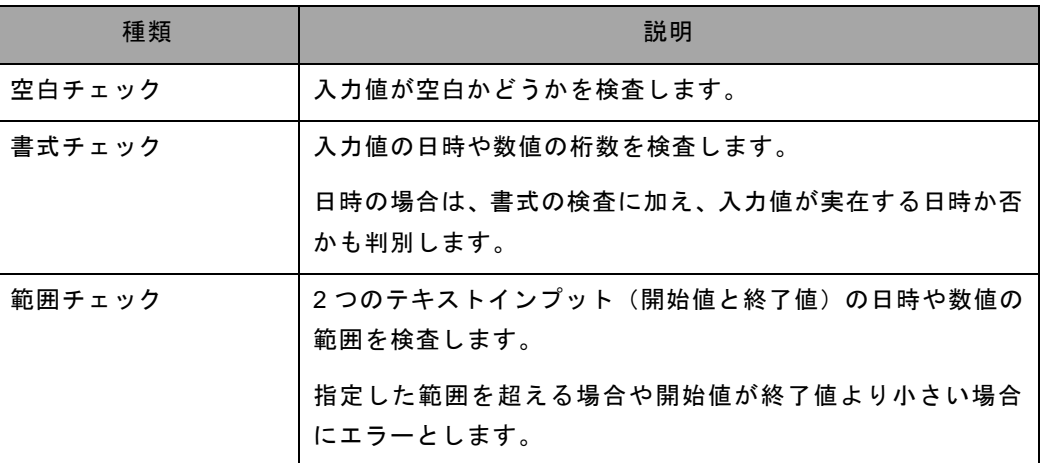

### 手順

- **1.** テキストインプットを配置します。
- **2.** テキストインプットを選択し、プロパティシート→[機能]タブ→[入力値チェック設定]の [チェック項目]をクリックします。

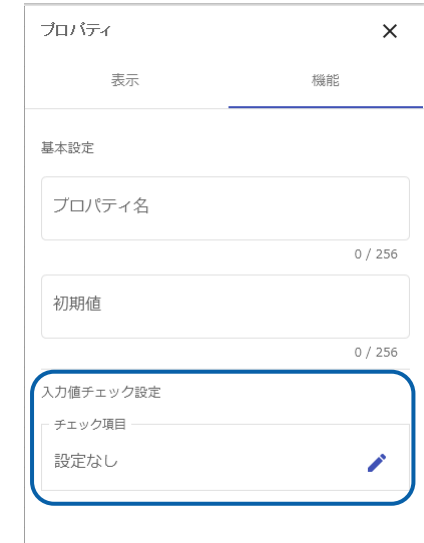

- **3.** チェック内容を入力し、右上のチェックボタンをクリックします。
- 空白チェック

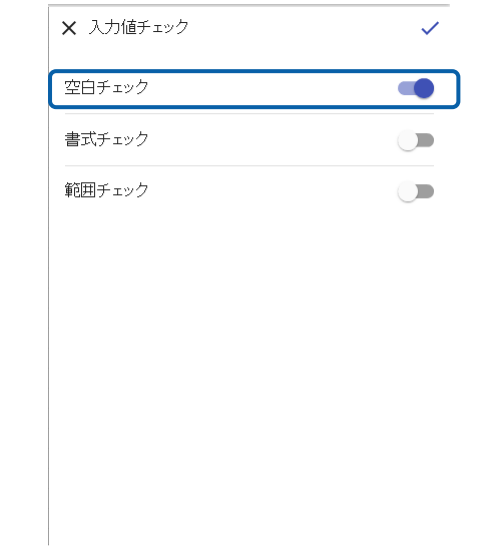

#### 指定する項目は以下のとおりです。

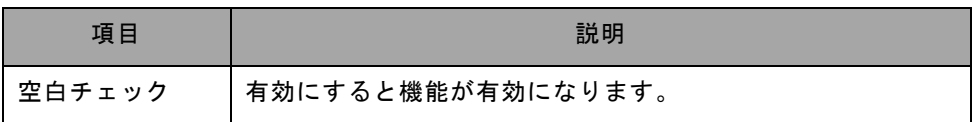

#### ● 書式チェック

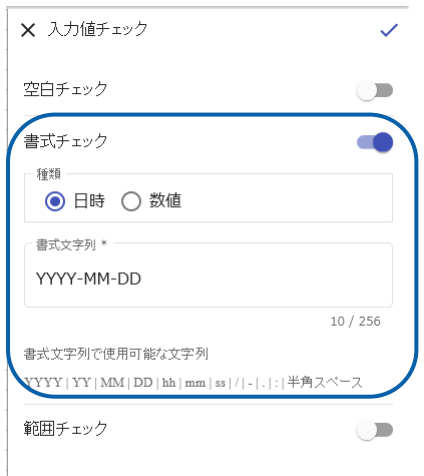

指定する項目は以下のとおりです。

| 項目     | 説明                          |  |  |
|--------|-----------------------------|--|--|
| 書式チェック | 有効にすると機能が有効になります。           |  |  |
| 種類     | 「日時」、「数値」の何れかを選択します。        |  |  |
| 書式文字列  | 日時や数値の書式文字列を指定します。          |  |  |
|        | 使用可能な文字列については、次の表を参照してください。 |  |  |

また、書式文字列に使用可能な文字列と意味は以下のとおりです。

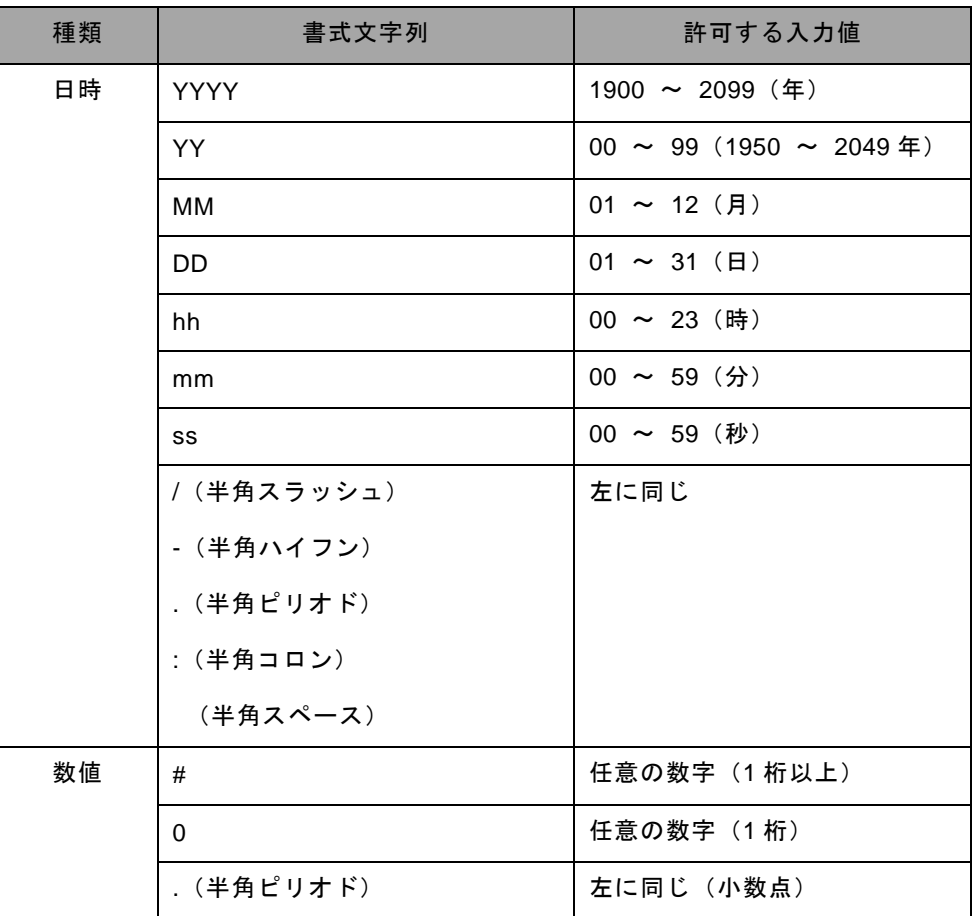

• 範囲チェック

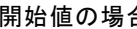

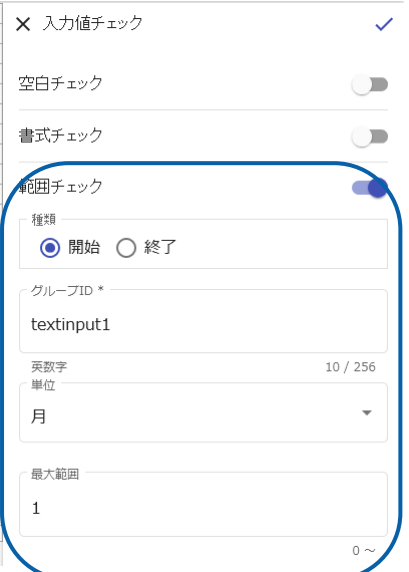

りょう しょうしょう ちょうしょう 終了値の場合

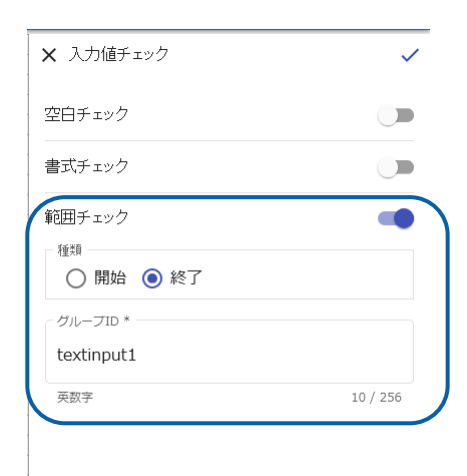

指定する項目は以下のとおりです。

| 項目          |         | 説明                                                |  |  |
|-------------|---------|---------------------------------------------------|--|--|
| 範囲チェック      |         | 有効にすると機能が有効になります。                                 |  |  |
| 種類          |         | 「開始」、「終了」の何れかを選択します。                              |  |  |
| 「開始」<br>の場合 | グループID  | 半角英数字の文字列で指定します。                                  |  |  |
|             |         | 対応する終了値のテキストインプットのグループ ID と<br>同じ文字列を指定する必要があります。 |  |  |
|             | 単位      | 「年」、「月」、「日」、「時」、「分」、「秒」、「数<br>値」の何れかを選択します。       |  |  |
|             | 最大範囲    | 0以上の整数値を指定します。                                    |  |  |
|             |         | 0を指定すると範囲は検査せず、開始値と終了値の大小<br>関係のみ検杳します。           |  |  |
| 「終了」<br>の場合 | グループ ID | 半角英数字の文字列で指定します。                                  |  |  |
|             |         | 対応する開始値のテキストインプットのグループ ID と<br>同じ文字列を指定する必要があります。 |  |  |

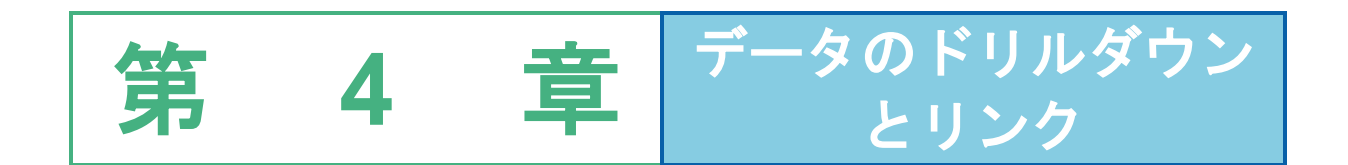

# **1** ドリルダウンの設定

データバインドされたグラフにドリルダウンの設定をしておくと、ダッシュボード定義の実行時にグラフ の X 軸や棒、アンカーマークなどをクリックしたときに、設定したキー項目でドリルダウンが行われ、軸 となる項目が切り替わったグラフが表示されます。

ドリルダウンの設定方法は、バインドされている照会定義の種類により異なります。

ここでは、バインドされているデータごとのドリルダウンの設定について説明します。

## **1-1** 標準表形式の場合

- バインドするデータが標準表形式の場合は、ドリルダウンの集計キーとなるキー項目を設定します。
- キー項目を設定すると、標準表形式のデータがバインドされたグラフの X 軸名や棒、アンカーマー クなどをクリックしたときに、クリックしたデータをキー項目で集計した結果が表示されます。
- ドリルダウンはキー項目に設定した順に行われます。
- ドリルダウンしたグラフを別のウィンドウに表示できます。

グラフの種類ごとにドリルダウンの動きが異なります。

バインドデータが標準表形式の場合は以下のとおりです。

| グラフの種類 | クリック簡所       | 動作 | ドリルダウンの動き          |
|--------|--------------|----|--------------------|
| 単一グラフ  | パイ           | 可  | クリックしたデータをキー項目で集計し |
|        |              |    | た結果を表示             |
| 複数グラフ  | 棒、アンカーマーク、   | 可  | クリックしたデータをキー項目で集計し |
|        | 積み上げ(グラフの一部) |    | た結果を表示             |
|        |              |    | (系列の要素と数は同じ)       |
|        | 系列名          | 不可 |                    |
|        | X 軸名         | 可  | クリックしたデータをキー項目で集計し |
|        |              |    | た結果を表示             |
|        |              |    | (系列の要素と数は同じ)       |
| 複数(変形) | アンカーマーク、バブル  | 可  | クリックしたデータをキー項目で集計し |
| グラフ    | (グラフの一部分)    |    | た結果を表示             |
|        | 系列名          | 不可 |                    |
| 混合グラフ  | 棒、アンカーマーク、   | 可  | クリックしたデータをキー項目で集計し |
|        | 積み上げ(グラフの一部) |    | た結果を表示             |
|        |              |    | (系列の要素と数は同じ)       |
|        | 系列名          | 不可 |                    |
|        | X 軸名         | न  | クリックしたデータをキー項目で集計し |
|        |              |    | た結果を表示             |
|        |              |    | (系列の要素と数は同じ)       |
| ゲージ    | グラフ全体        | 不可 |                    |

ここでは、以下のような標準表形式の照会定義がバインドされた横棒グラフ(X 軸に「商品名」、Y 軸に「数量」をバインド)にドリルダウンを設定する例で手順を説明します。

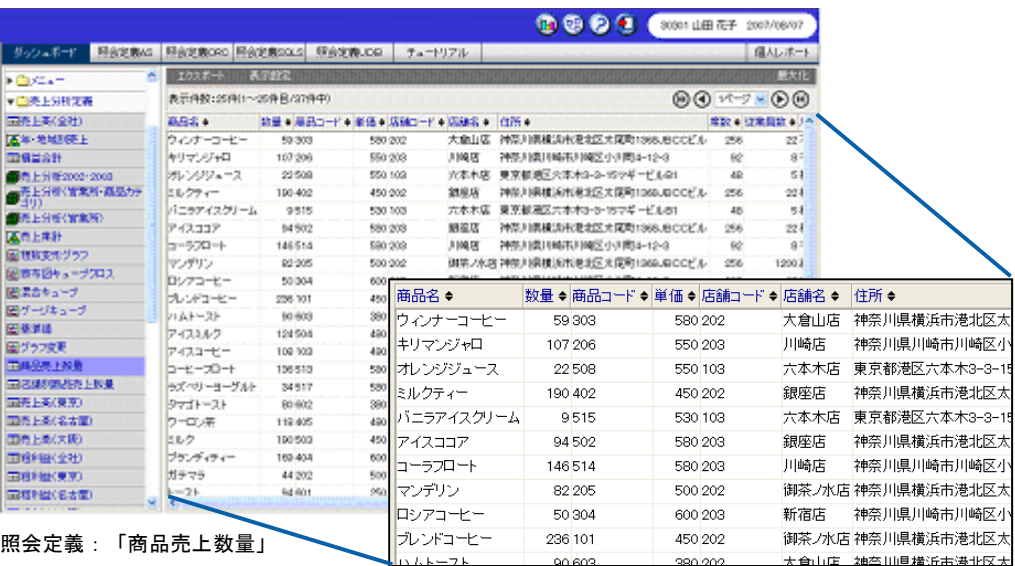

※拡大図は標準表の一部です。

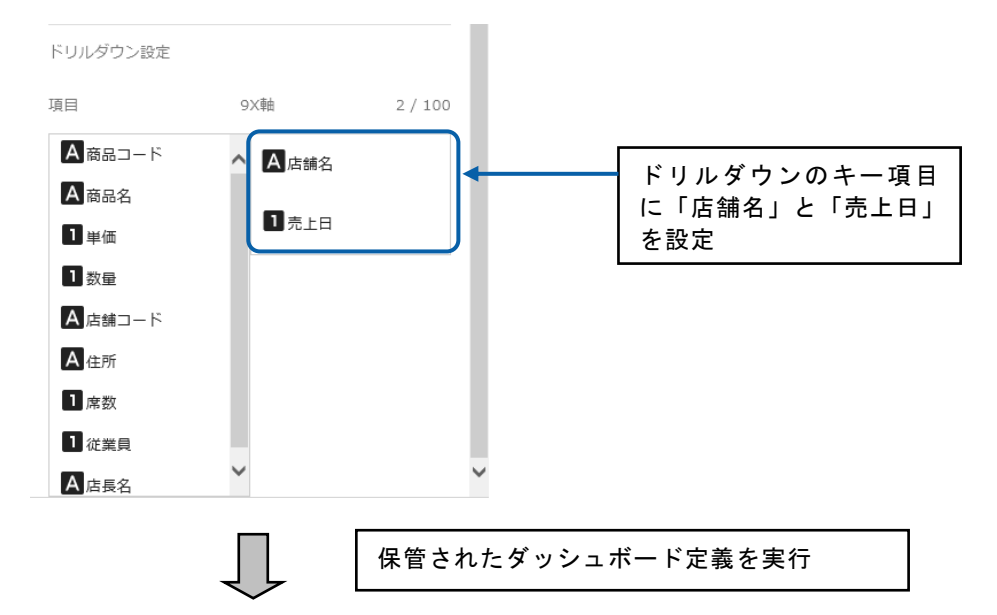

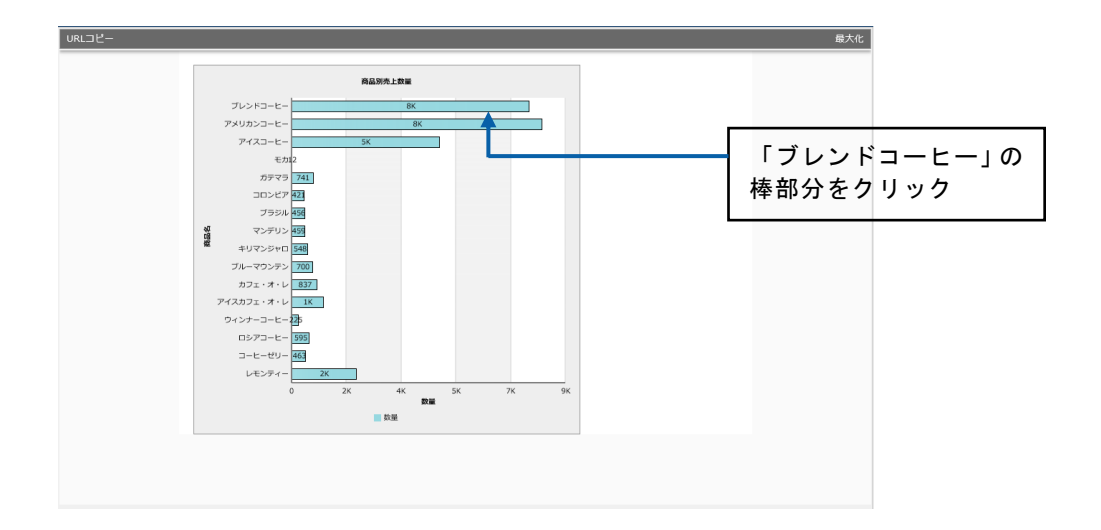

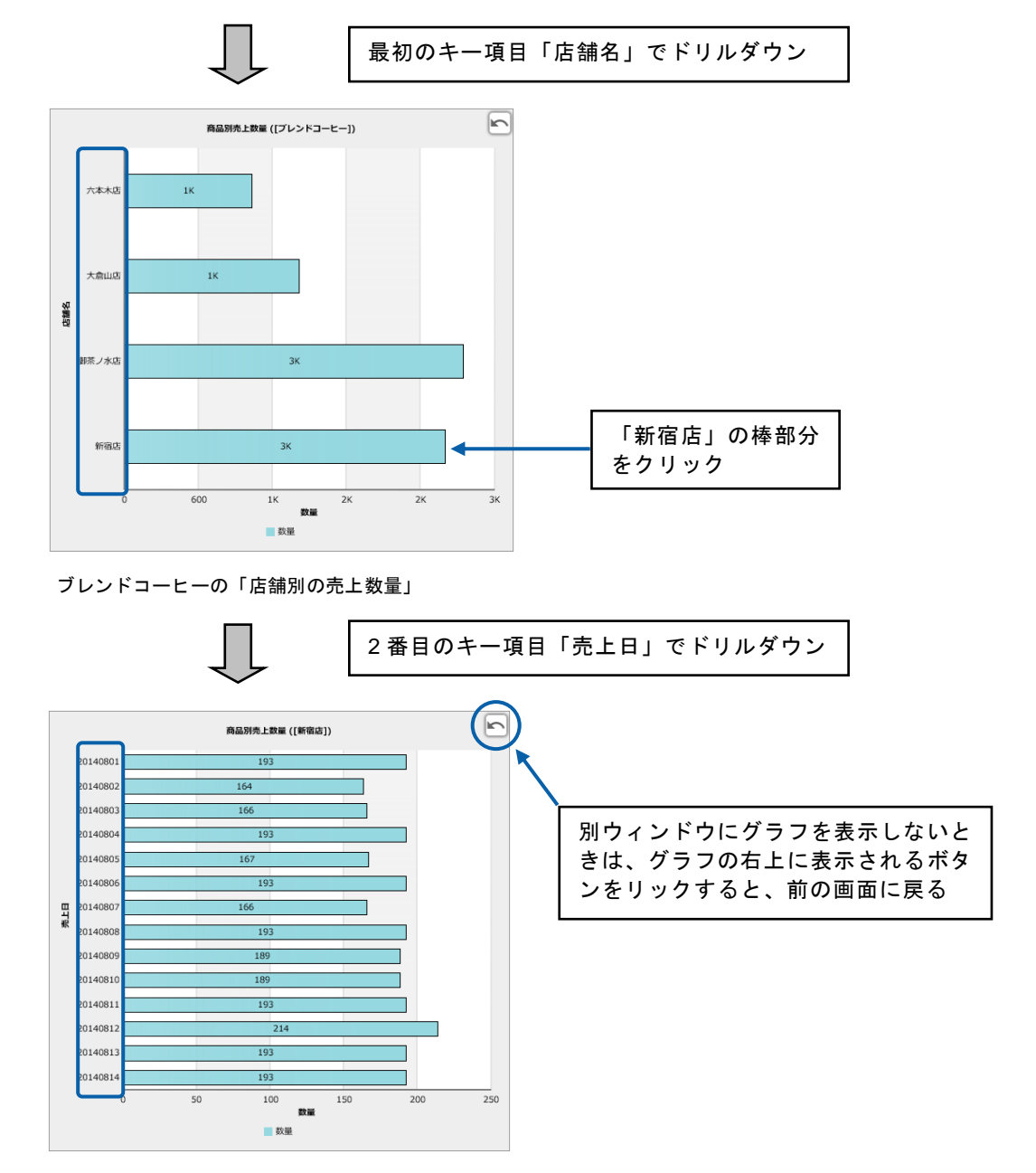

ブレンドコーヒーの「新宿店」の「売上日別の売上数量」

#### 手順

- **1.** グラフを配置し、データをバインドします。
- 2. グラフを選択し、プロパティシートの [アクション] タブをクリックします。

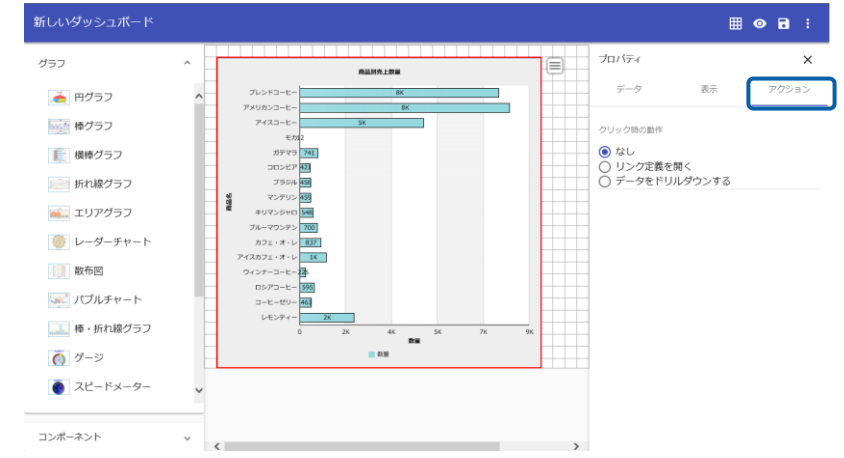

**3.** [クリック時の動作]で[データをドリルダウンする]を選択します。

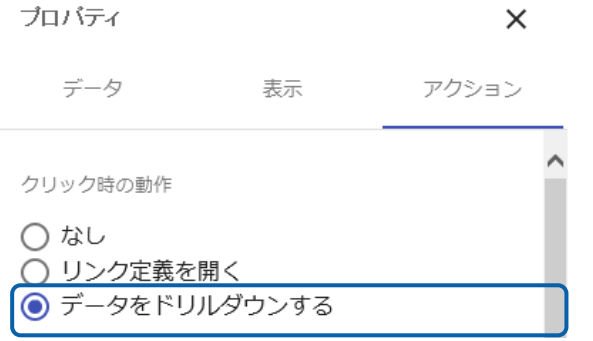

**4.** [ドリルダウン指定]で「店舗名」と「売上日」をそれぞれ選択します。

**III** 

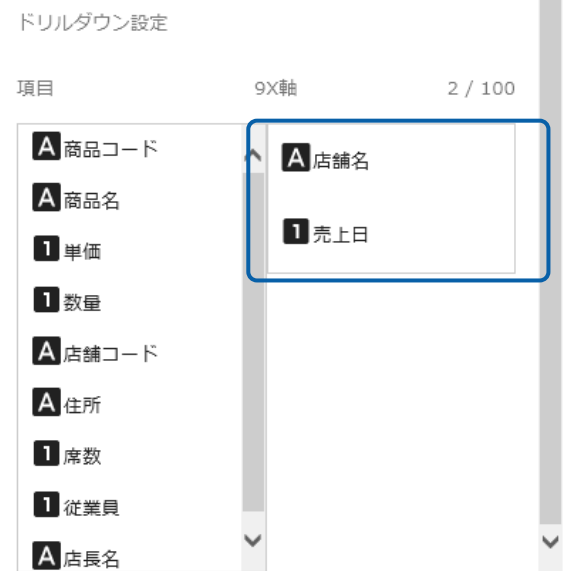

グラフにドリルダウンが設定されます。

**5.** 編集した内容をダッシュボード定義として保管し、ダッシュボードエディタを終了します。

**6.** Web 実行画面で保管したダッシュボード定義を実行し、ドリルダウンの設定が正しくできてい るか確認します。

# **1-2** クロス集計形式の場合

- バインドデータがクロス集計表形式の場合は、ドリルダウンの集計キーとなる X 軸のキー項目に、 クロス集計の列キーが、系列のキー項目に行キーが自動的に設定されます。
- ドリルダウンの設定を行うと、クロス集計形式のデータがバインドされたグラフの X 軸や棒、ア ンカーマーク、系列などをクリックしたときに、グラフの X 軸と系列に設定されているキー項目 の順に集計結果が表示されます。
- 列キー、行キーが複数設定されているクロス集計の定義がバインドされているグラフの場合に、 ドリルダウンが行われます。

グラフの種類ごとにドリルダウンの動きが異なります。

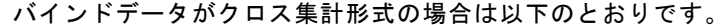

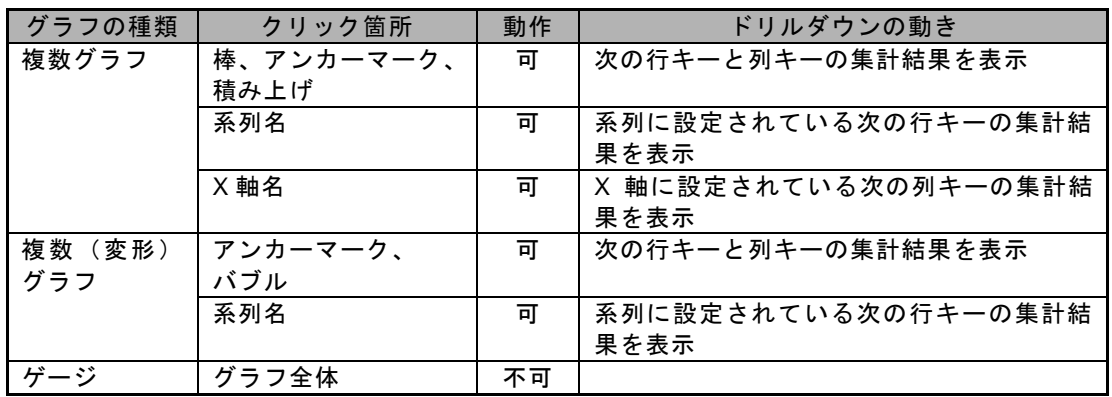

ここでは、以下のようなクロス集計形式の照会定義がバインドされた横棒グラフ(X 軸に「営業所」、 系列に「年度」、値に「売上金額」をバインド)にドリルダウンを設定し、別のウィンドウに表示 する例で手順を説明します。

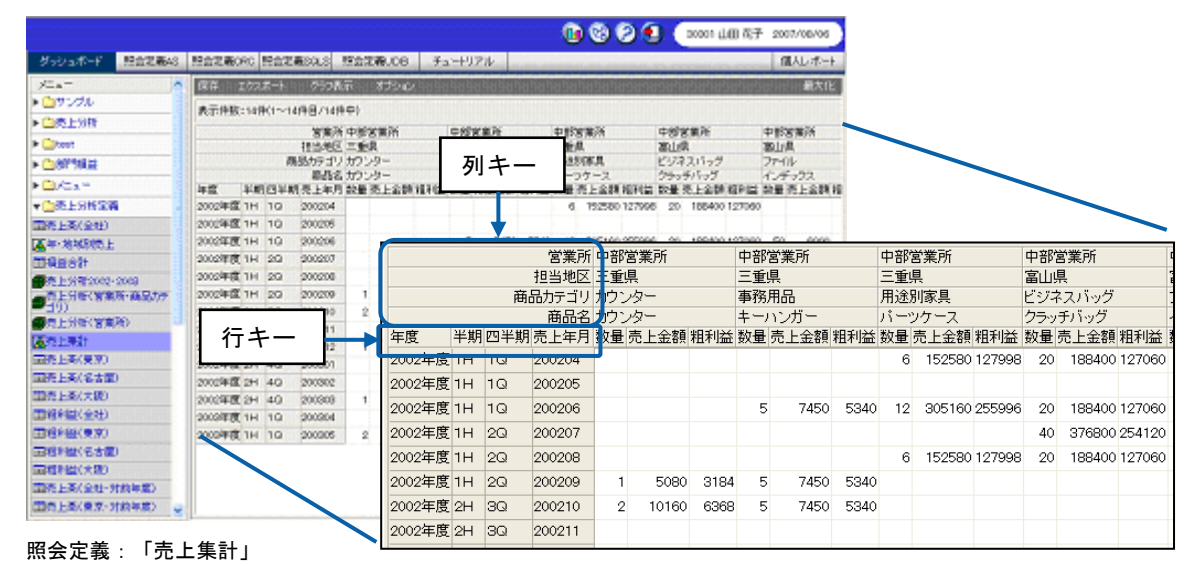

※拡大図はクロス集計表の一部です。

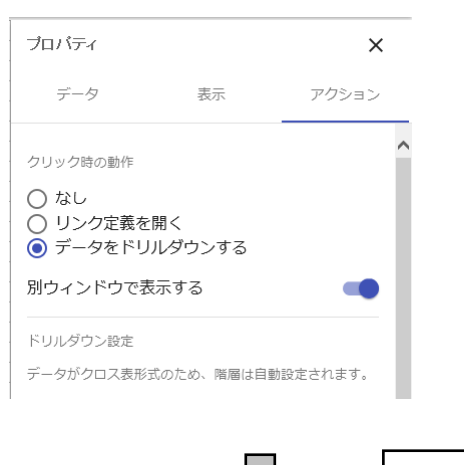

クロス集計形式の照会定義がバインド されているときは、自動的にキー項目が 設定される

保管されたダッシュボード定義を実行

#### **X** 軸名と系列名のドリルダウン

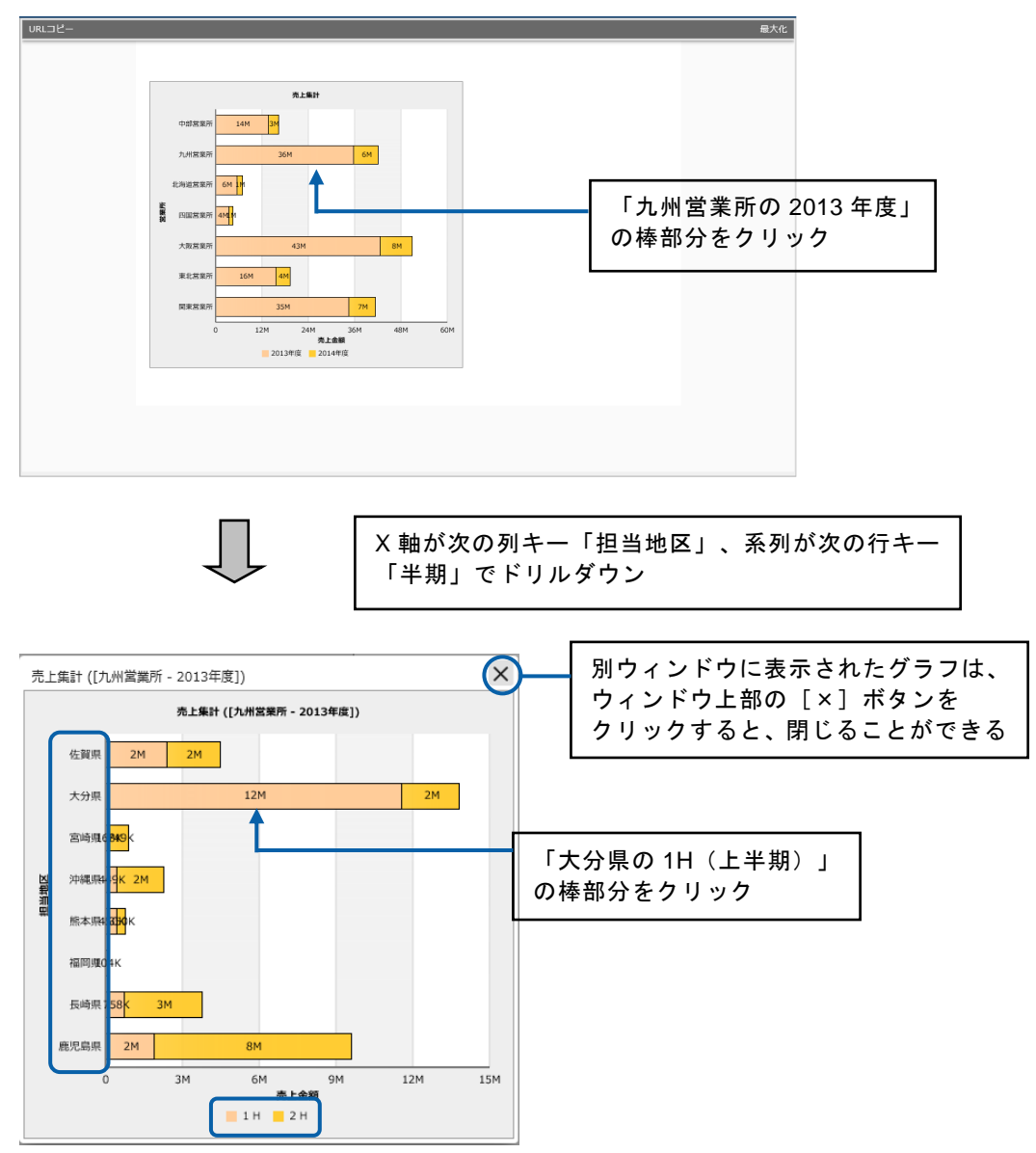

九州営業所の 2013 年度における担当地区別半期の売上

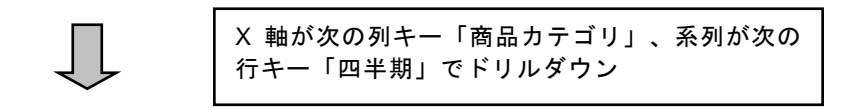

第 4 章 データのドリルダウンとリンク しょうしょう しょうしょう しょうしょう しょうしょう データのドリルダウンとリンク

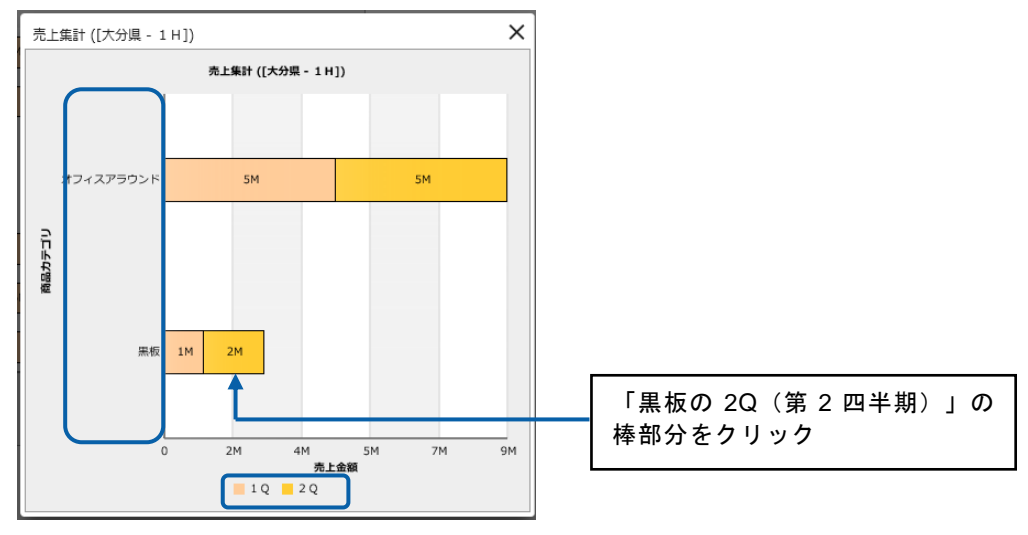

大分県の 1H (上半期) における商品カテゴリ別四半期の売上

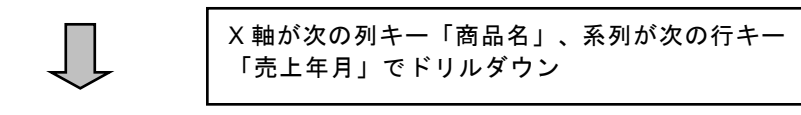

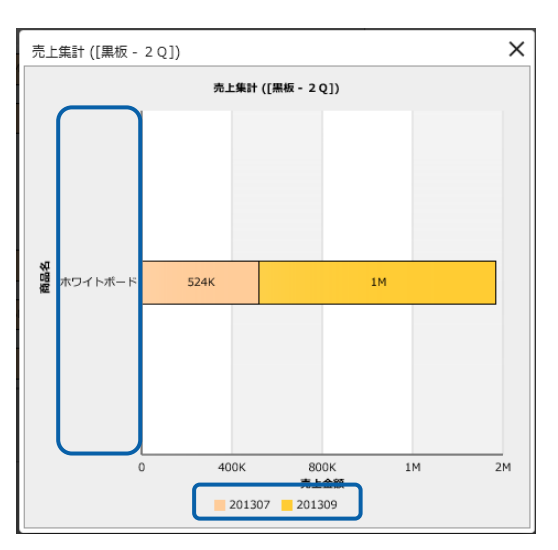

大分県の黒板の 2Q (第 2 四半期) における商品別の売上

## **X** 軸名のドリルダウン

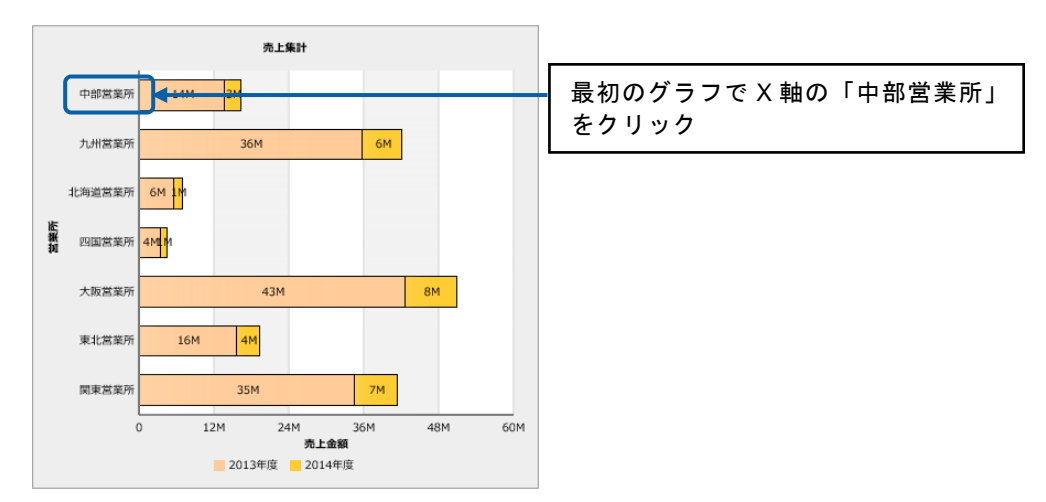

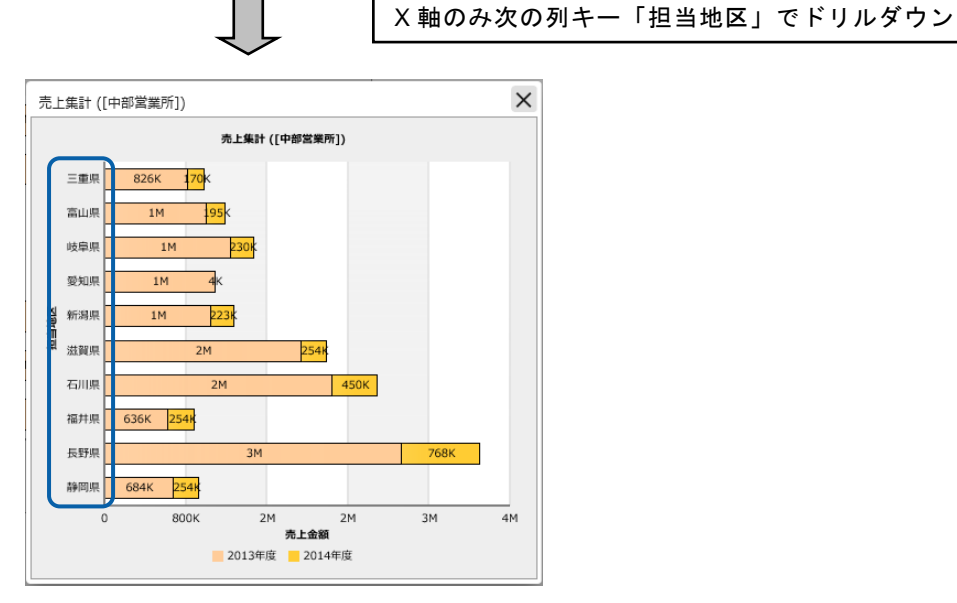

中部営業所における担当地区別の売上

### 系列名のドリルダウン

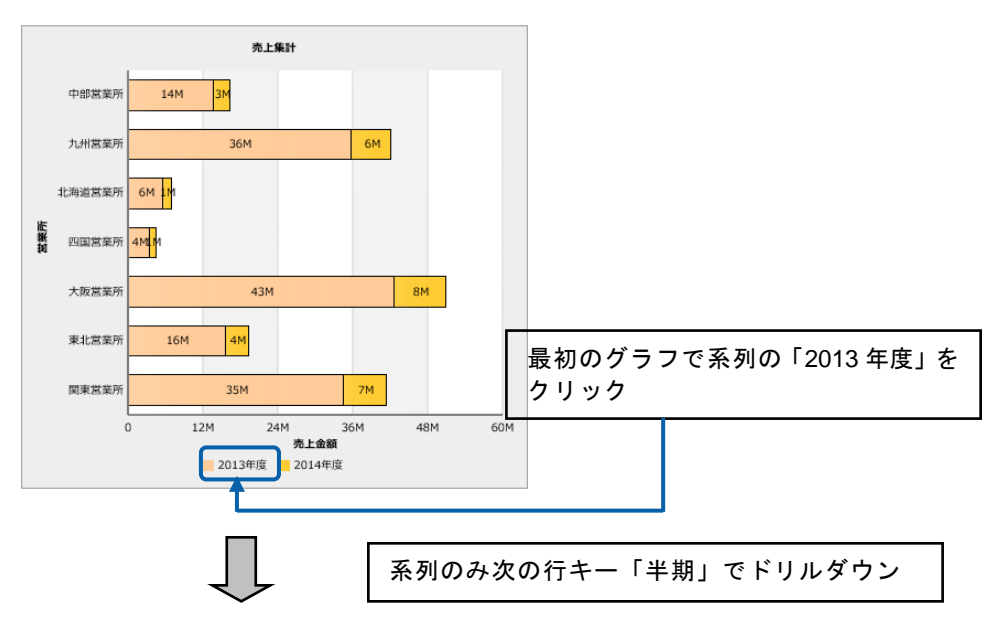

● 第 4 章 データのドリルダウンとリンク

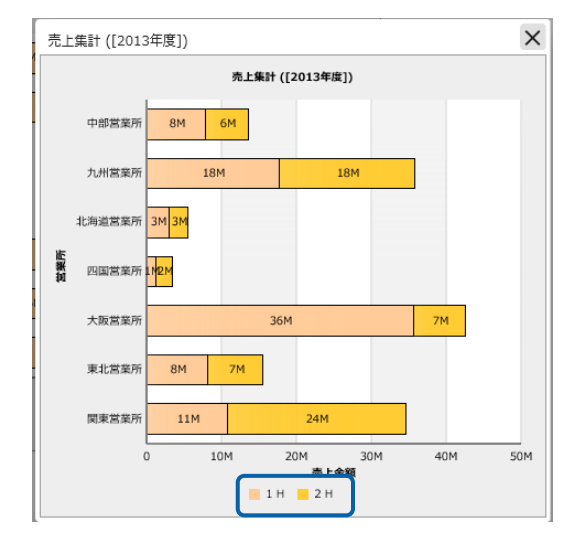

2013 年度における半期毎の営業所別の売上

## 手順

- **1.** グラフを配置し、データをバインドします。
- **2.** グラフを選択し、プロパティシートの「アクション]タブをクリックします。

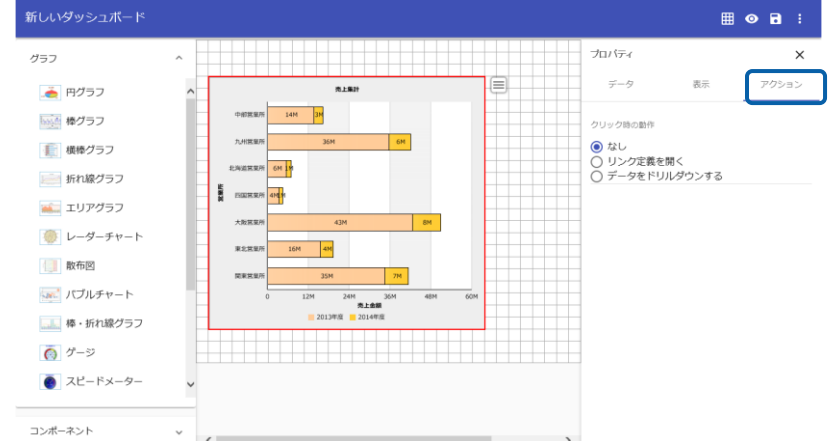

**3.** [クリックの動作]で[データをドリルダウン]を選択し、[別ウィンドウで表示する]を有効に します。

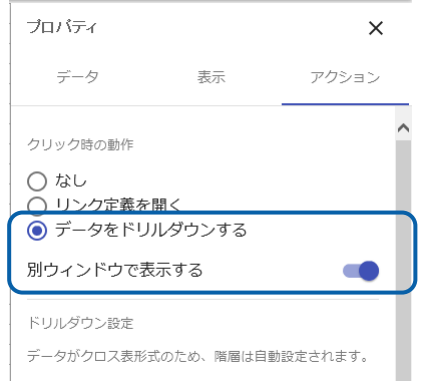

- **4.** 編集した内容をダッシュボード定義として保管し、ダッシュボードエディタを終了します。
- **5.** Web 実行画面で保管したダッシュボード定義を実行し、ドリルダウンの設定が正しくできてい るか確認します。

## **1-3** キューブデータの場合

バインドデータがキューブデータの場合は、キューブデータの展開の方法が「標準表」タイプか「ク ロス集計」タイプかによって、設定内容が異なります。

また、ドリルダウンの方法には、以下の 2 つがあります。

• 同次元でドリルダウンする方法

1 段階ずつレベルを下げてドリルダウンします。

• ドリルダウン先を手動で設定する方法

次元やレベルを変更してドリルダウンします。

#### 「標準表」タイプの場合

バインドデータが「標準表」タイプの場合は、以下のようにドリルダウンします。

• 同次元でドリルダウンする場合

自動的にドリルダウンのキー項目に次のレベルが設定されます。

グラフの X 軸名や棒、アンカーマークなどをクリックすると、照会定義で定義されている次 元が 1 レベルずつ順にキー項目に設定され、クリックした箇所のデータの 1 レベル下の集計 結果が表示されます。

• 次元・レベルを変更してドリルダウンする場合

ドリルダウンのキー項目に次元・レベルを設定します。

グラフの X 軸名や棒、アンカーマークなどをクリックすると、クリックした箇所のデータの 指定した次元・レベルの集計結果が表示されます。

グラフの種類ごとにドリルダウンの動きが異なります。 バインドデータがキューブデータ(「標準表」タイプ)の場合は以下のとおりです。

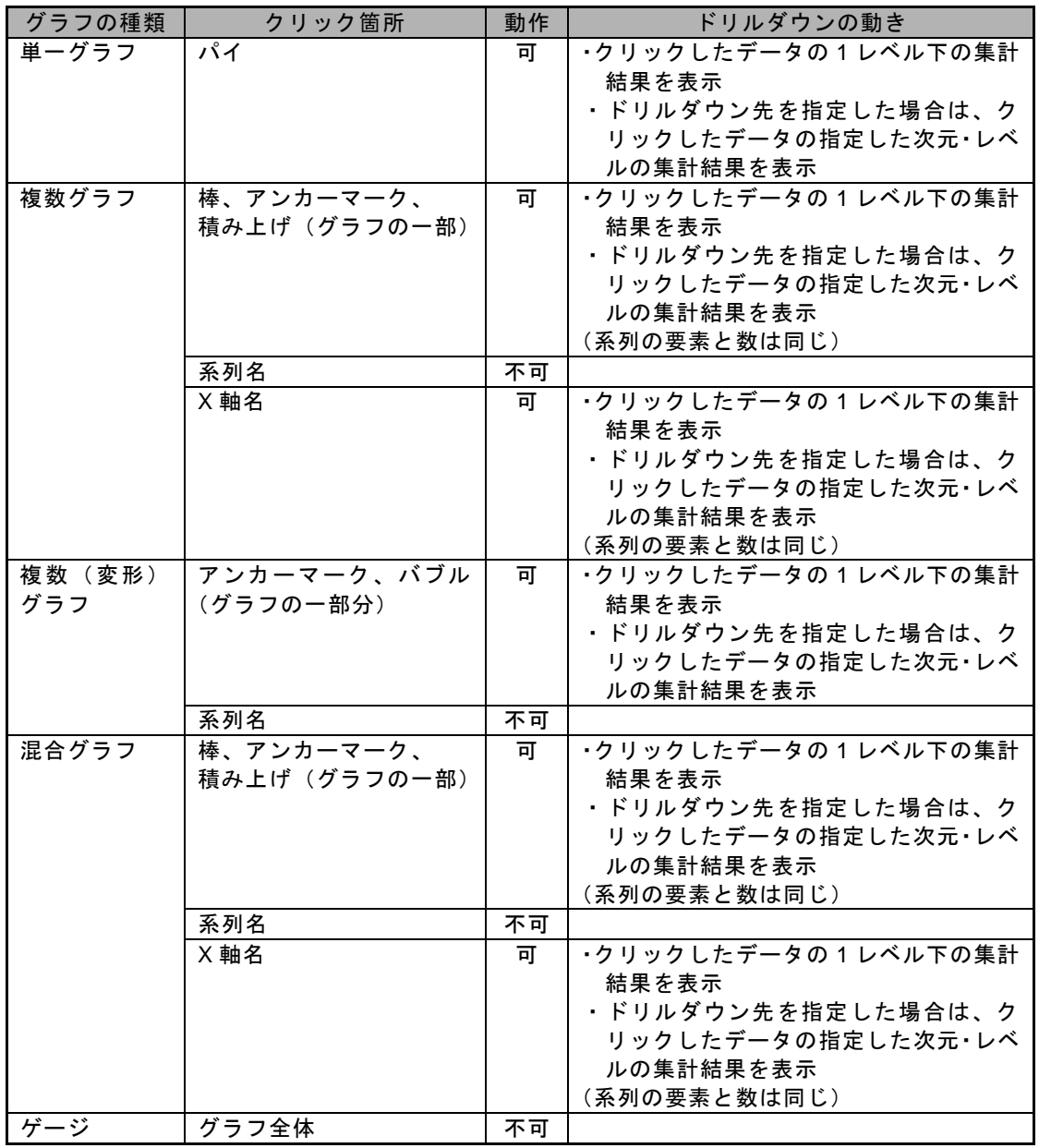
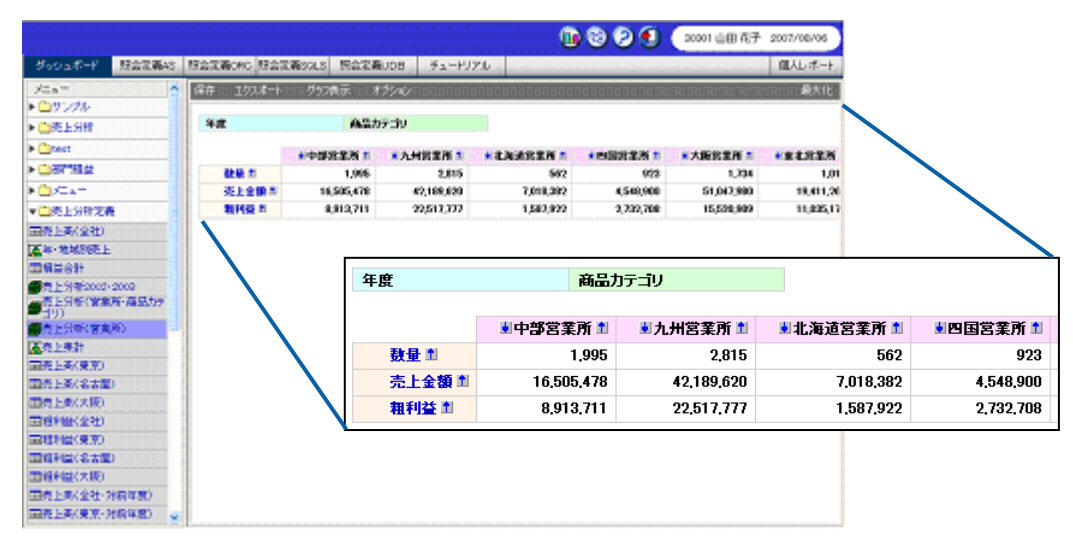

照会定義:「売上分析(営業所)」

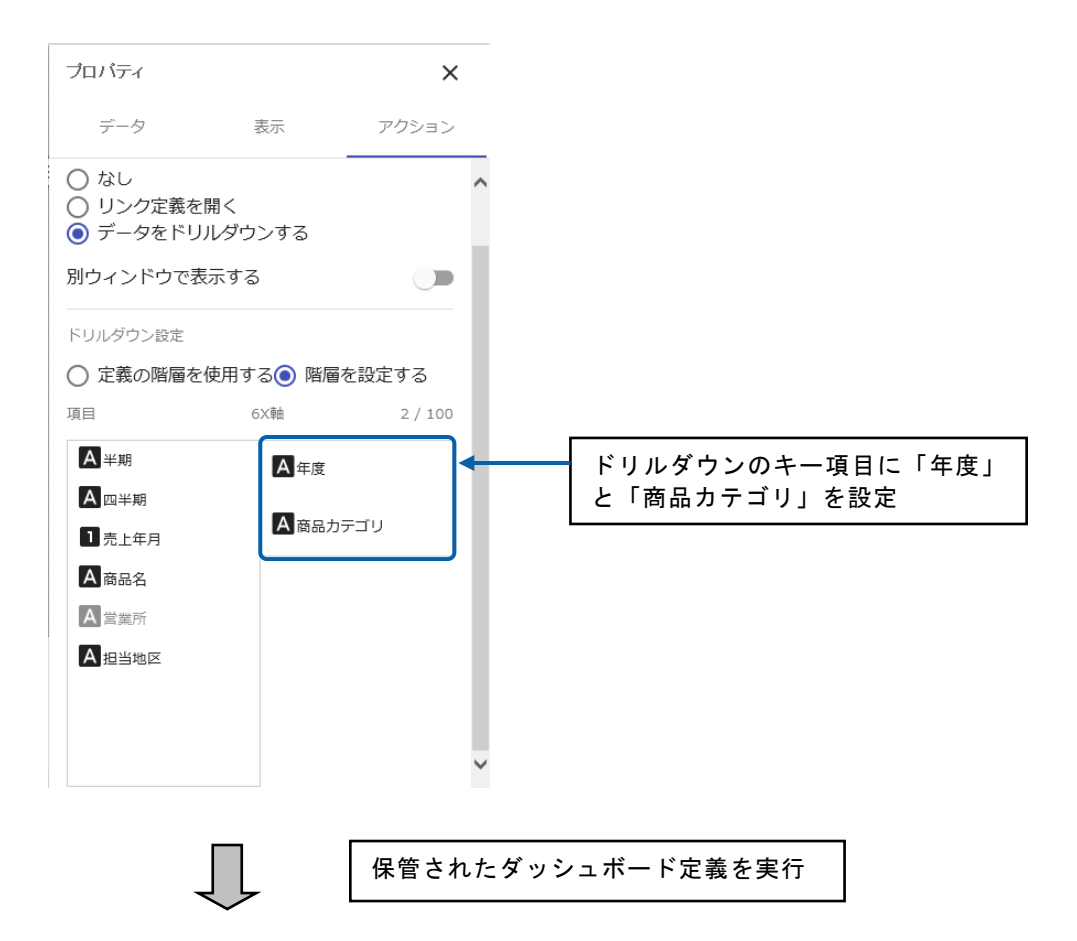

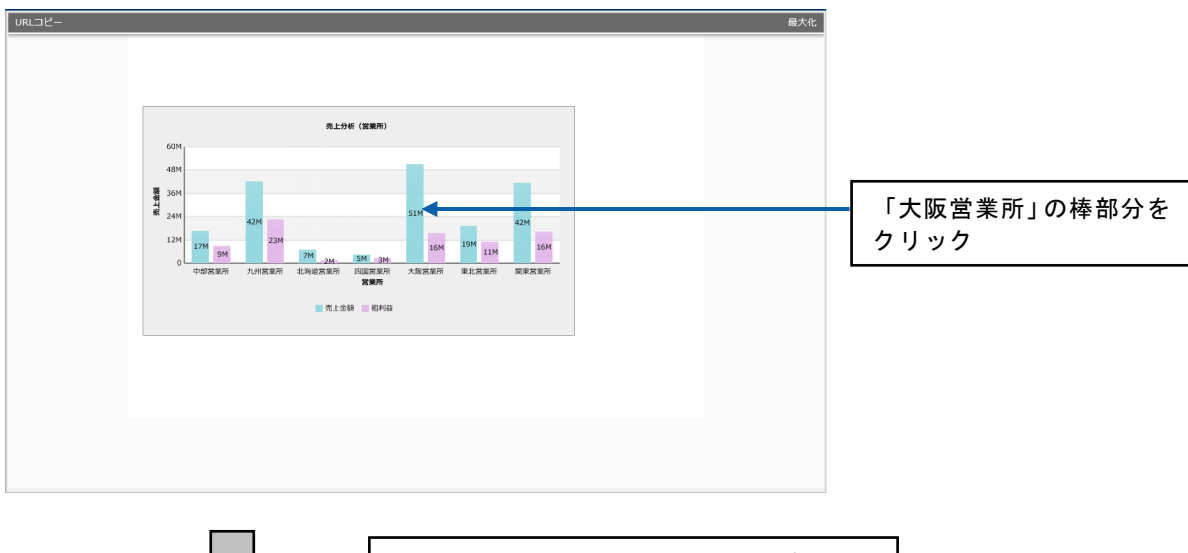

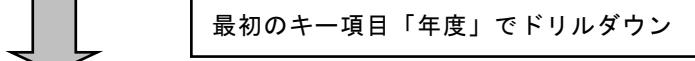

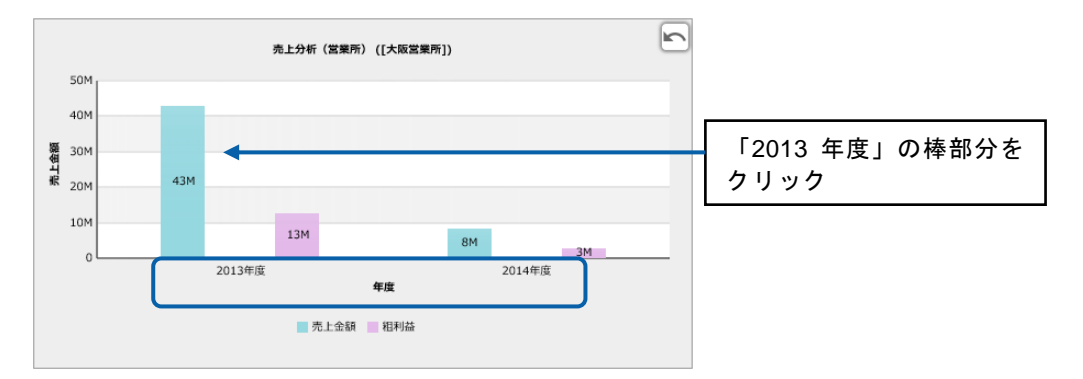

大阪営業所の年度別の売上と粗利益

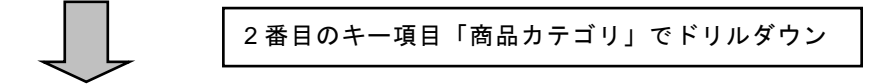

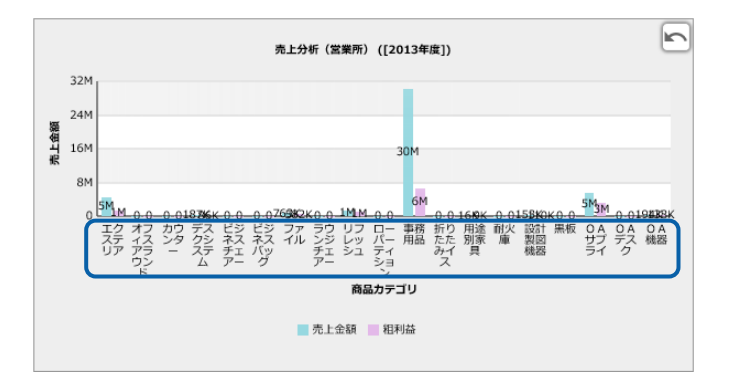

2013 年度の商品カテゴリ別の売上と粗利益

#### 手順

**1.** グラフを配置し、データバインドします。

**2.** グラフを選択し、プロパティシートの[アクション]タブをクリックします。

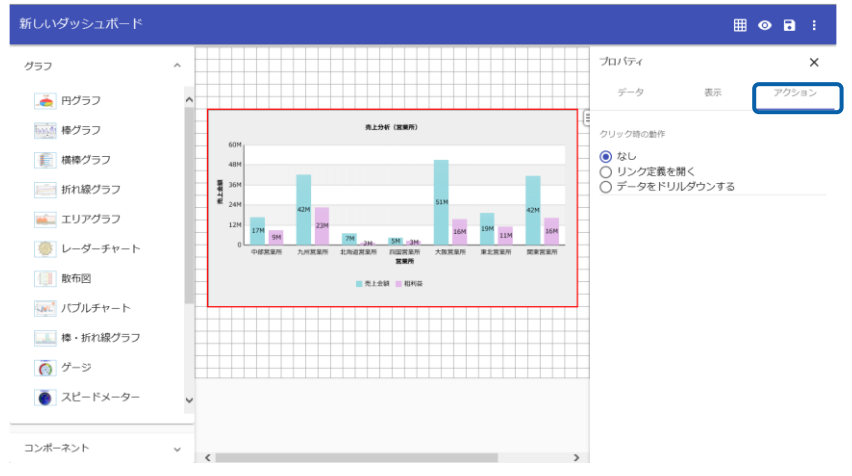

**3.** [クリックの動作]で[データをドリルダウン]を選択、[ドリルダウン設定]で[階層を設定 する]を選択、[項目]で「年度」と「商品カテゴリ」をそれぞれ選択します。

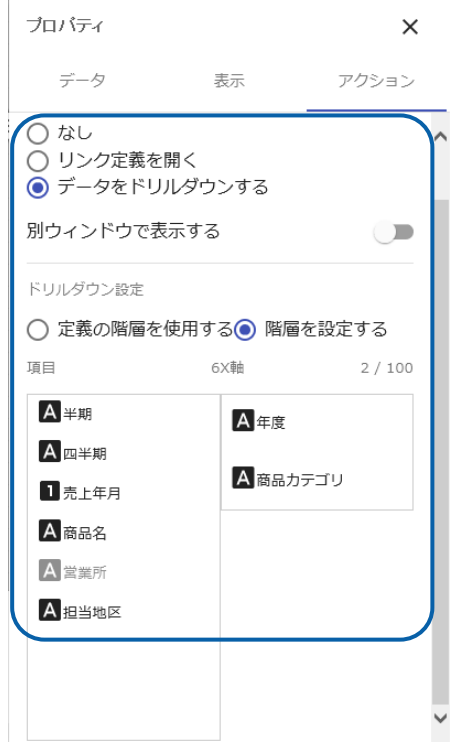

- **4.** 編集した内容をダッシュボード定義として保管し、ダッシュボードエディタを終了します。
- **5.** Web 実行画面で保管したダッシュボード定義を実行し、ドリルダウンの設定が正しくできてい るか確認します。

#### ● 第 4 章 データのドリルダウンとリンク

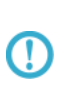

上記の「標準表」タイプのキューブデータ([営業所]次元に「営業所」、「担 当地区」、「担当者」の順でレベルが定義されている)がバインドされているグ ラフに[同次元でドリルダウン]を設定した場合は、グラフの X 軸名や棒、アン カーマークなどをクリックするごとに、1 レベルずつドリルダウンが行われ、X 軸の項目が「営業所」、「担当地区」、「担当者」の順に切り替わります。

#### 「クロス集計」タイプの場合

バインドデータが「クロス集計」タイプの場合は、以下のようにドリルダウンします。

• 同次元でドリルダウンする場合

自動的にドリルダウンのキー項目に行方向、列方向のレベルが設定されます。

グラフの X 軸名や棒、アンカーマーク、系列などをクリックすると、照会定義で定義されて いる行方向と列方向の次元が 1 レベルずつ順にキー項目に設定され、クリックした箇所のデー タの 1 レベル下の集計結果が表示されます。

• 次元・レベルを変更してドリルダウンする場合

ドリルダウンのキー項目に X 軸と系列の次元・レベルをそれぞれ設定します。X 軸だけ次元、 レベルを変更したり、系列だけ次元・レベルを変更することもできます。

グラフの X 軸名や棒、アンカーマーク、系列などをクリックすると、クリックした箇所のデー タの指定した次元・レベルの集計結果が表示されます。

> ドリルダウン先を手動で設定し、次元・レベルを変更してドリルダウン を行う場合、以下の設定はできません。

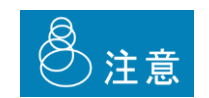

- ・レベルが上の項目をドリルダウン先に設定すること (たとえば、「年度→半期→四半期→売上年月」とレベルが設定され ている場合に、「四半期→半期」という順番で設定するなど)
- ・すでにグラフの X 軸または系列に指定されている項目をドリルダウ ン先に設定すること
- ・X 軸、系列ともに同じ項目をドリルダウン先に設定すること

#### グラフの種類ごとにドリルダウンの動きが異なります。

バインドデータがキューブデータ(「クロス集計」タイプ)の場合は以下のとおりです。

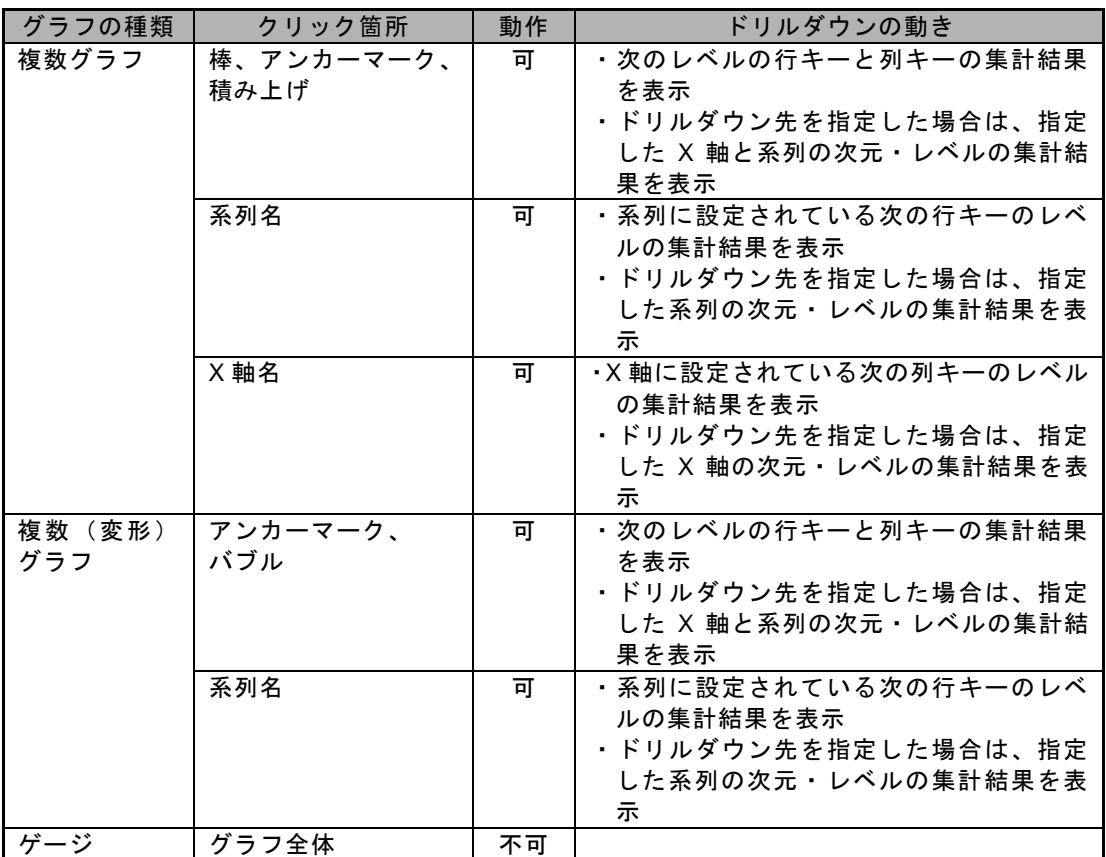

ここでは、以下のような「クロス集計」タイプのキューブデータがバインドされた横棒グラフ(X 軸に「商品カテゴリ」、系列に「営業所」、数値項目に「数量」をバインド)に次元・レベルを変 更しドリルダウンを設定して別ウィンドウに表示する例で手順を説明します。

|                          |                                 |            |           |             |        | <b>COOO C</b> sometime and control |         |              |          |
|--------------------------|---------------------------------|------------|-----------|-------------|--------|------------------------------------|---------|--------------|----------|
| ダッシュポード                  | 网络定期AS 网络定期ORO 网络定期SOLS 服务定期UDE |            |           | チュートリアル     |        |                                    | 個人レポート  |              |          |
| メニュー                     | <b>CETT</b><br>1035-F           | クラスを示      | オプション     |             |        |                                    | 数次化     |              |          |
| トロサンが<br>■ ■ 图表上分析       | 年度                              |            |           |             |        |                                    |         |              |          |
| <b>Cows</b>              |                                 |            | まエクステリア 目 | まオフィスアラウンチョ | 大カウンター | ★デスクシステム Ⅱ                         | ■ビジネスチェ |              |          |
| <b>DOM:NO</b>            | ■中国営業所 ■                        | 制取量        | 210       | 18          | 13.    | 28                                 |         |              |          |
| <b>Inflation</b>         | ■九州図文所 5                        | 前数量        | 50        | 125         |        | 91                                 |         |              |          |
| →白赤上分野学者                 | ■北海道宮真用!                        | 家数量        | OL.       |             |        | se.                                |         |              |          |
| (三条上基(金叶)                | <b>KINDISTA 5</b>               | 実験費        |           | 年度          |        |                                    |         |              |          |
| <b>医半·地域服务上</b>          | ■大阪営業所 ■<br>■東北武文庫 Ⅱ            | 光数量<br>米数量 |           |             |        |                                    |         |              |          |
| 国営出会社                    | ■関係図面所 ■                        | 初期間        |           |             |        | ■エクステリア 1                          |         | リオフィスアラウンド 血 | ■カウンター 1 |
| ■百上分析2002-2003           | 主要要用                            | 制图量        |           |             |        |                                    |         |              |          |
| <b>BELSHIWAN ARDE</b>    |                                 |            |           | ■中部営業所 1    | 山数量    | 210                                |         | 18           | 13       |
| ●売上分を〈宮本所〉               |                                 |            |           | ■九州営業所 1    | ■数量    |                                    | 50      | 125          |          |
| 医師上岸計<br>面向上数(東京)        |                                 |            |           | ■北海道営業所 1   | ■鼓量    |                                    | 31      | 41           |          |
| 田内上市(名古屋)                |                                 |            |           | ↓四国営業所 1    | 山数量    | 150                                |         |              |          |
| 最終上期(大阪)                 |                                 |            |           | ■大阪営業所 1    | 山鼓量    |                                    | 39      |              |          |
| 最終理论分析                   |                                 |            |           |             |        |                                    |         |              |          |
| (国産を開く要求)                |                                 |            |           | 山東北営業所 11   | 山数量    |                                    | 30      | 48           | 35       |
| 面紙細く名内閣<br><b>田倉相区大阪</b> |                                 |            |           | ●関東営業所 1    | 山鼓量    | 1.151                              |         |              |          |
| (国際上海/全社・対前年度)           |                                 |            |           | ■営業所        | ■鼓量    | 1.661                              |         | 232          | 48       |
| (国売上英/東京-対前年度)           |                                 |            |           |             |        |                                    |         |              |          |

照会定義:売上分析(営業所・商品カテゴリ)

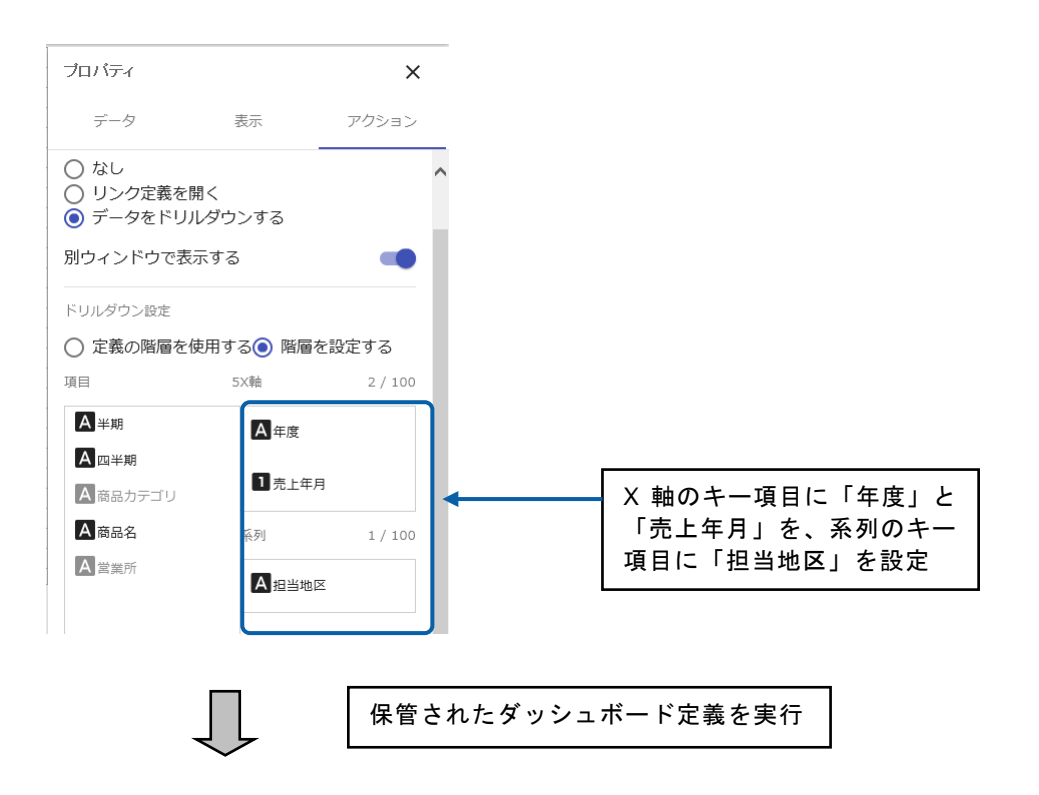

**X** 軸名と系列名のドリルダウン

年度

2014年度

 $\,0\,$ 

京都府 岡山県 140

■ 兵庫県 ■ 和歌山県 ■ 大阪府<br>■ 島根県 ■ 広島県 ■ 島取県

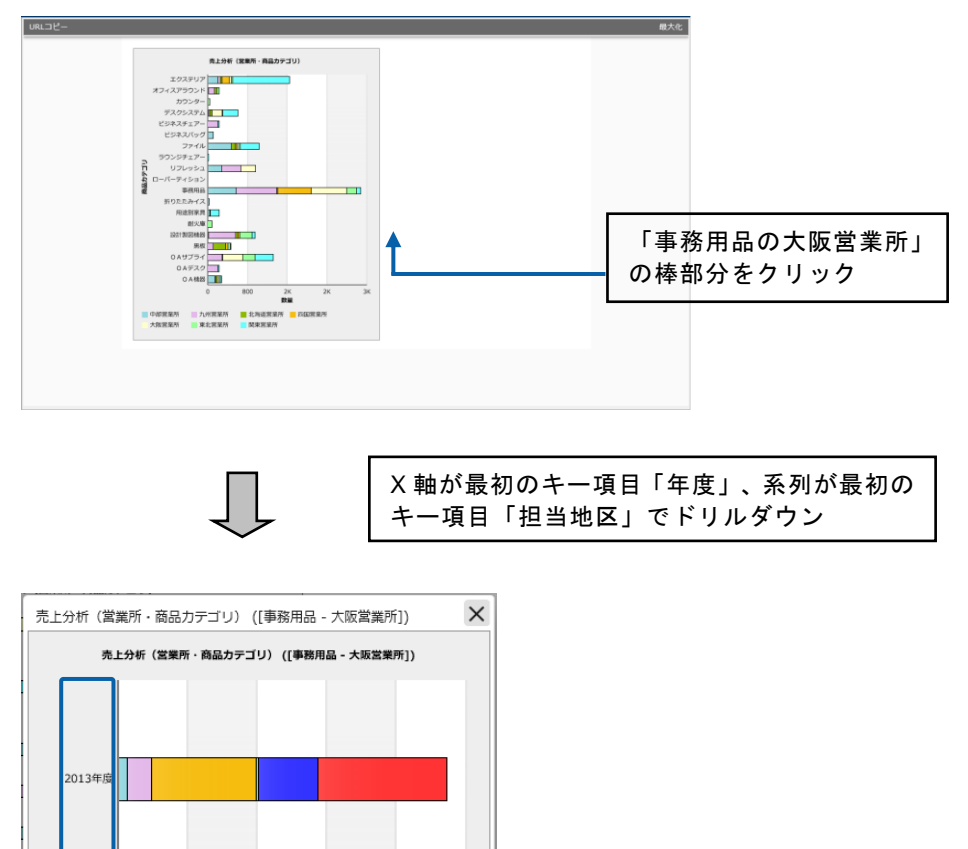

事務用品の大阪営業所における年度毎の担当地区別の売上

280 420

560

奈良県 山口県

 $700$ 

第 4 章 データのドリルダウンとリンク しょうしょう しょうしょう しょうしょう しゅうしょう データのドリルダウンとリンク

#### **X** 軸名のドリルダウン

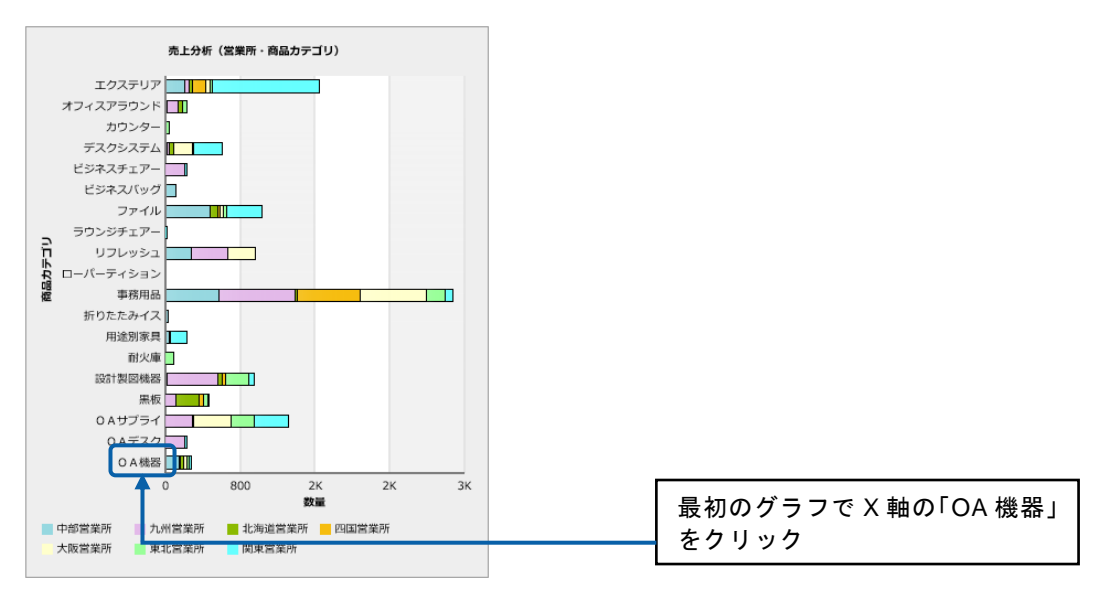

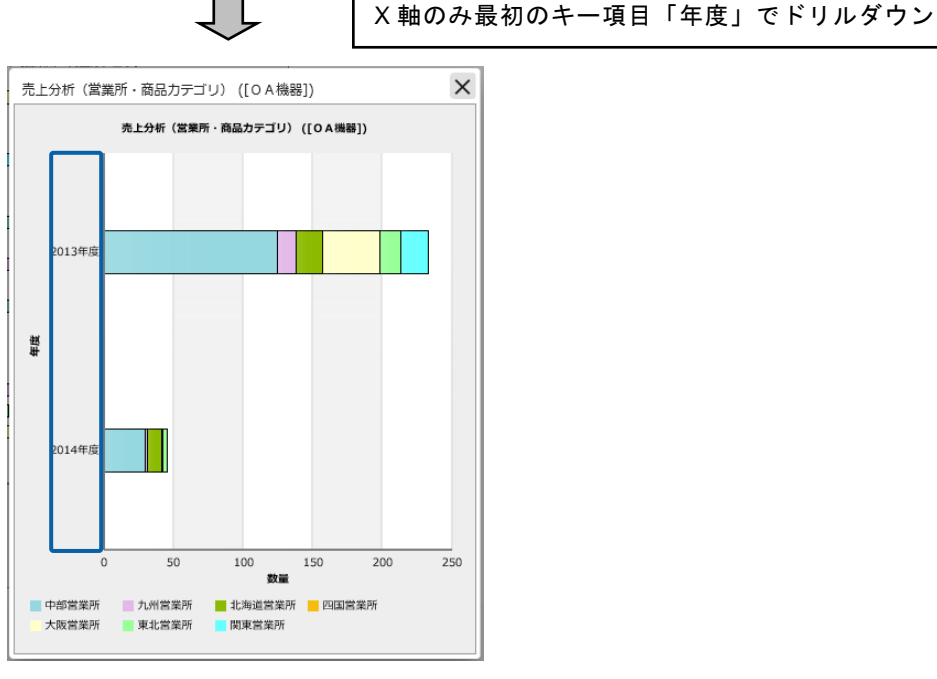

OA 機器の年度毎の営業所別の売上

● 第 4 章 データのドリルダウンとリンク

#### 系列名のドリルダウン

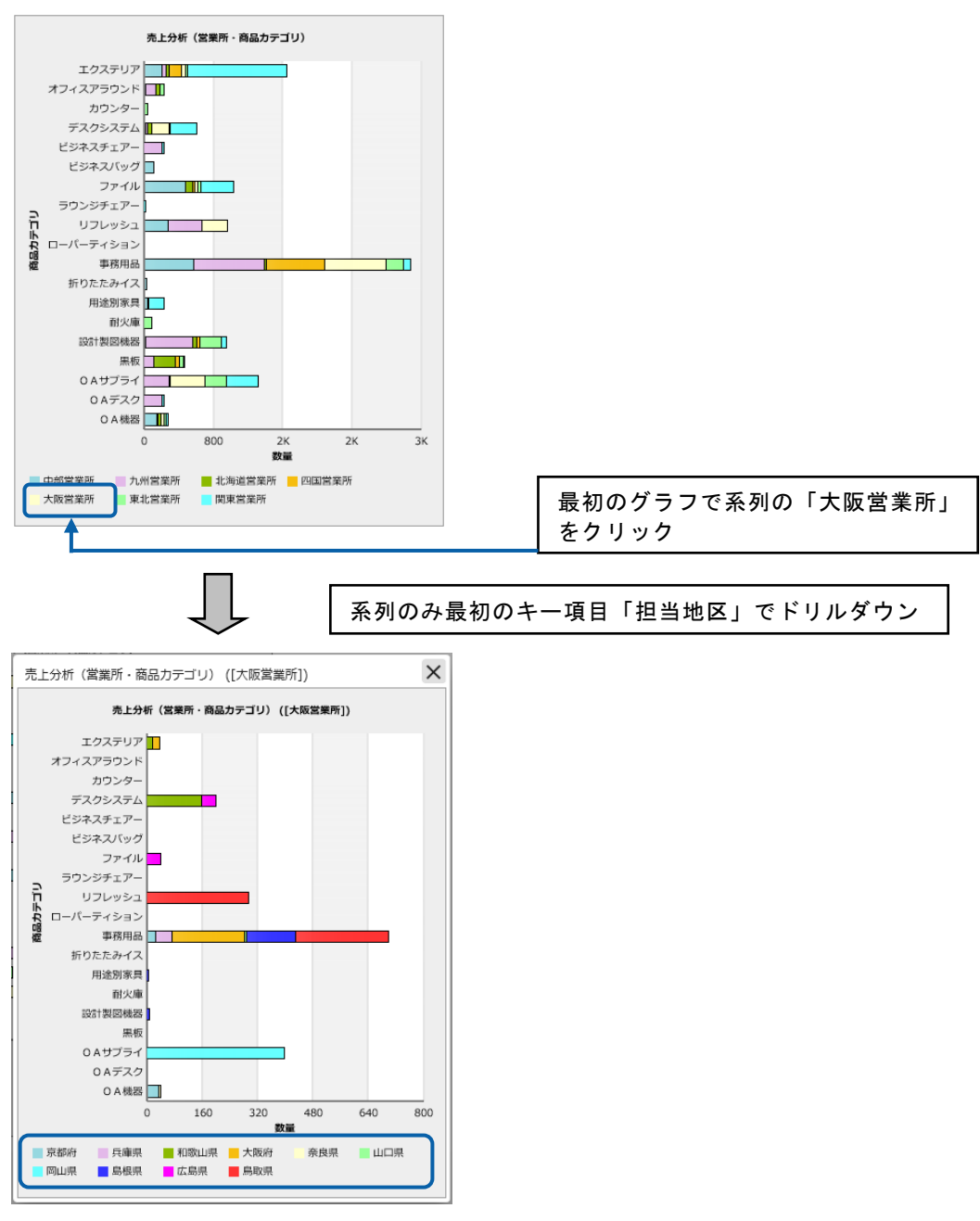

大阪営業所における商品カテゴリの担当地区別の売上

#### 手順

- **1.** グラフを配置し、データをバインドします。
- **2.** グラフを選択し、プロパティウィンドウで[リンク設定]ボタンをクリックします。

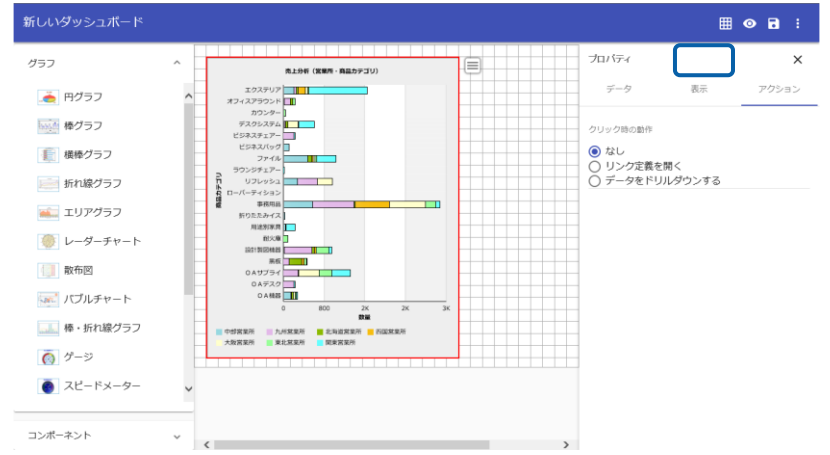

**3.** [クリックの動作]で[データをドリルダウン]を選択、[別ウィンドウで表示する]を有効、 [ドリルダウン設定]で[階層を設定する]を選択、 [X 軸]に「年度」と「売上年月」をそれぞれ 選択し、[系列]に「担当地区」を選択します。

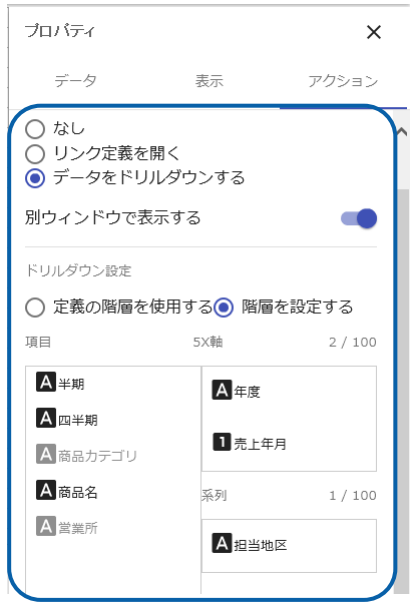

- **4.** 編集した内容をダッシュボード定義として保管し、ダッシュボードエディタを終了します。
- **5.** Web 実行画面で保管したダッシュボード定義を実行し、ドリルダウンの設定が正しくできてい るか確認します。

## **2** リンクの設定

グラフやコンポーネントにリンクを設定すると、関連する照会定義やダッシュボード定義を表示すること ができます。また、リンク先の定義にデータを引き渡して、表示する照会定義やダッシュボード定義でデー タを絞り込むこともできます。

リンクの設定は、グラフとコンポーネントで異なります。

ここでは、グラフのリンク設定と、コンポーネントのリンク設定について説明します。

## **2-1** グラフの場合

- グラフにリンクの設定をすると、ダッシュボード定義の実行時にグラフをクリックしたときに、 別の照会定義やダッシュボード定義を表示できます。
- リンク先の照会定義に@INPUT(@GET())が設定されている場合、変数名を設定しておくと、グラ フ上でクリックした箇所の値で検索した結果が表示されます。
- グラフに標準表形式のデータがバインドされている場合は、X 軸のみ変数名を設定できます。ク ロス集計形式の場合は、X 軸と系列に別の変数名を設定できます。
- 変数名を設定しない場合は、グラフのどの部分をクリックしても、リンク先に指定した照会定義 が表示されます。
- リンク先の定義を別のウィンドウに表示することができます。

ここでは、標準表形式のデータがバインドされた棒グラフに、@INPUT(@GET("店舗 CD"))の設定さ れた照会定義「店舗別商品売上数量」へのリンクを設定し、別ウィンドウに表示する例で手順を説 明します。

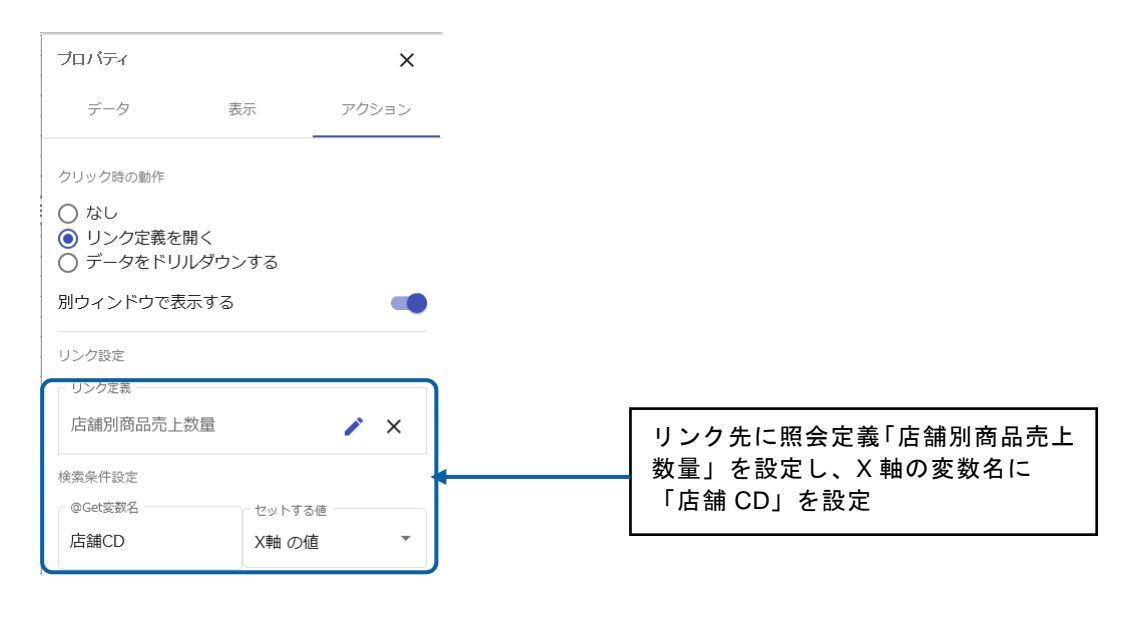

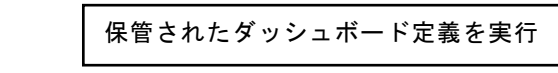

義のデータを検索

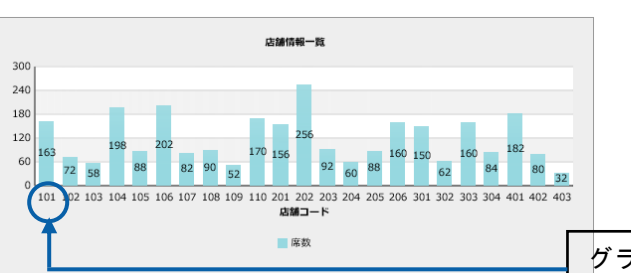

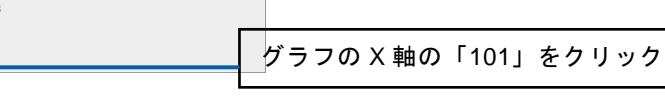

店舗 CD「101」でリンク先の照会定

|               | WebReport 2.0 Smart -- Webpage Dialog |              |          |               |                      |        |             | $\times$ |
|---------------|---------------------------------------|--------------|----------|---------------|----------------------|--------|-------------|----------|
| エクスポート        | 表示設定                                  |              |          |               | 列項目の固定解除             | 閉じる    | 全て閉じる       |          |
|               | 表示件数: 9件(1~9件目/9件中)                   |              |          |               | $\circledast$        | 1ページ ∨ | $\circledR$ |          |
| 商品コード ◆ 商品名 ◆ |                                       | 単価◆売上日◆      |          | 数量◆店舗コード◆店舗名◆ | 件所 ◆                 |        | 席数÷ 従業員÷ 店  |          |
| 101           | ブレンドコーヒー                              | 450 20140814 | 2756 101 |               | 御茶ノ水店 東京都千代田区神足2-9-8 | 163    | 12 維        |          |
| 201           | モカ                                    | 500 20140802 |          | 12 10 1       | 御茶ノ水店 東京都千代田区神足2-9-8 | 163    | 12 耀        |          |
| 202           | ガテマラ                                  | 500 20140814 |          | 156 101       | 御茶ノ水店 東京都千代田区神足2-9-8 | 163    | 12 維        |          |
| 203           | コロンビア                                 | 500 20140814 |          | 129 101       | 御茶ノ水店 東京都千代田区神足2-9-8 | 163    | 12 網        |          |
| 205           | マンデリン                                 | 500 20140806 |          | 7 10 1        | 御茶ノ水店 東京都千代田区神足2-9-8 | 163    | 12 網        |          |
| 301           | カフェ・オ・レ                               | 550 20140814 |          | 420 101       | 御茶ノ水店 東京都千代田区神足2-9-8 | 163    | 12 網        |          |
| 401           | レモンティー                                | 450 20140814 | 1405 101 |               | 御荃ノ水店 東京都千代田区神足2-9-8 | 163    | 12 編        |          |
| 501           | ココア                                   | 530 20140813 |          | 950 101       | 御茶ノ水店 東京都千代田区神足2-9-8 | 163    | 12 編        |          |
| 601           | トースト                                  | 250 20140802 |          | 21 101        | 御茶ノ水店 東京都千代田区神足2-9-8 | 163    | 12 編        |          |

店舗 CD「101」(御茶ノ水店)のデータ

#### 手順

1. データバインドされたグラフを選択し、プロパティシートの [アクション] タブをクリックし ます。

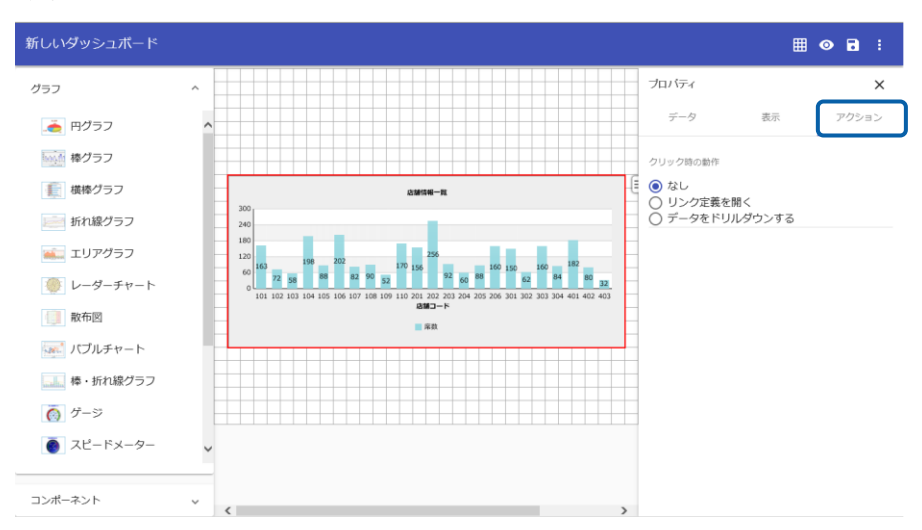

**2.** [クリックの動作]で[リンク定義を開く]を選択します。

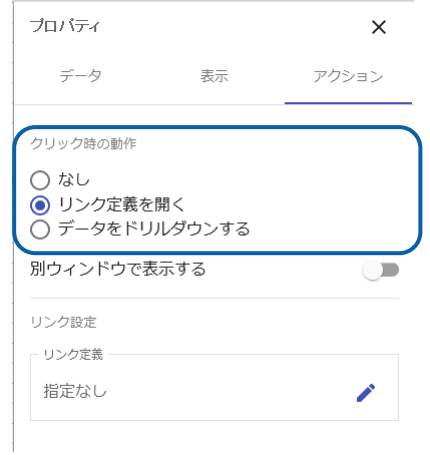

**3.** [別ウィンドウで表示する]を有効、[リンク定義]をクリックし、リンク先の照会定義「店舗 別商品売上数量」を選択、[@Get 変数名]にリンク先の照会定義へ引き渡す変数名「店舗 CD」 を入力します。

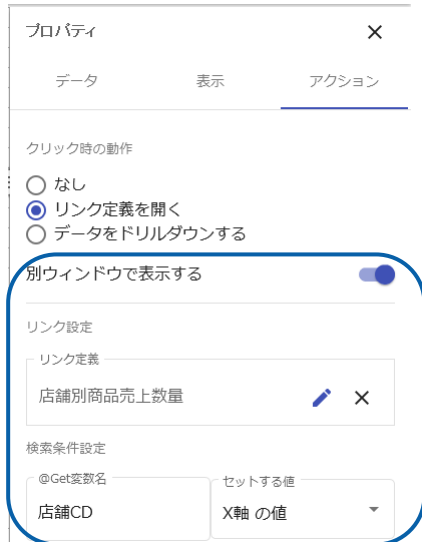

- **4.** 編集した内容をダッシュボード定義として保管し、ダッシュボードエディタを終了します。
- **5.** Web 実行画面で保管したダッシュボード定義を実行し、リンクの設定が正しくできているか確 認します。

### **2-2** コンポーネントの場合

- コンポーネントにリンク先の定義を設定しておくと、ダッシュボード定義の実行時にラベルやボ タンをクリックしたときに、別の照会定義やダッシュボード定義を表示することができます。
- ラベル、チェックボックス、ラジオボタン、コンボボックス、テキストインプットは、リンク先 の照会定義に@INPUT(@GET())で検索条件が設定されている場合、リンク先の定義にプロパティ 名や値を引き渡して、データを絞り込んで表示することができます。
- ラジオボタンとコンボボックスは、自動リンクの設定ができます。自動リンクを設定しておくと、 ボタンを配置しなくても、ダッシュボード定義の実行時にラジオボタンやコンボボックスで値が 選択されると、指定のリンク先を表示します。
- リンク先の定義を別のウィンドウに表示することができます。

コンポーネントによって設定する内容が異なります。 Œ 各コンポーネントのプロパティについては、『付録 3 コンポーネントのプロパ ティ』を参照してください。

#### 単一リンク先定義

コンポーネントをクリックしたときに、目的のリンク先の定義が表示されるようにするには、テキ ストインプットとラベル、またはボタンを組み合わせてダッシュボード定義を作成します。

ここでは、@INPUT(@GET("店舗 CD"))の設定された照会定義(「「店舗別商品売上数量」」)への リンクをボタンに設定し、テキストインプットに入力された値(店舗コード)でリンク先のデータ を絞り込んで表示する例で手順を説明します。

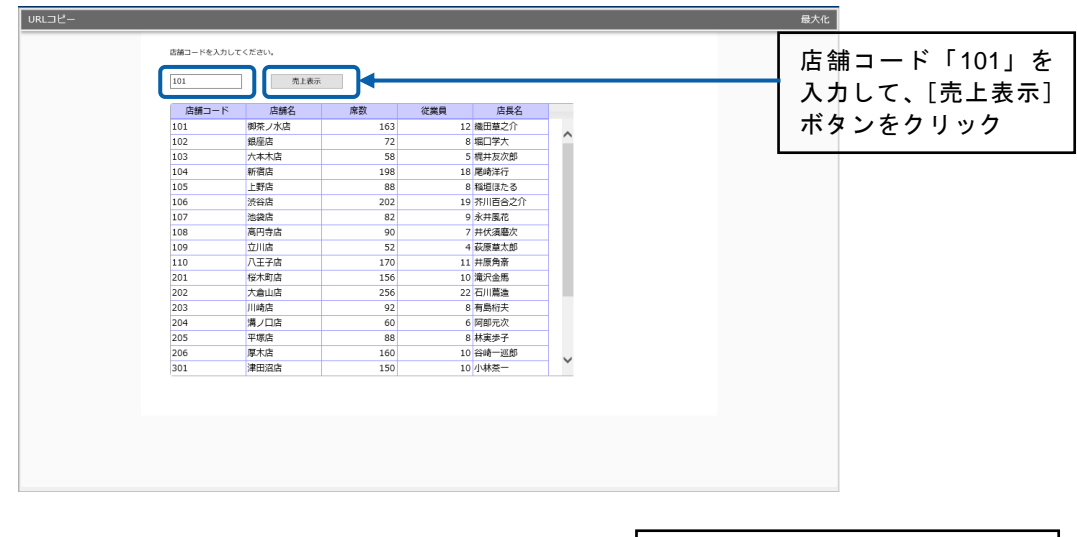

店舗コード「101」でリンク先の 照会定義のデータを検索

|                | WebReport 2.0 Smart -- Webpage Dialog |              |          |               |                      |        |                   | $\times$ |
|----------------|---------------------------------------|--------------|----------|---------------|----------------------|--------|-------------------|----------|
| エクスポート         | 表示設定                                  |              |          |               | 列項目の固定解除             | 閉じる    | 全て閉じる             |          |
|                | 表示件数: 9件(1~9件目/9件中)                   |              |          |               | ⊛⊚                   | 1ページ V | $\mathbf{\Theta}$ |          |
| 商品コード ●  商品名 ● |                                       | 単価◆売上日◆      |          | 数量◆店舗コード◆店舗名◆ | 件所 ◆                 |        | 席数 → 従業員 → 店      |          |
| 101            | ブレンドコーヒー                              | 450 20140814 | 2756 101 |               | 御茶ノ水店 東京都千代田区神足2-9-8 | 163    | 12 維              |          |
| 201            | モカ                                    | 500 20140802 |          | 12 101        | 御茶ノ水店 東京都千代田区神足2-9-8 | 163    | 12 耀              |          |
| 202            | ガテマラ                                  | 500 20140814 |          | 156 101       | 御茶ノ水店 東京都千代田区神足2-9-8 | 163    | 12 編              |          |
| 203            | コロンビア                                 | 500 20140814 |          | 129 101       | 御茶ノ水店 東京都千代田区神足2-9-8 | 163    | 12 編              |          |
| 205            | マンデリン                                 | 500 20140806 |          | 7 101         | 御茶ノ水店 東京都千代田区神足2-9-8 | 163    | 12 維              |          |
| 301            | カフェ・オ・レ                               | 550 20140814 |          | 420 101       | 御茶ノ水店 東京都千代田区神足2-9-8 | 163    | 12 維              |          |
| 401            | レモンティー                                | 450 20140814 | 1405 101 |               | 御茶ノ水店 東京都千代田区神足2-9-8 | 163    | 12 網              |          |
| 501            | ココア                                   | 530 20140813 |          | 950 101       | 御茶ノ水店 東京都千代田区神足2-9-8 | 163    | 12 編              |          |
| 601            | トースト                                  | 250 20140802 |          | 21 101        | 御茶ノ水店 東京都千代田区神足2-9-8 | 163    | 12 網              |          |
|                |                                       |              |          |               |                      |        |                   |          |
| ≺              |                                       |              |          |               |                      |        | $\sum_{i=1}^{n}$  |          |

店舗コード「101」(御茶ノ水店)のデータ

#### 手順

- **1.** グラフ選択シートからテキストインプットとボタンをキャンバス上に配置します。
- 2. テキストインプットのプロパティシート→[機能]タブ→ [プロパティ名]に、リンク先の照会定 義の@INPUT(@GET("変数名"))で指定した変数名を設定します。 ここでは「店舗 CD」と入力します。

[初期値]は空欄にしておきます。

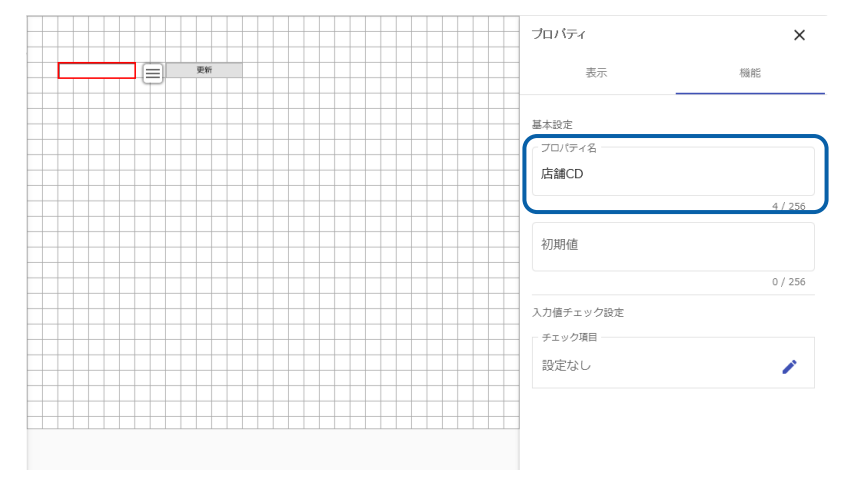

**3.** ボタンにリンク先を設定します。 ボタンを選択し、プロパティシートの[機能]タブをクリックします。

### 第 4 章 プランス マンファー マンコン エンジェー データのドリルダウンとリンク

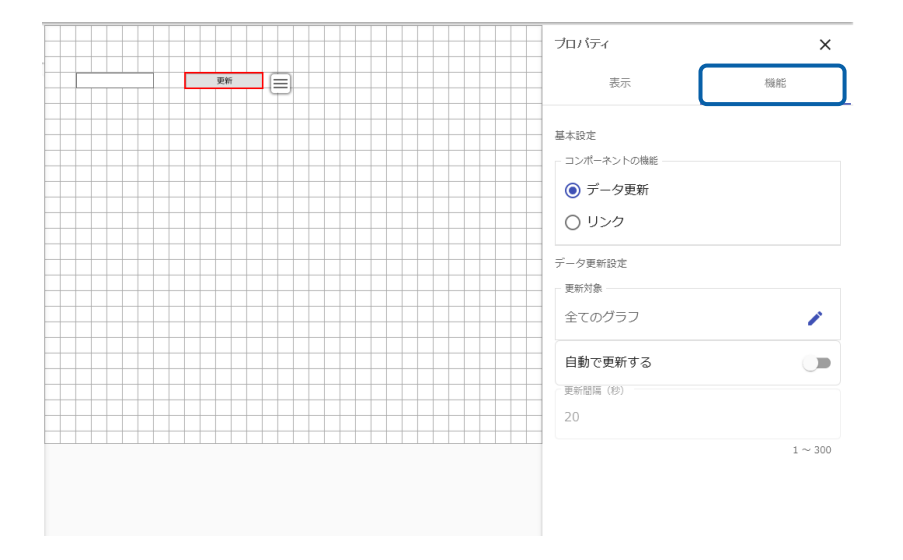

**4.** [コンポーネントの機能]で[リンク]を選択します。

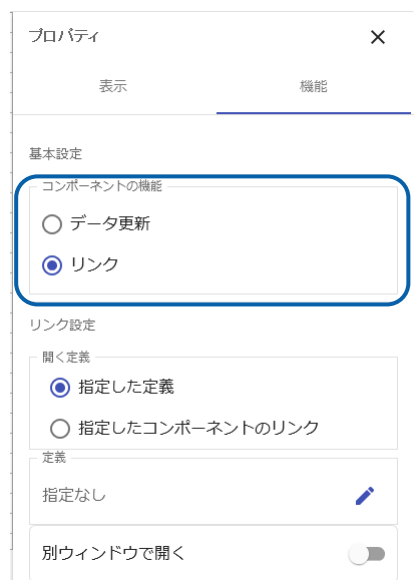

**5.** [開く定義]で[指定した定義]を選択、[定義]をクリックし、リンク先の照会定義「店舗別商 品売上数量」を選択、[別ウィンドウで開く]を有効にします。

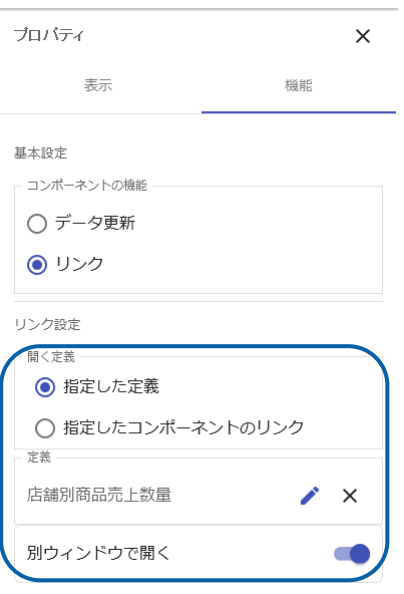

**6.** ボタンのラベルを設定します。

ボタンを選択し、プロパティシートの[表示]タブ→[基本設定]→[ラベル]に「売上表示」と入 力します。

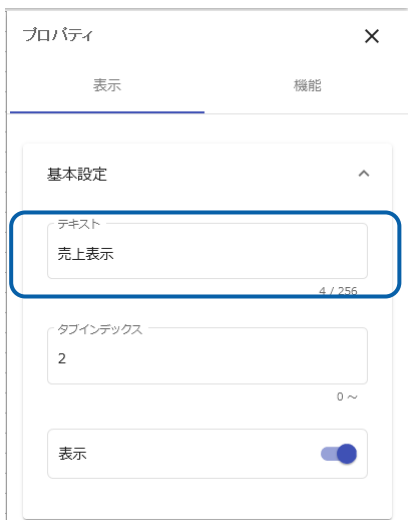

**7.** 必要に応じて、テキストインプットの使用方法を示すテキストを配置します。 ラベルを配置し、プロパティシートの[表示]タブ→[基本設定]→ [テキスト]に「店舗コードを 入力してください。」と入力します。

また、店舗コードに対応する店舗名を示すため、データグリッドを配置し、照会定義「店舗情 報」をバインドします。

表に照会定義のデータをバインドする方法については、『第 2 章 7 データグ Œ リッド』を参照してください。

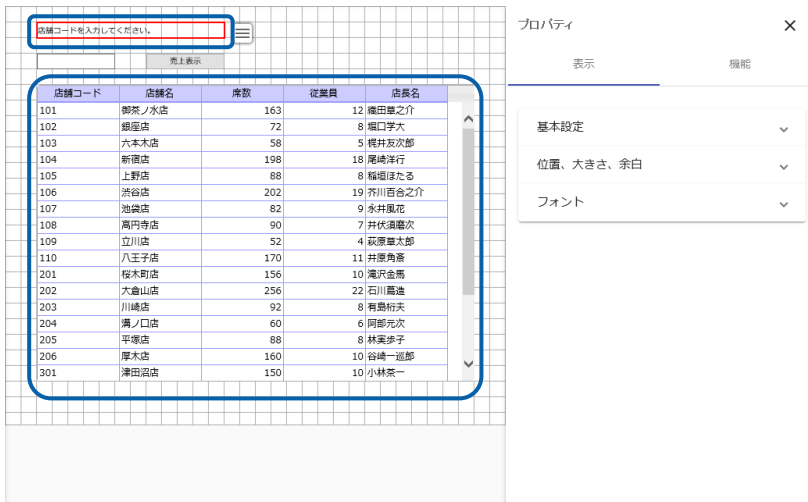

- **8.** 編集した内容をダッシュボード定義として保管し、ダッシュボードエディタを終了します。
- **9.** Web 実行画面で保管したダッシュボード定義を実行し、リンクの設定が正しくできているか確 認します。

#### 選択リンク先定義

複数の選択肢からリンク先を選択するには、チェックボックス、ラジオボタン、コンボボックスの いずれか 1 つとボタンを組み合わせてダッシュボード定義を作成します。

ただし、ラジオボタンとコンボボックスの場合は、「自動リンク」の機能を設定しておくと、ボタ ンがなくても、リンク先のデータを表示することができます。

ここでは、以下のように 3 つのラジオボタンにそれぞれリンク先を設定し、選択されたラジオボタ ンによって、異なるダッシュボード定義を別ウィンドウに表示する例で手順を説明します。

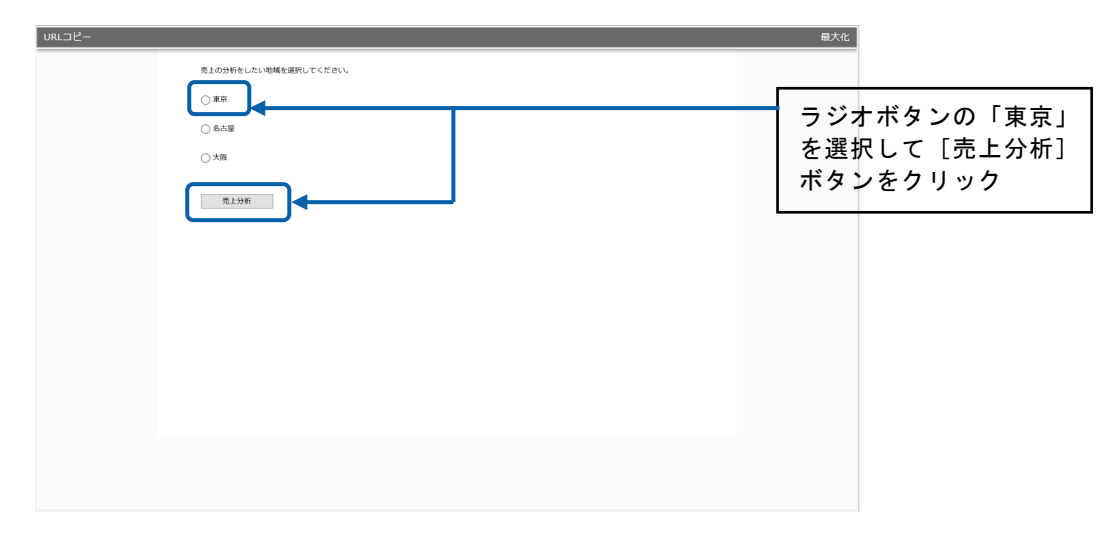

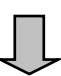

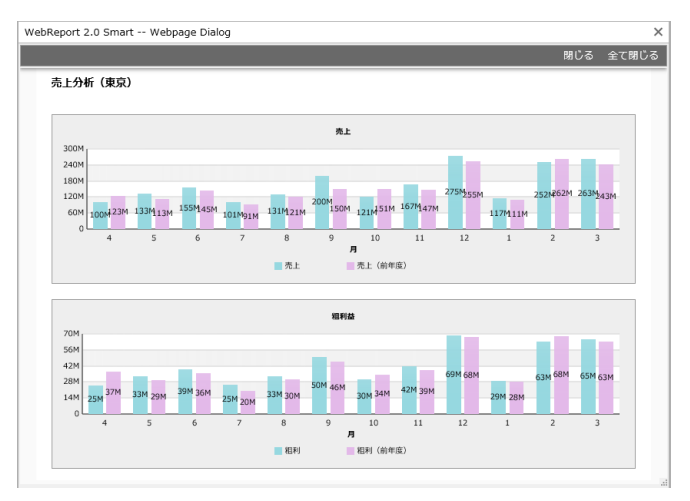

「東京」の売上分析データ

- 手順
- **1.** グラフ選択シートからラジオボタンを 3 つ、ボタンを 1 つキャンバス上に配置します。

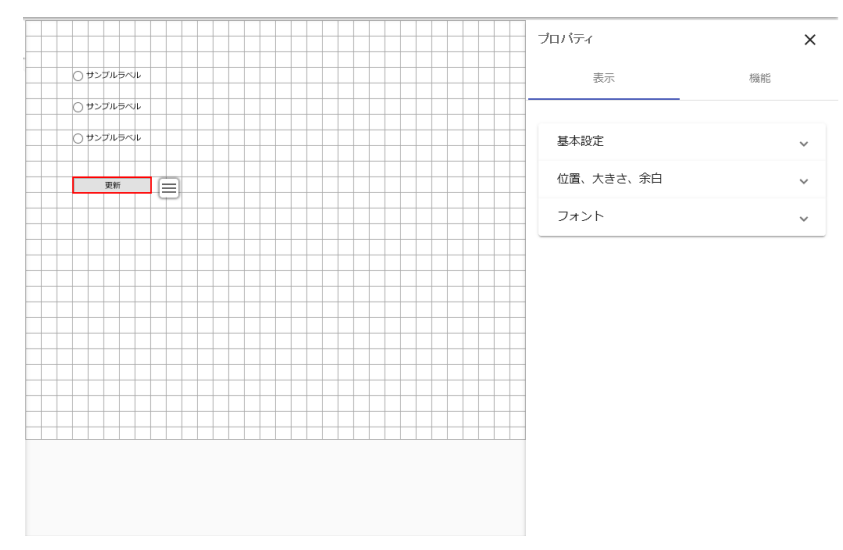

**2.** ラジオボタンにリンク先を設定します。 ①のラジオボタンを選択し、プロパティシートの[機能]タブをクリックします。

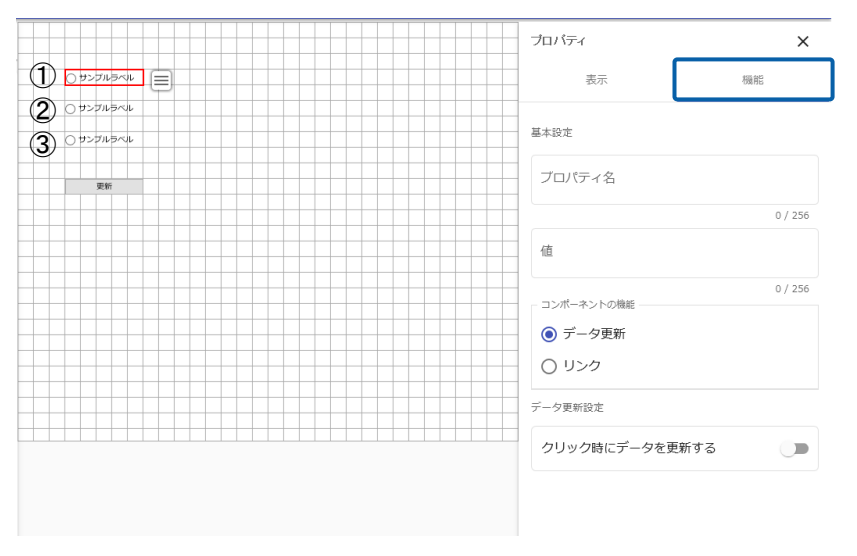

3. 「コンポーネントの機能]で「リンク]を選択します。

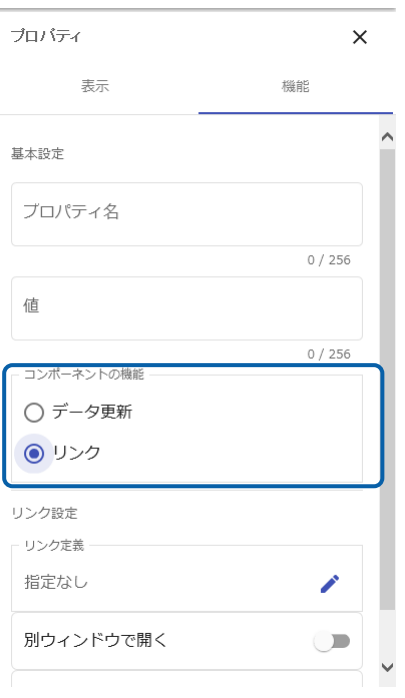

**4.** [リンク定義]でリンク先のダッシュボード定義「東京売上分析」を選択、[別ウィンドウで開 く]を有効にします。

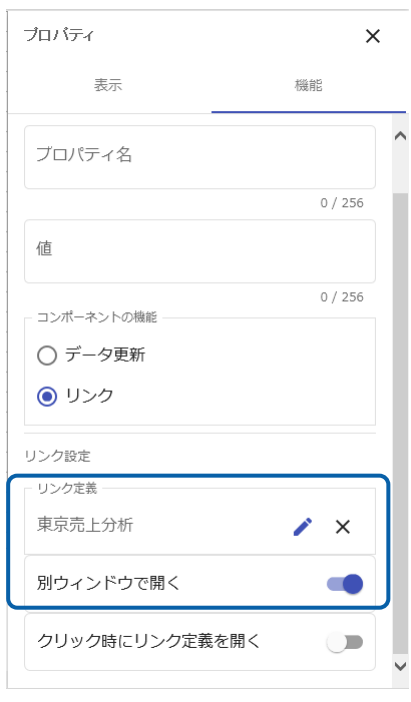

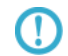

ラジオボタンで[クリック時にリンク定義を開く]を有効にすると、ダッシュボー ド定義実行時に値を選択するだけで、リンク先が表示されます。

- **5.** 手順 2~4 を繰り返し、②、③のラジオボタンにもリンク先を設定します。
	- ②のラジオボタン:ダッシュボード定義「名古屋売上分析」

**6.** ラジオボタンにプロパティ名とラベルを設定します。 ラジオボタンを選択し、プロパティシートの[機能]タブ→[プロパティ名]にラジオボタンのグ ループ名を、[表示]タブ→[基本設定]→[テキスト]にラベルに表示するテキストを設定します。

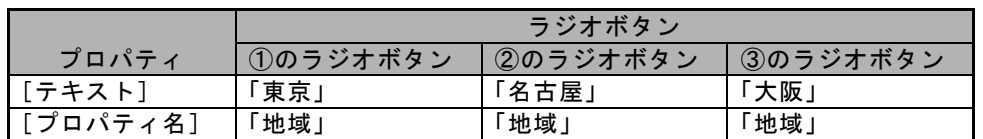

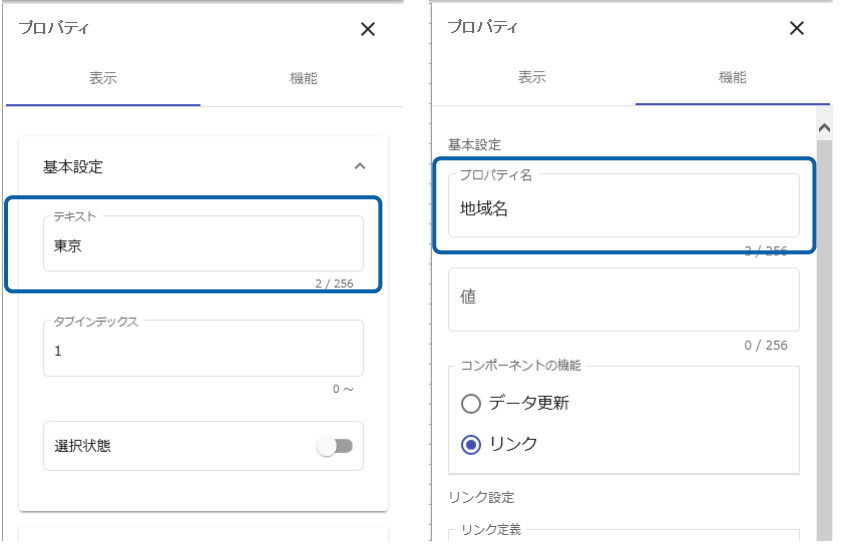

- **7.** ボタンにリンクの機能を設定します。 ボタンを選択し、プロパティシートの[機能]タブをクリックします。
- 8. 「コンポーネントの機能]で「リンク]を選択、「開く定義]で「指定したコンポーネントのリ ンク]を選択、[コンポーネント]でラジオボタンに設定したプロパティ名「地域」を選択し ます。

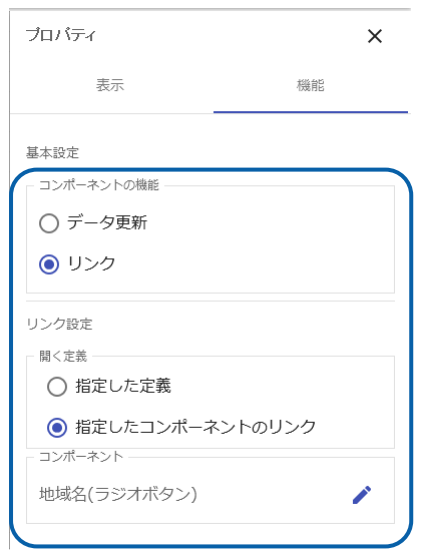

**9.** ボタンのラベルを設定します。

ボタンを選択し、プロパティシートの[表示]タブ→[基本設定]→ [テキスト]にボタンに表示す る名前「売上分析」を入力します。

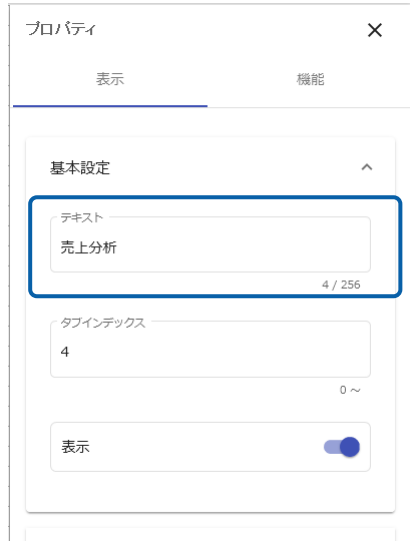

**10.** 必要に応じて、ラジオボタンの上に使い方を示すテキストを配置します。 ラベルを配置し、プロパティシートの[表示]→[基本設定]→ [テキスト]に「売上の分析をした い地域を選択してください。」と入力します。

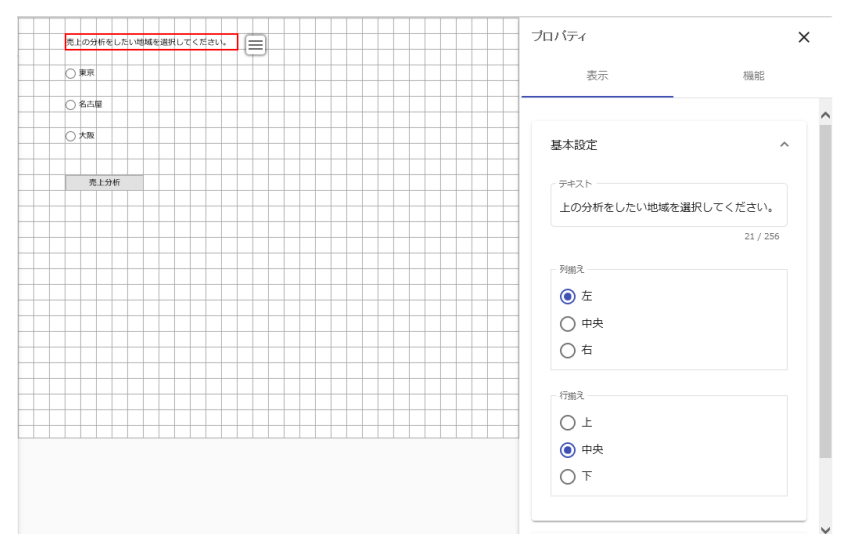

- **11.** 編集した内容をダッシュボード定義として保管し、ダッシュボードエディタを終了します。
- **12.** Web 実行画面で保管したダッシュボード定義を実行し、リンクの設定が正しくできているか確 認します。

## **3** ナビゲーション・バーの設定

ナビゲーション・バーの機能を利用すると、ダッシュボード上に、ラジオボタンやチェックボックス、コ ンボボックスなどのコンポーネントを複数配置し、これらの組み合わせによって、リンク先のダッシュボー ド定義を切り替えることができます。

リンク先は、コンポーネントの組み合わせの数だけ設定できます。たとえば、チェックボックスを 1 つ、 ラジオボタンが 2 つのラジオグループ(ラジオボタン A とラジオボタン B とする)を 1 つ配置する場合は、 次のような 4 とおりの組み合わせで 4 つのリンク先を設定できます。

- チェックボックスがオンでラジオボタン A がオン
- チェックボックスがオフでラジオボタン A がオン
- チェックボックスがオンでラジオボタン B がオン
- チェックボックスがオフでラジオボタン B がオン

以下のコンポーネントには、ナビゲーション・バー定義の設定時のみ、プロパティ シートの[機能]タブで[ナビゲーション条件に使用する]を設定できます。 ・チェックボックス

- ・ラジオボタン
- ・コンボボックス

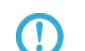

[ナビゲーション条件に使用する]が有効(デフォルト)の場合は、リンク先の ダッシュボード定義を切り替えるために使用されます。

[ナビゲーション条件に使用する]を無効に設定すると、リンク先の設定には使 用されず、ダッシュボード定義を表示する際にデータ更新用として使用されま す。

これらのコンポーネントをデータ更新用として利用する場合の方法については、 『付録 2-2 チェックボックス』、『付録 2-3 ラジオボタン』、『付録 2-4 コ ンボボックス』の「データ更新の場合」を参照してください。

ここでは、以下のようにチェックボックスを 1 つ、ラジオボタンが 3 つのラジオグループを 1 つ配置する ナビゲーション・バーを定義する例で手順を説明します。

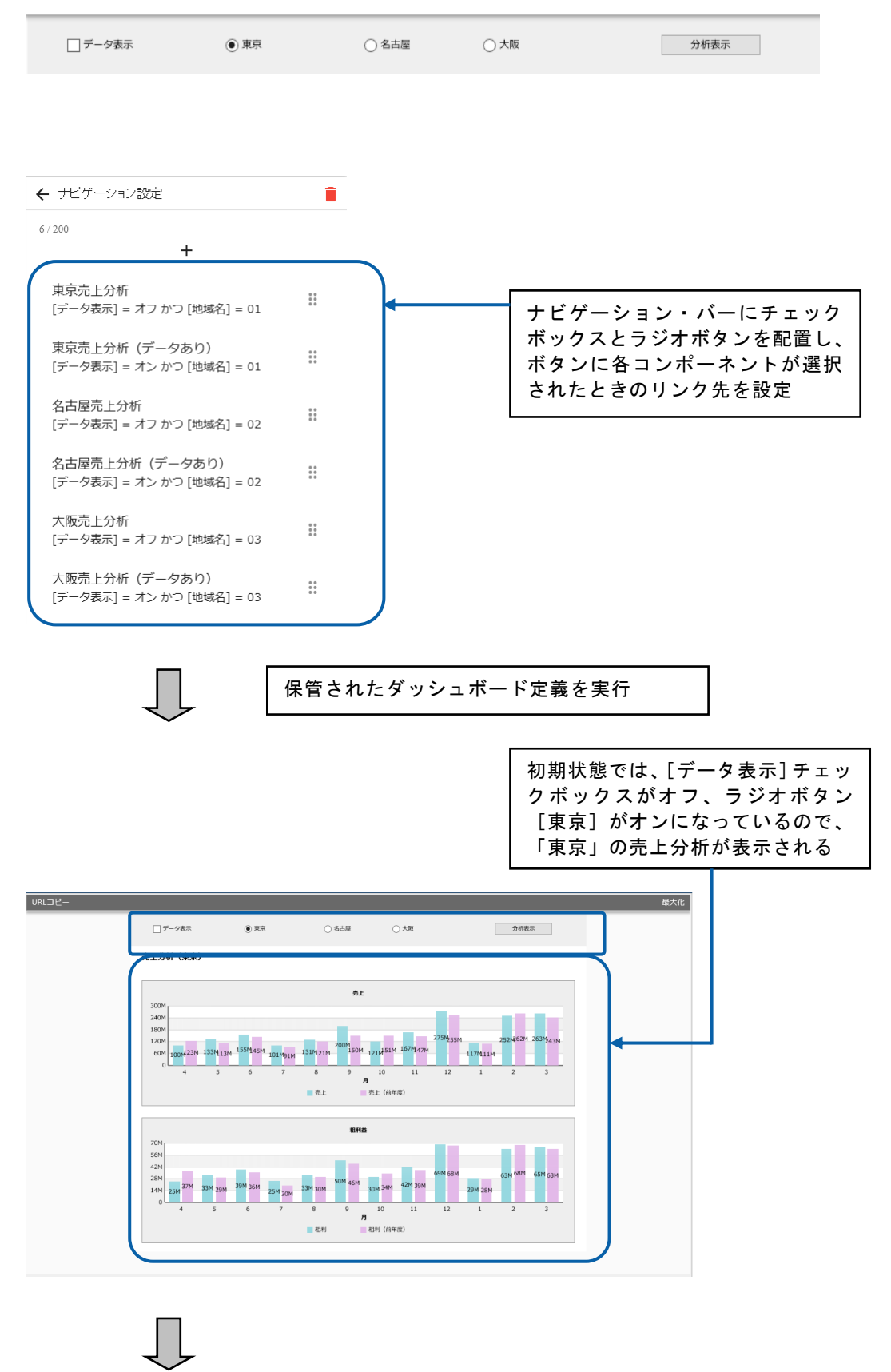

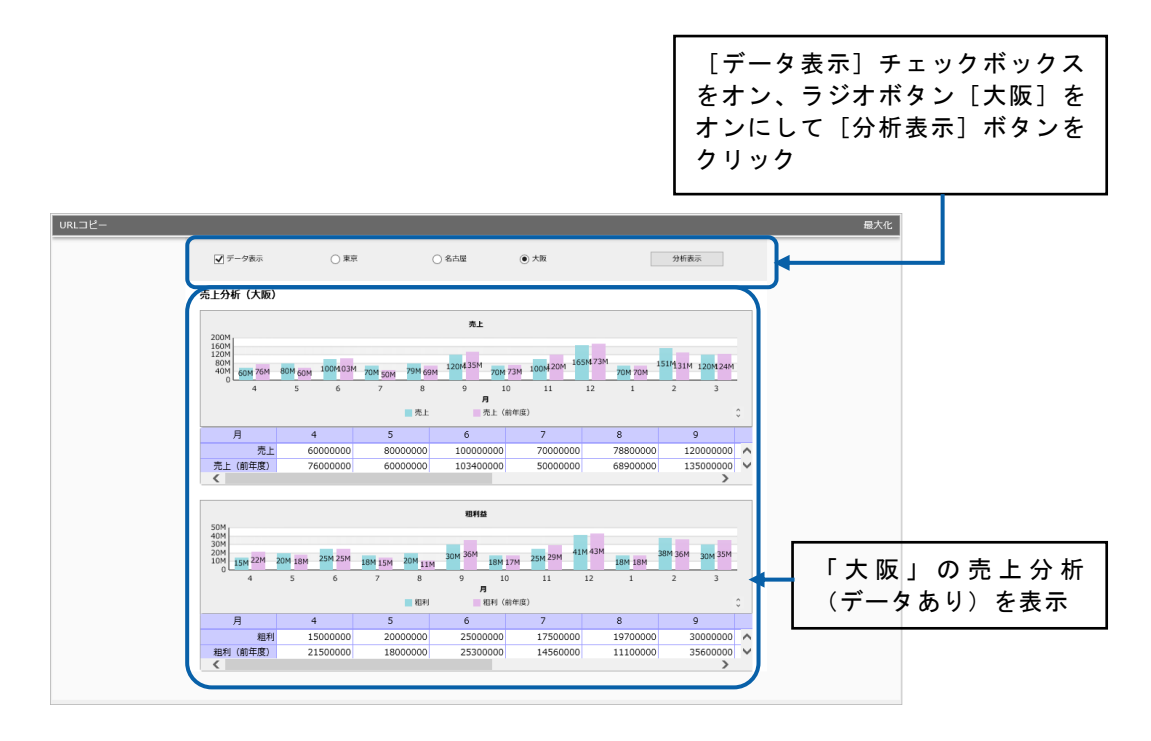

#### 手順

**1.** ダッシュボードエディタのメニューの[新規作成 (ナビゲーションバー)]を選択します。

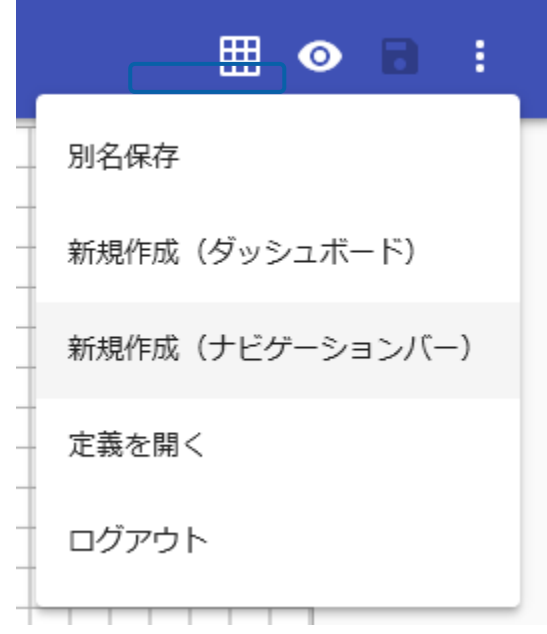

ダッシュボードエディタの上部にコンポーネントを配置するためのキャンバスが表示されま す。

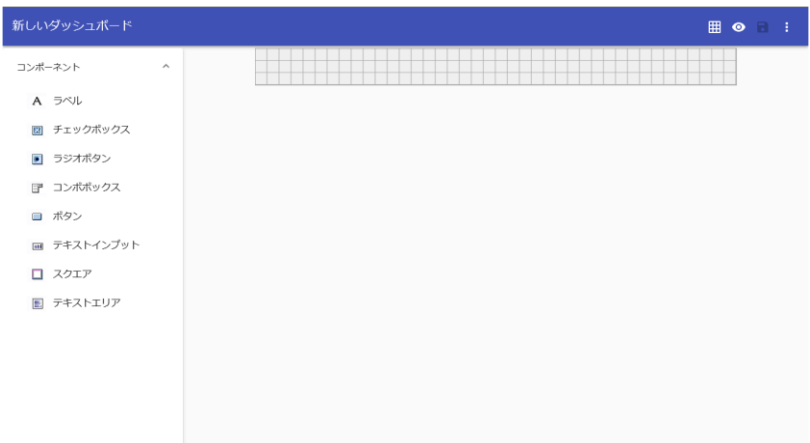

**2.** キャンバス上にコンポーネントを配置します。

グラフ選択シートからチェックボックスを 1 つ、ラジオボタンを 3 つ、ボタンを 1 つ配置しま す。

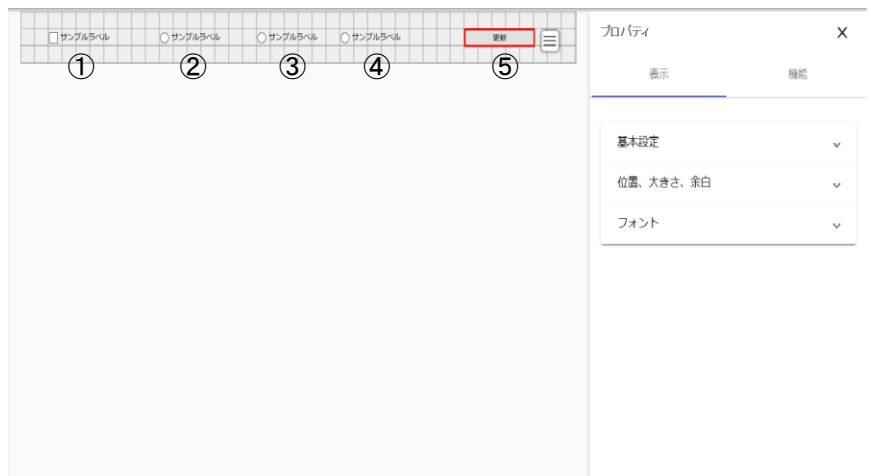

**3.** 各コンポーネントの設定項目をプロパティシートで設定します。

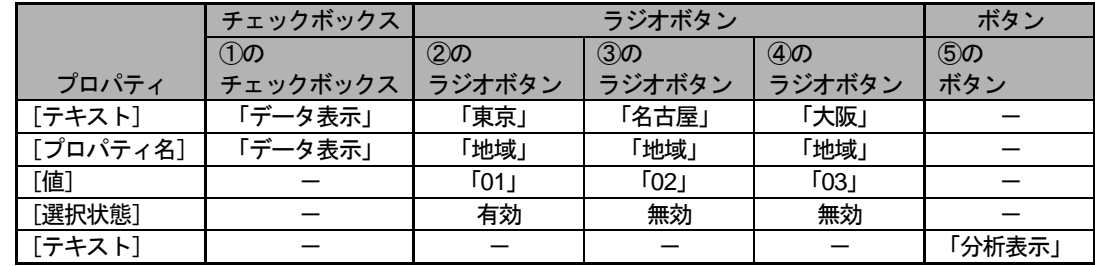

**4.** ボタンを選択し、プロパティシートの[機能]タブをクリックし、[リンク先ダッシュボード] をクリックします。

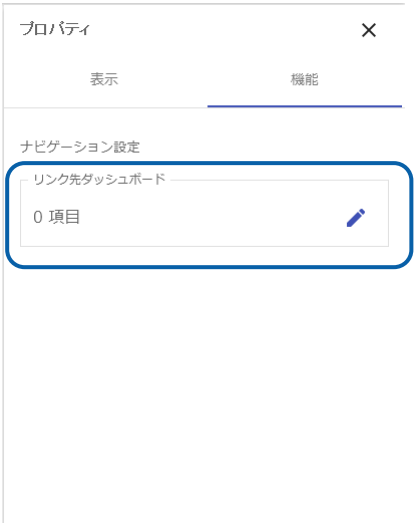

**5.** 追加ボタンをクリックします。

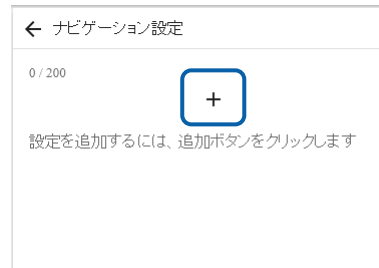

**6.** ①のチェックボックスがオフで②のラジオボタンがオンの場合のリンク先を設定します。

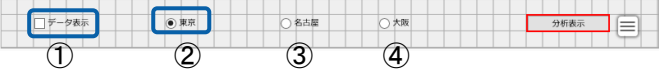

[データ表示] チェックボックスをオフ、 [東京] ラジオボタンをオン、 [ダッシュボード定 義]をクリックし、[照会定義]ダイアログでリンク先のダッシュボード定義「東京売上分 析」を選択し、右上のチェックボタンをクリックします。

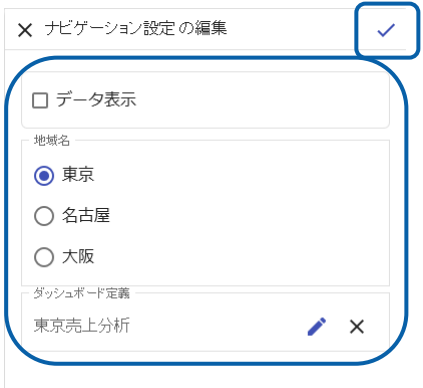

**第 4 章 データのドリルダウンとリンク** 

一覧にリンク先とコンポーネントの選択状態が表示されます。

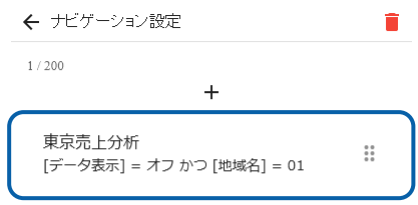

- **7.** 同様にして、以下の場合のリンク先のダッシュボード定義を設定します。
	- ①のチェックボックスがオンで22のラジオボタンがオン:「東京売上分析(データあり)」
	- ①のチェックボックスがオフで③のラジオボタンがオン:「名古屋売上分析」
	- ①のチェックボックスがオンで③のラジオボタンがオン:「名古屋売上分析(データあり)」
	- ①のチェックボックスがオフで④のラジオボタンがオン:「大阪売上分析」
	- ①のチェックボックスがオンで④のラジオボタンがオン:「大阪売上分析(データあり)」

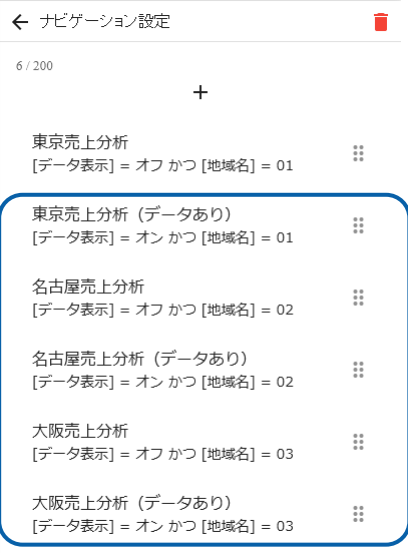

- **8.** 編集した内容をダッシュボード定義として保管し、ダッシュボードエディタを終了します。
- **9.** Web 実行画面で保管したダッシュボード定義を実行し、ナビゲーション・バーのリンクの設定 が正しくできているか確認します。

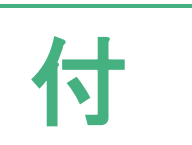

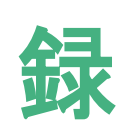

付 録 リファレンス

<u> Tanzania (</u>

# **1** グラフとコンポーネントの種類

この章では、ダッシュボードで使用できるグラフとコンポーネントの種類と、Flash 版との差異 について説明します。

#### グラフ

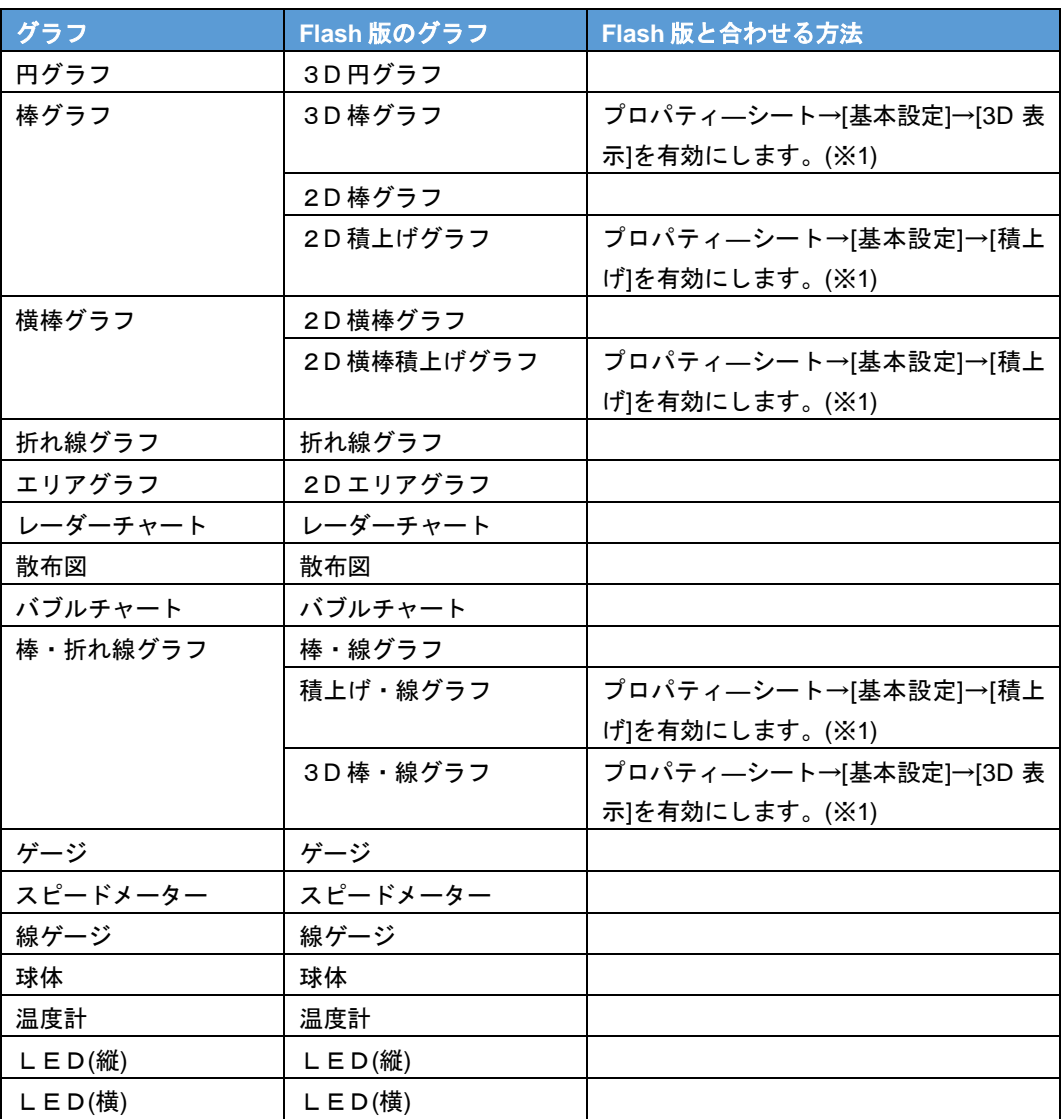

※1 Flash 版で作成した定義を実行する場合やダッシュボードエディタで開いた場合は、デフォルト

で有効になっています。

Ξ

÷

#### コンポーネント

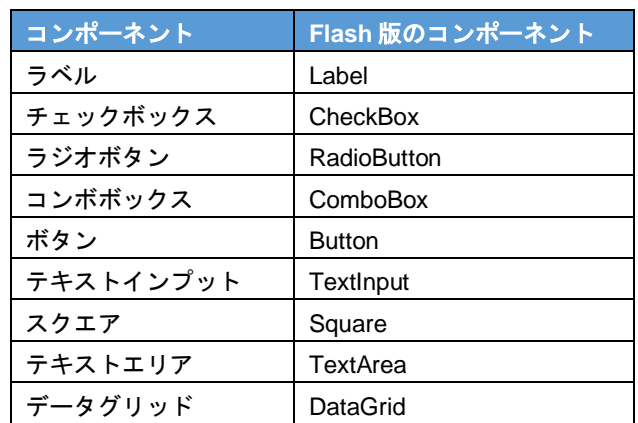

# **2** グラフのプロパティ

この章では、それぞれのグラフで設定できるプロパティ、Flash 版との差異

について説明します。

グラフのプロパティは、プロパティシートの[表示]タブで設定します。

プロパティの設定については、『第 1 章 4-5 プロパティの設定』を参照してください。

## **1-1** 円グラフ

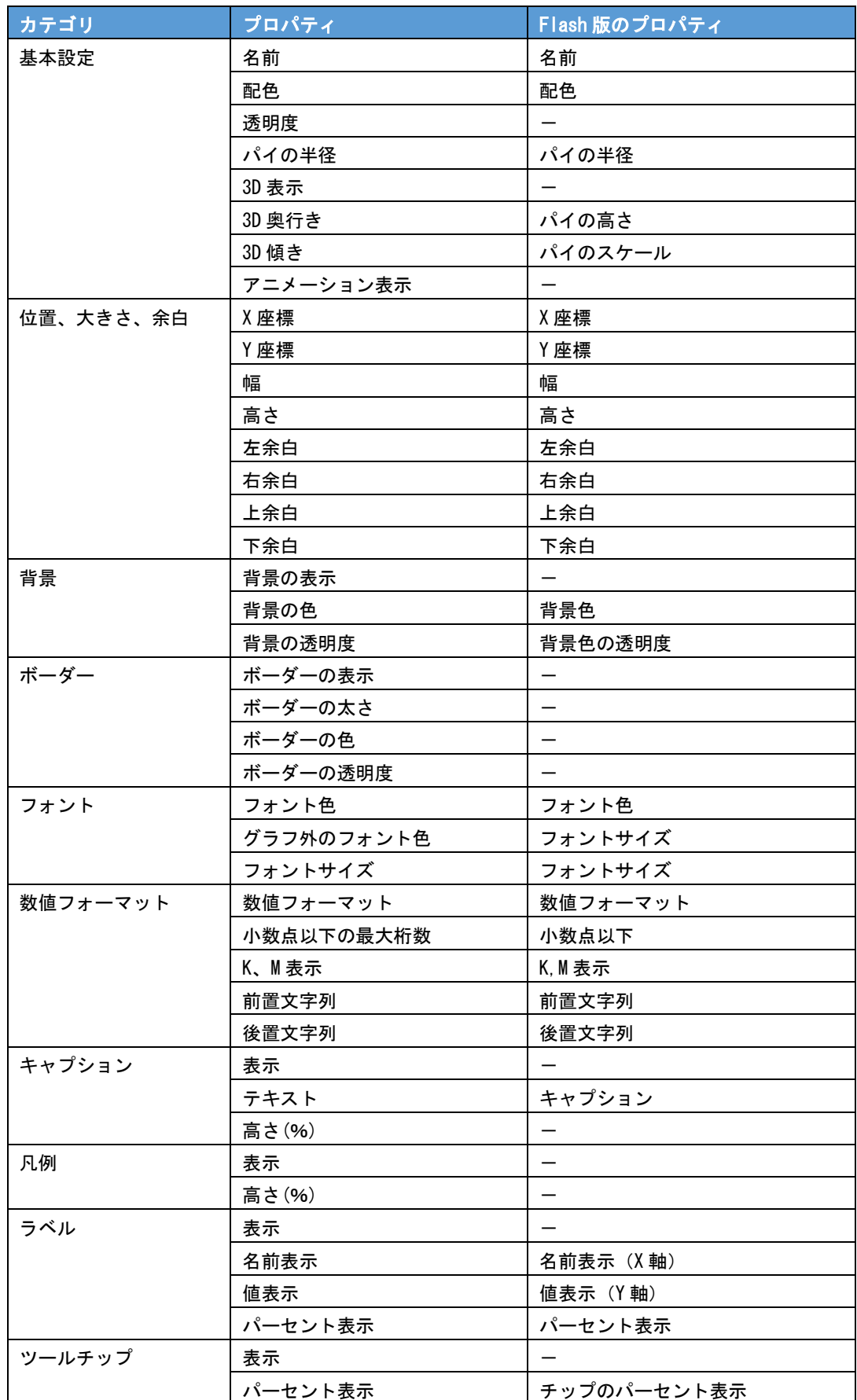

Ξ
# **1-2** 棒グラフ

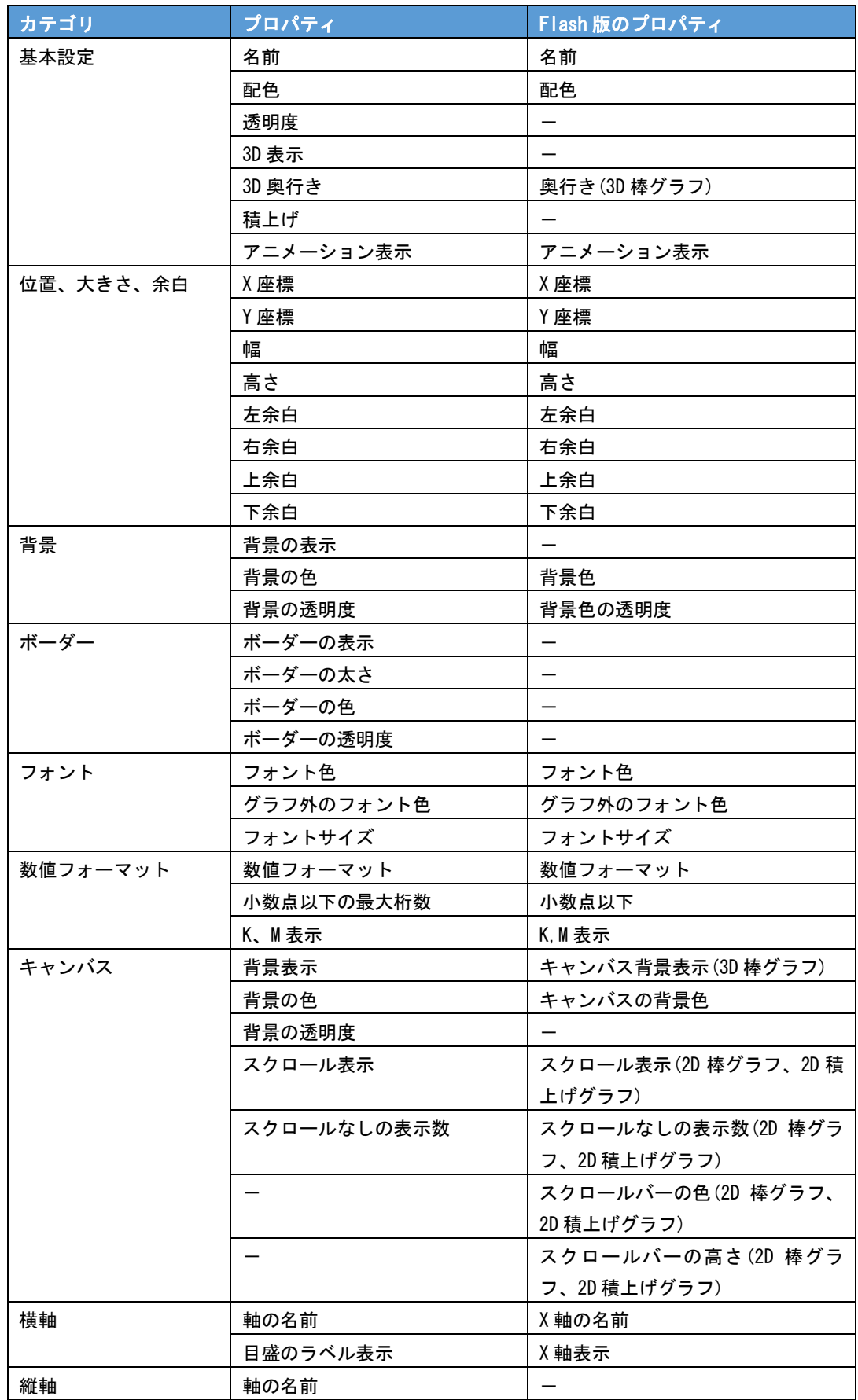

 $\equiv$ 

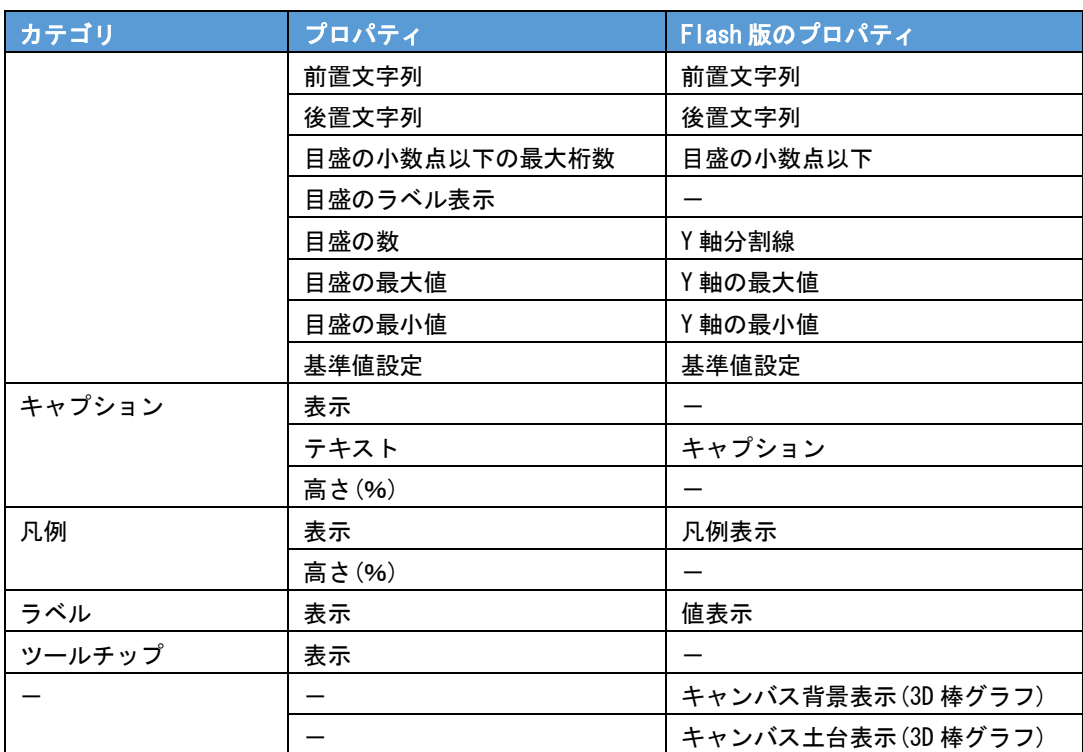

### **1-3** 横棒グラフ

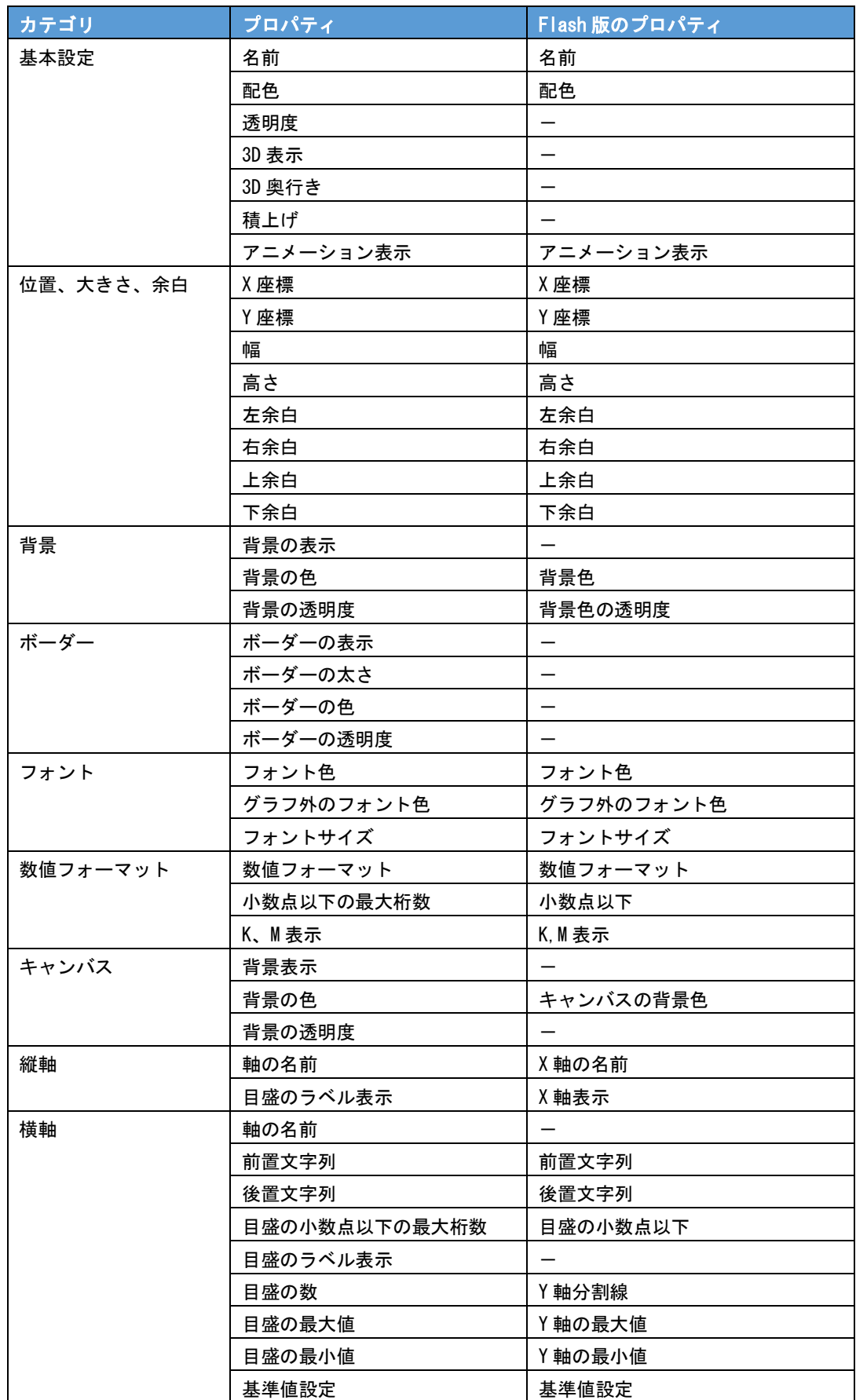

 $\equiv$ 

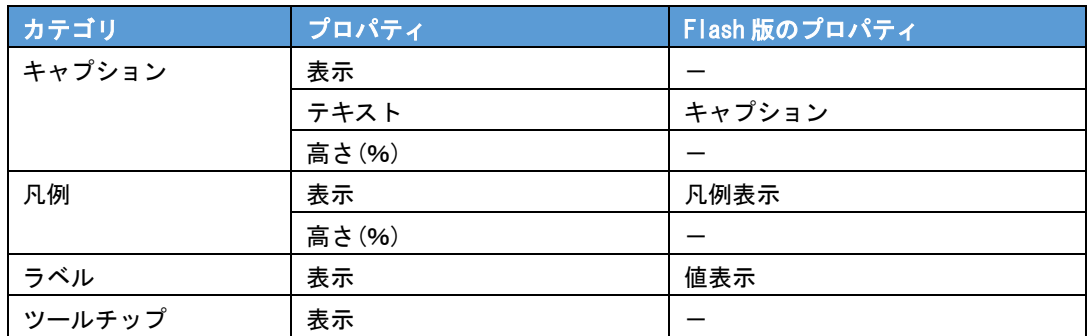

<u> 1989 - Johann Barn, mars ar breithinn ar chuid ann an t-Alban ann an t-Alban ann an t-Alban ann an t-Alban a</u>

### **1-4** 折れ線グラフ

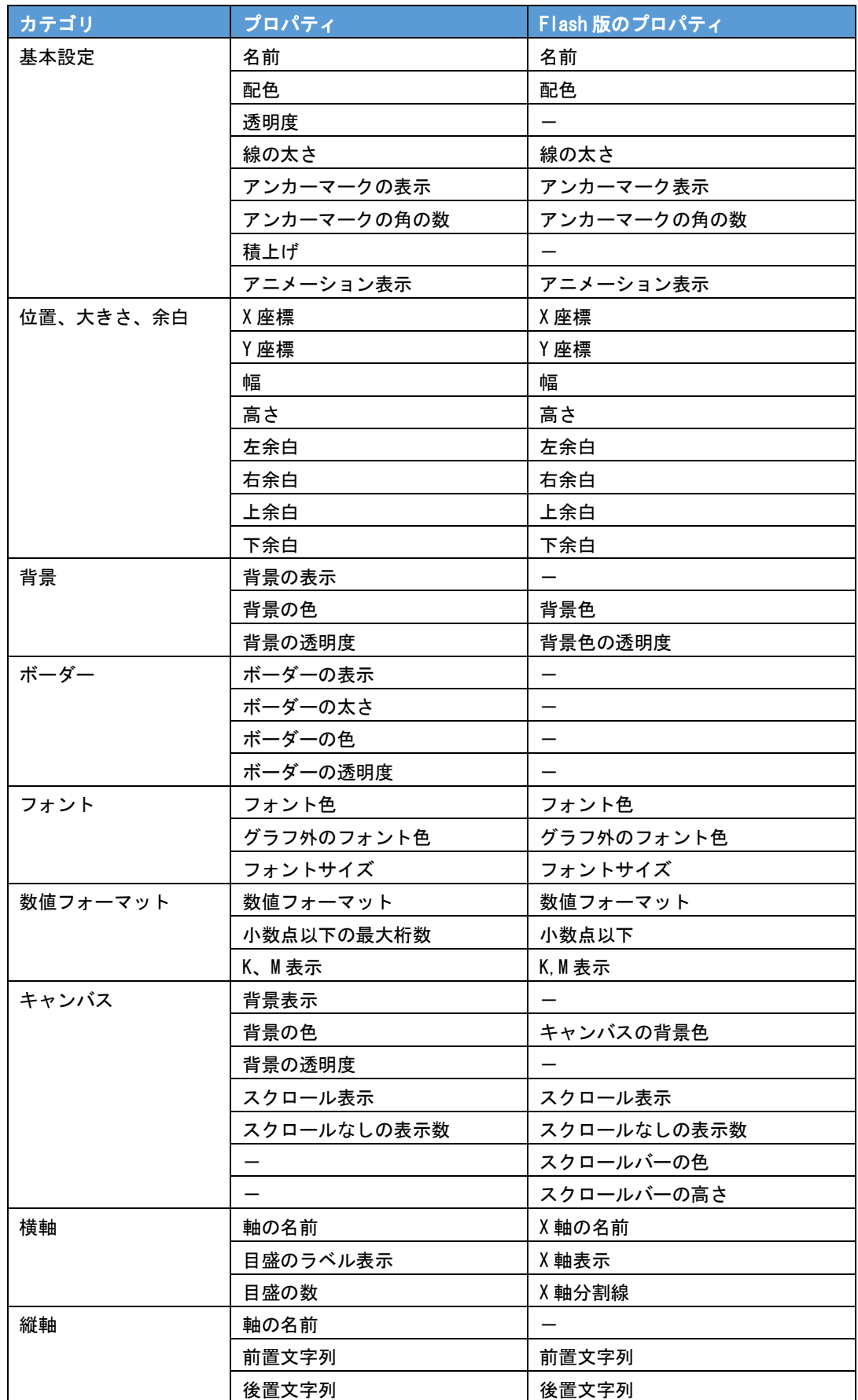

 $\equiv$ 

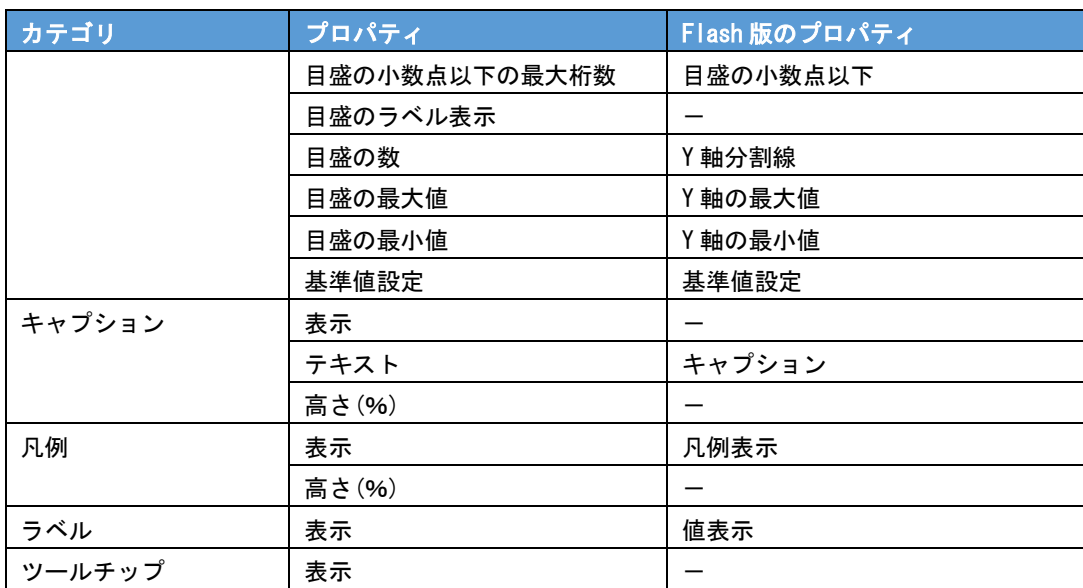

۰

## **1-5** エリアグラフ

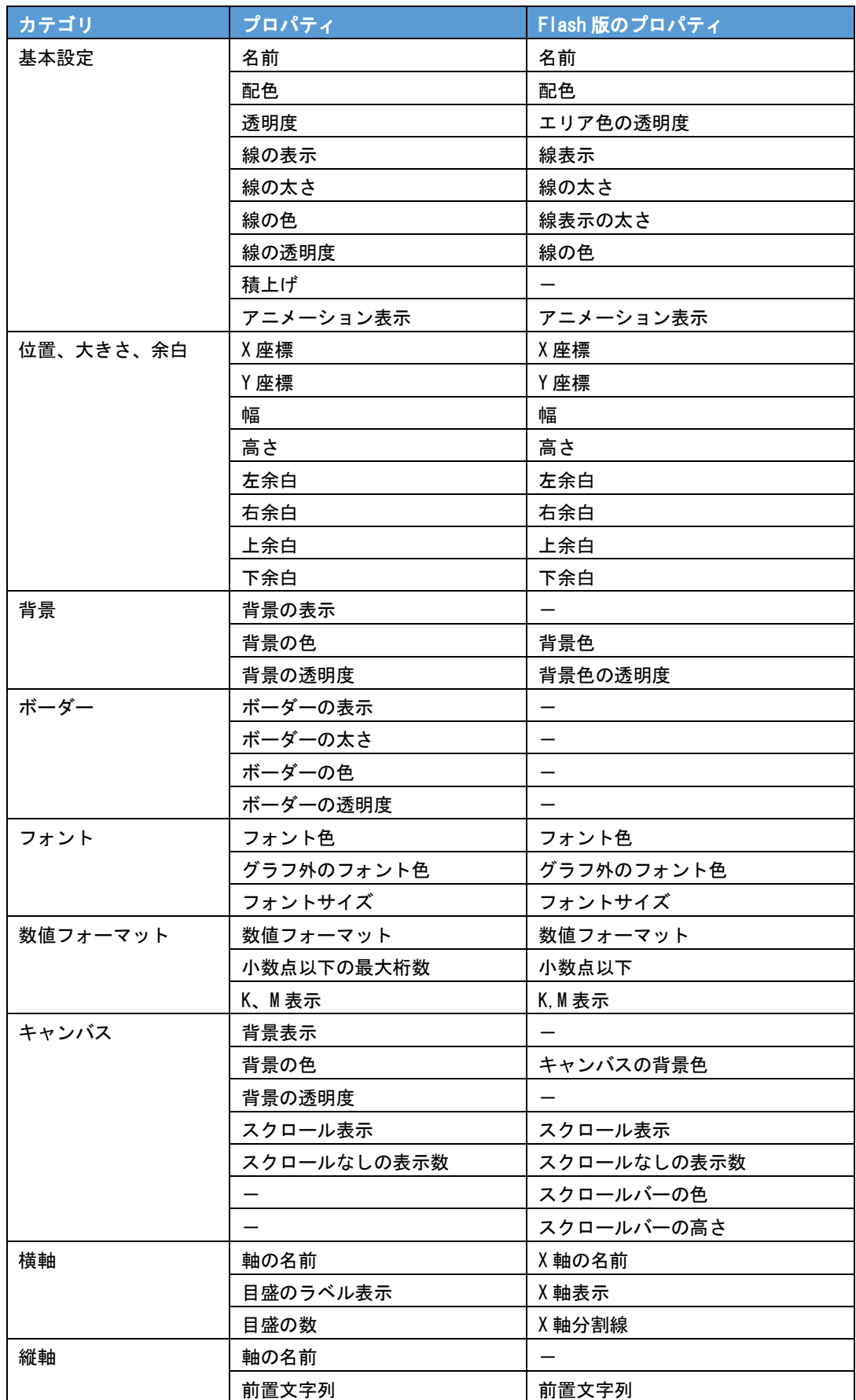

 $\equiv$ 

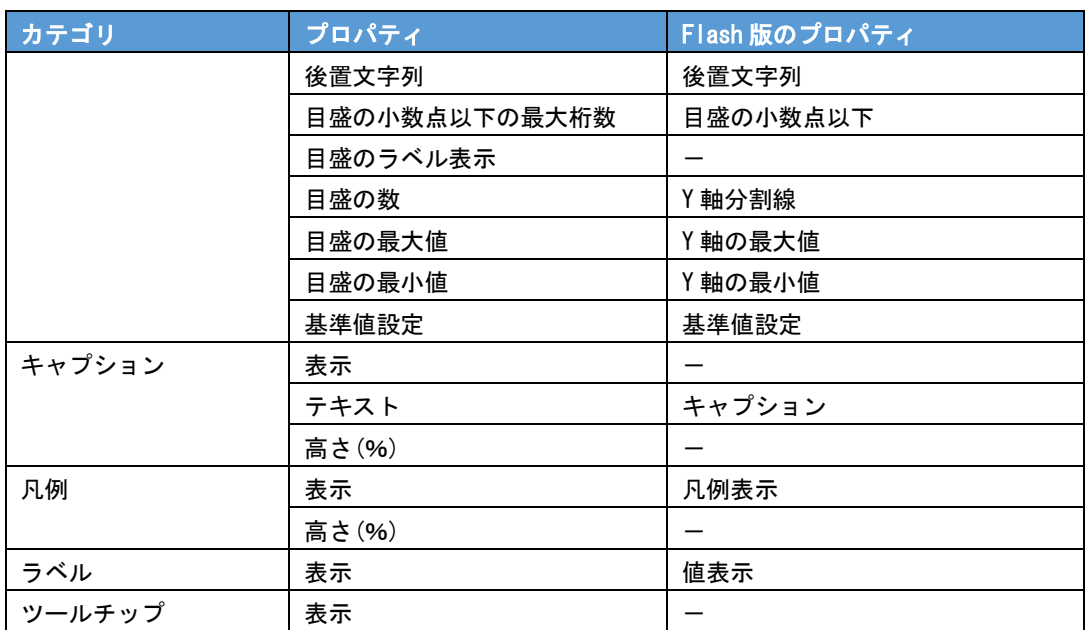

<u> 1989 - Andrea Stadt Britain, amerikansk politik (d. 1989)</u>

#### **1-6** レーダーチャート

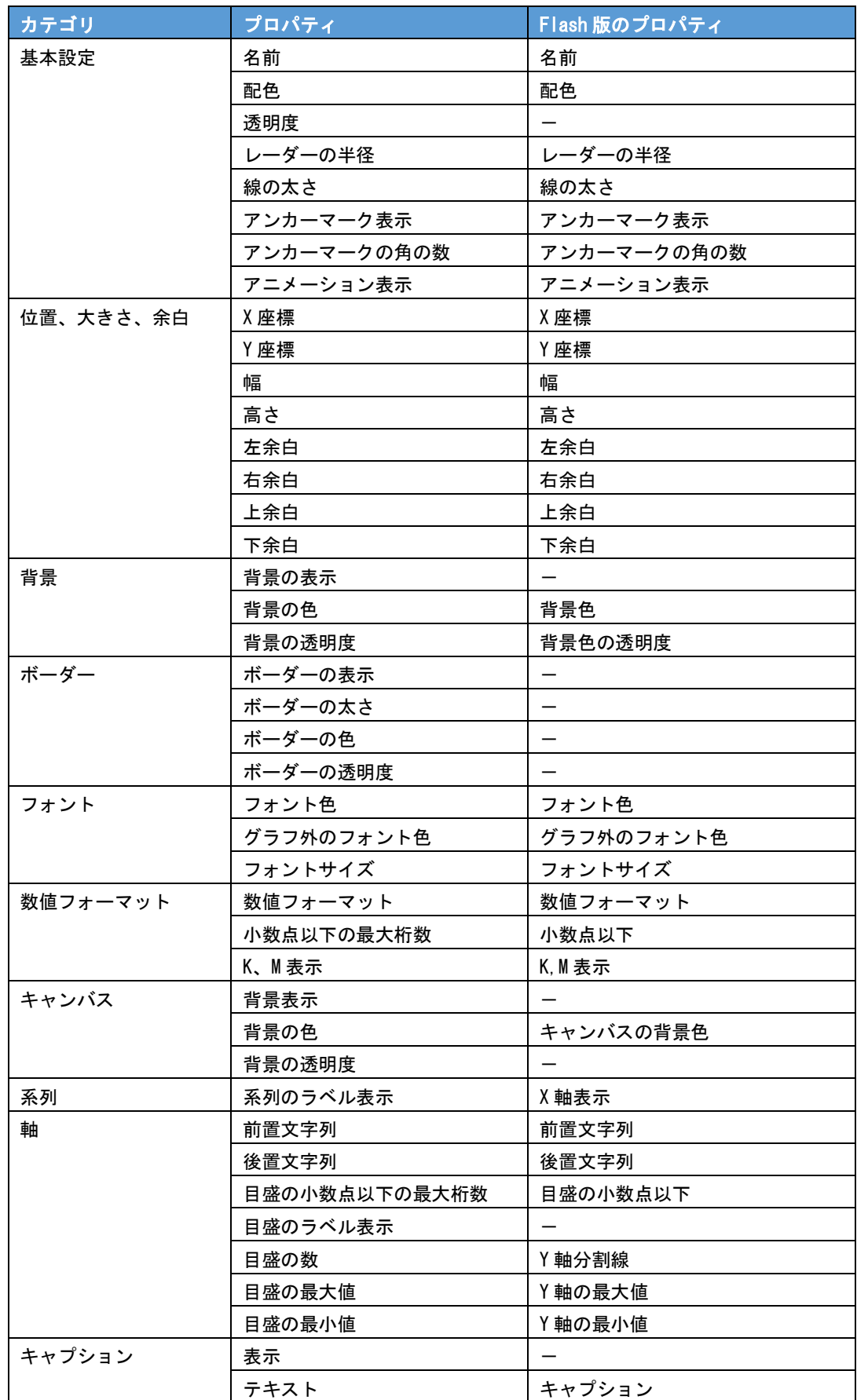

 $\equiv$ 

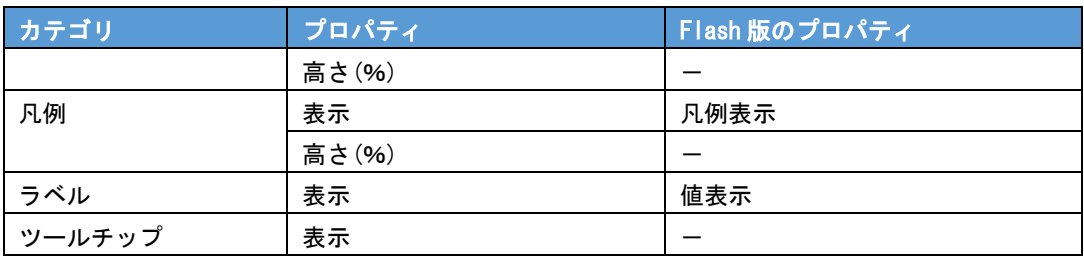

<u> 1989 - Johann Barn, mars eta bainar eta idazlea (</u>

### **1-7** 散布図

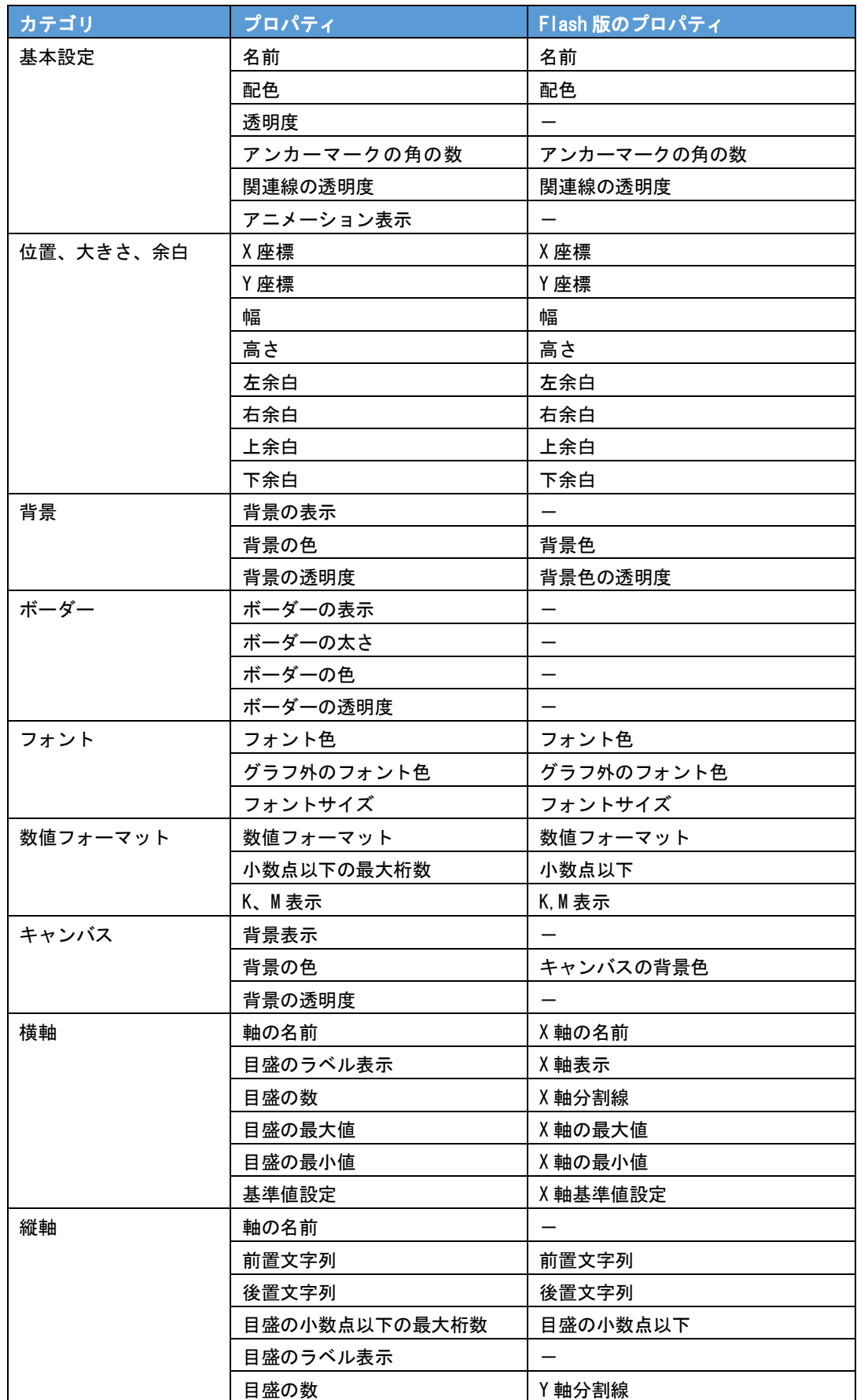

 $\equiv$ 

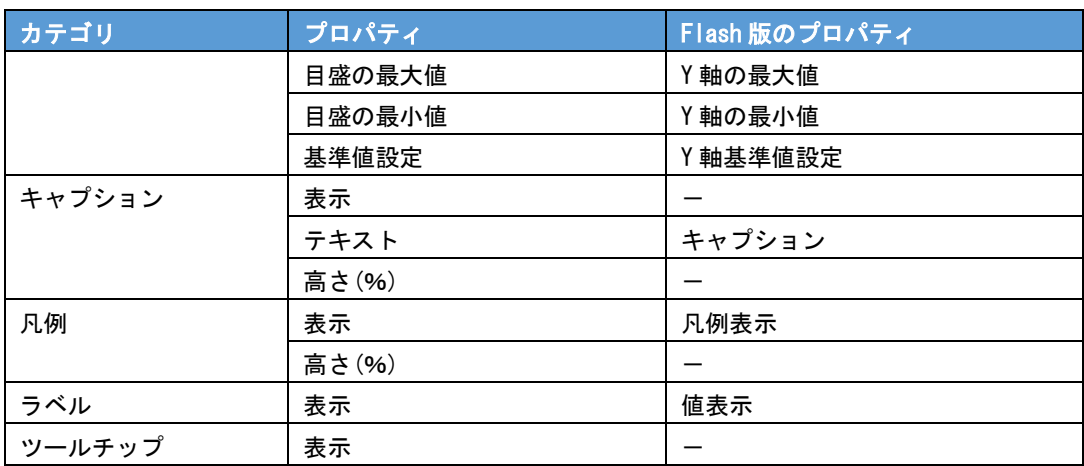

## **1-8** バブルチャート

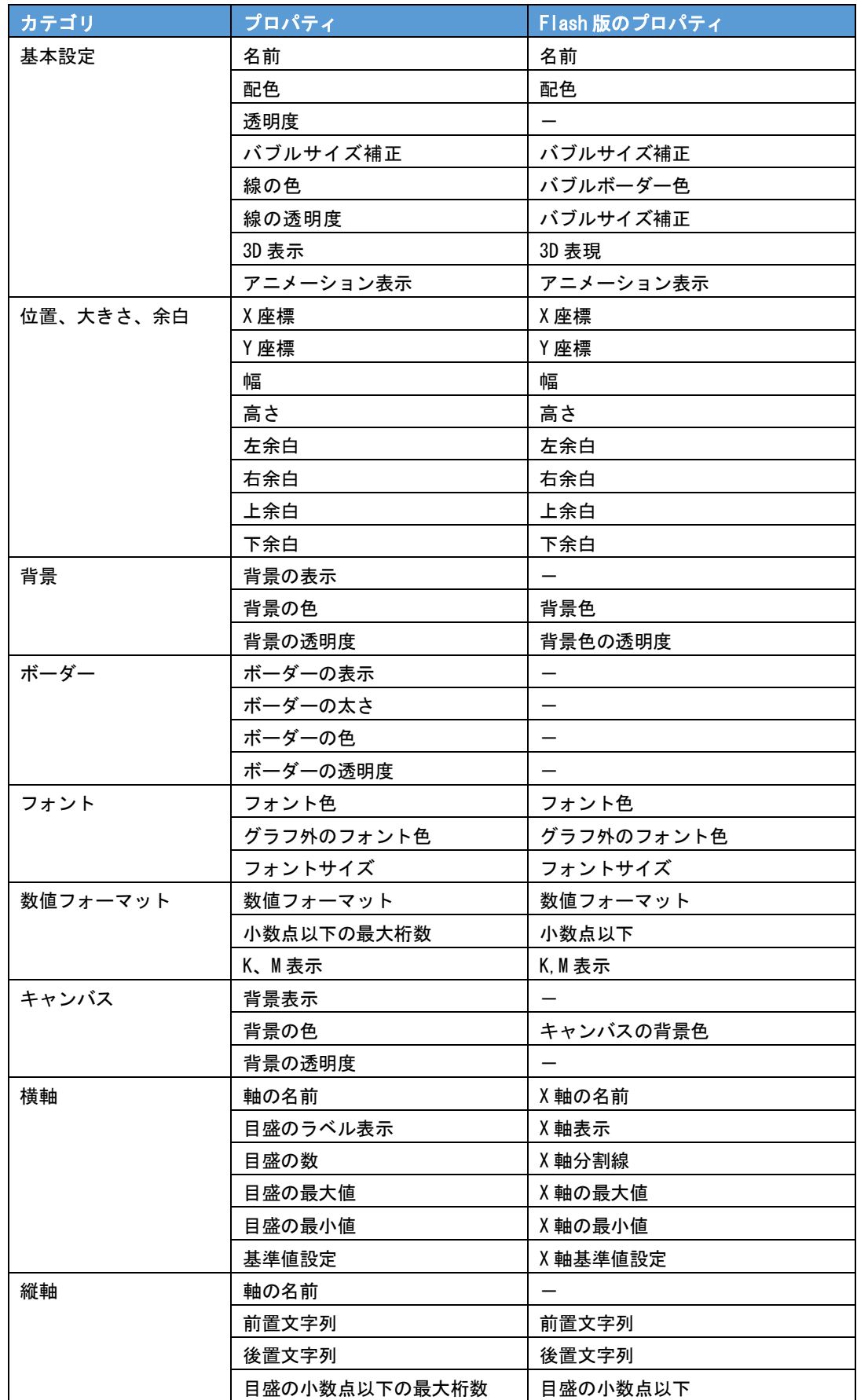

Ξ

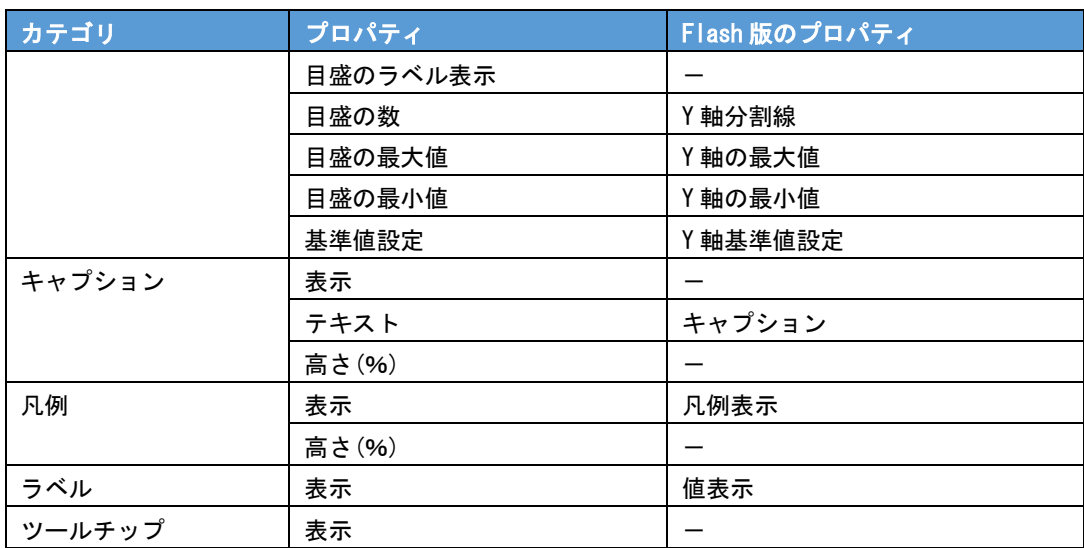

### **1-9** 棒・折れ線グラフ

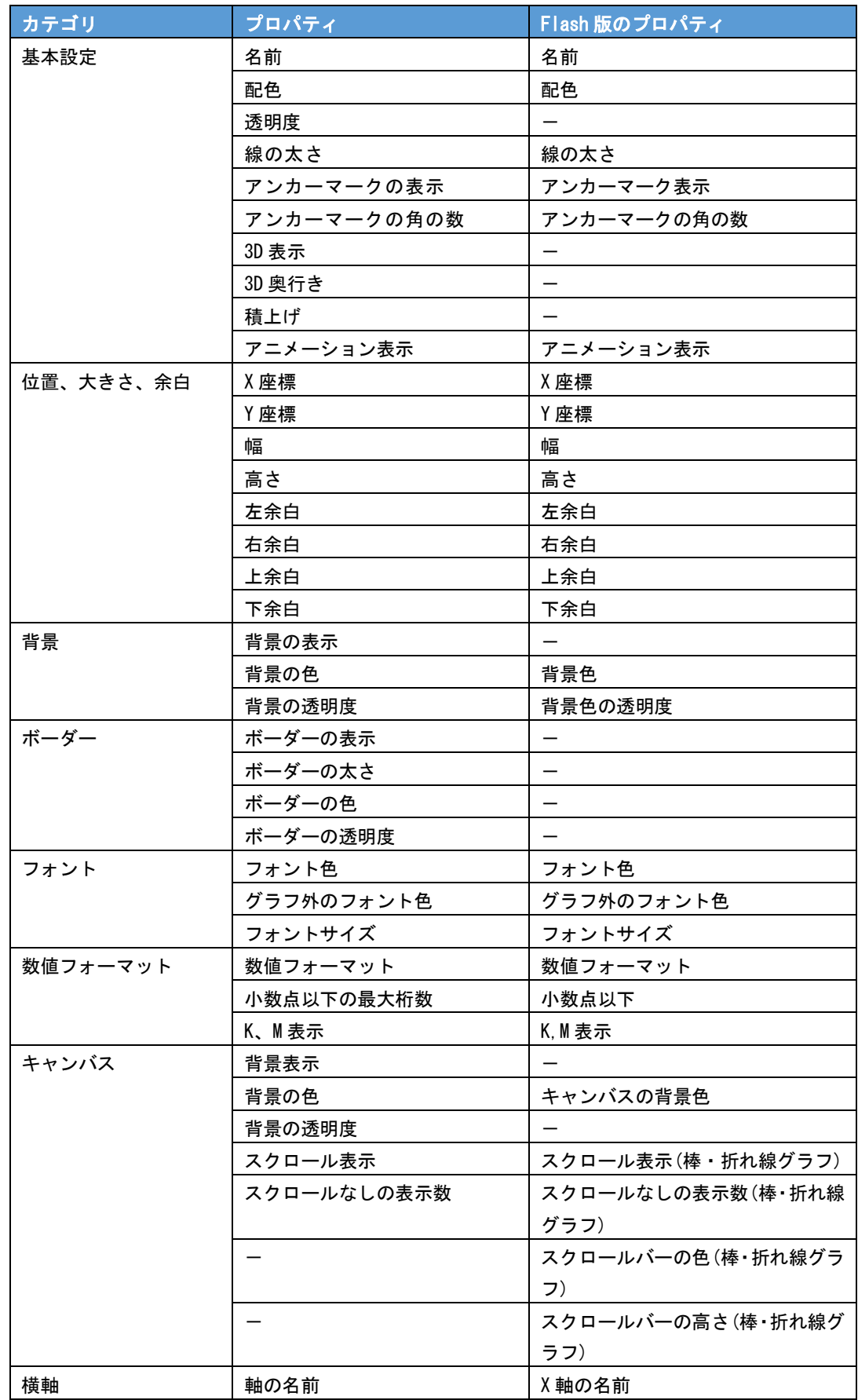

Ξ

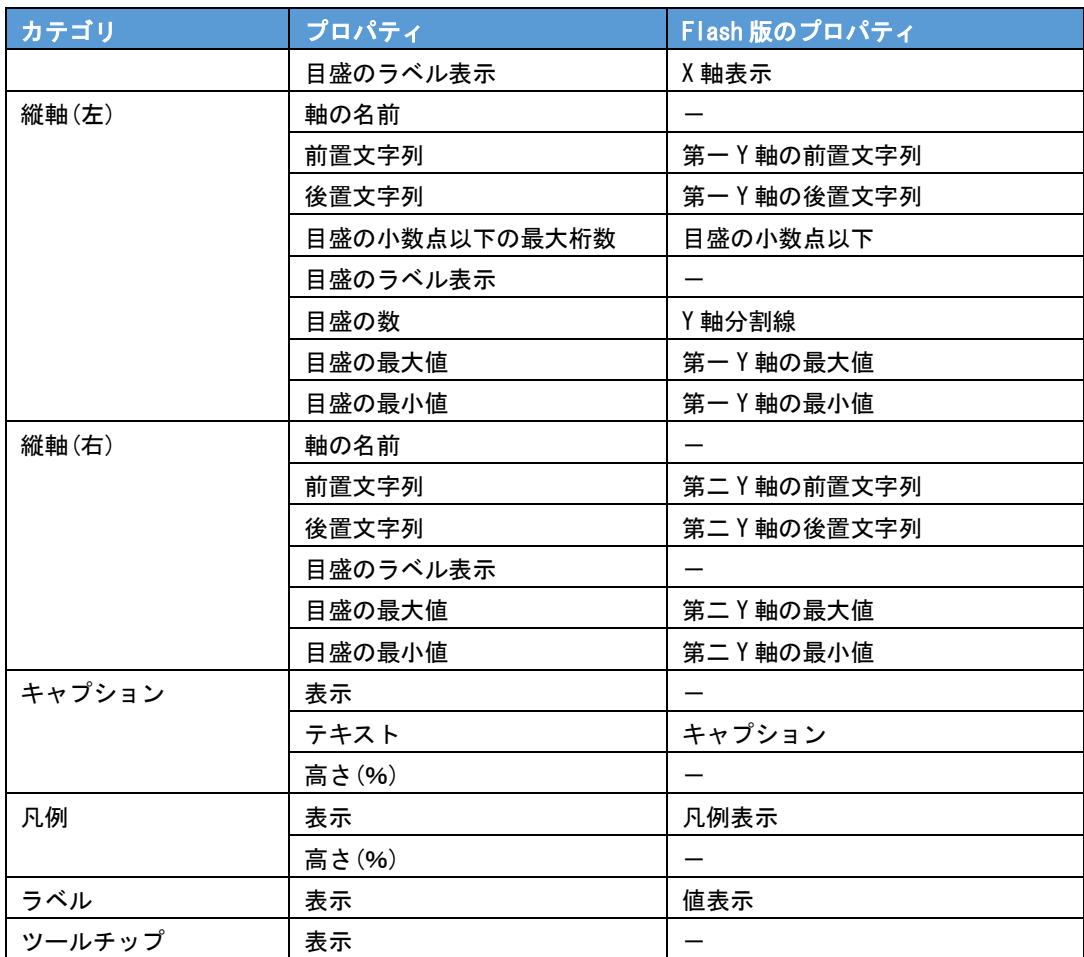

۰

# **1-10** ゲージ

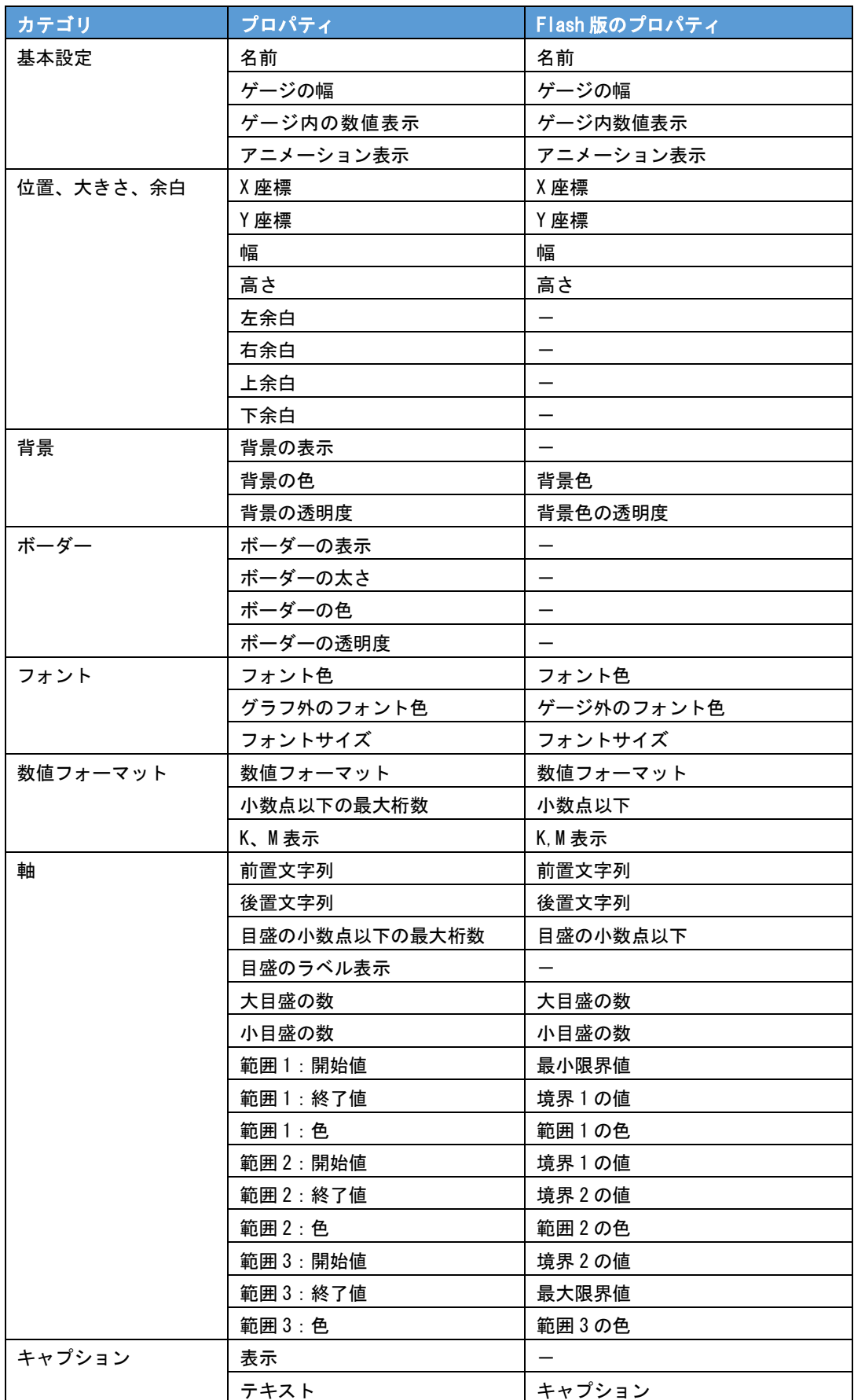

Ξ

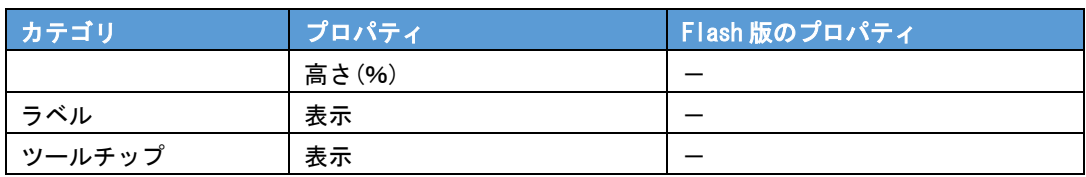

## **1-11** スピードメーター

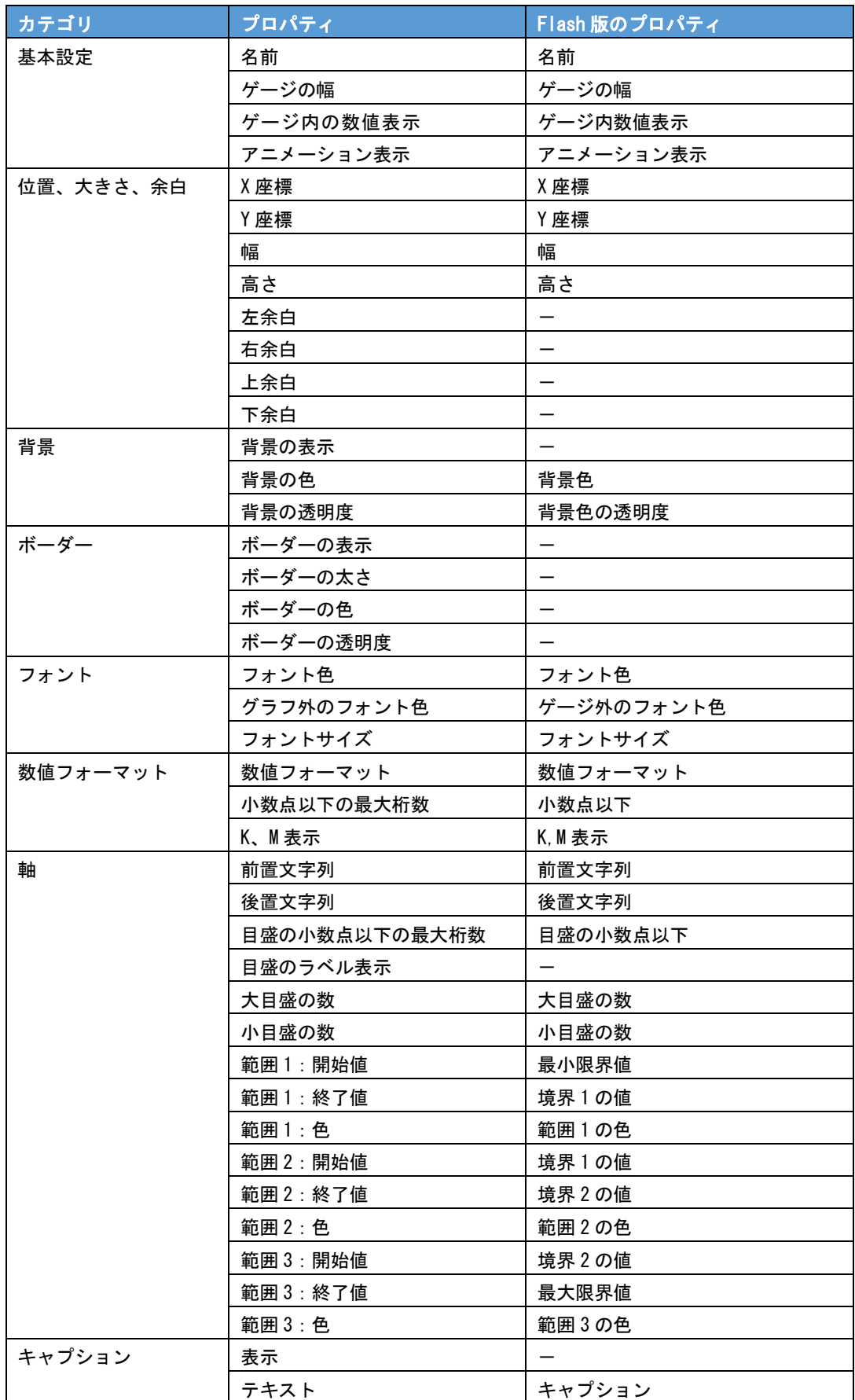

Ξ

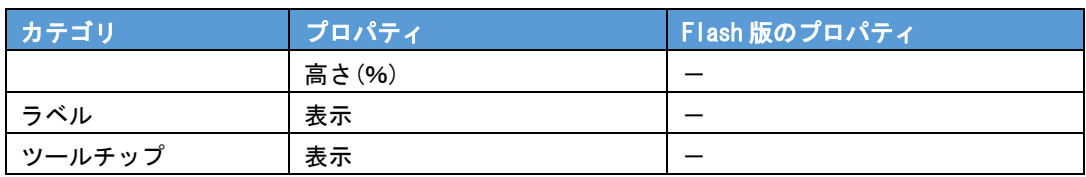

### **1-12** 線ゲージ

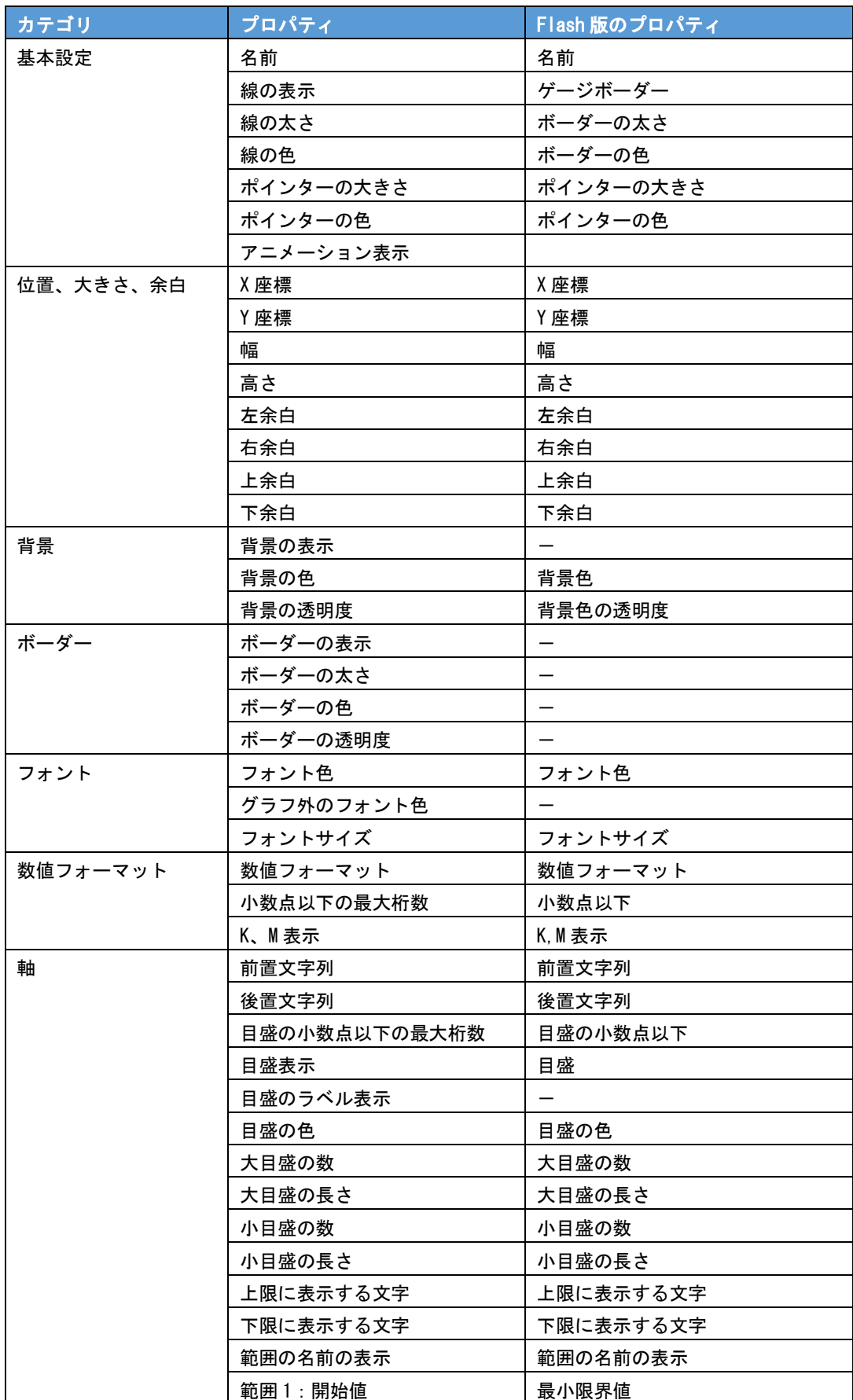

 $\equiv$ 

<u> 1989 - Jan Barat, martin d</u>

۰

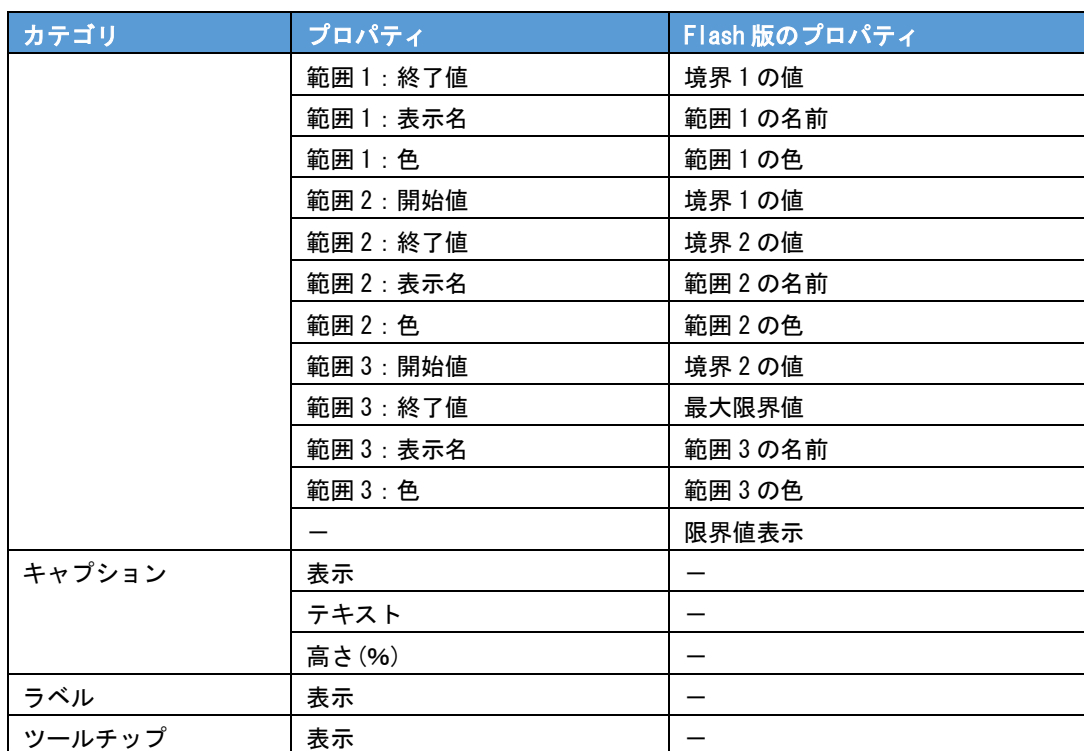

# **1-13** 球体

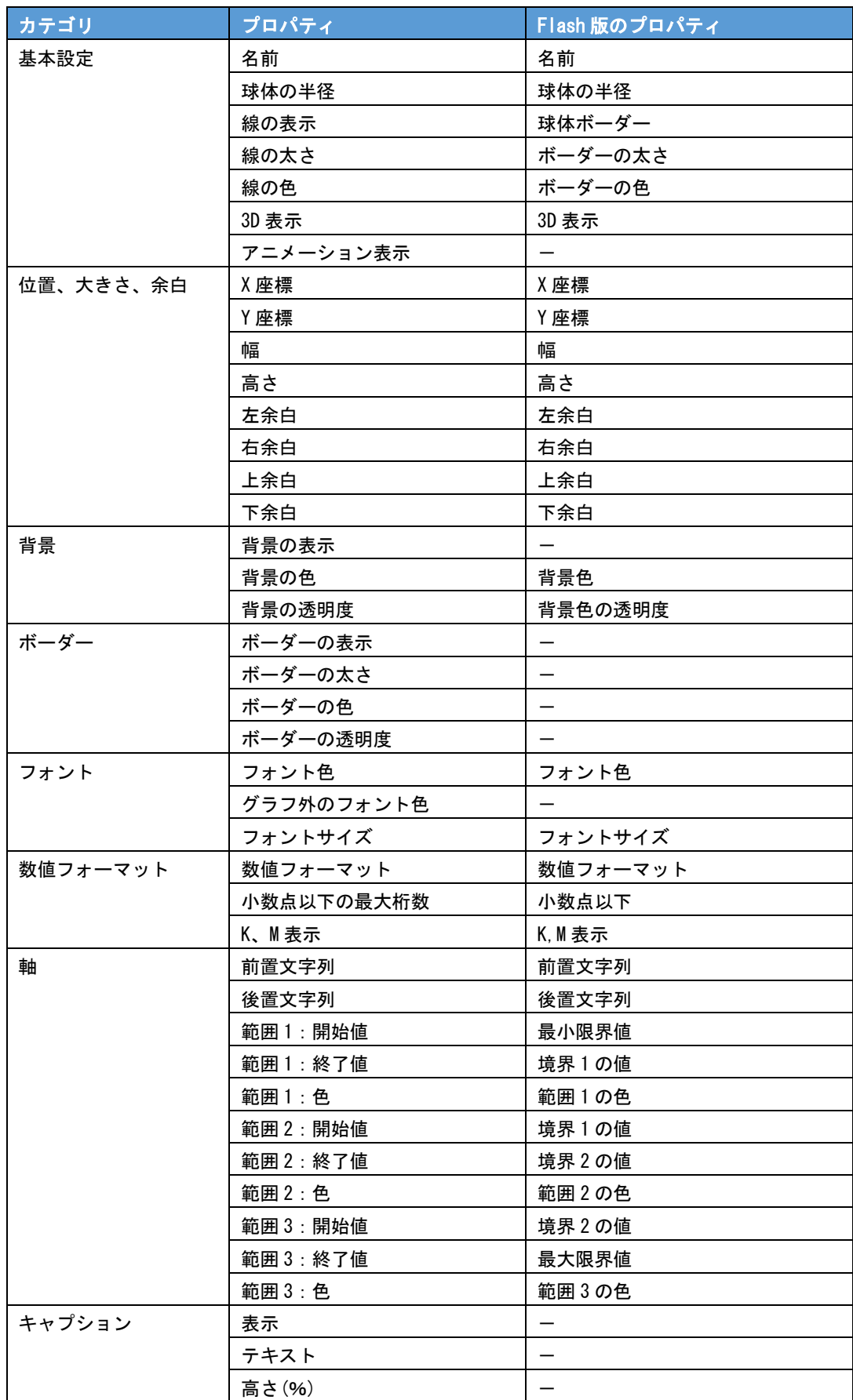

Ξ

#### 付録 マンディング しょうしょう しょうしょう しょうしょう しょうしょう しょうしゅう リファレンス

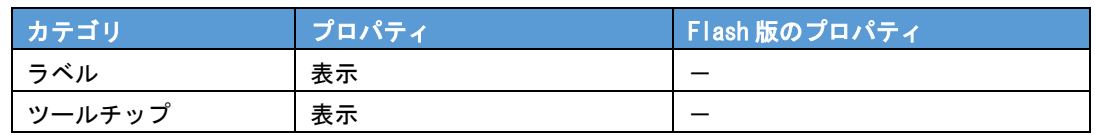

# **1-14** 温度計

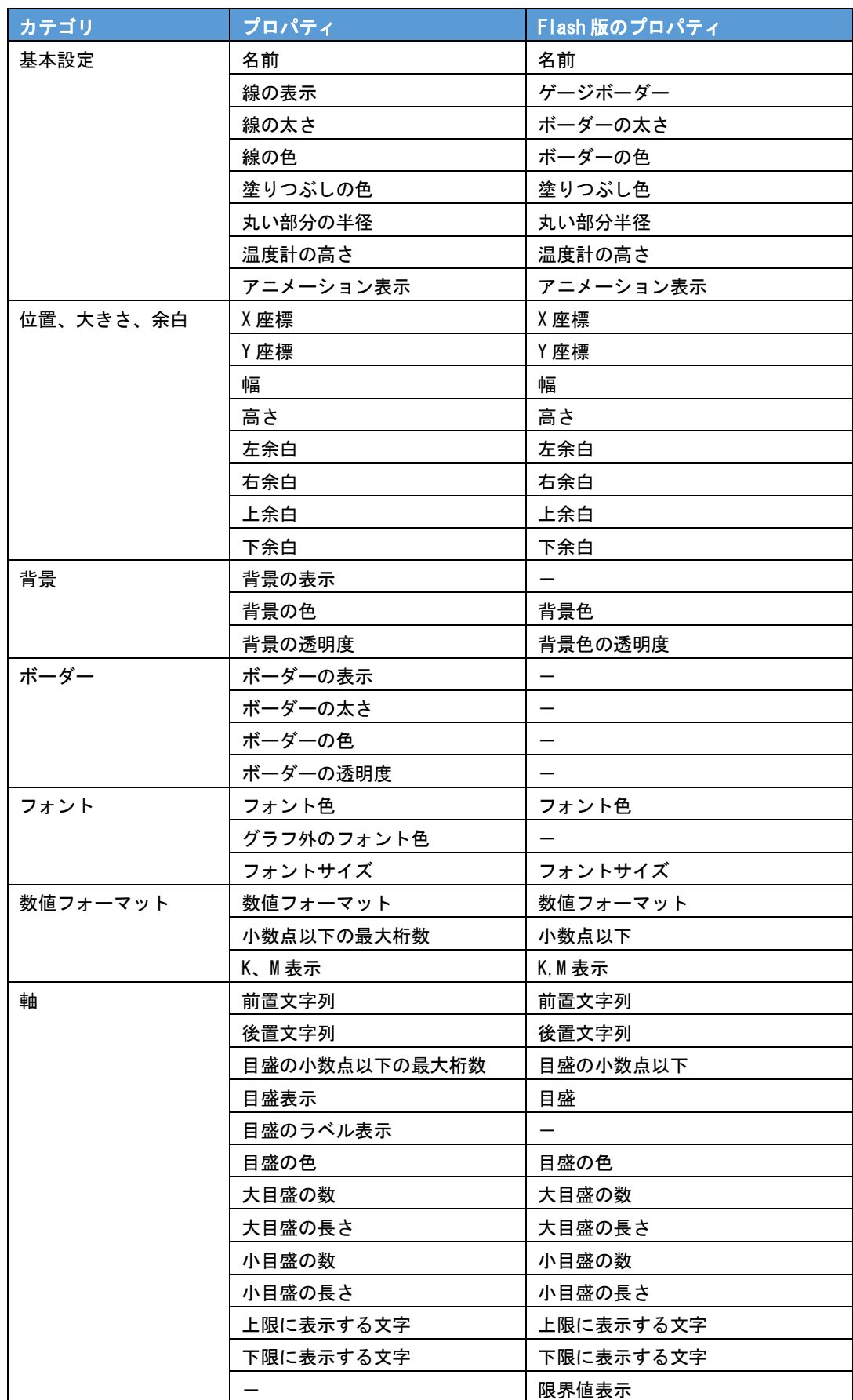

Ξ

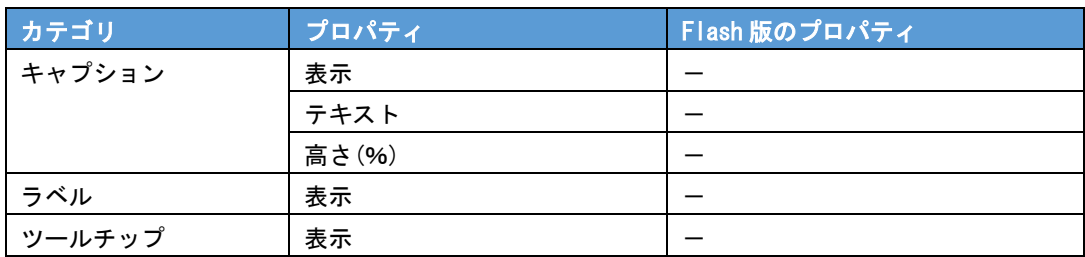

#### **1-15 LED**(縦)

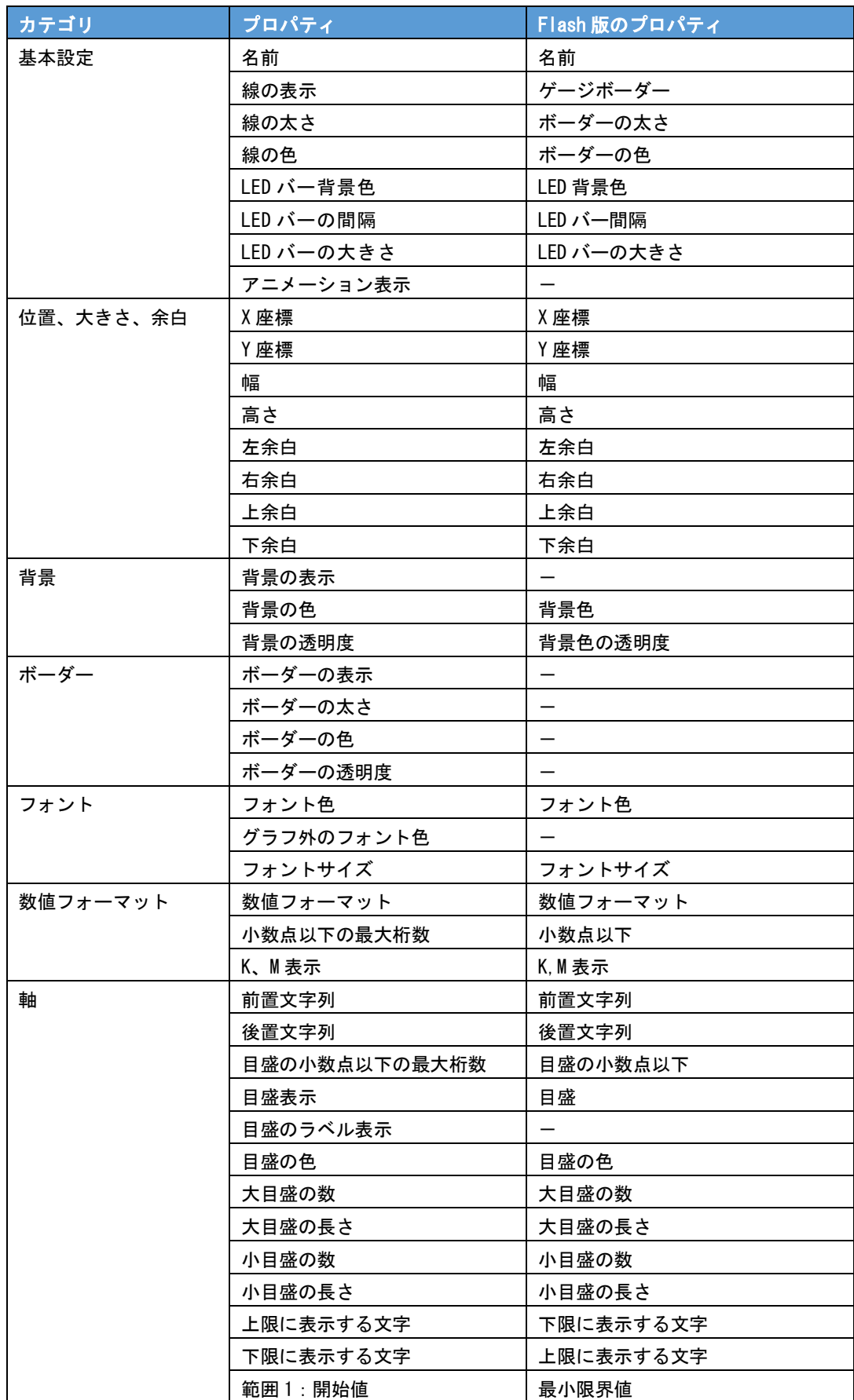

•

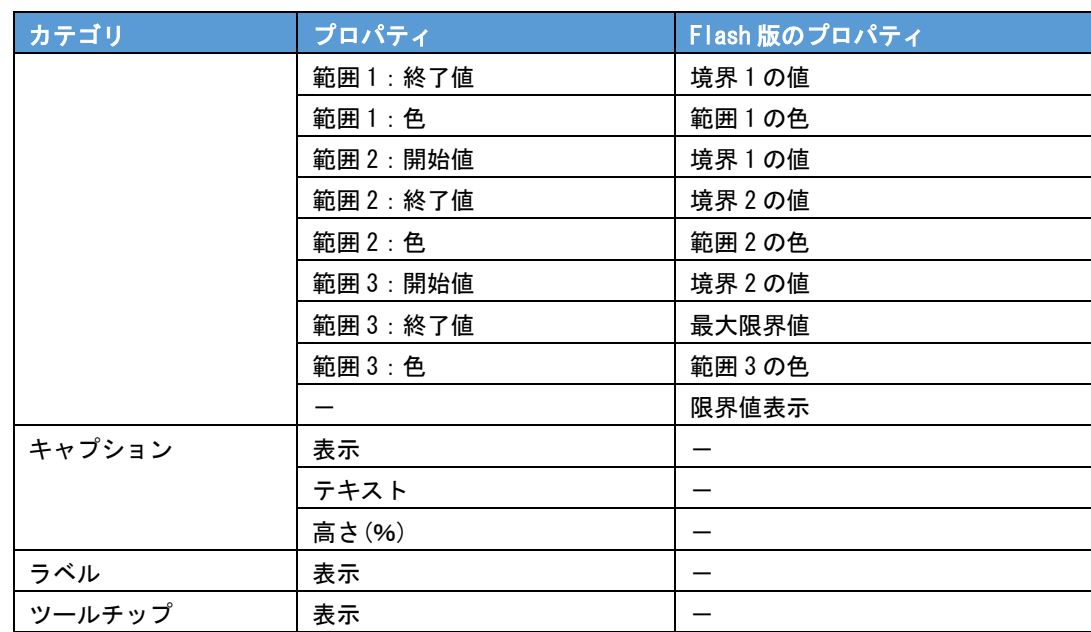

### **1-16 LED**(横)

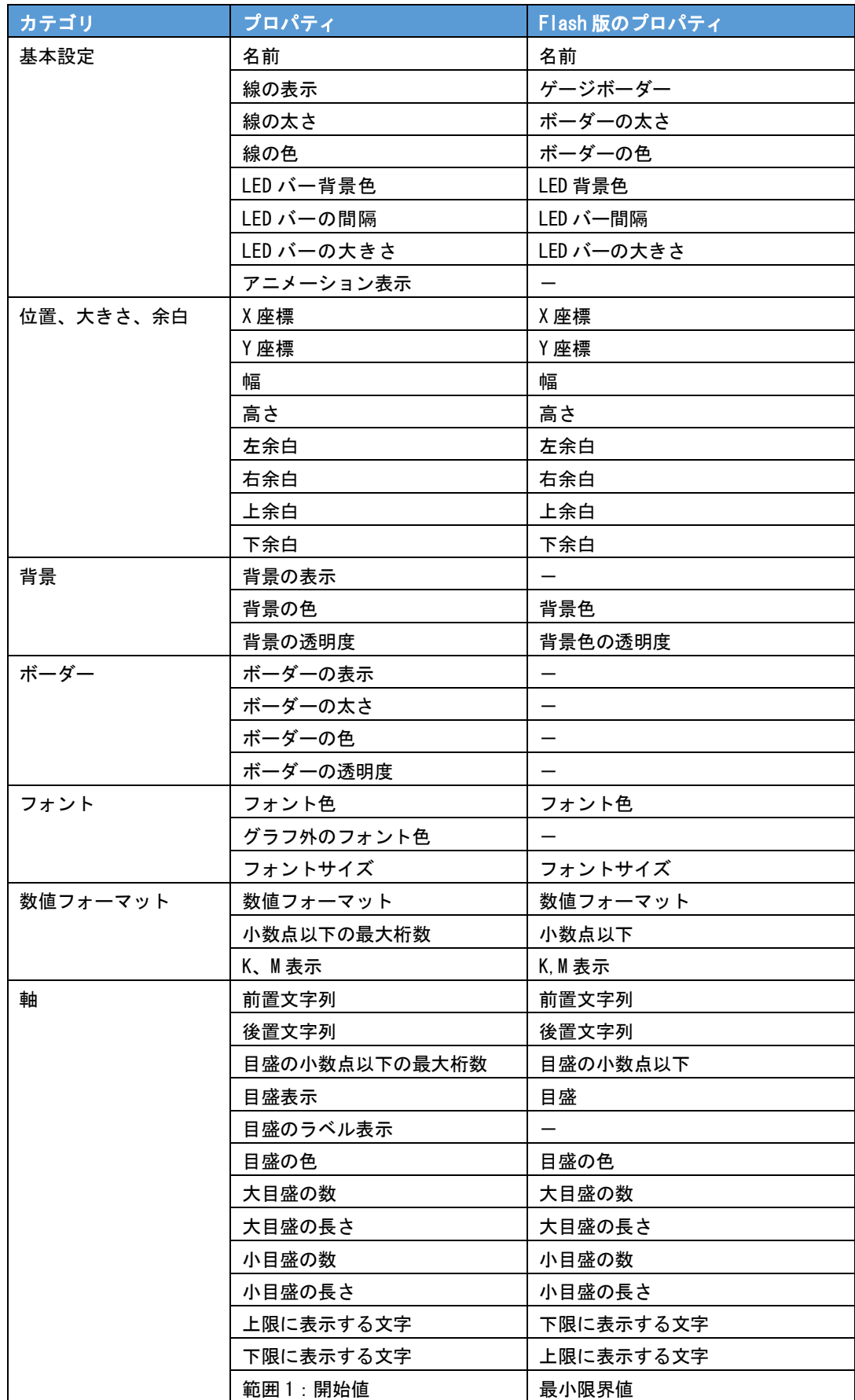

•

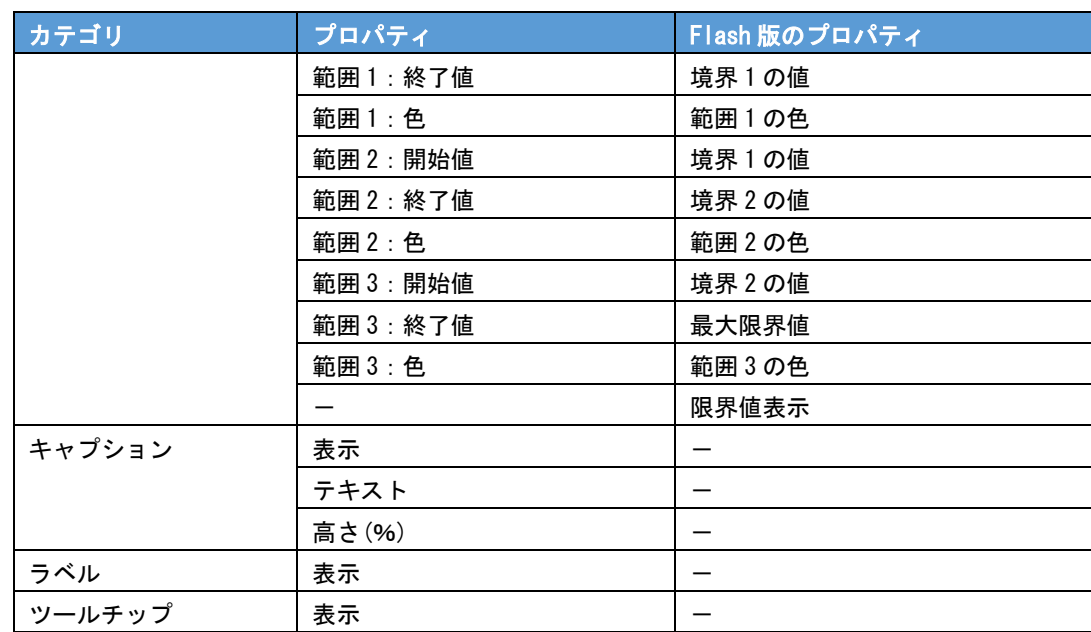

# **3** コンポーネントのプロパティ

この章では、それぞれのコンポーネントで設定できるプロパティ、Flash 版との差異

について説明します。

コンポーネントのプロパティは、プロパティシートの[表示]タブで設定します。

プロパティの設定については、『第 1 章 4-5 プロパティの設定』を参照してください。

#### **3-1** ラベル

#### リンクの場合

- [機能] タブ→ [リンク設定] で、ラベルがクリックされた場合のリンク先の照会定義またはダッ シュボード定義を指定します。
- 本製品実行時にラベルに設定したテキストをクリックすると、リンク先の照会定義、またはダッ シュボード定義が表示されます。
- リンク先の照会定義に@INPUT(@GET())を使用した検索条件が設定されている場合は、[リンク 設定]ダイアログで、@INPUT(@GET())で指定した変数名を [プロパティ名]、検索したい値を [値]に設定すると、リンク先の定義が検索された状態で表示されます。

#### プロパティ一覧

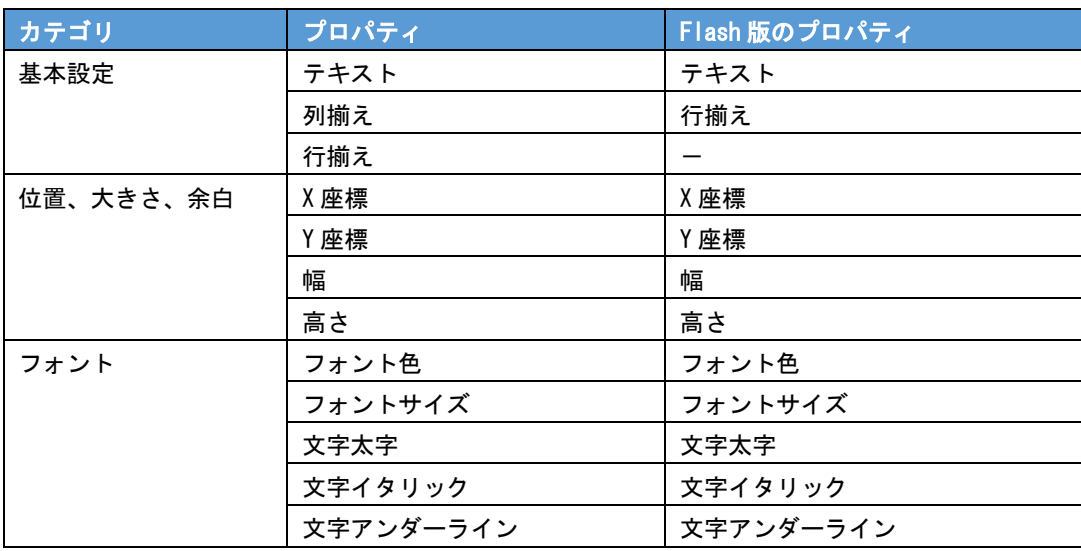

#### **3-2** チェックボックス

ダッシュボードエディタ上ではチェックマークは付けられませんが、本製品上で実行した際に、 チェックマークを付け、外すことができます。また、[選択状態]プロパティを有効に設定すると、 チェックマークを付けた状態で実行されます。

#### データ更新の場合

- チェックボックスは、本製品リンク機能の一部を使用しています。@INPUT(@GET())を使用した 照会定義がバインドされたグラフがないと、配置しても機能しません。
- @INPUT(@GET())で設定した名前を[プロパティ名]、検索したい値を[値]に入力します。
- 本製品実行時にチェックマークを付け、ボタンをクリックすると、本製品サーバーに、「プロパ ティ名」と「値」が送信され、値で検索した結果がグラフに表示されます。
- 本製品実行時にチェックマークを付けずにボタンをクリックすると、照会定義に指定した検索条 件を無視した状態でグラフが更新されます。

#### リンクの場合

- [機能] タブ→ [リンク設定] で、チェックマークを付けた場合のリンク先と、チェックマークを 付けない場合のリンク先の照会定義またはダッシュボード定義を指定します。
- チェックボックスを判別するための名前を「プロパティ名〕に入力します。
- 本製品実行時にチェックマークを付け、ボタンをクリックすると、チェックボックスが「オン」 のときのリンク先の照会定義、またはダッシュボード定義が表示されます。
- 本製品実行時にチェックマークを付けずに、ボタンをクリックすると、チェックボックスが「オ フ」のときのリンク先の照会定義、またはダッシュボード定義が表示されます。
- リンク先の照会定義に@INPUT(@GET())を使用した検索条件が設定されている場合は、 @INPUT(@GET())で指定した変数名を [プロパティ名]、検索したい値を [値]に設定すると、 リンク先の定義が検索された状態で表示されます。

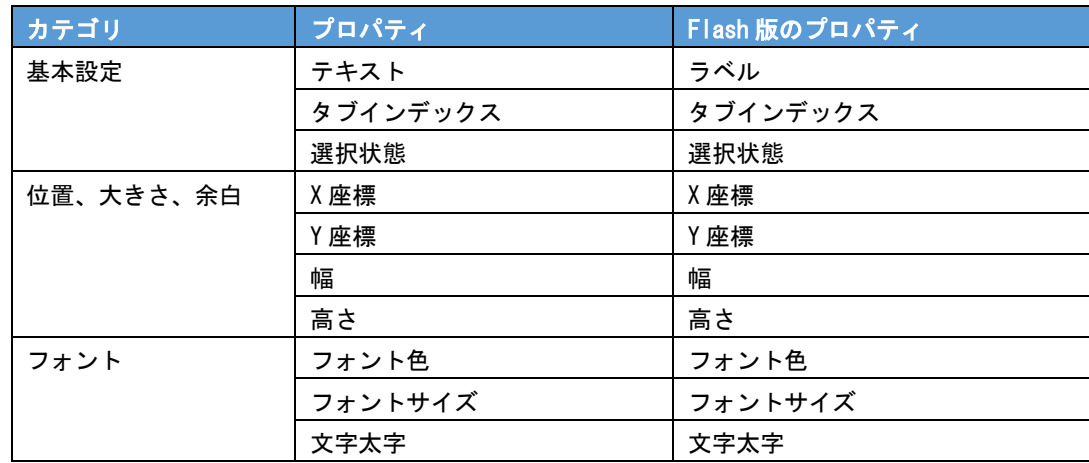

#### プロパティ一覧

Ξ

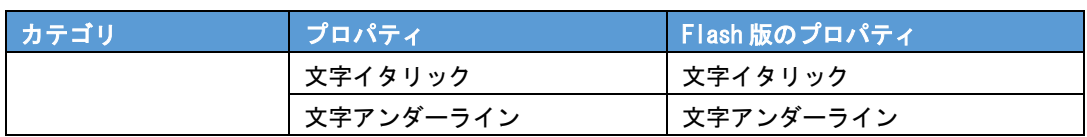

#### **3-3** ラジオボタン

ラジオボタンには「自動で更新」または「自動リンク」の機能を設定することができます。この機 能を設定した場合は、ボタンがなくても、ラジオボタンが選択されたときに、データの更新または リンクが行われます。

ダッシュボードエディタ上では選択できませんが、本製品上で実行した際に、ラジオボタンを選択 することができます。また、プロパティで[選択状態]を有効にすると、そのラジオボタンが選択 された状態で実行することができます。

共通の「プロパティ名」を設定することで、ラジオボタンは 1 つのラジオグループとなり、その中 で 1 つしか選択できなくなります。

#### データ更新の場合

- ラジオボタンは、本製品のリンク機能の一部を使用しています。@INPUT(@GET())を使用した照 会定義がバインドされたグラフがないと、配置しても機能しません。
- @INPUT(@GET())で指定した変数名を [プロパティ名] 、検索したい値を [値] に入力します。
- 本製品の実行時にラジオボタンを 1 つ選択し、ボタンをクリックすると、本製品のサーバーに、 「プロパティ名」と「値」が送信され、値で検索した結果がグラフに表示されます。選択されてい ないラジオボタンのデータは送信されません。ただし、「自動で更新」が設定されている場合は ボタンのクリックは不要です。
- 本製品の実行時に 1 つも選択せずにボタンをクリックすると、照会定義に指定した検索条件を無 視した状態でグラフが更新されます。

#### リンクの場合

- [機能]タブ→[リンク設定]で、ラジオボタンが選択されたときのリンク先の照会定義またはダッ シュボード定義を指定します。
- ラジオグループを判別するための名前を [プロパティ名] に入力します。
- 本製品の実行時にラジオボタンを 1 つ選択し、ボタンをクリックすると、リンク先の照会定義、 またはダッシュボード定義が表示されます。
- リンク 先の照会定義に@INPUT(@GET())を 使 用 し た検 索 条 件 が 設 定 さ れ てい る 場 合 は 、 @INPUT(@GET())で指定した変数名を [プロパティ名]、検索したい値を [値] に入力すると、 ラジオボタンが選択されたときに、リンク先の定義が検索された状態で表示されます。

#### プロパティ一覧

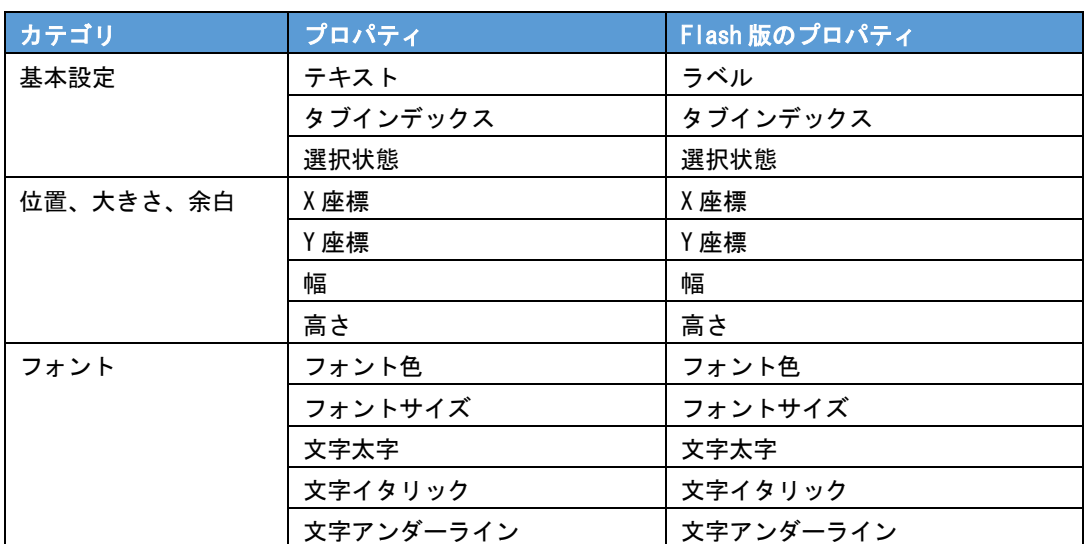
# **3-4** コンボボックス

コンボボックスには「自動で更新」または「自動リンク」の機能を設定することができます。この 機能を設定した場合は、ボタンがなくても、コンボボックスで値が選択されたときに、データの更 新またはリンクが行われます。

ダッシュボードエディタ上では選択できませんが、本製品上で実行した際に、コンボボックスの[▼] ボタンをクリックしてドロップダウンリストから値を 1 つ選択することができます。

### データ更新の場合

- コンボボックスは、本製品のリンク機能の一部を使用しています。@INPUT(@GET())を使用した 照会定義がバインドされたグラフがないと、配置しても機能しません。
- [機能設定] ダイアログで@INPUT(@GET())で指定した変数名を [プロパティ名]に、ドロップ ダウンリストの表示名を[表示名]に、それに対応する検索値を[値]に入力します。
- 本製品の実行時にコンボボックスで値を 1 つ選択し、ボタンをクリックすると、本製品のサーバー に、「プロパティ名」と「値」が送信され、値で検索をした結果がグラフに表示されます。

## リンクの場合

- 「機能]タブ→「リンク設定]で、ドロップダウンリストの表示名を「表示名】に、表示名に対応 するリンク先の照会定義、またはダッシュボード定義を[リンク先]に入力します。
- コンボボックスを判別するための名前を「プロパティ名〕に入力します。
- 本製品実行時にコンボボックスで値を 1 つ選択し、ボタンをクリックすると、リンク先の照会定 義、またはダッシュボード定義が表示されます。

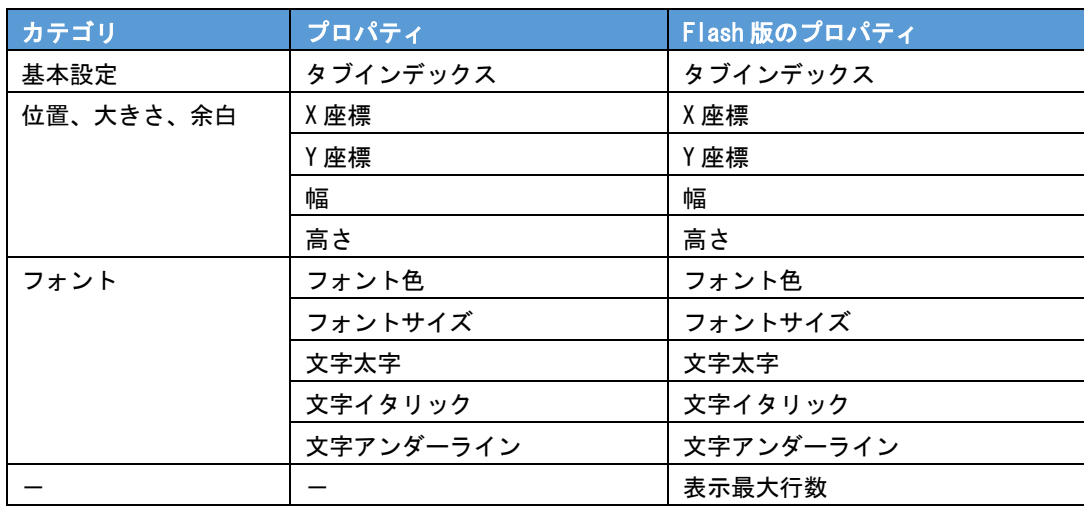

# **3-5** ボタン

本製品サーバーにデータを送信するためのボタンです。

チェックボックス、ラジオボタン、コンボボックス、テキストインプットを配置する際には、ボタ ンを配置してください。

ただし、ラジオボタン、コンボボックスで「自動で更新」または「自動リンク」の機能を設定した 場合は、ボタンの配置は必ずしも必要ではありません。

### データ更新の場合

- チェックボックス、ラジオボタン、コンボボックス、テキストインプットの[プロパティ名]と [値]によってグラフを更新します。
- ボタンに自動更新のタイマー機能を設定することができます。この機能を設定すると、本製品で 実行したときに指定した時間間隔で、自動的にグラフのデータが更新されます。

### リンクの場合

- ボタンのみ、またはテキストインプットと組み合わせて使用する場合は、[機能]タブ→[リン ク設定]で、リンク先の照会定義、またはダッシュボード定義を[リンク先]に入力します。
- チェックボックス、ラジオボタン、コンボボックスと組み合わせて使う場合は、[機能]タブで、 組み合わせて使用するコンポーネントの「プロパティ名]を指定します。

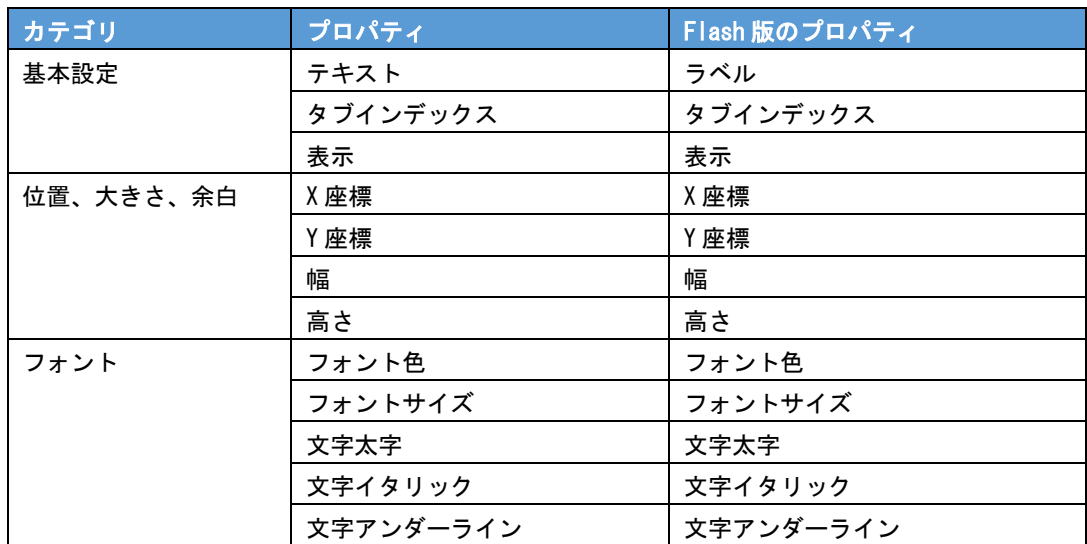

# **3-6** テキストインプット

テキストインプットはボタンと組み合わせて使用します。

ダッシュボードエディタ上では値は入力できませんが、本製品上で実行した際に、テキストインプッ トに値を入力できます。

## データ更新の場合

- テキストインプットは、本製品のリンク機能の一部を使用しています。@INPUT(@GET())を使用 した照会定義がバインドされたグラフがないと、配置しても機能しません。
- @INPUT(@GET())で指定した変数名を[プロパティ名]に入力します。
- 本製品実行時にテキストインプットに値を入力し、ボタンをクリックすると、本製品のサーバー に、「プロパティ名」と「値」が送信され、値で検索をした結果がグラフに表示されます。

#### リンクの場合

- テキストインプットは、本製品のリンク機能の一部を使用しています。リンク先の照会定義の検 索条件に@INPUT(@GET())がないと、配置しても機能しません。
- [機能]タブ→ [リンク設定]で、ボタンにリンク先の照会定義またはダッシュボード定義を指定 します。
- @INPUT(@GET())で設定した名前を[プロパティ名]に入力します。
- 本製品実行時にテキストインプットに「値」を入力し、ボタンをクリックすると、本製品のサー バーに、「プロパティ名」と「値」が送信され、リンク先の定義が検索された状態で表示されま す。

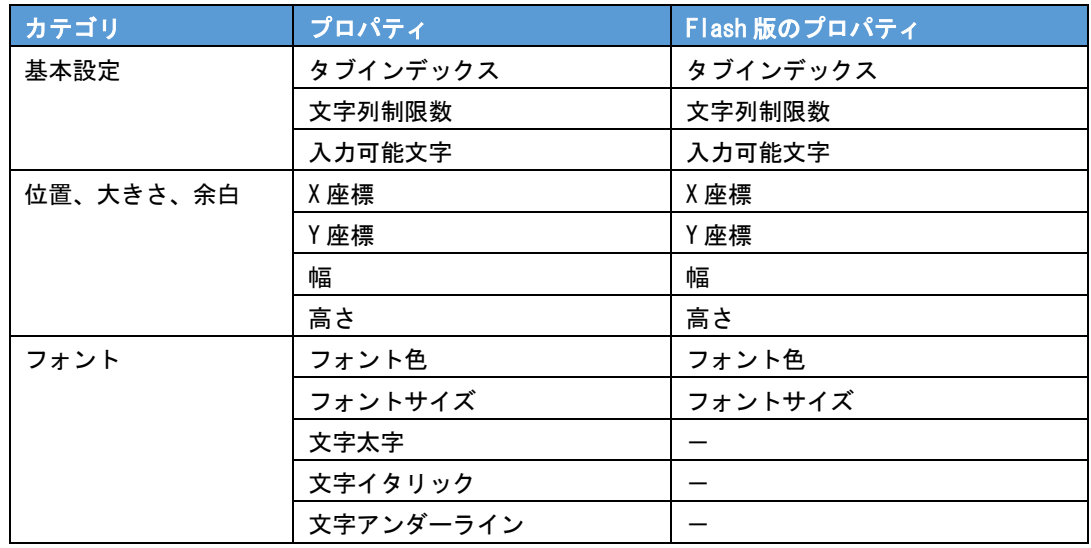

# **3-7** スクエア

キャンバス上に四角形を配置します。中塗りをするかどうかなども選択できます。 グラフの区切りや全体の見栄えを整えたいときに利用します。

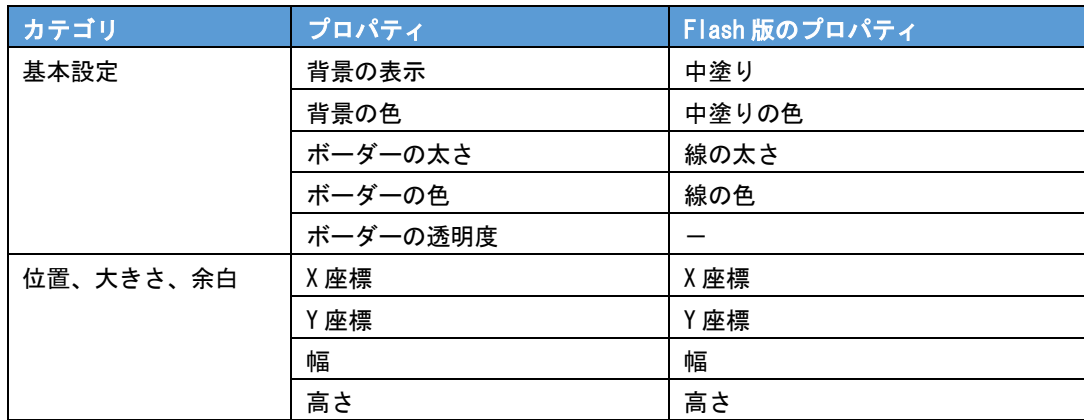

# **3-8** テキストエリア

ダッシュボード上にコメントなどを配置したいときに利用します。

テキストエリア内にスクロールバーを付けて表示できます。

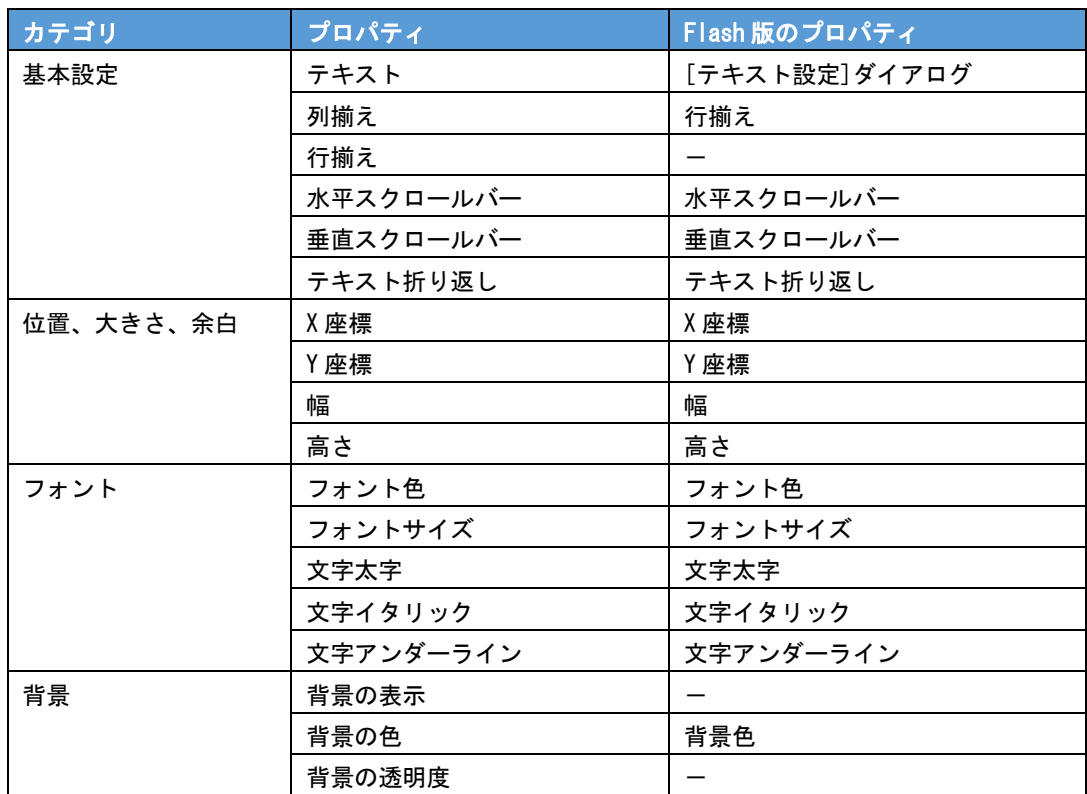

# **3-9** データグリッド

ダッシュボードエディタに配置されているグラフにバインドされているデータを表示したり、表に データをバインドしたりすることができます。

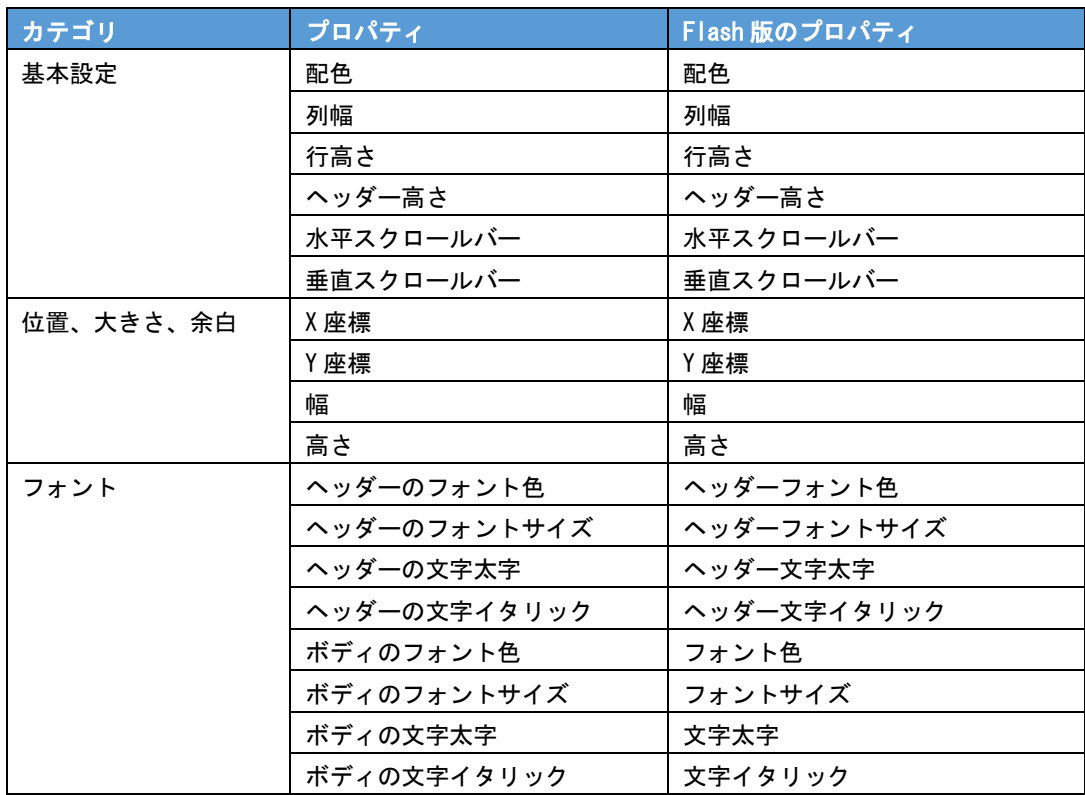

WebReport2.0 ダッシュボードエディタガイド

2006 年 12 月 10 日 第 1 版発行 2021 年 01 月 29 日 第 14 版発行

発行 JB アドバンスト・テクノロジー株式会社

お問い合わせ 弊社ホームページより、お問い合わせください。 https://www.jbat.co.jp/

本書は著作権上の保護を受けており、本書の全部あるいは一部に関して、JB アドバン スト・テクノロジー株式会社からの文書による許諾を得ず、無断で転写、複製することは禁 じられています。また、本書はユーザーへ通知することなく変更される場合があります。

資料番号:CVWR035U-14